# $\frac{d\ln\ln}{d}$

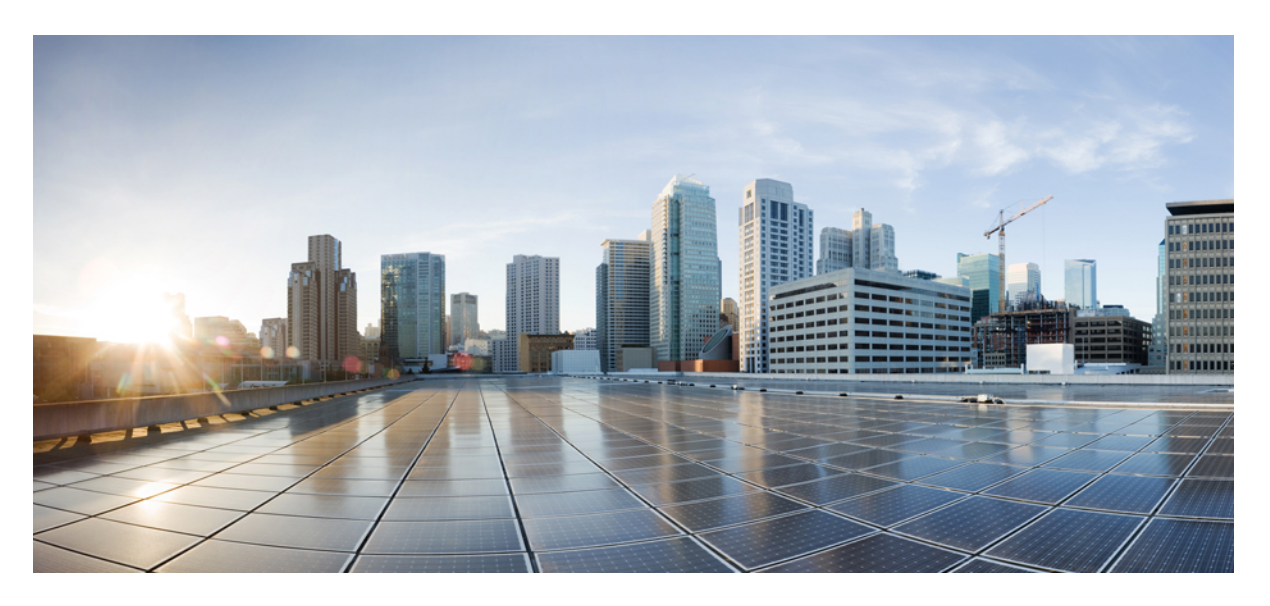

### **Cisco Routed Optical Networking Solution Guide, Release 2.1**

**First Published:** 2023-08-08

### **Americas Headquarters**

Cisco Systems, Inc. 170 West Tasman Drive San Jose, CA 95134-1706 USA http://www.cisco.com Tel: 408 526-4000 800 553-NETS (6387) Fax: 408 527-0883

THE SPECIFICATIONS AND INFORMATION REGARDING THE PRODUCTS IN THIS MANUAL ARE SUBJECT TO CHANGE WITHOUT NOTICE. ALL STATEMENTS, INFORMATION, AND RECOMMENDATIONS IN THIS MANUAL ARE BELIEVED TO BE ACCURATE BUT ARE PRESENTED WITHOUT WARRANTY OF ANY KIND, EXPRESS OR IMPLIED. USERS MUST TAKE FULL RESPONSIBILITY FOR THEIR APPLICATION OF ANY PRODUCTS.

THE SOFTWARE LICENSE AND LIMITED WARRANTY FOR THE ACCOMPANYING PRODUCT ARE SET FORTH IN THE INFORMATION PACKET THAT SHIPPED WITH THE PRODUCT AND ARE INCORPORATED HEREIN BY THIS REFERENCE. IF YOU ARE UNABLE TO LOCATE THE SOFTWARE LICENSE OR LIMITED WARRANTY, CONTACT YOUR CISCO REPRESENTATIVE FOR A COPY.

The Cisco implementation of TCP header compression is an adaptation of a program developed by the University of California, Berkeley (UCB) as part of UCB's public domain version of the UNIX operating system. All rights reserved. Copyright © 1981, Regents of the University of California.

NOTWITHSTANDING ANY OTHER WARRANTY HEREIN, ALL DOCUMENT FILES AND SOFTWARE OF THESE SUPPLIERS ARE PROVIDED "AS IS" WITH ALL FAULTS. CISCO AND THE ABOVE-NAMED SUPPLIERS DISCLAIM ALL WARRANTIES, EXPRESSED OR IMPLIED, INCLUDING, WITHOUT LIMITATION, THOSE OF MERCHANTABILITY, FITNESS FOR A PARTICULAR PURPOSE AND NONINFRINGEMENT OR ARISING FROM A COURSE OF DEALING, USAGE, OR TRADE PRACTICE.

IN NO EVENT SHALL CISCO OR ITS SUPPLIERS BE LIABLE FOR ANY INDIRECT, SPECIAL, CONSEQUENTIAL, OR INCIDENTAL DAMAGES, INCLUDING, WITHOUT LIMITATION, LOST PROFITS OR LOSS OR DAMAGE TO DATA ARISING OUT OF THE USE OR INABILITY TO USE THIS MANUAL, EVEN IF CISCO OR ITS SUPPLIERS HAVE BEEN ADVISED OF THE POSSIBILITY OF SUCH DAMAGES.

Any Internet Protocol (IP) addresses and phone numbers used in this document are not intended to be actual addresses and phone numbers. Any examples, command display output, network topology diagrams, and other figures included in the document are shown for illustrative purposes only. Any use of actual IP addresses or phone numbers in illustrative content is unintentional and coincidental.

All printed copies and duplicate soft copies of this document are considered uncontrolled. See the current online version for the latest version.

Cisco has more than 200 offices worldwide. Addresses and phone numbers are listed on the Cisco website at www.cisco.com/go/offices.

Cisco and the Cisco logo are trademarks or registered trademarks of Cisco and/or its affiliates in the U.S. and other countries. To view a list of Cisco trademarks, go to this URL: <https://www.cisco.com/c/en/us/about/legal/trademarks.html>. Third-party trademarks mentioned are the property of their respective owners. The use of the word partner does not imply a partnership relationship between Cisco and any other company. (1721R)

© 2023 Cisco Systems, Inc. All rights reserved.

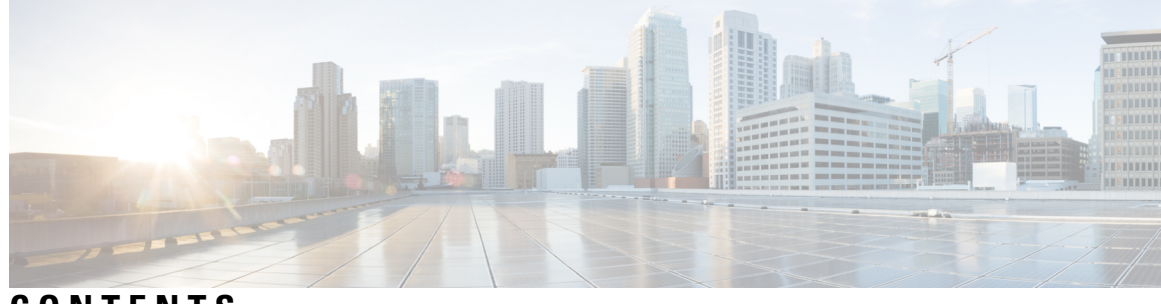

**CONTENTS**

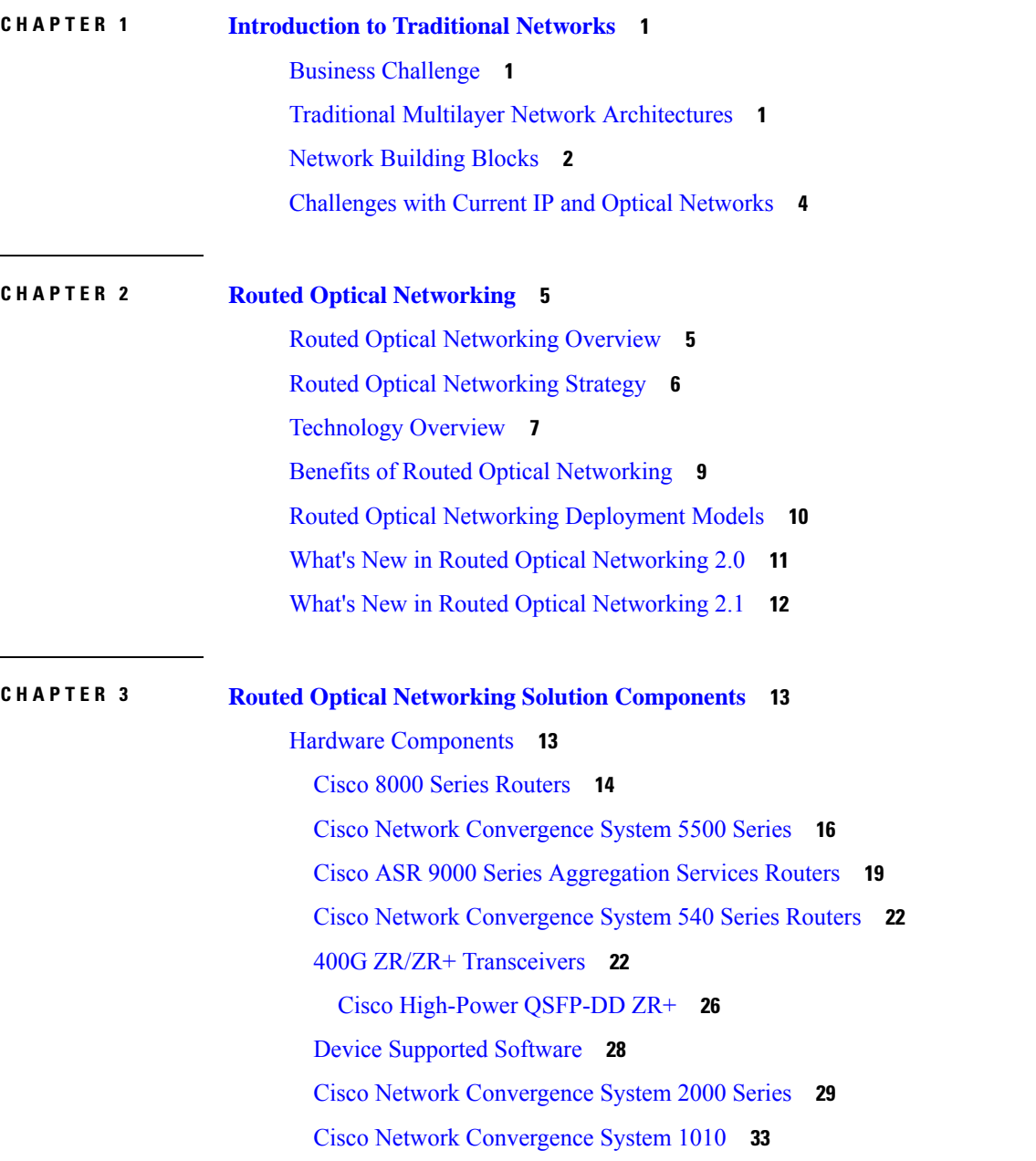

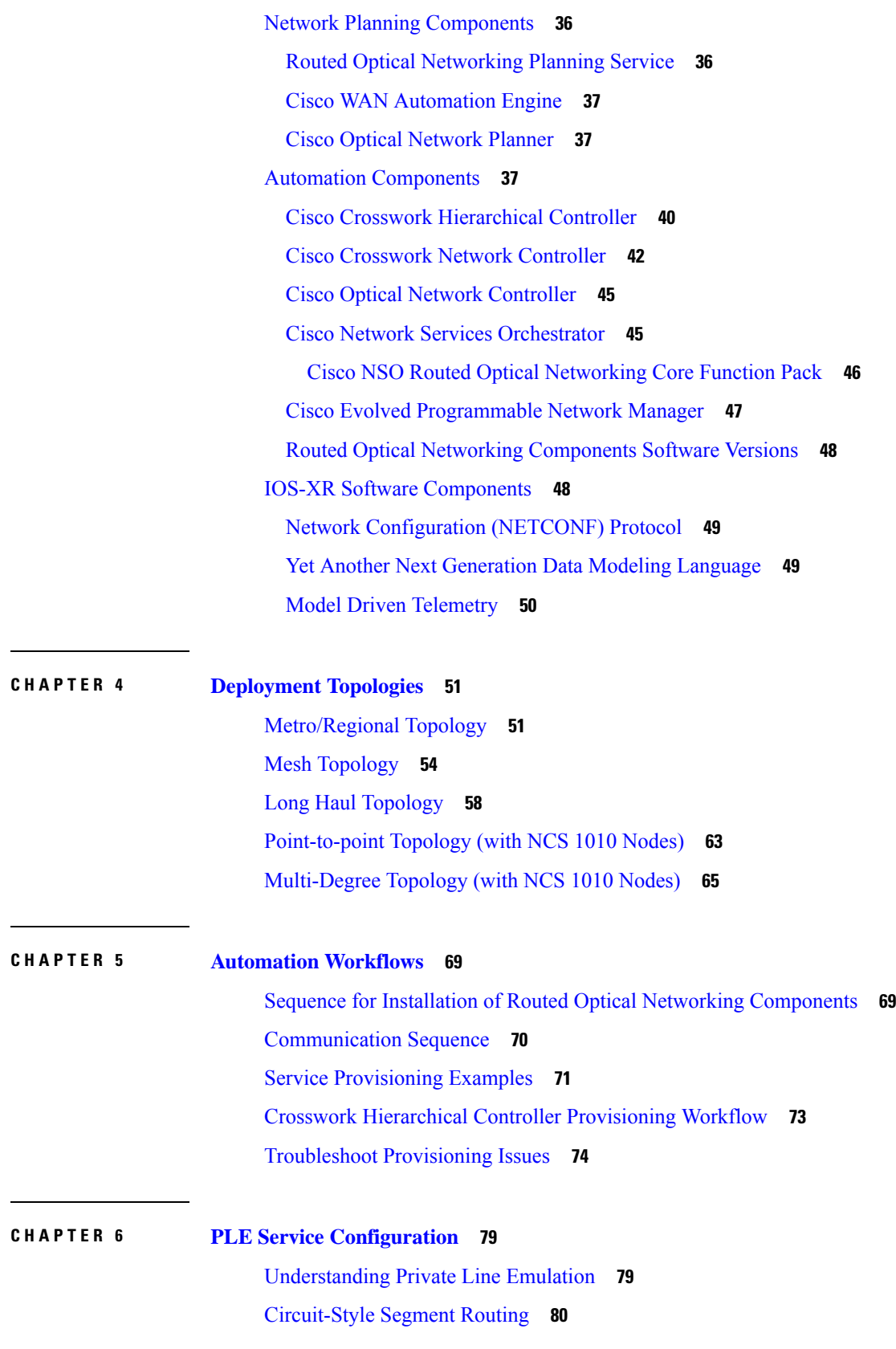

 $\mathbf I$ 

**Cisco Routed Optical Networking Solution Guide, Release 2.1**

∎

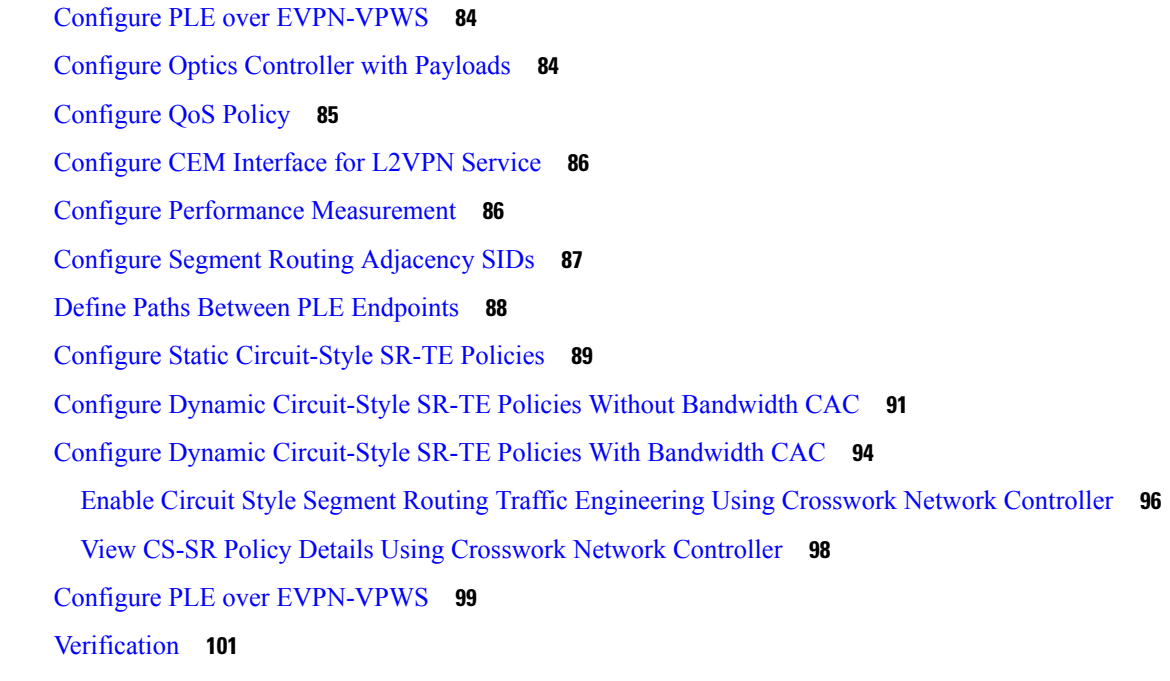

#### **APPENDIX A Sample End-to-end [Configuration](#page-110-0) 105**

Sample [Configuration](#page-110-1) **105**

Network Sizing [Requirements](#page-110-2) **105**

[Planning](#page-113-0) and Design Phase **108**

Installation [Requirements](#page-113-1) for Routed Optical Networking Components **108**

[Implement](#page-114-0) Phase **109**

Add SR-PCE, NSO, and Routers to [Crosswork](#page-116-0) Network Controller **111**

Add Adapters to Crosswork [Hierarchical](#page-122-0) Controller **117**

Provision ML Service Using NSO Routed Optical [Networking](#page-129-0) CFP **124**

Provision Routed Optical Networking ML Service Using Crosswork [Hierarchical](#page-143-0) Controller **138**

[Operate](#page-168-0) Phase **163**

[Monitor](#page-168-1) ZR or ZR+ Optics Using EPNM **163**

Monitor [Performance](#page-177-0) of ZR/ZR+ Optics Using KPIs **172**

[Optimization](#page-180-0) Phase **175**

#### **Contents**

I

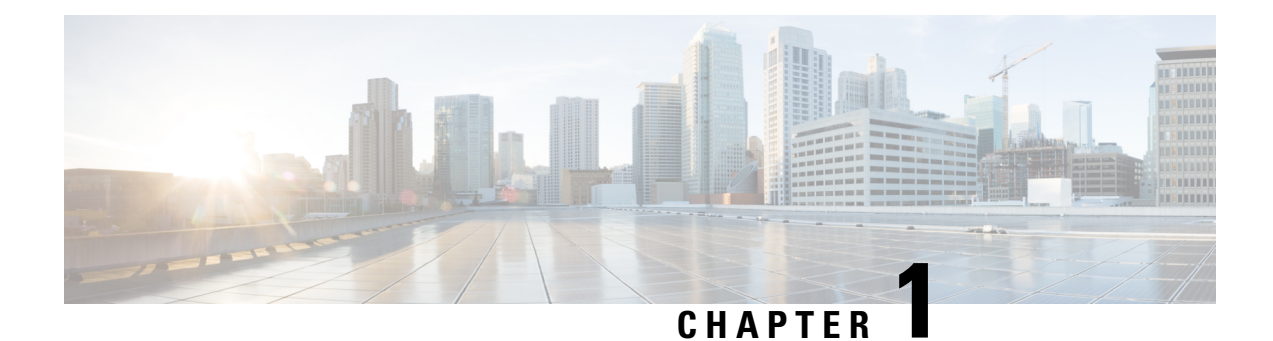

## <span id="page-6-0"></span>**Introduction to Traditional Networks**

This chapter provides insight into the business challenge, components of a network, and the current challenges faced by IP and optical networks.

- Business [Challenge,](#page-6-1) on page 1
- Traditional Multilayer Network [Architectures,](#page-6-2) on page 1
- Network [Building](#page-7-0) Blocks, on page 2
- [Challenges](#page-9-0) with Current IP and Optical Networks, on page 4

### <span id="page-6-1"></span>**Business Challenge**

Today's networks, such as optical and packet networks, consist of multiple layers which are stitched together from many domains and vendors. Provisioning services in such complex environments requires intricate coordination between different management systems and organizations. It is challenging to operate these networks and the total cost of ownership (TCO) is rising. Service providers must simplify and reimagine the architecture to curtail the rising operational costs and fast-track the delivery of new services.

#### **Solution**

The Routed Optical Networking solution aims to simplify networks by removing the complexities inherent to the infrastructure. This simplification allows service providers to leverage their assets more effectively by:

- unifying the IP and optical layers of the network using a single control plane
- using high-speed coherent pluggable modules that offer reach and performance at appropriate cost points and power profiles
- simplifying the network life-cycle management by leveraging automation in all phases of the lifecycle

Changing the paradigm, the Cisco Routed Optical Networking solution improves operational efficiency and reduces network TCO. The transformed network also increases service agility.

### <span id="page-6-2"></span>**Traditional Multilayer Network Architectures**

Traditional network infrastructure consists of an IP layer and an optical transport layer. The optical layer consists of a Dense Wavelength Division Multiplexing (DWDM) layer, and optionally an Optical Transport Network (OTN) switching layer. Each layer has its own independent control and management planes.

A distributed control plane communicates network information between network elements to enable end-to-end communication between network clients. Distributing routing information is the responsibility of the IP control plane. Resource and connection management between optical endpoints is the responsibility of the optical control plane.

The following table lists network layers and their corresponding control planes:

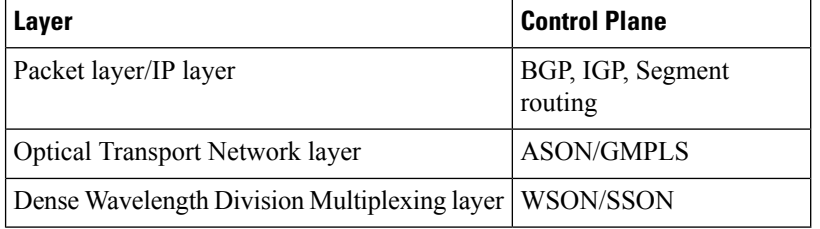

**Figure 1: Traditional Network Architecture**

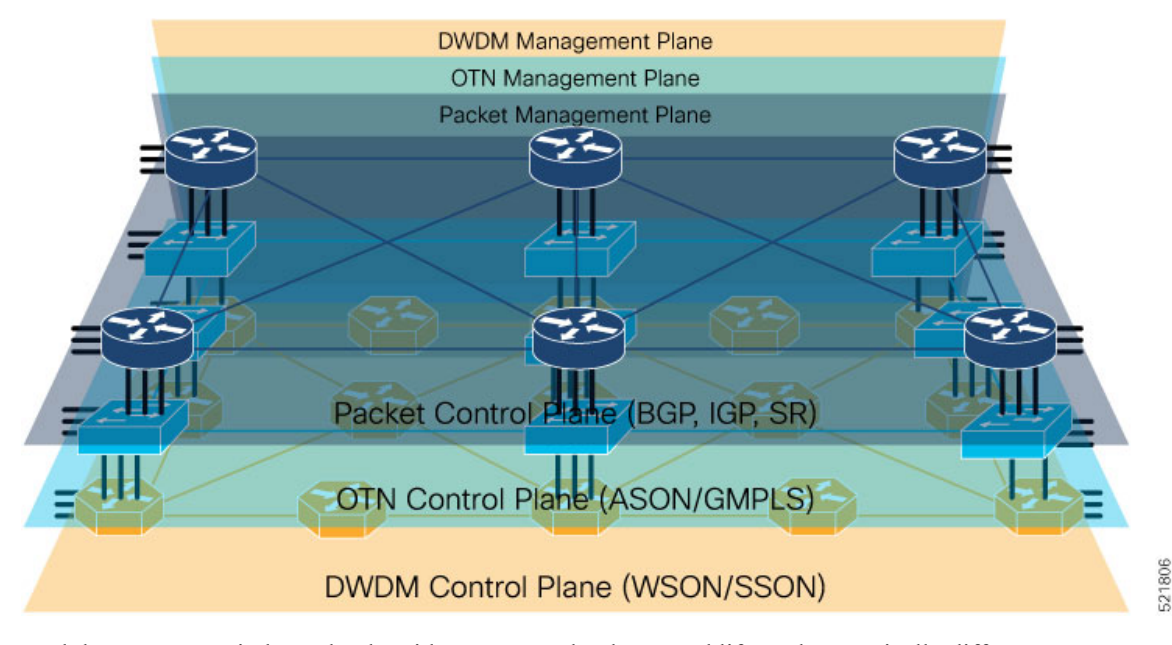

Each layer operates independently with separate redundancy and life cycles. Logically different teams are necessary to establish and maintain each layer.

### <span id="page-7-0"></span>**Network Building Blocks**

Traditional hierarchical networks consists of an IP layer and an optical transport layer.

#### **IP Layer**

The IP layer is responsible for creating and maintaining the routing table and forwarding packets according to the routing table. The IP layer of traditional networks consists of interconnected routers.

**Routers** are the building blocks of packet networks and are responsible for efficiently forwarding IP or MPLS packets. Routers are used to create any to any fabrics used to carry virtually all networking traffic today, including the global Internet. Routers are also responsible for providing different functions based on their role in the network. Two examples are core and Provider Edge routers. Core routers use a simplified set of

implemented features and supply high capacity interconnect between different regions in a network. Provider Edge (PE) routers support high scale overlay VPN services.

#### **Optical Layer**

The following diagram shows a typical DWDM network:

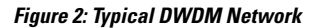

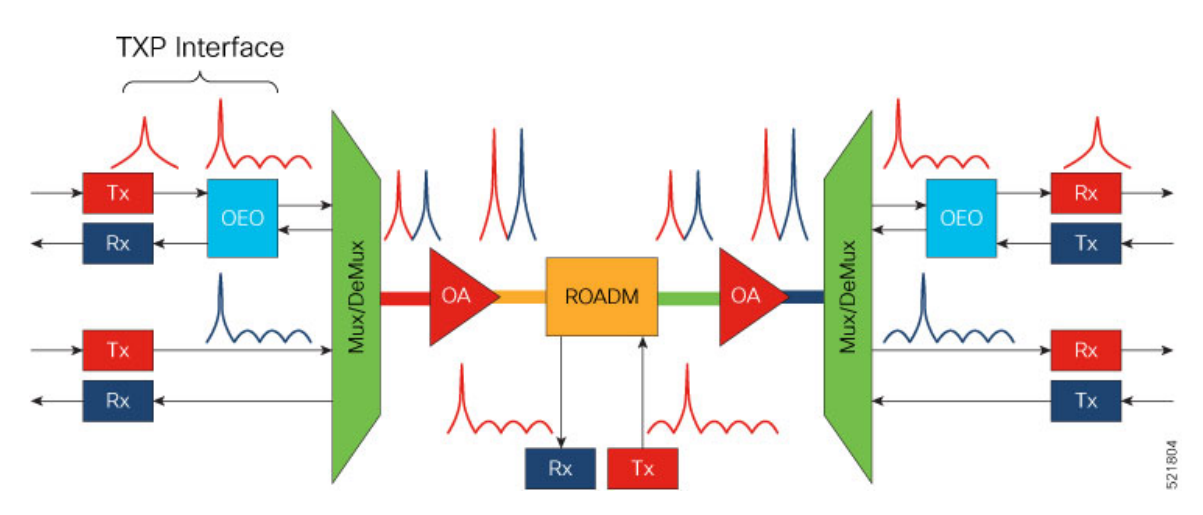

This table lists the abbreviations in the preceding image and their expansions:

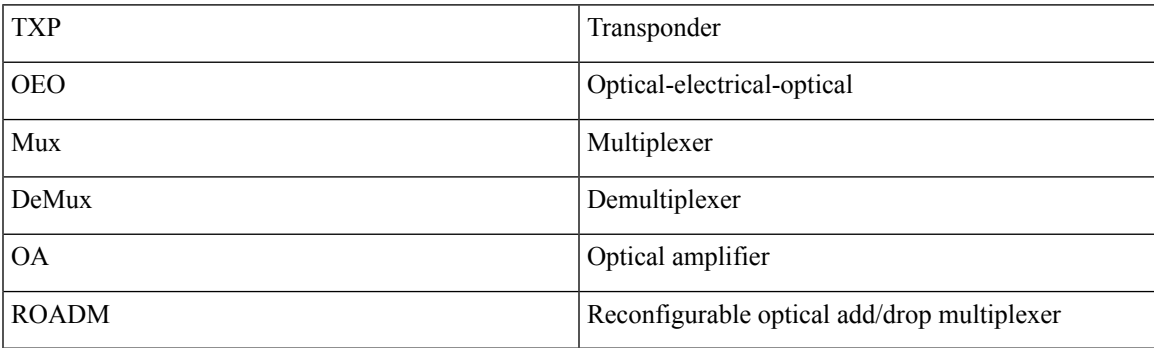

The building blocks of a typical DWDM network are:

- **Optical Transmitters and Receivers**: Transmitters provide source signals. They convert digital electrical signals into a light stream of a specific wavelength. Optical receivers detect pulses of light on optical fibers and convert optical signals to electrical signals.
- **Transponders**: Transponders take signals on gray wavelengths and send them in colored wavelengths. Colored wavelengths are wavelengths in the WDM standard. Gray wavelengths are wavelengths not in the WDM standard. A bidirectional transponder also receives a WDM standard bit-stream and converts the signals back to the wavelength used by the client device.
- **Muxponders**: Muxponders are similar to transponders. Muxponders take multiple gray wavelength signals and send them in a single colored-wavelength using Time Division Multiplexing (TDM).
- **Multiplexers/Demultiplexers**: Multiplexers take multiple wavelengths on separate fibers and combine them into a single fiber. The output of a multiplexer is a composite signal. Demultiplexers take composite

signals that compatible multiplexers generate and separate the individual wavelengths into individual fibers.

- **Optical Amplifiers**: Optical amplifiers amplify an optical signal. Optical amplifiers increase the total power of the optical signal to enable the signal transmission across longer distances. Without amplifiers, the signal attenuation over longer distances makes it impossible to coherently receive signals. We use different types of optical amplifiers in optical networks. For example: preamplifiers, booster amplifiers, inline amplifiers, and optical line amplifiers.
- **Optical add/drop multiplexers(OADMs)**: OADMs are devices capable of adding one or more DWDM channels into or dropping them from a fiber.
- **Reconfigurable optical add/drop multiplexers (ROADMs)**: ROADMs are programmable versions of OADMs. With ROADMs, you can change the wavelengths that are added or dropped. ROADMs make optical networks flexible and easily modifiable.

### <span id="page-9-0"></span>**Challenges with Current IP and Optical Networks**

Current hierarchical service provider networks have up to three different layers, IP, OTN, and DWDM, each with separate control planes. These networks have a layered and siloed architecture relying on dedicated hardware to exchange traffic between layers. The siloed architecture also often results in separate opaque redundancy mechanisms at each layer, increasing complexity and reducing overall network efficiency. The large number of devices used to interconnect the layers increases power utilization and drives up the overall carbon footprint of the network.

The layered and siloed architecture warrants manual service-stitching across network domains. The necessity for manual intervention hinders end-to-end automation and results in higher time to resolution and loss of efficiency.

Traffic runs over too many elements. The need for separate management of these elements by different departments and the lack of automated management increases the complexity and cost of the network.

Current service provider networks have immense complexities and face challenges in:

- Network planning
- Provisioning
- Path and network optimization
- Network monitoring
- Fault correction

These complexities and overlapping redundancies present bottlenecksto scaling the service provider networks efficiently.

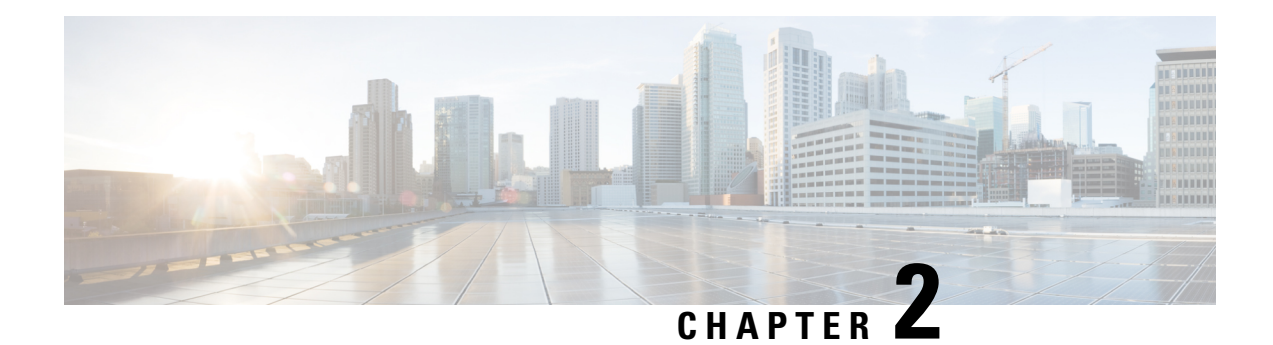

## <span id="page-10-0"></span>**Routed Optical Networking**

This chapter provides an overview of Routed Optical Networking, its benefits, and supported deployment models.

- Routed Optical [Networking](#page-10-1) Overview, on page 5
- Routed Optical [Networking](#page-11-0) Strategy, on page 6
- [Technology](#page-12-0) Overview, on page 7
- Benefits of Routed Optical [Networking,](#page-14-0) on page 9
- Routed Optical Networking [Deployment](#page-15-0) Models, on page 10
- What's New in Routed Optical [Networking](#page-16-0) 2.0, on page 11
- What's New in Routed Optical [Networking](#page-17-0) 2.1, on page 12

### <span id="page-10-1"></span>**Routed Optical Networking Overview**

Routed Optical Networking simplifies complex multilayer networks by collapsing network layers and minimizing the functional overlap. Routed Optical Networking also improves the overall network efficiency by optimizing each layer of the network. The architecture also integrates open data models and standard APIs, enriching powerful automation making Routed Optical Networking easier to operate than legacy networks.

Routed Optical Networking is able to provide improvements and simplification because it:

- Leverages state of the art optical and routing technologies to converge services over an IP infrastructure connected by a simplified DWDM layer
- Merges IP and private line services onto a single unified IP layer
- Simplifies end-to-end network architecture
- Utilizes a modern software stack that spans across network management and control planes
- Improves the capacity and cost efficiency of networks
- Has a smaller carbon footprint
- Offers unified capacity planning, unified EMS, unified path optimization, orchestration, and assurance
- Provides an automation ecosystem with open, programmable, and modular components
- Total Cost of Ownership savings across CapEx and OpEx

Routed Optical Networking utilizes high-density routers, high-capacity ZR or ZR+ pluggable digital coherent optics, simplified DWDM line systems, and end-to-end multi-layer automation to create next generation networks.

### <span id="page-11-0"></span>**Routed Optical Networking Strategy**

Routed Optical Networking architecture unifies the WDM, OTN, and packet transport layers into a single, easy-to-control layer.

#### **Figure 3: Routed Optical Networking Strategy**

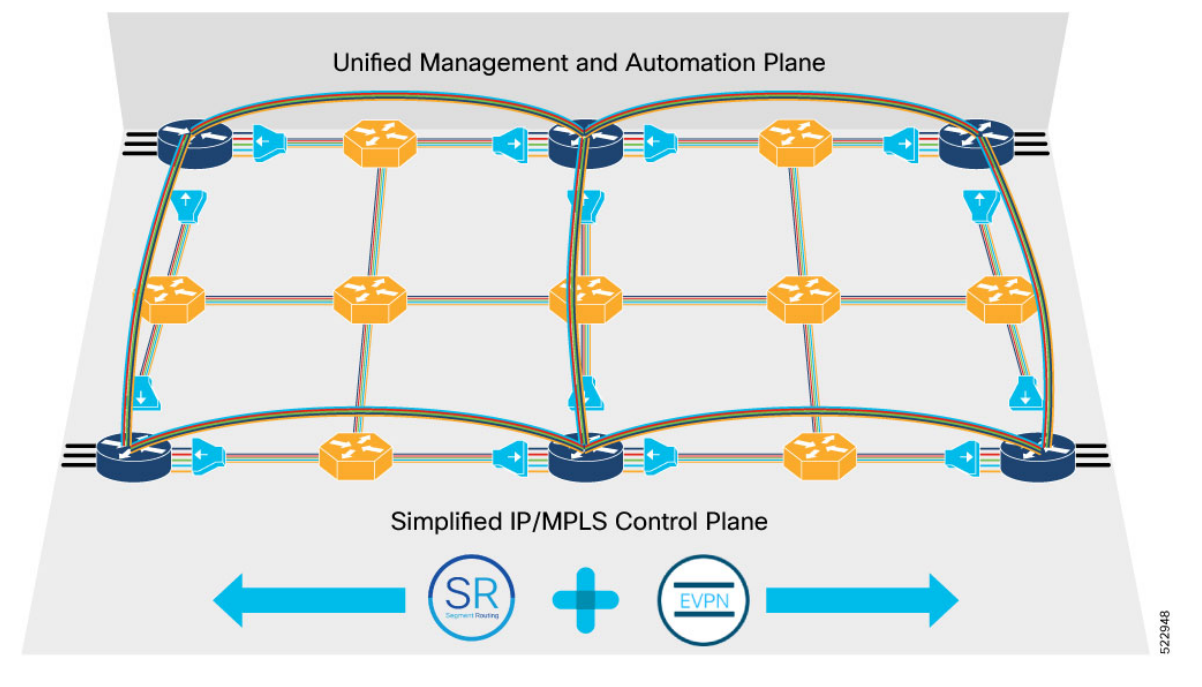

A Converged SDN Transport architecture simplifies the network by converging services on a unified, automated infrastructure for maximum scalability and agility to support emerging services for the 5G era and beyond. See [Converged](https://www.cisco.com/c/en/us/solutions/service-provider/converged-sdn-transport.html) SDN Trasnport.

Routed Optical Networking as part of Cisco's Converged SDN Transport architecture brings network simplification to the physical network infrastructure, just as EVPN and Segment Routing simplify the service and traffic engineering network layers. Routed Optical Networking collapses complex technologies and network layers into a more cost efficient and easy to manage network infrastructure.

Routed Optical Networking achieves this architecture by leveraging high-density routers, high-capacity digital coherent pluggable optical modules, simplified optical elements, and advanced automation capabilities. Components of Routed Optical Network are also fully compliant ROADM-based networks and can interoperate seamlessly with a mix or traditional transponders and Routed Optical Networking DCO pluggables.

The converged architecture enables:

- Unified planning and design
- Seamless multi-layer provisioning
- Unified multi-layer management
- End-to-end multi-layer and multi-domain network visibility
- End-to-end network optimization for IP and private line services
- Convergence of IP and private line services on a single converged packet network infrastructure with guaranteed SLAs

The following table compares the legacy multilayered architecture and the Routed Optical Networking architecture.

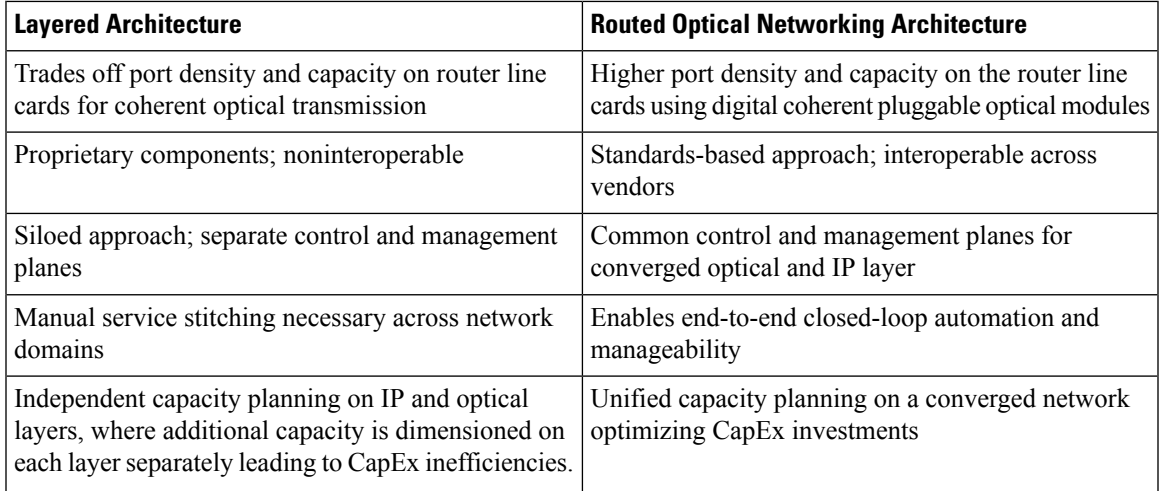

## <span id="page-12-0"></span>**Technology Overview**

The following diagram displays the current multilayer architecture.

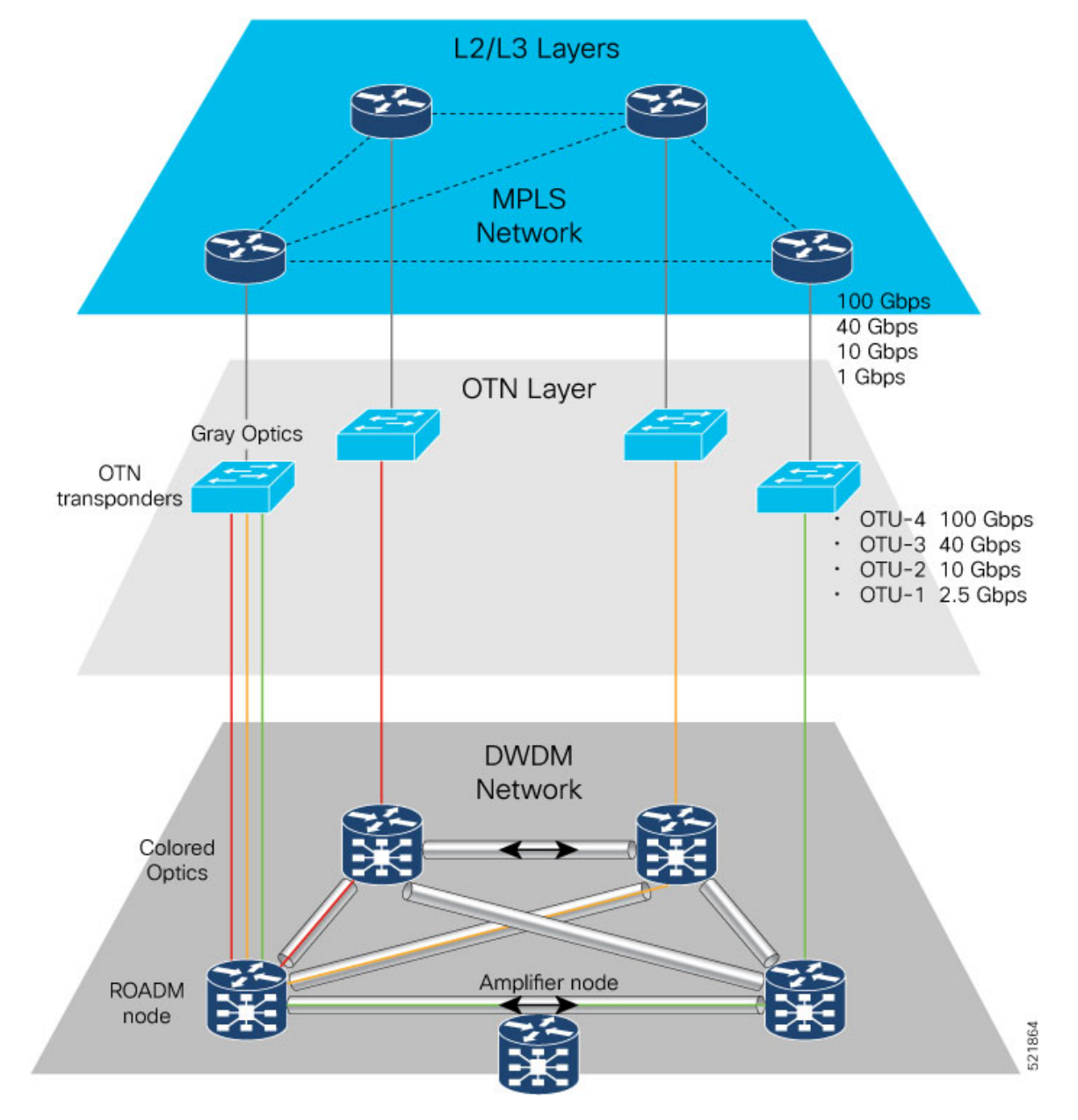

#### **Figure 4: Multilayer Architecture**

Routed Optical Networking is a transformative architecture that disrupts the existing multilayer network architecture. It converges all network services into a single layer.

The routers are connected over either dark fiber or a DWDM network with standardized pluggable digital coherent optics, such as ZR and ZR+ transceivers. These transceivers reduce cabling, power consumption, and physical footprint requirements versus using traditional external transponders.

The routers are connected with standardized pluggable coherent optics, such as  $ZR/ZR+$  transceivers. These transceivers reduce cabling, power consumption, and footprint requirements.

With a single service layer based on IP, flexible management tools can leverage telemetry and model-driven programmability to streamline lifecycle operations. This simplified architecture integrates open data models and standard APIs, enabling a provider to focus on automation initiatives for a simpler topology.

The following diagram displays the Routed Optical Networking architecture.

**Figure 5: Routed Optical Networking Architecture**

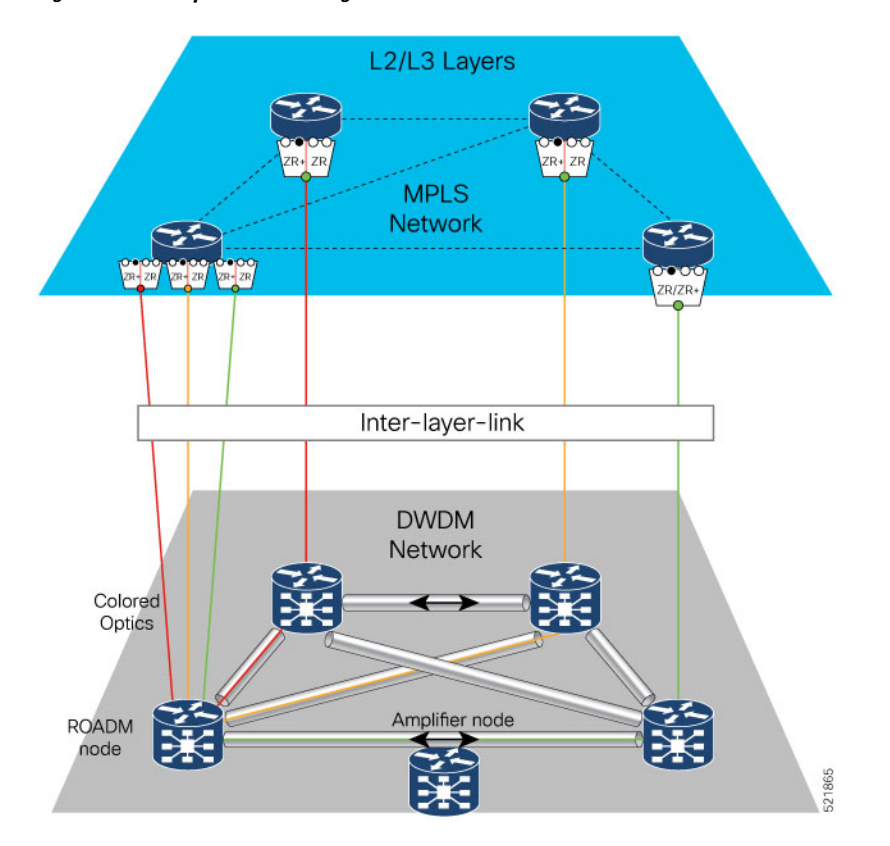

## <span id="page-14-0"></span>**Benefits of Routed Optical Networking**

The benefits of Routed Optical Networking are:

- **CostSavings:** Routed Optical Networking provides a decreased network total cost of ownership. Routed Optical networks make the most efficient use of high capacity routers and DWDM optical infrastructure. Utilizing the routers high capacity switching allows denser interconnection and the ability to move all traffic protection to the IP layer of the network. Routed Optical Networking saves costs by converging service layers, moving to a simplified DWDM optical system, and using industry standard ZR/ZR+ pluggable digital coherent optics. Elimination of multiple layers reduces power usage and hardware footprint. End-to-end multi-layer automation enables better utilization of network capacity.
- **Simplification:** Using Converged SDN Transport technologies such as Segment Routing and EVPN along with the Routed Optical Networking simplifies networks from the base infrastructure layer to the services layer. Using Circuit-Style Segment Routing and Private Line Emulation, Routed Optical Networking allows providers to converge services while maintaining or exceeding current private line service SLAs. This convergence leads to simplified planning, design, activation, management, and troubleshooting.
- **Automation:** Automation improves resiliency, failure detection, and ease of repair. Enhanced multi-layer visibility and root cause analysis allows network operators to quickly discover and remediate faults. Troubleshooting is enhanced with rich network telemetry at each layer.
- **Optimize Capacity:** Routed Optical Networking takes advantage of the IP layer's ability to statistical multiplex network traffic at the packet level. Statistical multiplexing is the most efficient way to carry network traffic with the ability to adapt to instantaneous traffic demands and avoid idle link capacity. Routed Optical Networking networks utilize fiber capacity to its fullest by intelligently utilizing capacity at the IP layer instead of wasting DWDM resources with unnecessary bypass circuits.

### <span id="page-15-0"></span>**Routed Optical Networking Deployment Models**

There is no one-size-fits-all solution for deploying a new architecture. The approach depends on the structure of the network and the goals of its owner. Thus, it is critical to have a flexible control platform that supports a phased deployment and a smooth evolution. The models are:

- **Routed Optical Networking Deployment:** When a new IPand optical network is deployed, the hardware, together with its control architecture – including Crosswork Hierarchical Controller, Crosswork Network Controller, and Cisco Optical Network Controller, is installed from scratch. In fact, it may be useful to install Crosswork Hierarchical Controller ahead of time, in preparation for the Routed Optical Networking deployment, over existing parts of the network, to help plan out the Routed Optical Networking network based on accurate data about the existing services, network, and fiber assets. See Automation [Components,](#page-42-2) on [page](#page-42-2) 37.Cisco Networks managed using Cisco EPNM can utilize EPNM to manage Routed Optical Networking
- **Third-party Optical Network Routed Optical Networking Deployment:** When routers with ZR/ZR+ optics are deployed over networksthat use third-party optical devices, Crosswork Hierarchical Controller isintegrated with Crosswork Network Controller and the existing DWDM optical controllers. Crosswork Hierarchical Controller creates IP links between the routers by configuring the optical path through the optical controllers and terminates those paths on the DWDM transceivers in the routers.

I

## <span id="page-16-0"></span>**What's New in Routed Optical Networking 2.0**

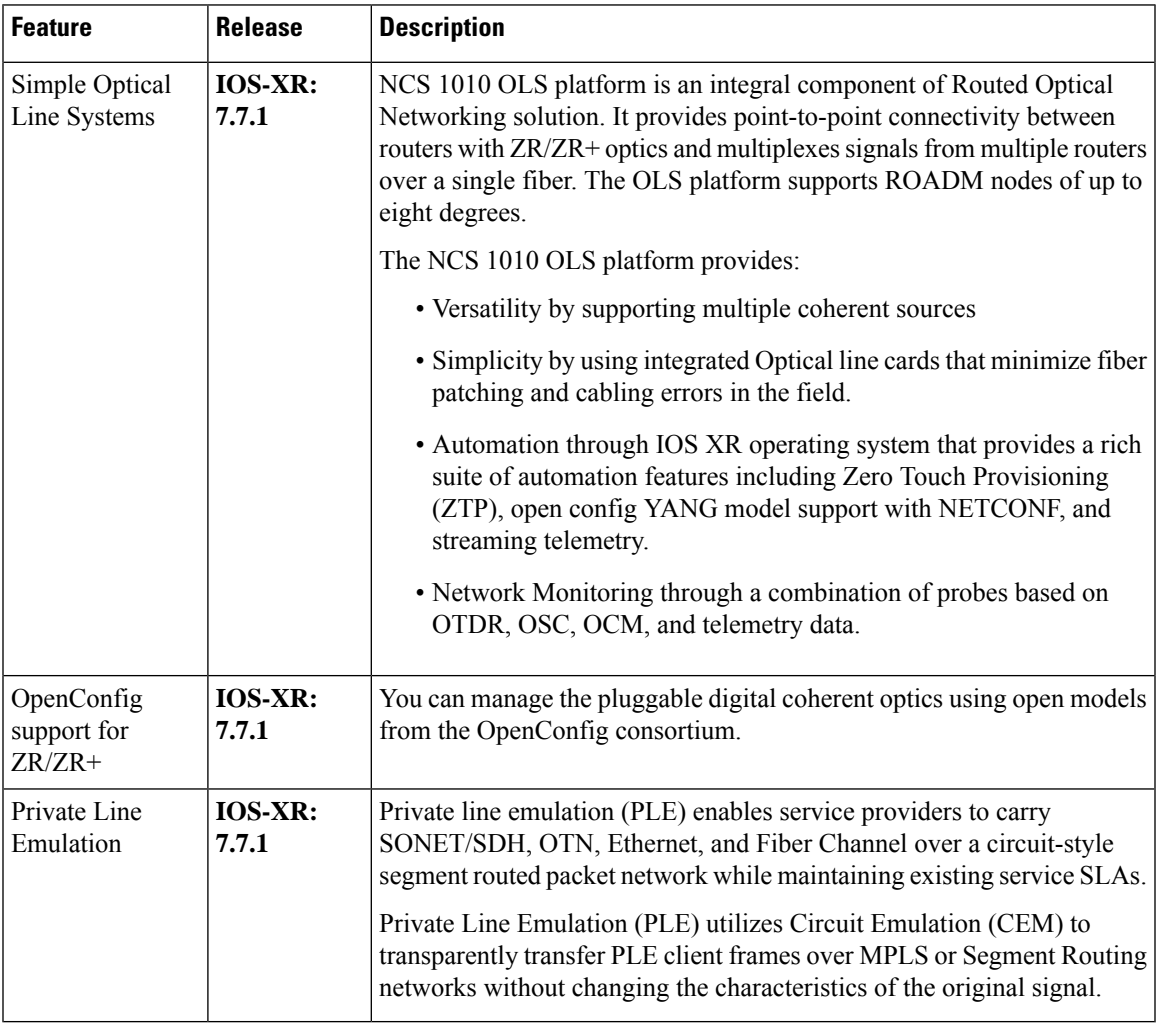

## <span id="page-17-0"></span>**What's New in Routed Optical Networking 2.1**

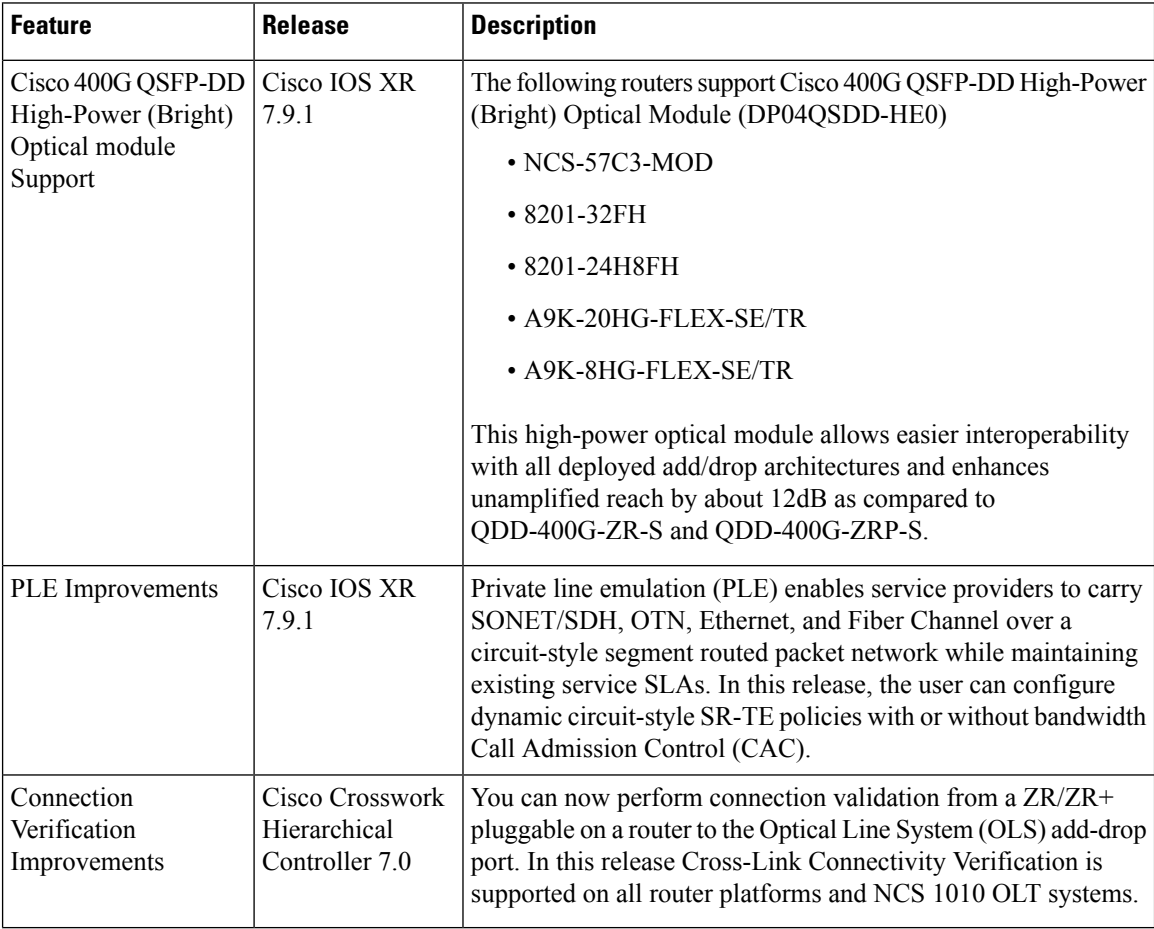

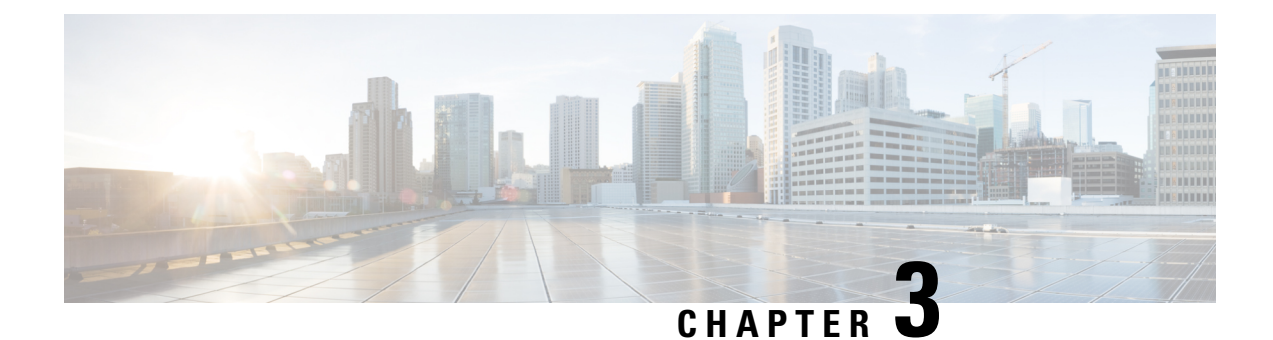

## <span id="page-18-0"></span>**Routed Optical Networking Solution Components**

This chapter describes the Routed Optical Networking solution components.

- Hardware [Components,](#page-18-1) on page 13
- Network Planning [Components,](#page-41-0) on page 36
- Automation [Components,](#page-42-2) on page 37
- IOS-XR Software [Components,](#page-53-1) on page 48

### <span id="page-18-1"></span>**Hardware Components**

The hardware components that enable Routed Optical Networking are:

- High Density Routers
	- Cisco 8000 Series [Routers](#page-19-0)
		- Cisco 8200 Series [Routers,](#page-20-0) on page 15
		- Cisco 8800 Series [Routers,](#page-20-1) on page 15
		- Cisco 8800 Series Line [Cards,](#page-21-1) on page 16
	- Cisco Network [Convergence](#page-21-0) System 5500 Series
		- Cisco [NCS-55A2](#page-21-2) Series Fixed Port Routers, on page 16
		- Cisco [NCS-57B1](#page-22-0) Series Fixed Port Routers, on page 17
		- Cisco [NCS-57C1](#page-22-1) Series Fixed Port Routers, on page 17
		- Cisco [NCS-57C3](#page-22-2) Series Fixed Port Routers, on page 17
		- Cisco NCS 5500 [Modular](#page-23-0) Chassis, on page 18
		- NCS 5700 Series Line [Cards,](#page-23-1) on page 18
		- NCS 5700 Series Modular Port [Adapters,](#page-24-1) on page 19
	- Cisco ASR 9000 Series [Aggregation](#page-24-0) Services Routers, on page 19
		- Cisco ASR 9903 Compact [High-Performance](#page-25-0) Router, on page 20
		- Cisco ASR 9000 Series Line [Cards,](#page-26-0) on page 21
- Cisco Network [Convergence](#page-27-0) System 540 Series Routers, on page 22
	- Cisco Network [Convergence](#page-27-2) System 540 Large Density Routers, on page 22
- High Capacity Pluggable Optical Modules
	- 400G ZR/ZR+ [Transceivers](#page-27-1)
- Optical Line Systems
	- Cisco Network [Convergence](#page-34-0) System 2000 Series, on page 29
		- Cisco NCS 2006 [Shelf,](#page-35-0) on page 30
		- [Control](#page-35-1) Cards, on page 30
		- [ROADM](#page-35-2) Cards, on page 30
		- [Amplifier](#page-36-0) Cards, on page 31
			- EDFA [Cards,](#page-36-1) on page 31
			- [EDRA](#page-36-2) Cards, on page 31
			- Raman [Amplifier](#page-36-3) Cards, on page 31
	- Passive Multiplexer and [Demultiplexer](#page-37-0) Module, on page 32
	- Passive Patch Panel [Modules,](#page-37-1) on page 32
		- [MPO-16](#page-37-2) to 16-LC Fan-Out Module, on page 32
		- Cisco 1 x 6 Colorless [FlexSpectrum](#page-37-3) Add/Drop Module, on page 32
		- [5-Degree](#page-37-4) Modular Patch Panel Module, on page 32
		- Cisco [4-Degree](#page-37-5) Upgrade Modular Patch Panel Module, on page 32
	- Cisco Network [Convergence](#page-38-0) System 1010, on page 33
		- Cisco NCS 1000 32-Channel [Mux/Demux](#page-40-0) Patch Panel, on page 35
		- Cisco NCS 1000 Breakout Patch Panel and [Modules,](#page-40-1) on page 35

### <span id="page-19-0"></span>**Cisco 8000 Series Routers**

The Cisco 8000 series routers utilize Cisco's Silicon One ASIC to deliver full routing functionality at higher capacities and a lower environmental footprint than any other routing silicon available. The Silicon One architecture supports large forwarding tables, deep buffers, flexible packet operations, and enhanced programmability.

The 8000 series are highly scalable, deep-bufferred, 100G/400G/800G optimized routers. They are also available with additional on-chip High Bandwidth Memory (HBM) to support additional resource scale. The Cisco 8000 series routers support both ZR and ZR+ modules.

Ш

#### **Cisco 8100 Series Routers**

The 8100 Series designed with Cisco's Q200 generation ASIC and without HBM delivers the low power and high performance of 7nm technology at three bandwidth levels – 3.2, 6.4, and 12.8 Tbps so the latest silicon developments can be fully leveraged across data center networks in roles such as Top of Rack (ToR), high-density IP Fabric leaf and spines. The Cisco 8101-32FH with 32 ports of 400G in a compact 1-RU form factor offers up to 12.8 Tbps bandwidth.

This table details the specifications of the router.

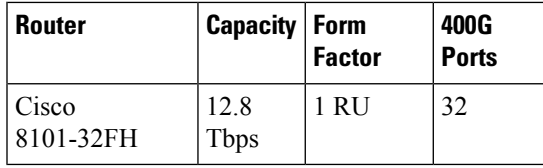

#### <span id="page-20-0"></span>**Cisco 8200 Series Routers**

The Cisco 8200 Series uses a single Cisco Silicon One ASIC to deliver full routing functionality. The Cisco 8200 Series is designed for relatively high-buffer and high-scale use cases. These fixed port, high-density routers provide 10.8 Tbps of network bandwidth with dramatically lower power consumption than contemporary 10 Tbps systems.

This table details the specifications of the routers.

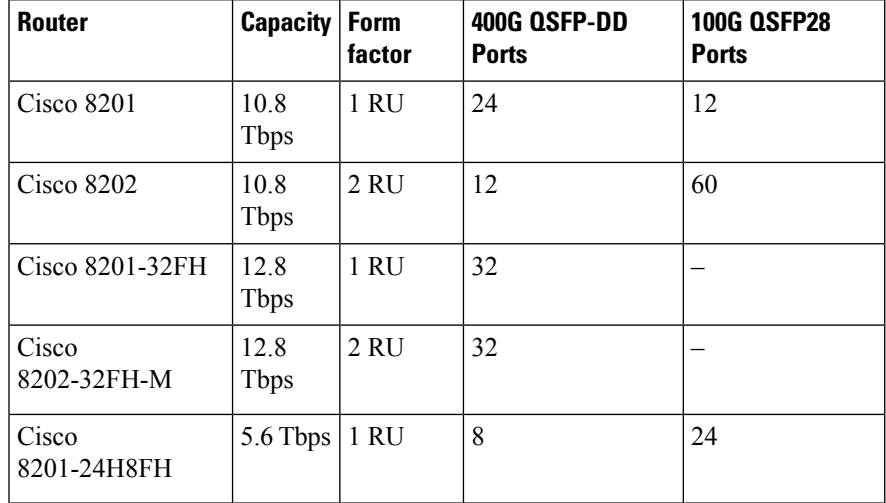

#### <span id="page-20-1"></span>**Cisco 8800 Series Routers**

The Cisco 8800 Series delivers density and efficiency with the extensive scale, buffering, and all feature capabilities that are common to Cisco 8000 Series routers. The 8800 series routers provide up to approximately 260 Tbps through 648 400 GbE ports. The 8800 series includes four chassis to meet a broad set of network and facility requirements.

This table details the specifications of the routers.

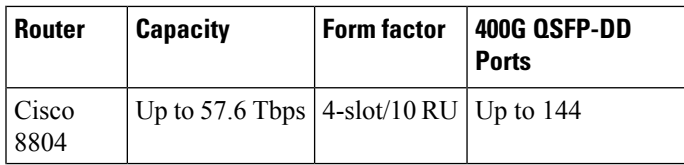

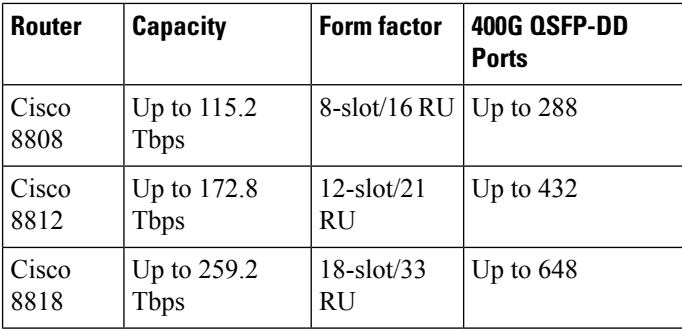

#### <span id="page-21-1"></span>**Cisco 8800 Series Line Cards**

The Cisco 8800 Series modular platform supports 400 GbE line cards.

This table details the specifications of the line cards.

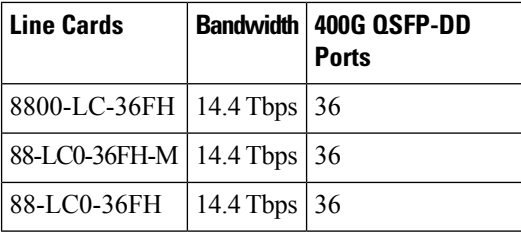

For information on ZR/ZR+ port support, see 400G ZR/ZR+ [Transceivers,](#page-27-1) on page 22.

For more information about Cisco 8000 Series Routers, see the Cisco 8000 Series [Routers](https://www.cisco.com/c/en/us/products/collateral/routers/8000-series-routers/datasheet-c78-742571.html) Data Sheet.

### <span id="page-21-0"></span>**Cisco Network Convergence System 5500 Series**

<span id="page-21-2"></span>The Network Convergence System (NCS) 5500 platform offers high port density, high-performance forwarding, low jitter, and low power consumption.

#### **Cisco NCS-55A2 Series Fixed Port Routers**

NCS-55A2-MOD-S is a fixed port, high density, 2-rack unit form-factor router. It supports 24 SFP/SFP+ ports capable of supporting Gigabit Ethernet or 10-Gigabit Ethernet, and 16 SFP/SFP+/SFP28 ports capable of supporting Gigabit Ethernet, 10-Gigabit Ethernet, or 25-Gigabit Ethernet. The router also supports up to 2 Modular Port Adapters (MPA).

This table details the specifications of the routers.

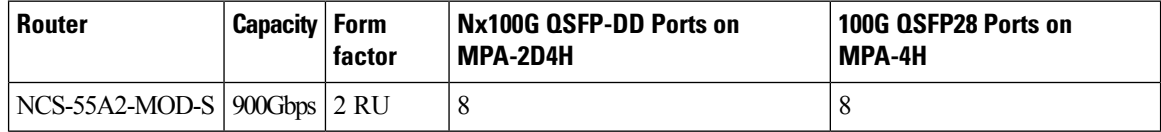

For more information about Cisco NCS-55A2 Series Fixed Port Routers, see the Cisco Network [Convergence](https://www.cisco.com/c/en/us/products/collateral/routers/network-convergence-system-5500-series/datasheet-c78-741080.html) System 5700 Series: [NCS-55A2](https://www.cisco.com/c/en/us/products/collateral/routers/network-convergence-system-5500-series/datasheet-c78-741080.html) Fixed Chassis Data Sheet.

#### <span id="page-22-0"></span>**Cisco NCS-57B1 Series Fixed Port Routers**

The NCS-57B1-6D24-SYS and NCS-57B1-5DSE-SYS combine 4.8 Terabits of 400GE/100GE optimized forwarding capacity, QSFP-DD optics, deep packet buffering, full line-rate MACsec, Class C 1588 Precision Time Protocol (PTP), and Synchronous Ethernet (SyncE) in a power-efficient, 1-rack-unit package.

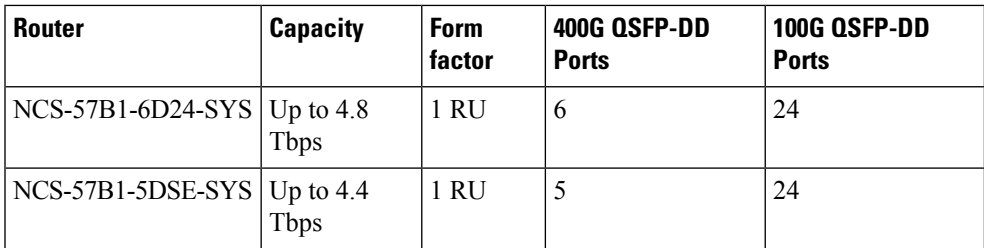

This table details the specifications of the routers.

<span id="page-22-1"></span>For more information about Cisco NCS-57B1 Series Fixed Port Routers, see the Cisco Network [Convergence](https://www.cisco.com/c/en/us/products/collateral/routers/network-convergence-system-5500-series/datasheet-c78-744698.html) System 5700 Series: [NCS-57B1](https://www.cisco.com/c/en/us/products/collateral/routers/network-convergence-system-5500-series/datasheet-c78-744698.html) Fixed Chassis Data Sheet.

#### **Cisco NCS-57C1 Series Fixed Port Routers**

NCS-57C1-48Q6D-Sis a fixed chassis that combines low port densities of 1GE/10GE/25GE with higher port densities of 50GE/100GE/400GE and QSFP-DD optics, deep packet buffering, MACsec, Class C 1588 Precision Time Protocol (PTP), and Synchronous Ethernet (SyncE) in a power-efficient, 1-rack-unit package.

This table details the specifications of the routers.

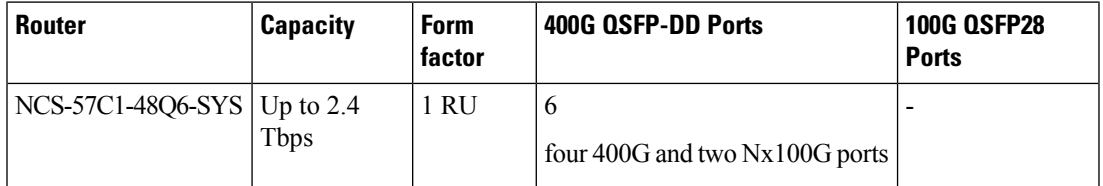

<span id="page-22-2"></span>For more information about Cisco NCS-57C1 Series Fixed Port Routers, see the Cisco Network [Convergence](https://www.cisco.com/c/en/us/products/collateral/routers/network-convergence-system-5700-series/ncs-57C1-fixed-chassis-ds.html) System 5700 Series: [NCS-57C1](https://www.cisco.com/c/en/us/products/collateral/routers/network-convergence-system-5700-series/ncs-57C1-fixed-chassis-ds.html) Fixed Chassis Data Sheet.

#### **Cisco NCS-57C3 Series Fixed Port Routers**

The Cisco Network Convergence System 57C3 Series Routers are designed for cost-effective delivery of next-generation networking services. These routers are high-capacity and low-power-consuming devices available in a 3-rack-unit compact form factor. The chassis along with the Modular Port Adapters (MPAs) provide options of using different types of interfaces ranging from 1GE to 400GE along with industry-leading MACSec encryption and Class C Timing support. These devices also provide Control Plane redundancy, which enables high availability and reliability.

The Cisco NCS 57C3 Series Routers are well equipped for a range of applications such as Carrier Ethernet Aggregation, Subscriber Services, Business Ethernet, Mobile Edge, Campus, Peering, and Core roles. Powered by the industry-leading Cisco IOS® XR Software, the NCS 57C3 supports a rich and comprehensive set of features like QoS, IP/MPLS, Segment Routing, SRv6, and Ethernet VPN (EVPN).

This table details the specifications of the routers.

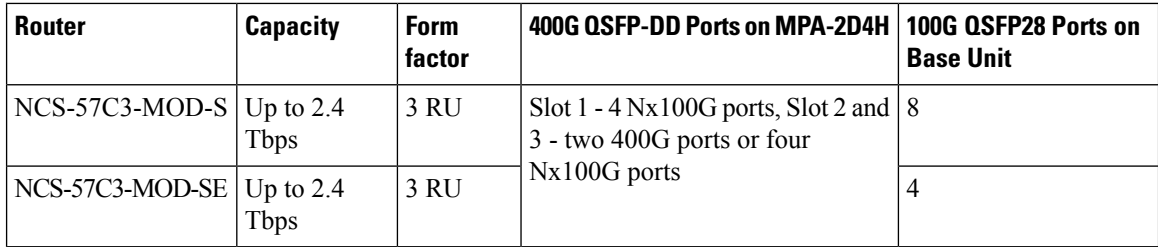

<span id="page-23-0"></span>For more information about Cisco NCS-57C1 Series Fixed Port Routers, see the Cisco Network [Convergence](https://www.cisco.com/c/en/us/products/collateral/routers/network-convergence-system-5500-series/ncs-57C3-fixed-chassis-ds.html) System 5700 Series: [NCS-57C3](https://www.cisco.com/c/en/us/products/collateral/routers/network-convergence-system-5500-series/ncs-57C3-fixed-chassis-ds.html) Fixed Chassis Data Sheet.

#### **Cisco NCS 5500 Modular Chassis**

The Cisco NCS 5500 modular chassis series is available in three system sizes: NCS 5504, NCS 5508, NCS 5516. All NCS systems are highly reliable and resilient platforms. They support a wide range of line card options. NCS5500 modular router line cards and fabric modules directly attach to each other with connecting pins. In contrast, most traditional modular platform designs require a midplane.

This table details the specifications of the routers.

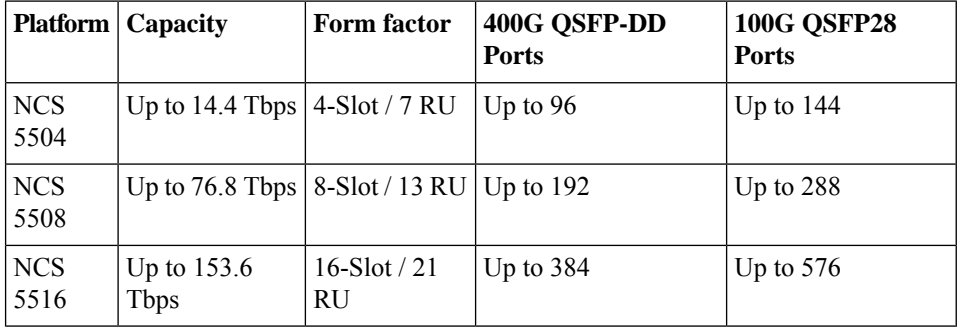

<span id="page-23-1"></span>For more information about [Cisco](https://www.cisco.com/c/en/us/products/collateral/routers/network-convergence-system-5500-series/datasheet-c78-736270.html) Network Convergence System 5500 Series Modular Chassis, see the Cisco Network [Convergence](https://www.cisco.com/c/en/us/products/collateral/routers/network-convergence-system-5500-series/datasheet-c78-736270.html) System 5500 Series Modular Chassis Data Sheet.

#### **NCS 5700 Series Line Cards**

NCS 5700 series line cards are 400G line cards for the NCS 5500 Series modular chassis. NCS 5700 series line cards consists of two versions of 400GE optimized line cards: the base version and the scale version. The two 400GE optimized line cards in the NCS5700 series are NC57-24DD and NC57-18DD-SE.

The Cisco NCS 5700 Series 100G optimized baseline card, NC57-36H6D-S is a combo line card with 4.8-Tbps throughput. NC57-36H6D-S provides a mix of 100GE, 200GE, and 400GE ports. NC57-36H6D-S line card provides flexible port configuration and can be used as 36x100GE or 24x100GE + 12x200GE(2x100GE) or  $24x100GE + 6x400GE$  ports.

For information on ZR/ZR+ port support, see 400G ZR/ZR+ [Transceivers,](#page-27-1) on page 22.

For more information about Cisco Network Convergence System 5700 Series 400GE, see the Cisco [Network](https://www.cisco.com/c/en/us/products/collateral/routers/network-convergence-system-5500-series/datasheet-c78-742016.html) [Convergence](https://www.cisco.com/c/en/us/products/collateral/routers/network-convergence-system-5500-series/datasheet-c78-742016.html) System 5700 Series: 400GE and 100GE Line Cards Data Sheet.

#### <span id="page-24-1"></span>**NCS 5700 Series Modular Port Adapters**

The Cisco Network Convergence System 5700 Series is designed to efficiently scale between data centers and large enterprises, web, and service provider WAN and aggregation networks. Equipping the chassis and the line cards with various interfaces is crucial to cater to a plethora of use cases and services. The Modular Port Adapters provide the much-needed flexibility and capability to the chassis and the line cards. They provide ports with bandwidth up to 400GE and pluggable form-factors like QSFP-DD.

#### **NC57-MPA-2D4H-S MPA**

NC57-MPA-2D4H-S is a 4-port 800GE modular port adapter (NC57-MPA-2D4H-S) that supports QSFP28 and QSFP-DD optical transceivers. All 4 ports support QSFP28-100GE transceivers. Ports 0 and 2 (even-numbered ports) support two QDD-400G transceivers at the same time. This configuration is supported in both the MPA slots of the NCS-55A2-MOD-HD-S, NC55-55A2-MOD-SE-S, NCS-55A2-MOD-S, or NCS-55A2-MOD-HX-S chassis. Port 0 supports only one QDD-400G transceiver in Nx100G modes in both the MPA slots of the NCS-55A2-MOD-HD-S, NC55-55A2-MOD-SE-S, NCS-55A2-MOD-S, or NCS-55A2-MOD-HX-S chassis.

#### **NC55-OIP-02 MPA**

NC55-OIP-02 is an 8-port modular port adapter that supports SFP+ optical transceivers. This MPA is supported in the NC55A2-MOD-S and NC57C3-MOD-SYS routers. This modular port adapter supports the following port modes:

- Ethernet 1GE, and 10GE
- Fiber channel (FC) 1GFC, 2GFC, 4GFC, 8GFC, 16GFC, 32GFC
- Optical Transport Network (OTN) OTU2, and OTU2e
- SONET/SDH OC-48/STM-16, OC-192/STM-64

NC55-OIP-02 MPA is used to support Private Line Emulation.

For more information about Cisco Network Convergence System 5700 Series Modular Port Adapters, see the Cisco Network [Convergence](https://www.cisco.com/c/en/us/products/collateral/routers/network-convergence-system-5500-series/ncs-5700-series-mpa-ds.html) System 5700 Series: Modular Port Adapters Data Sheet.

### <span id="page-24-0"></span>**Cisco ASR 9000 Series Aggregation Services Routers**

The Cisco ASR 9000 Series Aggregation Services Routers (ASR 9000 Series) represent an exciting new paradigm in edge and core routing, with exceptional scalability, carrier-class reliability, environmentally conscious design, incredible flexibility, and an attractive price-to-performance benchmark. The Cisco ASR 9000 Series has a wide product portfolio, ranging from the Cisco ASR 9001 (2 RU) to the Cisco ASR 9922 (44 RU), with each system that is designed to provide true carrier-class reliability using the Cisco IOS XR operating system, comprehensive system redundancy, and a full complement of network resiliency schemes. Finally, the Cisco ASR 9000 Series is designed to simplify and enhance the operational and deployment aspects of service-delivery networks.

The Cisco ASR 9000 Series offers advanced switching capacity, optimized power consumption and cooling, high-availability design, and a modular operating system to significantly lower the Total Cost of Ownership (TCO) for service providers.

This table details the specifications of the routers.

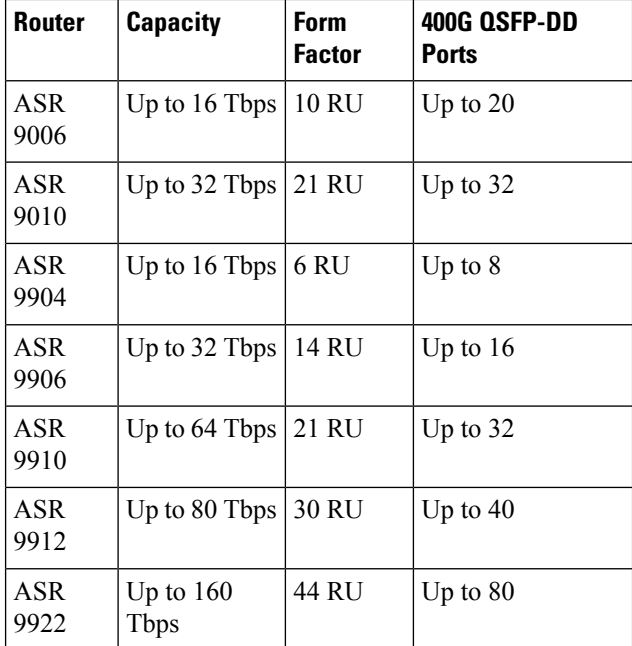

For more information on Cisco ASR 9000 Series Aggregation Services Routers, see Cisco ASR 9000 [Series](https://www.cisco.com/c/en/us/products/collateral/routers/asr-9000-series-aggregation-services-routers/data_sheet_c78-501767.html) [Aggregation](https://www.cisco.com/c/en/us/products/collateral/routers/asr-9000-series-aggregation-services-routers/data_sheet_c78-501767.html) Services Routers Data Sheet.

#### **Cisco ASR 9902 Compact High-Performance Router**

The Cisco ASR 9902 Router is a compact, high-performance router that delivers up to 800 Gbps of nonblocking, full-duplex capacity in a Two-Rack-Unit (2RU) form factor. Based on the same Cisco IOS® XR software image as the other routers in the Cisco ASR 9000 Series, the Cisco ASR 9902 Router delivers the features and services found on the ASR 9000 Series platforms, allowing customers to standardize on the same Cisco IOS XR operating system. Multiple port rates are supported by ASR 9902: 100/40 Gigabit Ethernet, 25-Gigabit Ethernet, and 10-Gigabit Ethernet, providing customers the flexibility to mix and match interface types on the same chassis and offering operators the readiness for mass-scale networking.

This table details the specifications of the router.

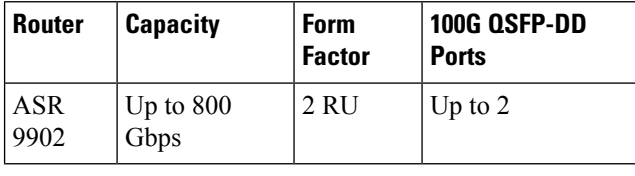

<span id="page-25-0"></span>For more information on Cisco ASR 9902 Compact High-Performance Router, see Cisco ASR 9902 [Compact](https://www.cisco.com/c/en/us/products/collateral/routers/asr-9000-series-aggregation-services-routers/datasheet-c78-744663.html) [High-Performance](https://www.cisco.com/c/en/us/products/collateral/routers/asr-9000-series-aggregation-services-routers/datasheet-c78-744663.html) Router Data Sheet.

#### **Cisco ASR 9903 Compact High-Performance Router**

The Cisco ASR 9903 Router is a compact router that supports two redundant Route Processors (RP), two integrated switch fabrics, four AC or DC power supply modules, and four fans in redundant configuration. The router consists of the fixed board, with 16 integrated QSFP28-based 100GE ports, 20 integrated SFP+-based ports, and an optional Port Expansion Card (PEC), which you can insert into the dedicated slot on demand.

The ASR 9903 fixed board supports maximum 1.6T data bandwidth. The Cisco A9903-20HG-PEC offers 20 physical ports with maximum 2T data bandwidth capacity. Five of the 20 physical ports are

Ш

400GE/200GE/100GE multirate QSFP-DD/QSFP28-based ports, which you can individually migrate to 400GE using licenses. The other 15 ports are 100GE QSFP28-based ports.

This table details the specifications of the router.

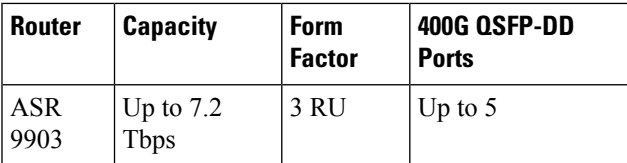

<span id="page-26-0"></span>For more information on Cisco ASR 9903 Compact High-Performance Router, see Cisco ASR 9903 [Compact](https://www.cisco.com/c/en/us/products/collateral/routers/asr-9000-series-aggregation-services-routers/datasheet-c78-744035.html) [High-Performance](https://www.cisco.com/c/en/us/products/collateral/routers/asr-9000-series-aggregation-services-routers/datasheet-c78-744035.html) Router Data Sheet.

#### **Cisco ASR 9000 Series Line Cards**

The Cisco ASR 9000 Series routers support 400G line cards.

#### **ASR 9000 Series 5th Generation High-Density Multi-Rate Line Cards**

The ASR 9000 Series 5th Generation High-Density Multi-Rate Line Cards are fully compatible with the following routers:

- Cisco ASR 9006
- Cisco ASR 9010
- Cisco ASR 9904
- Cisco ASR 9906
- Cisco ASR 9910
- Cisco ASR 9912
- Cisco ASR 9922

This table details the specifications of the line cards.

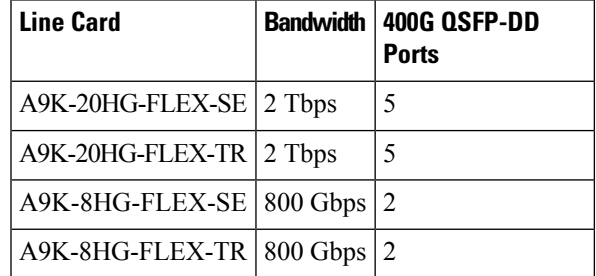

For more information on Cisco ASR 9000 Series 5th Generation High-Density Multi-Rate Line Cards, see Cisco ASR 9000 Series 5th Generation [High-Density](https://www.cisco.com/c/en/us/products/collateral/routers/asr-9000-series-aggregation-services-routers/datasheet-c78-743580.html) Multi-Rate Line Cards: 2 Terabit and 0.8 Terabit Cards Data [Sheet.](https://www.cisco.com/c/en/us/products/collateral/routers/asr-9000-series-aggregation-services-routers/datasheet-c78-743580.html)

#### **ASR 9900 Series 5th Generation 10-Port 400-Gigabit Ethernet Line Cards**

The ASR 9900 Series 5th Generation 10-Port 400-Gigabit Ethernet Line Cards are fully compatible with the following routers:

• Cisco ASR 9904

- Cisco ASR 9906
- Cisco ASR 9910
- Cisco ASR 9912
- Cisco ASR 9922

This table details the specifications of the line cards.

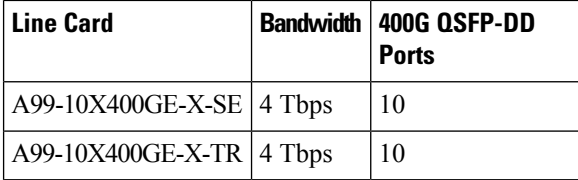

For information on ZR/ZR+ port support, see Table 1: [ZR/ZR+](#page-28-0) Support Matrix, on page 23.

For more information on Cisco ASR 9900 Series 5th Generation 10-Port 400-Gigabit Ethernet Line Card, see Cisco ASR 9900 Series 5th [Generation](https://www.cisco.com/c/en/us/products/collateral/routers/asr-9000-series-aggregation-services-routers/datasheet-c78-744598.html) 10-Port 400 Gigabit Ethernet Line Card Data Sheet.

### <span id="page-27-0"></span>**Cisco Network Convergence System 540 Series Routers**

<span id="page-27-2"></span>Cisco Network Convergence System (NCS) 540 Series is a converged access platform that is designed to cost-effectively deliver services and applications. The NCS 540 is temperature-hardened, low power consumption, and small form factor suitable for indoor or outdoor use.

#### **Cisco Network Convergence System 540 Large Density Routers**

The Cisco Network Convergence System (NCS) 540 large density router is a 1-RU platform that supports QSFP56-DD ports and offers you a 400G coherent optics transport solution. The NCS 540 large density platform enhances the existing NCS 540 portfolio by offering high throughput and flexible port interfaces ranging from 1G up to 400G.

Cisco NCS 540 large density routers are suitable for both outdoor and indoor deployments. The NCS 540 large density platform offers 1-Tbps throughput and best-in-class security both from a hardware and software standpoint.

This table details the specifications of the router.

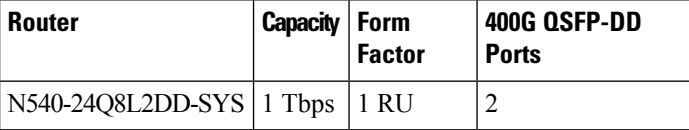

For information on ZR/ZR+ port support, see Table 1: [ZR/ZR+](#page-28-0) Support Matrix, on page 23.

For more informtion on Cisco Network Convergence System 540 Large Density Routers, see Cisco [Network](https://www.cisco.com/c/en/us/products/collateral/routers/network-convergence-system-500-series-routers/ncs-540-large-density-router-ds.html) [Convergence](https://www.cisco.com/c/en/us/products/collateral/routers/network-convergence-system-500-series-routers/ncs-540-large-density-router-ds.html) System 540 Large Density Routers Data Sheet.

### <span id="page-27-1"></span>**400G ZR/ZR+ Transceivers**

The QDD-400G-ZR-S and QDD-400G-ZRP-S optical modules offload wavelength-division multiplexing (WDM) functionality to the router. The QDD-400G-ZR-S and QDD-400G-ZRP-S optical modules are DWDM C-band (196.1 to 191.3 THz with 100-MHz spacing) tunable optical modules. These optical modules enable high-bandwidth 400G links and support 400G Ethernet rate.

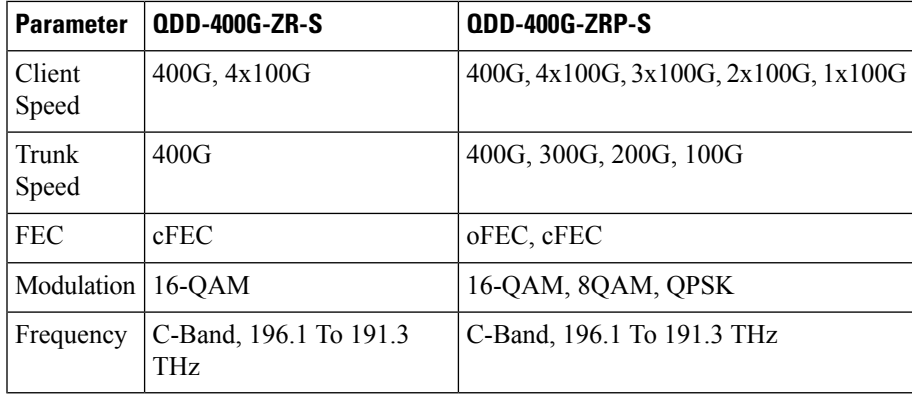

This table lists some specifications of the ZR/ZR+ pluggable modules.

<span id="page-28-0"></span>The ZR/ZR+ pluggable optical modules are based on the QSFP-DD form factor. This form factor is a universal standard and ensures interoperability with other vendors.

This table is the support matrix showing the supported ZR/ZR+ ports.

#### **Table 1: ZR/ZR+ Support Matrix**

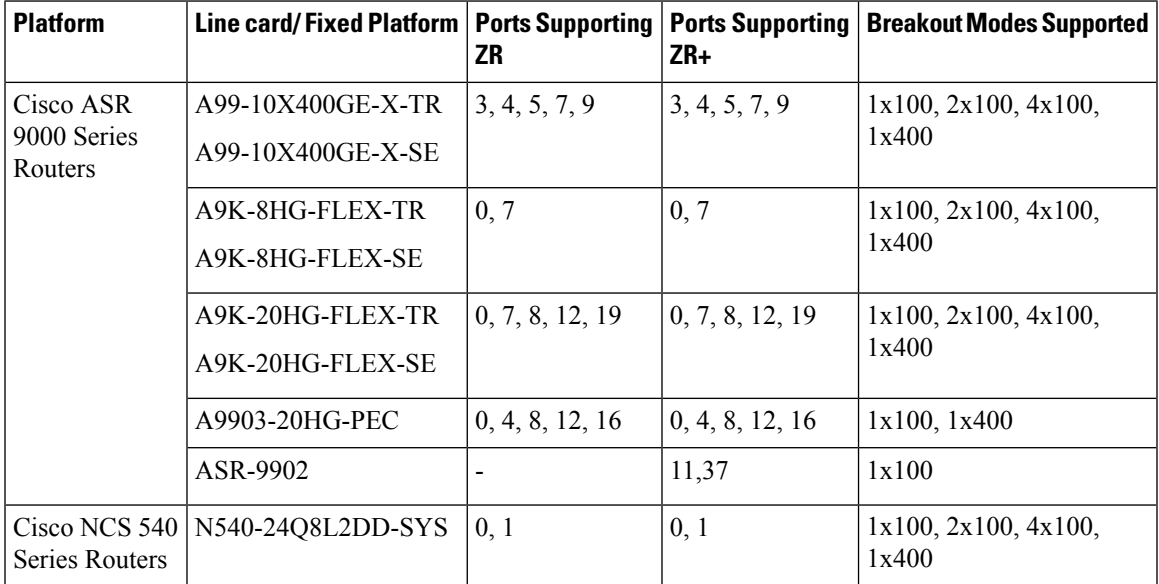

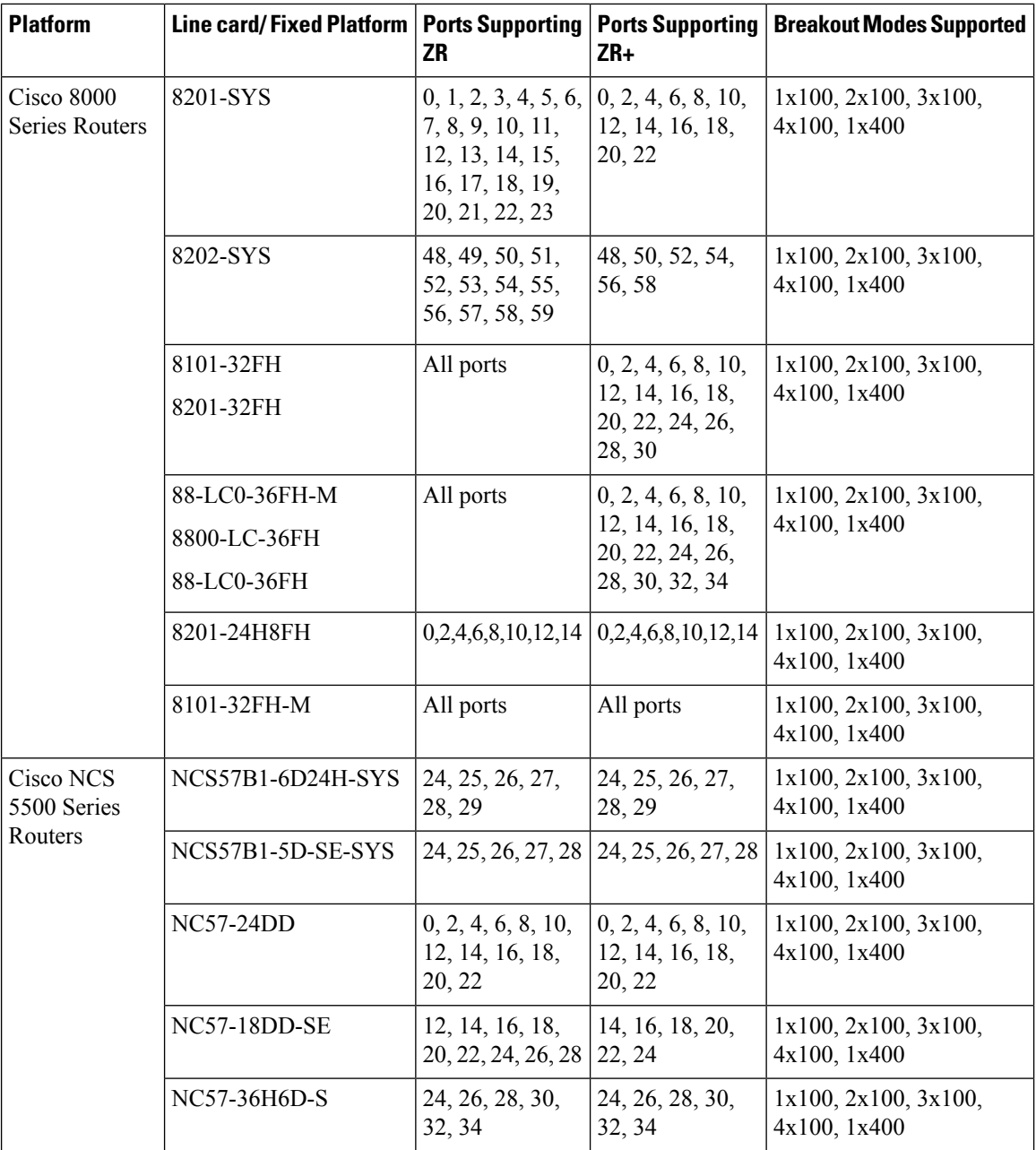

The following table shows the maximum number of ZR and ZR+ modules that are supported in each breakout mode.

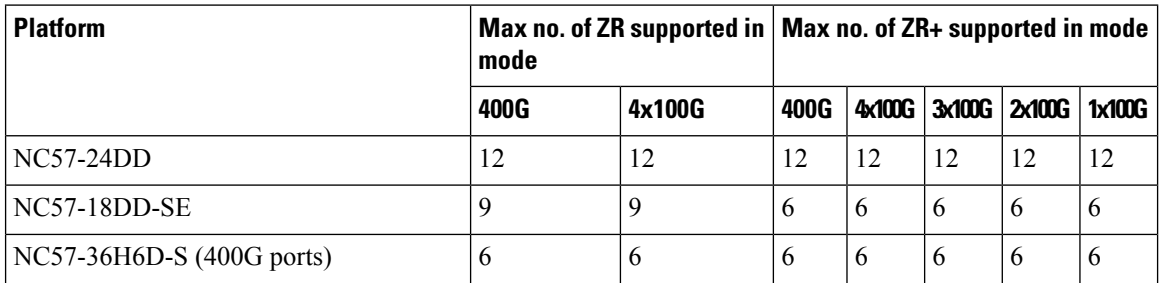

 $\overline{\phantom{a}}$ 

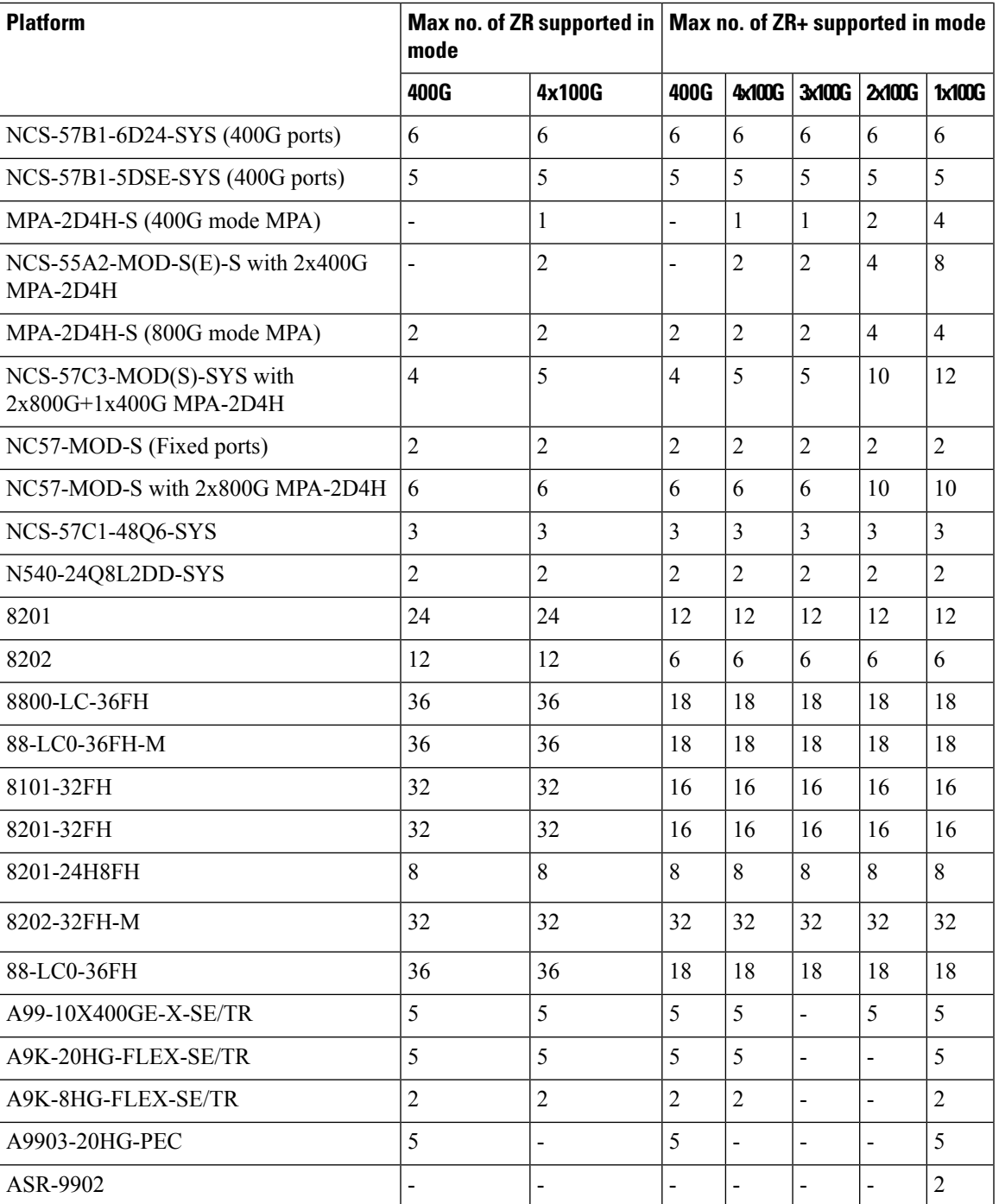

This table is the support matrix showing the supported Bright ZR+ ports.

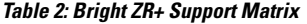

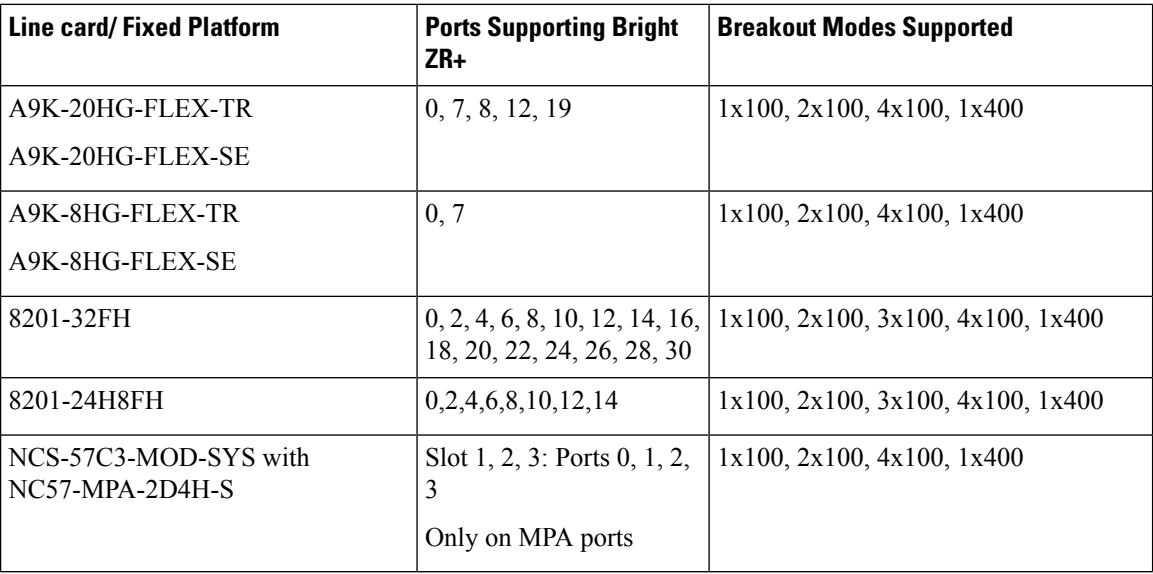

For more information on [Cisco](https://www.cisco.com/c/en/us/products/collateral/interfaces-modules/transceiver-modules/datasheet-c78-744377.html) 400G Digital Coherent Optics QSFP-DD Optical Modules, see the Cisco 400G Digital Coherent Optics [QSFP-DD](https://www.cisco.com/c/en/us/products/collateral/interfaces-modules/transceiver-modules/datasheet-c78-744377.html) Optical Modules Data Sheet.

#### <span id="page-31-0"></span>**Cisco High-Power QSFP-DD ZR+**

Cisco 400G QSFP-DD High-Power (Bright) Optical modules are high Tx power variants (+2dBm of Tx Power) of the 400G QSFP-DD.Modules.

These high-power optical modules allow easier interoperability with all deployed Add/Drop architectures and enhance unamplified reach by about 12dB as compared to QDD-400G-ZR-S and QDD-400G-ZRP-S. The optical specifications of these Bright ZR+ pluggables are aligned with current OpenZR+.

Cisco Bright QSFP-DD ZR+ modules operate at a default TX power of +1 dBm for all platforms. Unlike  $ZR/ZR+TX$  power level at all speeds and modulations remain at  $+1$  dBm. Configuring the FEC type to cFEC reduces power to -10dBm for ZR compatibility. Cisco Bright QSFP-DD ZR+ modulessupport the same modes as QDD-400G-ZRP-S -10dBm optics.

#### **Cisco 400G QSFP-DD High-Power (Bright) Optical Module Ethernet Variant**

Cisco 400G QSFP-DD High-Power (Bright) Optical module Ethernet variant is an enhanced version of the currently available QSFP-DD ZR+ Optical Module leveraging the same operational modes but providing as a major enhancement the increase of the Tx Optical Power up to +2dBm.

Supported client interface for this pluggable is Ethernet based, making this model perfectly suitable to be hosted on a router/switch host. The module asynchronously (GMP) maps an Ethernet signal from a switch/router to an intermediate 400ZR frame structure and then adapts the frame structure to the appropriate FEC engine. The encoded signal is then DSP framed and modulated for transmission as a coherent Dual-Polarity mQAM signal. The PID for this pluggable optical module is DP04QSDD-HE0.

In Cisco IOS XR Release 7.9.1, the following routers support Cisco Bright QSFP-DD ZR+.

• NCS-57C3-MOD

Ш

- 8201-32FH
- 8201-24H8FH
- A9K-20HG-FLEX-SE/TR
- A9K-8HG-FLEX-SE/TR

For more information on Bright ZR+ Optical Modules, see the Cisco 400G QSFP-DD [High-Power](https://www.cisco.com/c/en/us/products/collateral/interfaces-modules/transceiver-modules/400g-qsfp-dd-high-power-optical-module-ds.html) (Bright) Optical [Module](https://www.cisco.com/c/en/us/products/collateral/interfaces-modules/transceiver-modules/400g-qsfp-dd-high-power-optical-module-ds.html) Data Sheet.

#### **Legacy 200G Modulation Modes**

Cisco ZR+ modules support a ZR+ Legacy mode in 200G-8QAM 40Gbaud and 200G-16QAM 30GBaud modes. These modes allow 200G rate to fit within a 50Ghz spaced optical system. In the default mode, the modules operate in 200G QPSK at 60Gbaud. 100G QPSK also runs at 30Gbaud.

#### **OpenZR+ Compatibility Mode**

Cisco QDD-400G-ZRP-S modules have a OpenZR+ MSA compatibility mode. This mode:

- Disables TX shaping and sets modem mode to **standard**
- Is set by configuring optics controller Dac-Rate to **1x1**
- Is used to interoperate with ZR+ optics from other vendors
- 100G transponder mode does not support **1x1** DAC rate but supports 1x1.5 DAC rate.

The following table contains the possible Transponder and Muxponder configuration values for the DP04QSDD-HE0 optical module:

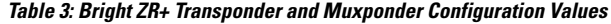

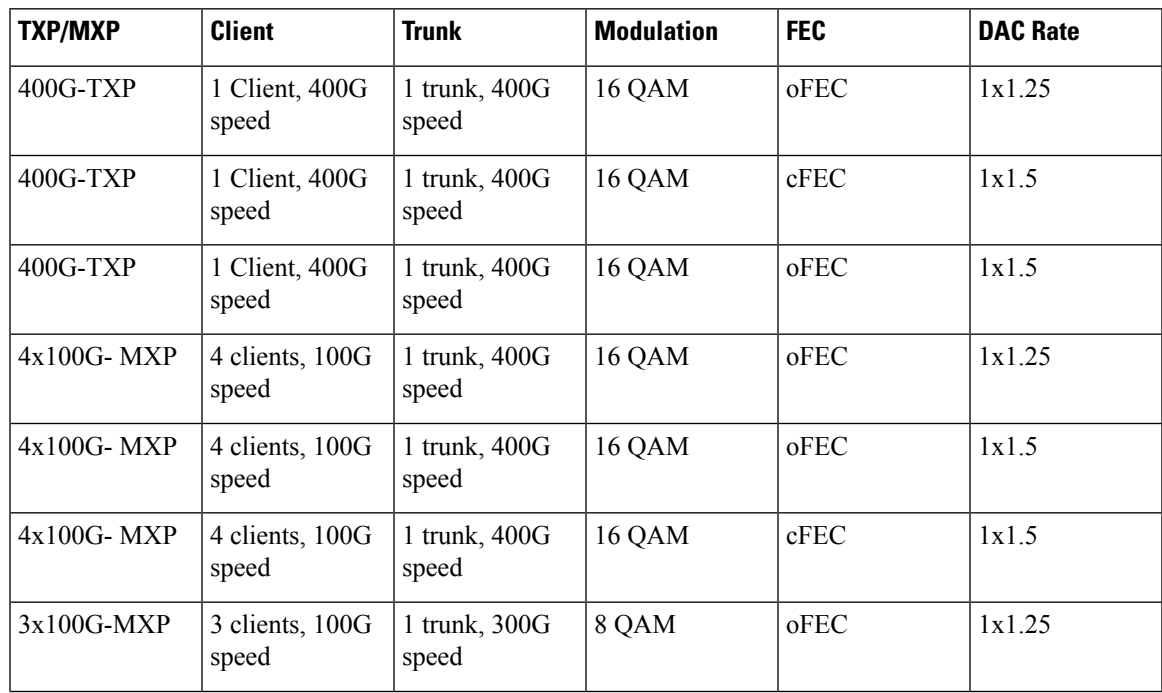

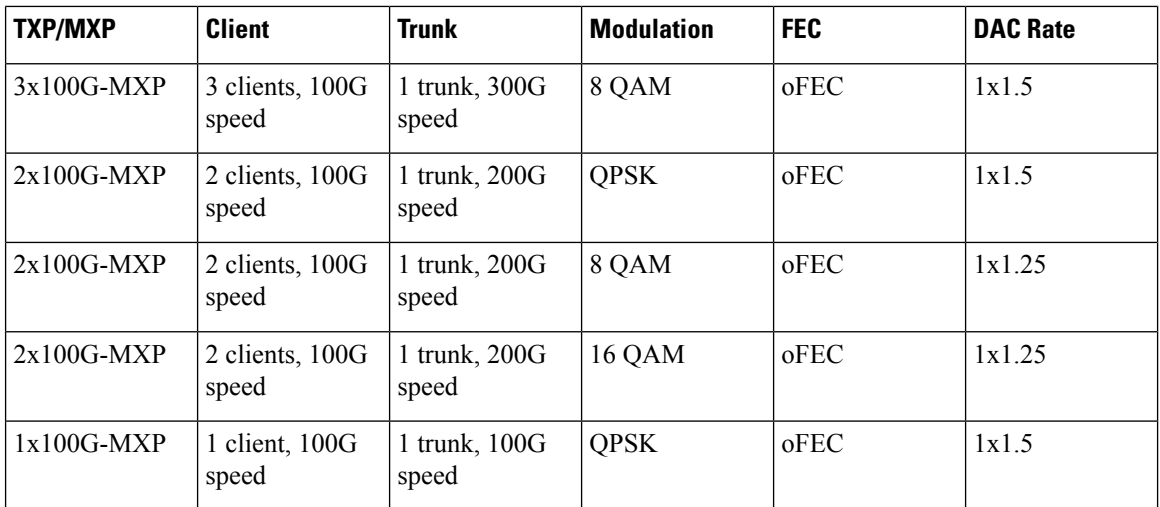

From Cisco IOS XR Release 7.9.1, default DAC-Rate for QPSK modes (100G/200G) is 1x1.5. In previous releases the default DAC-Rate was 1x1.25.

### <span id="page-33-0"></span>**Device Supported Software**

This table shows the IOS XR Software necessary on the routers.

This table shows the required IOS XR Software version on the routers to support specific breakout modes.

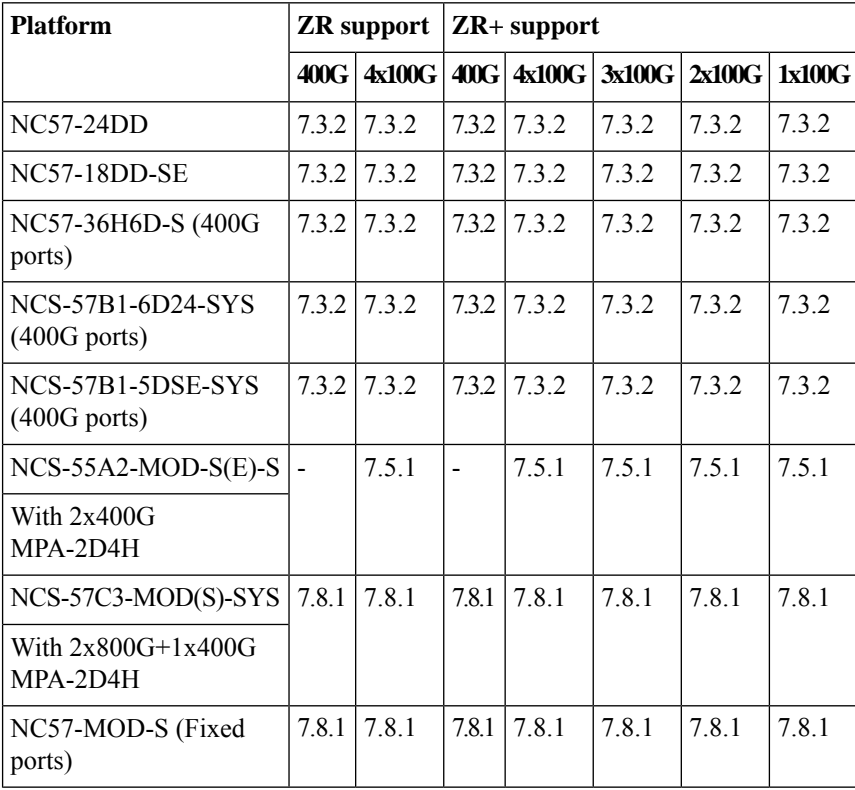

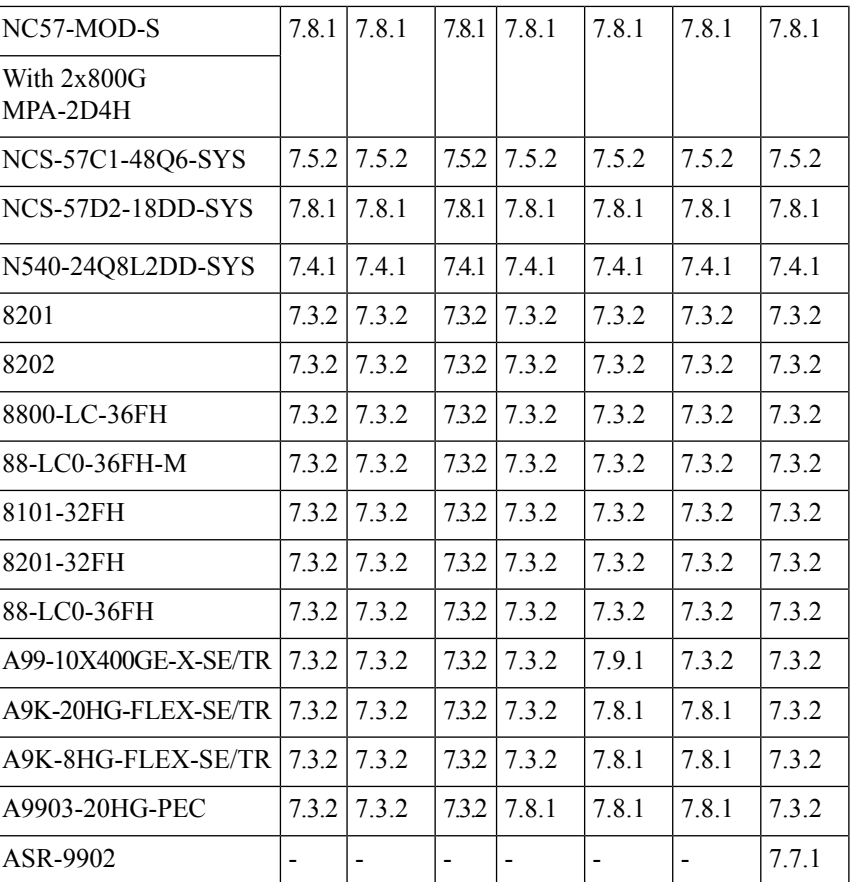

The following table shows the required IOS XR Software version on the routers to support specific breakout modes on Bright ZR+ pluggable optical modules.

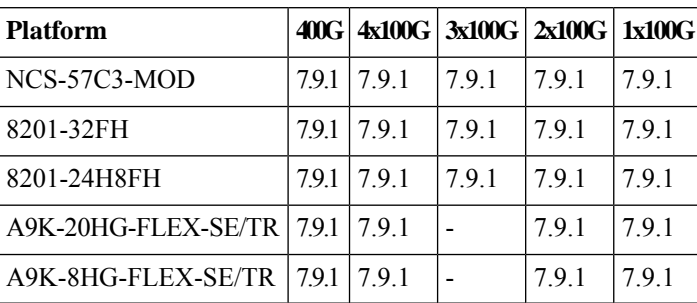

#### **Table 4: Bright ZR+ Support**

### <span id="page-34-0"></span>**Cisco Network Convergence System 2000 Series**

The Cisco Network Convergence System 2000 Series delivers agility, programmability, and massive scale across ultra-long haul, metro, and enterprise optical networks. Using the Cisco NCS 2000 Series, you can deploy a simple, yet intelligent dense wavelength-division multiplexing (DWDM) network that scales with operational ease. The NCS 2000 devices are managed by Shelf Virtualization Orchestrator (SVO), Release 12.3.1.

#### <span id="page-35-0"></span>**Cisco NCS 2006 Shelf**

The NCS 2006 shelf has eight horizontal cardslots. The Cisco NCS 2006 chassis is 6 RU and has six slots for service cards and two slots for controller cards. It supports multishelf management up of to 50 shelves.

For more information on Cisco Network [Convergence](https://www.cisco.com/c/en/us/products/collateral/optical-networking/network-convergence-system-2000-series/data_sheet_c78-729221.html) System 2000 Series, see the Cisco Network Convergence [System](https://www.cisco.com/c/en/us/products/collateral/optical-networking/network-convergence-system-2000-series/data_sheet_c78-729221.html) 2000 Series Data Sheet.

#### **Shelf Virtualization Orchestrator**

Cisco NCS 2000 Shelf Virtualization Orchestrator (SVO) introduces programmability of optical network elements and automation with NETCONF interface and YANG models. SVO enables end-to-end, software-defined automated networks that maximize revenue to customers and ease the network turn-up, operation, and maintenance.

SVO is available with a server on a blade encasing a high-speed processor with virtualized instances of multiple reconfigurable optical add/drop multiplexer (ROADM), optical line amplifier (OLA), and dynamic gain equalizer (DGE) sites of the network. An SVO line card along with the application software provides functionality-based licenses for alarm correlation, performance monitoring, connection verification, and optical time domain reflectometry (OTDR).

The Cisco NCS 2000 SVO helps to maintain and improve customers' profitability with the orchestration of network elements and their functionalities.SVO allows the network elements to do only forwarding functions. SVO maintains the configuration and monitoring of the same at the node level with a centralized controller.

<span id="page-35-1"></span>For more information on Cisco NCS 2000 Shelf Virtualization Orchestrator, see the [Cisco](https://www.cisco.com/c/en/us/products/collateral/optical-networking/network-convergence-system-2000-series/datasheet-c78-743433.html) NCS 2000 Shelf [Virtualization](https://www.cisco.com/c/en/us/products/collateral/optical-networking/network-convergence-system-2000-series/datasheet-c78-743433.html) Orchestrator Data Sheet.

#### **Control Cards**

Cisco NCS 2000 Series Transport Node Controller 2 with Optical Time Domain Reflectometry (TNCS-2O) Card performs system initialization, provisioning, alarm reporting, maintenance, diagnostics, IP addressing, Data-Communications-Channel (DCC) termination, monitoring of system input voltage, system fault detection, and multishelf management connections. Optical Time Domain Reflectometry (OTDR) is used to provide information about the basic characteristics of the Optical fiber among Optical nodes, such as insertion loss, concentrate-point of reflection, fiber-to-fiber connection losses and reflectance.

<span id="page-35-2"></span>For more information on [Cisco](https://www.cisco.com/c/en/us/products/collateral/optical-networking/ons-15454-series-multiservice-transport-platforms/datasheet-c78-602903.html) Transport Node Controller and Transport Shelf Controller Cards, see the Cisco Transport Node [Controller](https://www.cisco.com/c/en/us/products/collateral/optical-networking/ons-15454-series-multiservice-transport-platforms/datasheet-c78-602903.html) and Transport Shelf Controller Cards Data Sheet.

#### **ROADM Cards**

The 20-SMRFS card is tunable over 96 channels in the C-band, at 50-GHz spacing on the ITU-T grid. The card provides the flex spectrum capability, which gives the flexibility to allocate channel bandwidth and increase the network scalability. With flex capability, the channel bandwidth is not fixed, but can be defined arbitrarily, with a specified granularity and within a given range. The card makes the network flexible as it allows you to reconfigure the optical channels on the run.

The 20-SMRFS card is a single-slot card that integrates two cross-connect blocks (multiplexer and demultiplexer), a variable-gain EDFA preamplifier, and a variable-gain EDFA booster amplifier. The card supports up to 20 directions for each ROADM node. The EDFA preamplifier in this card has gain ranges of 0–17 and 12–24 dB with controlled tilt and extended gain ranges of 20 dB and 35 dB with uncontrolled tilt.

For more information on Cisco NCS 2000 Flex Spectrum Single Module ROADM Line Cards, see the [Cisco](https://www.cisco.com/c/en/us/products/collateral/optical-networking/network-convergence-system-2000-series/datasheet-c78-734544.html) NCS 2000 Flex [Spectrum](https://www.cisco.com/c/en/us/products/collateral/optical-networking/network-convergence-system-2000-series/datasheet-c78-734544.html) Single Module ROADM Line Cards Data Sheet.
### **Amplifier Cards**

The Cisco NCS 2000 offers enhanced optical amplifier cards operating in the C-band region of the optical spectrum to extend the reach and capacity of a metro, regional, or long-haul network. The optical amplifier cards are part of the Cisco NCS 2000 intelligent DWDM architecture that is engineered to reduce DWDM complexity and speed the deployment of next-generation networking solutions.

### **EDFA Cards**

The OPT-EDFA-17 and OPT-EDFA-35 cards are C-band DWDM EDFA amplifiers and preamplifiers. The cards are true variable gain amplifiers, offering an optimal equalization of the transmitted optical channels over a wide gain range. They support 96 channels at 50-GHz channel spacing in the C-band (that is, 1528.77 to 1566.72-nm wavelength range). The OPT-EDFA-17 card delivers 20-dBm output power. The OPT-EDFA-35 card delivers +23-dBm output power. These cards do not contain midstage access loss for a Dispersion Compensation Unit (DCU). The cards provide a noise-figure optimized version of the EDFA amplifiers to cope with new modulation formats like PM-DQPSK, which do not need dispersion compensation.

For more information on Enhanced C-Band 96-Channel EDFA Amplifiers for the Cisco ONS 15454 Multiservice Transport Platform (MSTP), see the Enhanced C-Band [96-Channel](https://www.cisco.com/c/en/us/products/collateral/optical-networking/ons-15454-series-multiservice-transport-platforms/data_sheet_c78-658542.html) EDFA Amplifiers for the Cisco ONS 15454 [MSTP](https://www.cisco.com/c/en/us/products/collateral/optical-networking/ons-15454-series-multiservice-transport-platforms/data_sheet_c78-658542.html) Data Sheet.

### **EDRA Cards**

The double-slot EDRA-2-26 card combines standard erbium-doped fiber amplifiers and a Raman amplifier to enable amplification on long unregenerated spans. These plug-in modules support an ultra-low noise figure that is critical for long-distance, high-bit-rate transmission.Supporting 96 channelsin the C-band (wavelengths from 1528.77 to 1566.72 nm), they provide the reach and optical performance required to meet the most demanding distance requirements of service provider and enterprise DWDM networks. EDRA-2-26 includes an erbium-doped preamplifier, EDFA1, with a nominal gain of 14 dB and an erbium-doped booster amplifier, EDFA2. It supports a maximum span of 26 dB on standard single-mode fiber.

For more information on Cisco Network Convergence System 2000 Series Erbium Doped Raman Amplifiers, see the Cisco Network Convergence System 2000 Series [Erbium-Doped](https://www.cisco.com/c/en/us/products/collateral/optical-networking/network-convergence-system-2000-series/datasheet-c78-735035.html) Raman Amplifiers Data Sheet.

### **Raman Amplifier Cards**

The Cisco® ONS 15454 Multiservice Transport Platform (MSTP) High-Power Counter-Propagating Raman Amplifiers operate in the C-band region of the optical spectrum to extend the reach and capacity of regional, long-haul, and ultra-long-haul optical.

Raman amplifiers use the intrinsic properties of silica fiber in such a way that the transmission fibers themselves become a medium for amplification. This approach allows the attenuation of data signals transmitted over the fiber to be mitigated within the fiber itself. An amplifier using this principle is commonly known as a distributed Raman amplifier or simply, a Raman amplifier. The high-power counterpropagating unit injects counterpropagating optical power to generate a Raman effect in the span fiber and thus amplifies the signals propagating in the same fiber.

The single-slot RAMAN-CTP card supports counter Raman amplification on long unregenerated spans. The cards manage up to 96 ITU-T 50 GHz spaced channels over the C-band of the optical spectrum (wavelengths from 1528.77 to 1566.72 nm).

For more information on High-Power Counter-Propagating and Co-Propagating Raman units for the Cisco ONS 15454 Multiservice Transport Platform, see High Power [Counter-Propagating](https://www.cisco.com/c/en/us/products/collateral/optical-networking/ons-15454-series-multiservice-provisioning-platforms/data_sheet_c78-658538.html) and Co-Propagating Raman units for the Cisco ONS 15454 [Multiservice](https://www.cisco.com/c/en/us/products/collateral/optical-networking/ons-15454-series-multiservice-provisioning-platforms/data_sheet_c78-658538.html) Transport Platform (MSTP).

### **Passive Multiplexer and Demultiplexer Module**

NCS1K-MD-64-C is an optical passive optical multiplexer and demultiplexer module. The new optical module is based on Athermal Wave Guide (AWG) providing 64 channels at 75-GHz space covering the extended C-band of optical spectrum. The passive module allows you to transmit 400G ZR and 400G ZR+ wavelengths.

NCS1K-MD-64-C is a bidirectional unit that has the MUX and the DEMUX functions implemented as two different sections. The NCS1K-MD-64-C module supports bidirectional connection toward the Router/DCI that is equipped with QDD-400G-ZR-S and QDD-400G-ZRP-S.

For more information on Cisco NCS 1000 Mux/Demux 64-Channel Patch Panel module, see Cisco NCS 1000 [Mux/Demux](https://www.cisco.com/c/en/us/products/collateral/optical-networking/network-convergence-system-1000-series/datasheet-c78-2463551.html) 64-Channel Patch Panel Data Sheet

### **Passive Patch Panel Modules**

The passive optical modules are used to build the optical network system.

#### **MPO-16 to 16-LC Fan-Out Module**

The MPO-16 to 16-LC fan-out module is a double slot module with one MPO-16 connector (COM) and eight LC duplex connectors (Port-i-TX/RX). It contains 16 photodiodes to monitor the power of the channel input ports. The MPO-16 to 16-LC fan-out module provides fan-out of the MPO-16 connector to or from the LC connections and interconnects the optical modules having LC connectors (TXP) with modules having MPO-16 connectors (SMR20 FS).

### **Cisco 1 x 6 Colorless FlexSpectrum Add/Drop Module**

The Cisco 1 x 6 Colorless FlexSpectrum Add/Drop Module (6AD-CFS) is a passive unit including one 1 x 6 splitter and one 6 x 1 combiner, and 7 photodiodes. This module is single-slot height in the mechanical frame chassis. Its primary function is to provide optical multiplexing and demultiplexing for up to six optical signals. Because it is based on optical splitter and combiner technology, only transceivers employing coherent detection can be directly connected to the six client ports of the unit. Integrated photodiodes provide connectivity check and monitoring functions Virtual PDs are implemented by the unit on the output ports (AD-i-TX, COM-TX) by subtracting the insertion losses from the real PD reading. Power values and the manufacturing data stored in the flash memory are provided to a Cisco Transport Controller through the USB connection.

#### **5-Degree Modular Patch Panel Module**

The 5-Degree Patch Panel Module (MF-DEG-5) provides interconnections between five 8-port MPO connectors; it is used to connect any combination of up to five ROADM line degrees (express connections) and add or drop components(add or drop connections). The 40 optical paths are interconnected.Five photodiodes provide power monitoring of fiber 1 of each MPO connector. Power values and the manufacturing data stored in the flash memory are provided to a Cisco Transport Controller through the USB connection. This module is single-slot height in the mechanical frame chassis.

### **Cisco 4-Degree Upgrade Modular Patch Panel Module**

The Cisco 4-Degree Upgrade Modular Patch Panel Module (MF-UPG-4) provides interconnections among eight 8-fiber MPO connectors; it is used to expand the number of degrees and the number of add or drop ports that are supported by the node. The 64 optical paths are interconnected. A total of eight photodiodes provides power monitoring of fiber 1 of each MPO connector. Power values, and the manufacturing data stored in the flash memory are provided to a Cisco Transport Controller through the USB connection. This module is single-slot height in the mechanical frame chassis.

Ш

For more information on Cisco Network Convergence System 2000 Series Passive Patch Panel Modules, see the Cisco Network [Convergence](https://www.cisco.com/c/en/us/products/collateral/optical-networking/network-convergence-system-2000-series/datasheet-c78-736494.html) System 2000 Series Passive Patch Panel Modules Data Sheet.

## **Cisco Network Convergence System 1010**

Cisco NCS 1010 is a next-generation optical line system that is optimized for ZR/ZR+ WDM interfaces in the routers. It provides point-to-point connectivity between routers with WDM interfaces and multiplex WDM signals from multiple routers over single fiber. In addition, it supports ROADM express of up to 8 degrees. It caters to both C-band only and C+L combined WDM transmission to maximize capacity. Cisco NCS 1010 is a 3RU chassisthat has an in-built External Interface Timing Unit (EITU) and the following field-replaceable modules.

- Controller
- Two power supply units
- Two fan trays
- Fan filter
- Line card

There are five different variants of the line card:

- OLT-C Line Card―C-band Optical Line Terminal without Raman
- OLT-R-C Line Card―C-band Optical Line Terminal with Raman
- ILA-C Line Card―C-band In-Line Amplifier without Raman
- ILA-R-C Line Card―C-band In-Line Amplifier with one side Raman
- ILA-2R-C―C-band In-Line Amplifier with both sides Raman

**Figure 6: Perspective View of OLT-R-C Line Card**

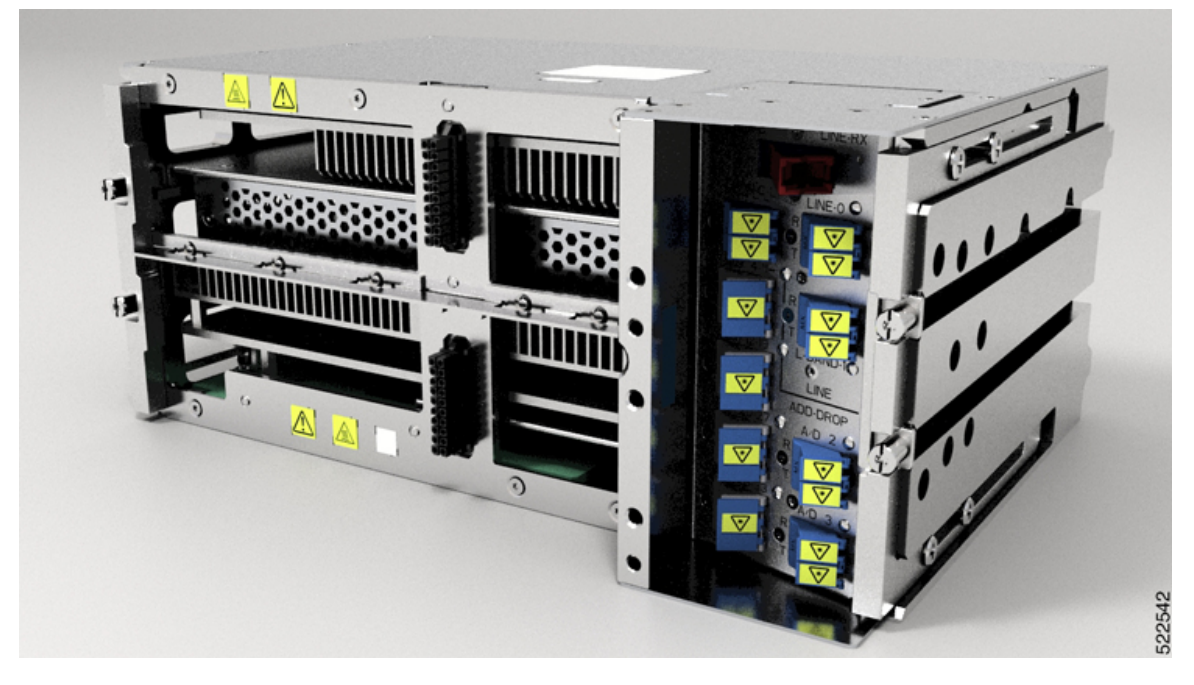

**Figure 7: Front View of ILA-2R-C Line Card**

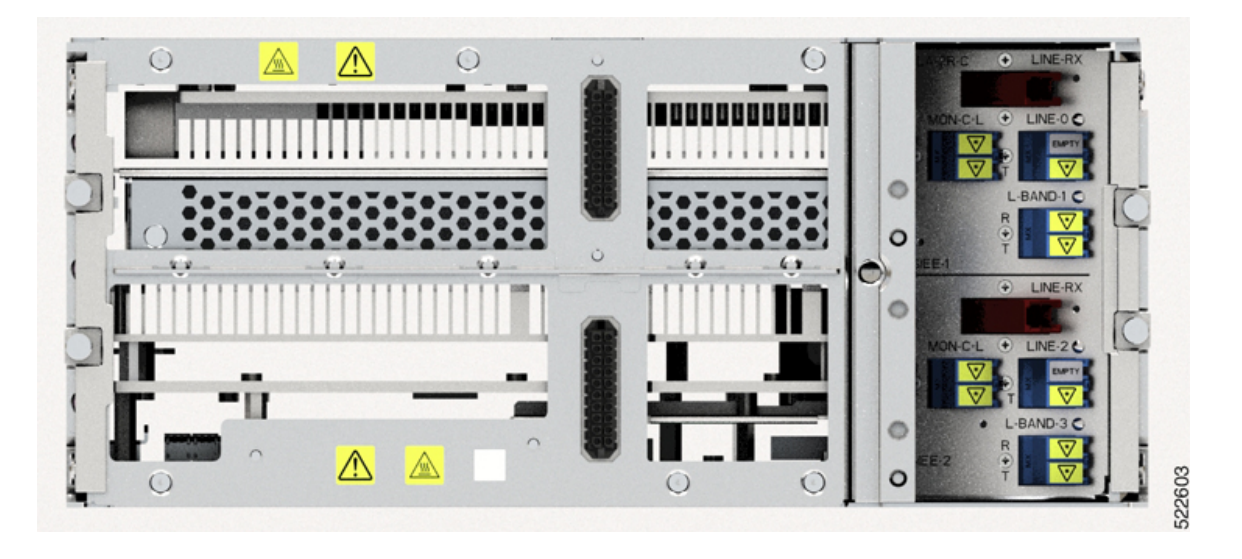

### **NCS 1010 for Routed Optical Networking**

The following features of the NCS 1010 Optical Line Systems make it ideal for Routed Optical Networking:

- Support for low-power coherent sources
	- Ingress EDFA amplifier on OLTs to support 400ZR and OpenZR+ DCOs.
	- Low loss couplers to support 95/140 G Baud-Rates that need higher Rx power.
- Capacity scaling built-in by design
- Hitless upgrade from C band to C+L band
- Embedded channelized ASE for consistency in performance from day-1 to full capacity growth
- 33-port Twin-WSS architecture to use as express or add/drop
- Simplicity of the OLS
	- Simpler patching integrated module
	- Independent degree operation
	- Automated turn-up
	- Full spectrum loading from the start
	- DGE on ILAs for equalization and better control of Raman Gain ripple
- Automation of entire life cycle
	- Device automation ZTP, OC YANG config, Telemetry
	- Automated E2E turn-up with embedded control loops
	- Automated Connection Verification for patch loss checks at each site
	- Enhanced visibility OTDR, OSC, OCM

### **Cisco NCS 1000 32-Channel Mux/Demux Patch Panel**

The Cisco NCS1000 32-Channel Mux/Demux patch panels are a pair of passive Athermal Arrayed Waveguide Grating (AAWG) base modules (PIDs NCS1K-MD-32O-C and NCS1K-MD32E-C). Each mux/demux panel has 32 channels and works as an add/drop unit for the OLT-C and OLT-R-C line cards. Each mux/demux panel allows the multiplexing and demultiplexing of 32 channels with 150-GHz spacing. 75-GHz frequency shift exists between the ODD and EVEN panels. When both panels are used on the same OLT (OLT-C and OLT-R-C) line cards, the combined capacity becomes 64 channels with 75-GHz spacing. Each mux/demux panel provides a wide optical pass-band support. When used as a standalone, each panel acts as an add/drop unit for 32 channels at 140 gigabauds.

The NCS1K-MD32O/E-C panel operates in C-band. The Cisco NCS1000 Mux/Demux patch panels are fully passive. The units are powered with a USB 3.0 connection in the NCS 1010 chassis. The panels monitor signals, verify connections, and retrieve the inventory data.

### **Cisco NCS 1000 Breakout Patch Panel and Modules**

### **Cisco NCS 1000 Breakout Patch Panel**

Cisco NCS 1000 Breakout Patch Panel is a colorless breakout-modular patch panel. It is powered by the NCS 1010 chassis using a single USB 3.0 cable. The breakout panel contains four USB 2.0 connections that power the passive optical modules. It allows connections between the OLT-C and OLT-R-C line cards that are installed in the NCS 1010 chassis and the optical passive modules using MPO cables. The breakout panel is 4 RU high and has adjustable fiber guides for fiber routing. The empty slots are covered with dummy covers.

The NCS1K-BRK-SA breakout panel is a 4RU breakout patch panel. It interfacesfour passive optical modules with the NCS 1010 chassis. The breakout panel supports up to 72 colorless mux/demux channels. The breakout panel supports 8-directional interconnections.

The panel is shipped with USB 2.0 connectors that are connected to the corresponding dummy covers. The plastic transparent cover can be installed in front of the panel for fiber protection. The panel is designed to fit a 19-inch rack. The panel can also be installed on ETSI and 23-inch rack using adapter brackets.

### **Cisco NCS 1000 Breakout Modules**

The Cisco NCS1000 Breakout Modules are a set of three optical breakout units. The modules can be connected to the A/D 4-11, A/D 12-19, A/D 20-27 and A/D 28-33 MPO connector ports of the OLT-C and OLT-R-C line cards to provide ROADM node internal connections and for local channels add/drop. The breakout panel supports the following passive optical modules:

### **NCS1K-BRK-8**

The NCS1K-BRK-8 module provides the breakout of 16 fibers from an MPO-24 connector to eight duplex line card connectors. It essentially performs an optical connection adaptation of MPO-to-LC connectors for the ADD/DROPi signals of the MPO ports of OLT line cards. For each port (MPO and LC), power monitors with tone detection capability are available. A filtered optical loopback (191.175 THz) from one MPO input port (fiber-1) to all MPO output ports is available for connection verification.

### **NCS1K-BRK-24**

The NCS1K-BRK-24 module provides the breakout of 16 fibers from an MPO-24 connector to 24 duplex LC connectors. The signals on each fiber from the MPO input ports are split over three LC output ports by a 1x3 optical splitter. The signals from the three adjacent input LC ports are combined into a single MPO fiber output port through a 1x3 optical coupler. For each port (MPO and LC), power monitors with tone detection capability are available. A filtered optical loopback (191.175 THz) from one MPO input port (fiber-1) to all MPO output ports is available for connection verification.

For more information on Cisco Network Convergence System 1010, see the Cisco Network [Convergence](https://www.cisco.com/c/en/us/products/collateral/optical-networking/network-convergence-system-1000-series/network-conver-system-1010-ds.html) [System](https://www.cisco.com/c/en/us/products/collateral/optical-networking/network-convergence-system-1000-series/network-conver-system-1010-ds.html) 1010 Data Sheet .

# **Network Planning Components**

Use the following components to plan the network:

- Routed Optical [Networking](#page-41-0) Planning Service, on page 36
- Cisco WAN [Automation](#page-42-0) Engine, on page 37
- Cisco Optical [Network](#page-42-1) Planner, on page 37

### <span id="page-41-0"></span>**Routed Optical Networking Planning Service**

Cisco CX provides a unified planning service to help you simplify and plan the transition to a converged IP-Optical Routed Optical Network. By modeling your current and future architectures, Unified Networking Planning accelerates your progress toward Routed Optical Networking and create opportunities for customers to work on their OpEx reduction goals.

Cisco CX uses questionnaires, workshops, interviews, and documentation reviewsto capture unified planning requirements. To execute network planning and assessment, Cisco CX:

- Collects information on sites, traffic demand, modeling requirements, interface types, and so on.
- Visualizes network layout with forecasted capacity and performs network modeling.
- Estimates traffic behaviors in failure scenarios and assesses failure impact.
- Compares network architectures in terms of number of interfaces, hardware, sites, rack space, and power requirements.

Cisco CX provides ongoing technical consultative advice and guidance for the customer planning teams to share interim and final planning service results and reports.

# <span id="page-42-0"></span>**Cisco WAN Automation Engine**

The Cisco WAN Automation Engine (WAE) platform is an open, programmable framework that interconnects software modules, communicates with the network, and provides APIs to interface with external applications.

Cisco WAE provides the tools to create and maintain a model of the current network through the continual monitoring and analysis of the network and the traffic demands that are placed on it. At a given time, this network model contains all relevant information about a network, including topology, configuration, and traffic information. You can use this information as a basis for analyzing the impact on the network due to changes in traffic demands, paths, node and link failures, network optimizations, or other changes.

Cisco WAE is used for IP and optical network planning of multi-vendor networks.

For more information, see Cisco WAN [Automation](https://www.cisco.com/c/en/us/products/collateral/routers/wan-automation-engine/cisco-wan-automation-engine-ds.html) Engine Data Sheet

## <span id="page-42-1"></span>**Cisco Optical Network Planner**

Cisco Optical Network Planner (Cisco ONP) is a tool that models and tests Optical Transport Networks and Dense Wavelength Division Multiplexing optical networks using a graphical environment. The primary purpose of Cisco ONP is to design and validate networks of the NCS 2000 series and NCS 1010. Using the Cisco ONP tool, you create multiple instances of a network, modify different parameters at each instance, and compare the instances. Cisco ONP performs the following:

- Generates a rack view of all the sites in the network
- Shows the differences between the instances
- Provides a complete Bill of Materials (BOM) for the network

Cisco ONP models the optical network, generates the BOM, and provides detailed information about the network. This information includes connection reports, optical reports, and traffic matrix.

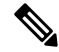

Cisco ONP must be used to perform the final optical network feasibility analysis and generate production network designs. **Note**

For more information, see Cisco Optical [Network](https://www.cisco.com/c/en/us/products/collateral/optical-networking/network-convergence-system-2000-series/optical-network-planner-ds.html) Planner (CONP) Data Sheet

# **Automation Components**

Automation of the Routed Optical Networking solution follows the IETF ACTN SDN controller framework. Cisco Optical Network Controller isthe Cisco optical domainPNC, Crosswork Network Controller (Crosswork Network Controller) is the multi-vendor IP-domain PNC. Crosswork Hierarchical Controller unifies IP and

optical information from Cisco Optical Network Controller and Crosswork Network Controller, providing multi-layer and multi-domain visualization, Routed Optical Networking service assurance, and Routed Optical Networking service management in the MDSC role.

**Figure 8: IETF ACTN – Open Automation Reference Framework**

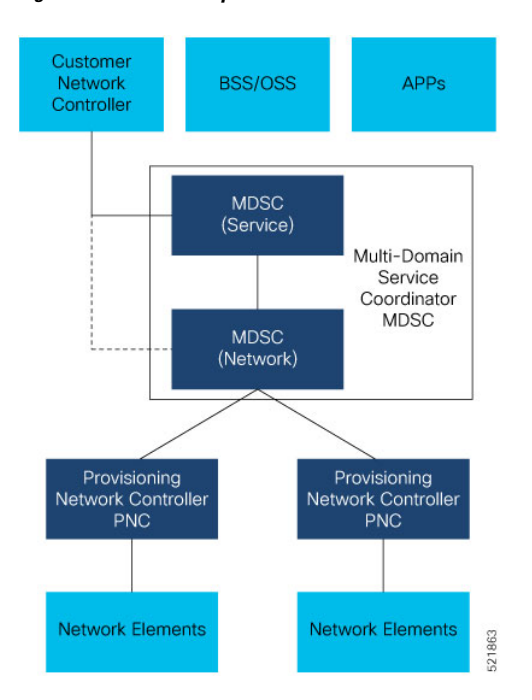

The automation stack consists of the following components:

- Crosswork Hierarchical Controller manages Routed Optical Networking deployments by leveraging advanced multi-layer and multi-vendor capabilities to provision and assure both IPand optical networks.
- Cisco Optical Network Controller helps in configuring Cisco optical network elements, monitors the topology (physical or virtual) of networks, performs optical path computation, and collects information about the topology.
- Crosswork Network Controller simplifies and automates intent-based network service provisioning, monitoring, and path optimization in a IP multi-vendor network environment with a common GUI and API.
- EPNM is the unified EMS that performs deep inventory. It is an element management system for device lifecycle management for converged IP and optical networks. EPNM also collects fault and alarm information, and performs node-level performance measurement statistics collection.

### **Routed Optical Networking Automation Solution Architecture**

The following diagram provides a high-level illustration of how the solution's components work together.

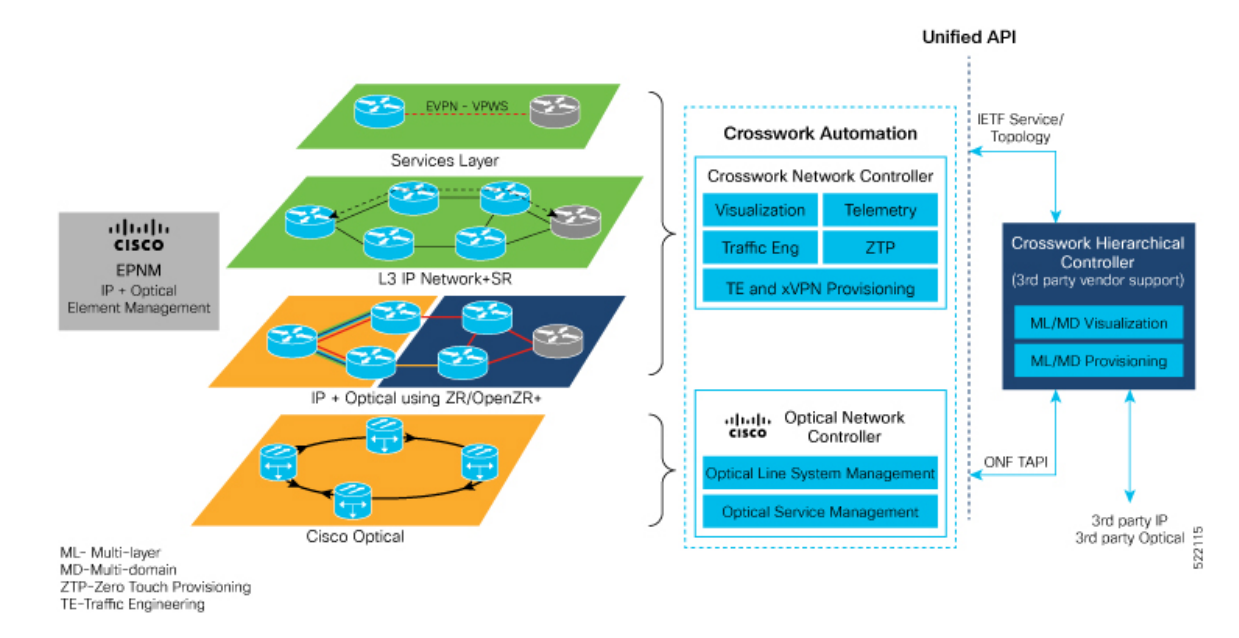

### **Figure 9: Routed Optical Networking Automation Architecture**

### **Table 5: Functions Performed by Automation Components**

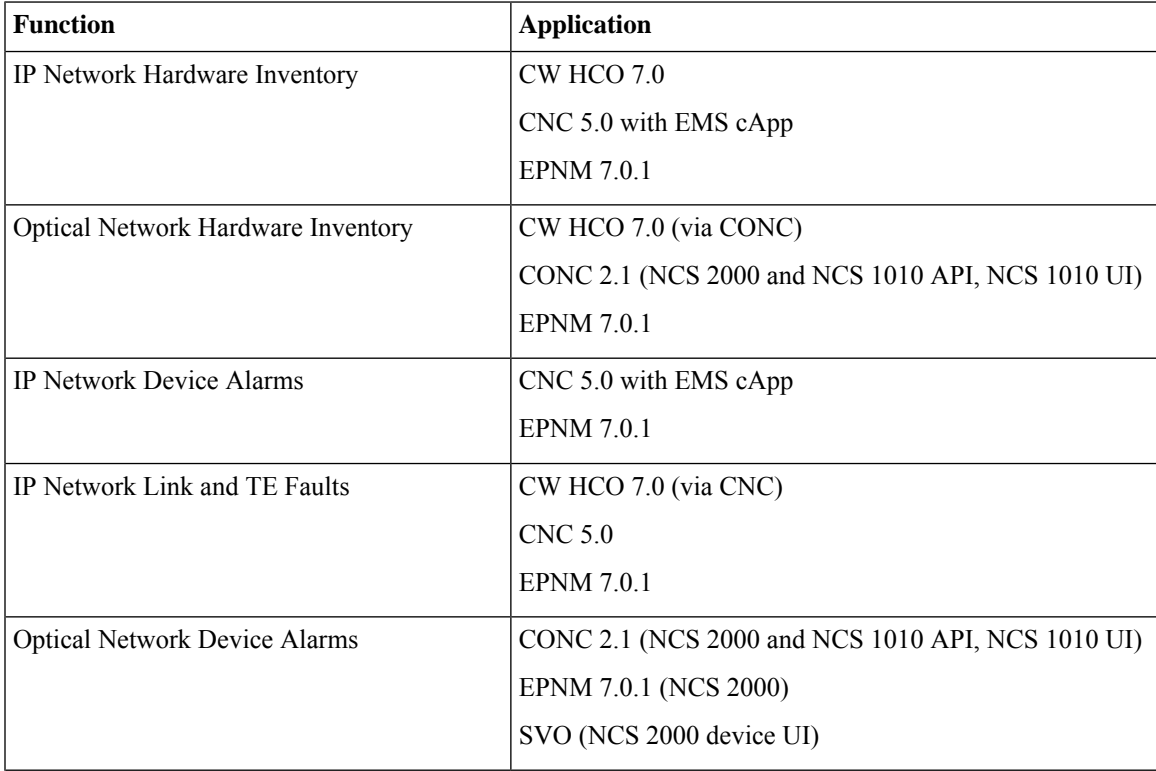

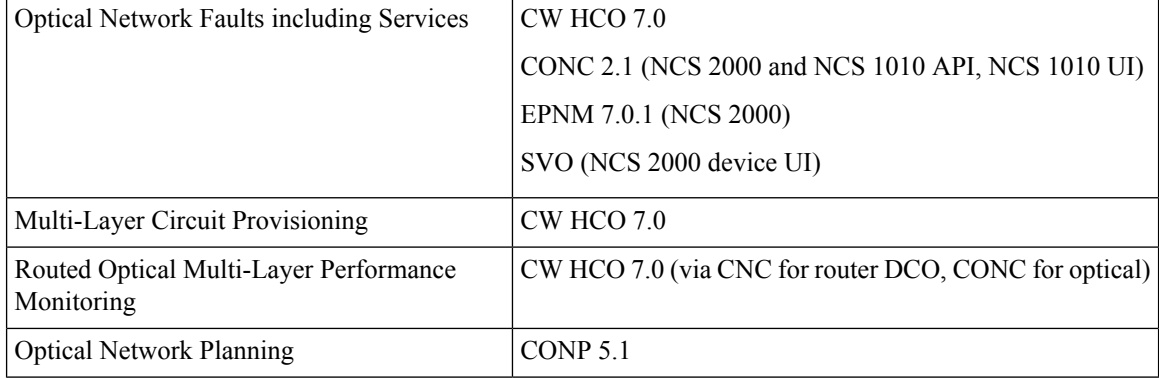

## **Cisco Crosswork Hierarchical Controller**

Cisco Crosswork Hierarchical Controller provides an API and single pane of glass UI for Routed Optical Networking infrastructure and services. It manages your existing optical and packet domains with the same unified approach. Routed Optical Networking with Crosswork Hierarchical Controller dramatically simplifies the operation of multi-layer networks which before now were commonly managed by independent NMS/EMS products.

Crosswork Hierarchical Controller addressesthe role of a multi-domain, multi-layer, and multi-vendor network controller. Crosswork Hierarchical Controller is capable to learn the mapping between IP/MPLS and optical layer ports (cross-layer mapping). This capability is key to providing a comprehensive view of the network. The system interfaces with SDN Domain Controllers for the packet layers (IP, MPLS) and transport layers (WDM, OTN,Packet-Optical) to create a coherent view of the entire transport network. Crosswork Hierarchical Controller enables automation of its functions and simplified abstracted interaction with Service Orchestrators and OSS tools.

### **Key Capabilities**

Key capabilities of Crosswork Hierarchical Controller that Routed Optical Networking uses are:

- **Multi-layer discovery and visualization** of Routed Optical Networking links based on network data allows you to create a trustworthy digital twin of your network to help operations and to feed OSS tools.
- **Multi-layer provisioning** of Routed Optical Networking links with a multi-layer provisioning interface through domain controllers.
- **End-to-end assurance** of service across all domains enables you to meet strict service requirements.

Ш

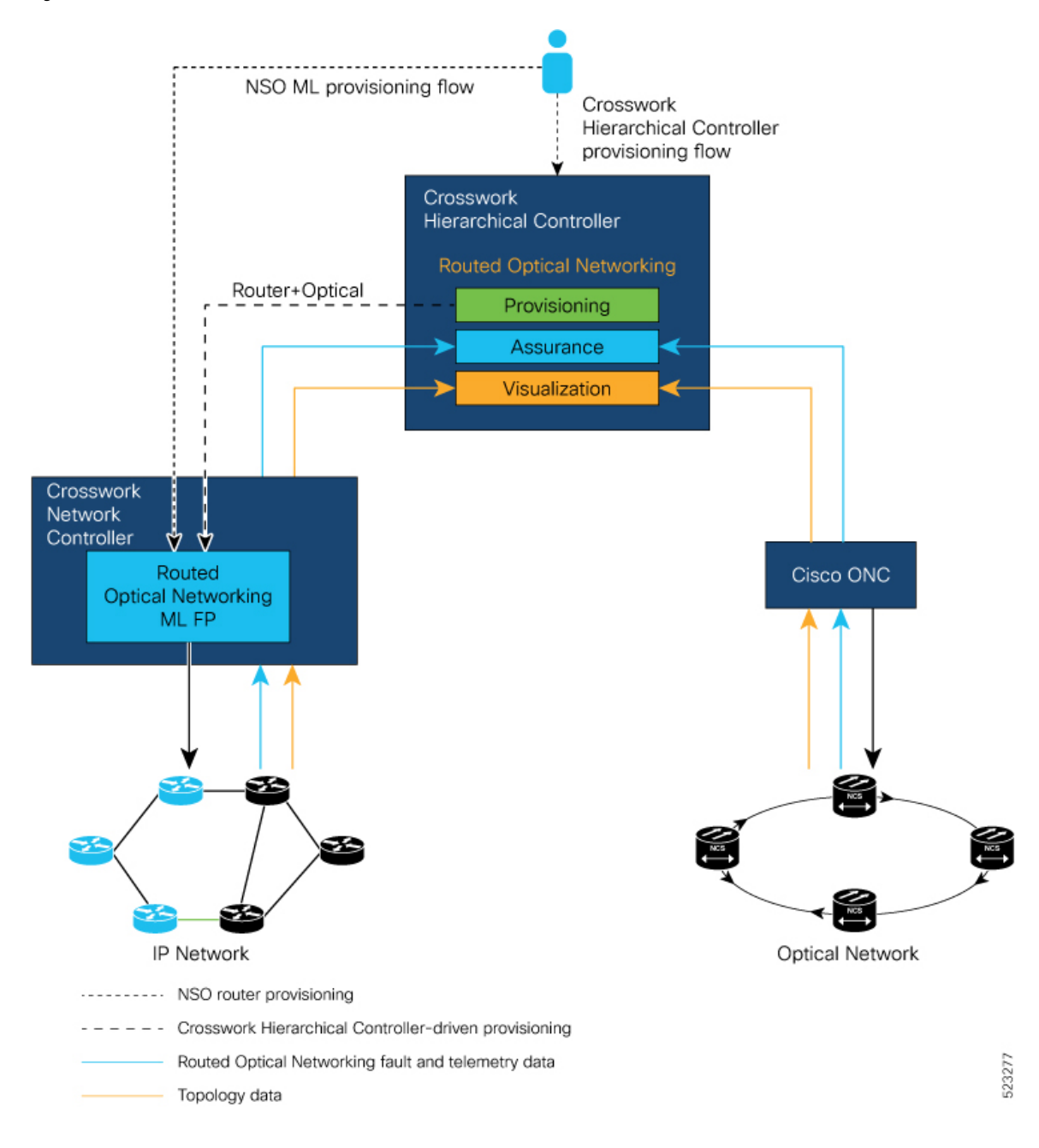

### **Figure 10: Crosswork Hierarchical Controller Workflow**

### **Adapters**

Crosswork Hierarchical Controller uses adapters to connect to a device or management system. Crosswork Hierarchical Controller uses the adapters to collect information for the network model and configure the device. Routed Optical Networking requires the following adapters. These adapters are installed as part of the Crosswork Hierarchical Controller installation.

- cisco-cnc-adpt –IP network topology and link state information
- cisco-onc-adpt –Cisco optical network controller
- cisco-ios-xr-adpt –Gathers inventory data and statistics
- cisco-cdg-adpt Collects performance measurement data using streaming telemetry

You can have multiple adapters of the same type. For instance, if you have multiple optical domains with different Cisco Optical Network Controller instances, each domain has a separate Cisco Optical Network Controller adapter.

### **Crosswork Hierarchical Controller Applications**

The Crosswork Hierarchical Controller is a customized bundle of apps and adapters and can be installed using an executable installer. The Crosswork Hierarchical Controller web interface can be accessed using a custom URL. The Crosswork Hierarchical Controller consists of multiple applications that are described in the following figure.

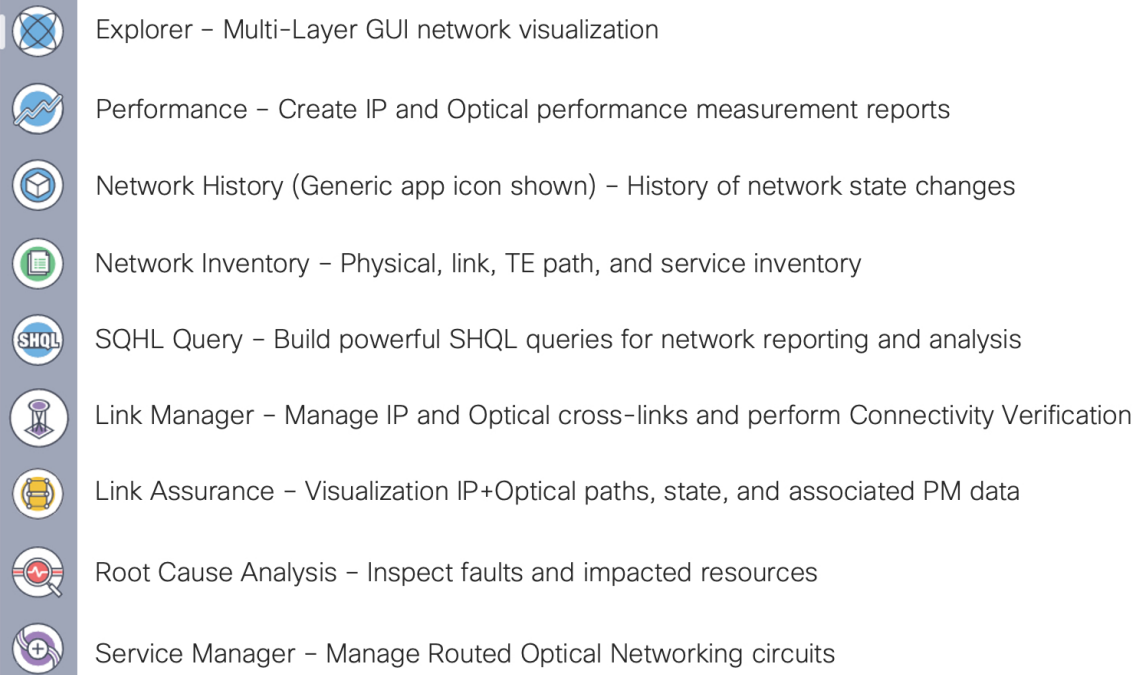

For more information, see Cisco Crosswork [Hierarchical](https://www.cisco.com/c/en/us/products/cloud-systems-management/crosswork-hierarchical-controller/index.html) Controller

## **Cisco Crosswork Network Controller**

Cisco Crosswork Network Controller (Crosswork Network Controller) is a network automation solution for deploying and operating IPand Routed Optical Networking converged transport networks. Crosswork Network Controller delivers increased service agility, cost efficiency, and optimization for faster time-to-customer value and lower operating costs. The solution combines intent-based network automation to deliver critical capabilities for service orchestration and fulfillment, network optimization, service path computation, device deployment and management, and anomaly detection and automatic remediation. Using telemetry gathering and automated responses, Cisco Crosswork Network Controller delivers network optimization capabilities that are nearly impossible to replicate even with a highly skilled and dedicated staff operating the network.

The integrated solution combines core capabilities from multiple innovative, industry-leading products including Cisco Network Services Orchestrator (NSO), Cisco Segment Routing Path Computation Element (SR-PCE), and the Cisco Crosswork suite of applications. Its unified user interface allowsreal-time visualization of the network topology and services, as well as service and transport provisioning, through a single pane of glass.

The Crosswork Network Controller features are:

- **Active Topology:** Active Topology's logical and geographical maps provide real-time visibility into the physical and logical network topology, service inventory, and SR-TE policies and RSVP-TE tunnels, all in a single pane of glass. They enable operators to see, at-a-glance, the status and health of the devices, services, and policies.
- **Common UI and API:** All Crosswork Network Controller functionality is provided within a single, common GUI. This common UI brings together the features of all components of Crosswork Network Controller, including common inventory, network topology and service visualization, service and transport provisioning, and system administration and management functions.

All Crosswork Network Controller functionality is provided within a single, common GUI. This common UI brings together the features of all components of Crosswork Network Controller, including common inventory, network topology and service visualization, service and transport provisioning, and system administration and management functions.

• **Platform Infrastructure and Shared Services:** The Platform Infrastructure provides a resilient and scalable platform on which all Cisco Crosswork applications can be deployed. It is a microservices-based platform that brings together streaming telemetry and model-driven application programming interfaces (APIs) to redefine service provider network operations. It retrieves real-time information from the network, analyzes the data, and uses APIs to apply network changes. It employs a cluster architecture to be extensible, scalable, and highly available.

The essential components of Crosswork Network Controller are:

- **Cisco Crosswork Optimization Engine:** Cisco Crosswork Optimization Engine provides real-time network optimization allowing operators to effectively maximize network capacity utilization and increase service velocity. Crosswork Optimization Engine enables closed loop tracking of the network state, reacting quickly to changes in network conditions to support a self-healing network. See Cisco [Crosswork](https://www.cisco.com/c/en/us/products/collateral/cloud-systems-management/crosswork-network-automation/datasheet-c78-742113.html) [Optimization](https://www.cisco.com/c/en/us/products/collateral/cloud-systems-management/crosswork-network-automation/datasheet-c78-742113.html) Engine Data Sheet
- **Cisco Crosswork Data Gateway:** Cisco Crosswork Data Gateway (Crosswork Data Gateway) is a secure, common collection platform for gathering network data from multivendor devices. It is an on-premise application that is deployed close to network devices. Crosswork Data Gateway supports multiple data collection protocols including MDT, SNMP, CLI, standards-based gNMI (dial-in), and syslog. Crosswork Data Gateway can collect any type of data as long as the data can be delivered over one of the supported protocols. See Cisco [Crosswork](https://www.cisco.com/c/en/us/products/collateral/cloud-systems-management/crosswork-network-automation/datasheet-c78-743287.html) Data Gateway Data Sheet
- **Cisco Segment Routing Path Computation Element:** Cisco Segment Routing Path Computation Element (SR-PCE) is an IOS-XR multidomain stateful Path Computation Engine (PCE) supporting both segment routing (SR) and Resource Reservation Protocol (RSVP). Cisco SR-PCE builds on the native PCE abilities within IOS-XR devices, and provides the ability to collect topology and segment routing IDs through BGP-LS, calculates paths that adhere to service SLAs, and programs them into the source router as an ordered list of segments. A Path Computation Client (PCC) reports and delegates control of headend tunnels that are sourced from the PCC to a PCE peer. The PCC and PCE establish a Path Computation Element Communication Protocol (PCEP) connection that SR-PCE uses to push updates to the network and reoptimize paths where necessary.
- **Cisco Network Services Orchestrator (NSO) Function Packs:** Cisco Crosswork Network Controller is packaged with the following Cisco NSO function packs:
	- SR-TE core function pack (CFP)
	- Sample function packs for IETF-compliant L2VPN and L3VPN provisioning
	- Sample IETF-compliant RSVP-TE function pack

The optional components of Crosswork Network Controller are:

- **Cisco Crosswork Health Insights:** Cisco Crosswork Health Insights is a network health application that performs real-time Key Performance Indicator (KPI) monitoring, alerting, and troubleshooting. Cisco Crosswork Health Insights enables programmable monitoring and analytics. It provides a platform for dynamically addressing changes to the network infrastructure. See Cisco Crosswork Change [Automation](https://www.cisco.com/c/en/us/products/collateral/cloud-systems-management/crosswork-network-automation/datasheet-c78-742374.html) and Health [Insights](https://www.cisco.com/c/en/us/products/collateral/cloud-systems-management/crosswork-network-automation/datasheet-c78-742374.html) Data Sheet
- **Cisco Crosswork Zero-Touch Provisioning:** The Cisco Crosswork Zero-Touch Provisioning (ZTP) application is an integrated solution for onboarding and provisioning new IOS-XR devices automatically. ZTP results in faster deployment of new hardware at lower operating costs. Operators can quickly and easily bring up devices using a Cisco-certified software image and a day-zero software configuration. Once provisioned in this way, the new device is onboarded to the Crosswork device inventory where it can be monitored and managed like other devices. See Cisco Crosswork Zero–Touch [Provisioning](https://www.cisco.com/c/en/us/products/collateral/cloud-systems-management/crosswork-network-automation/datasheet-c78-743677.html) Data [Sheet](https://www.cisco.com/c/en/us/products/collateral/cloud-systems-management/crosswork-network-automation/datasheet-c78-743677.html)
- **Cisco Service Health:** Service Health substantially reduces the time required to detect and troubleshoot service quality issues. It monitors the health status of provisioned L2/L3 VPN services and enables operatorsto pinpoint why and where a service is degraded. It can also provide service-specific monitoring, troubleshooting, assurance, and proactive causality through a heuristic model that visualizes the:
	- Health status of subservices (device, tunnel) to a map when a single service is selected.
	- Service logical dependency tree and help the operator in troubleshooting in case of degradation by locating where the problem resides, an indication of possible symptoms, and impacting metrics in case of degradation.
	- Historical view of service health status up to 60 days
- Crosswork **EMS Services:** Element Management System (EMS) services are bundled with the Crosswork Network Controller Advantage pack. The EMS functions include inventory, fault, and Software Image Management (SWIM).
	- Inventory service integrates deep inventory collection with Cisco Crosswork's Device Lifecycle Management (DLM). It enriches the existing device onboarding workflow to gather more insights about the device. Built-in device packages enable deep inventory collection when the user manually attaches a device to the Crosswork Data Gateway. The collection is persisted in the database and monitored using the Inventory APIs.
	- Fault service is associated with alarm management. It provides API support for subscription, request, retrieval, and auto-clearing of alarms for Topology Visualization services. Monitored using the Fault APIs, the fault service improves the existing topology views by showing the alarm status for devices and links.
	- SWIM is integrated with Crosswork Change Automation and managed with SWIM APIs. It allows operatorsto view, import, and delete software images, as well as push software imagesto the devices

in the network. SWIM improves compliance, accelerates upgrades, and improves the network engineer experience.

As it uses standards-based protocols, Cisco Crosswork Network Controller is multivendor capable for:

- Network service orchestration
- Telemetry data collection
- Topology and transport discovery
- Transport path computation

For more information on Cisco Crosswork Network Controller, see the Cisco [Crosswork](https://www.cisco.com/c/en/us/products/collateral/cloud-systems-management/crosswork-network-automation/datasheet-c78-743456.html) Network Controller Data [Sheet.](https://www.cisco.com/c/en/us/products/collateral/cloud-systems-management/crosswork-network-automation/datasheet-c78-743456.html)

## **Cisco Optical Network Controller**

Cisco Optical Network Controller (Optical Network Controller) is an SDN Domain Controller for optical networks. Optical Network Controller collects optical data and uses it to provide network information in an abstracted format to higher layer controllers. This abstraction enables centralized control of optical networks.

Cisco Optical Network Controller serves as a domain controller for optical products and provides data to Hierarchical Controllers. Optical Network Controller supports a standardized TAPI model, which enables it to abstract the device level details from a hierarchical controller. As a Provisioning Network Controller, Optical Network Controller helps in configuring the network elements, monitors the topology (physical or virtual) of networks, and collects information about the topology. Cisco Optical Network Controller improves hardware capability by supporting addition of optical applications to the controller. It centralizes some of the control loop functionsthat are critical for maintaining and programming the optical componentsin the hardware.

For more information on Cisco Optical Network Controller, see the Cisco Optical Network [Controller](https://www.cisco.com/c/en/us/products/collateral/optical-networking/network-convergence-system-2000-series/datasheet-c78-2558054.html) Data [Sheet](https://www.cisco.com/c/en/us/products/collateral/optical-networking/network-convergence-system-2000-series/datasheet-c78-2558054.html).

## **Cisco Network Services Orchestrator**

Cisco Network Services Orchestrator (NSO) is an orchestration platform that takes advantage of pluggable function packs to translate networkwide service intent into device-specific configuration. Cisco NSO provides flexible service orchestration and lifecycle management across physical network elements and cloud-based virtual network functions (VNFs), fulfilling the role of the Network Orchestrator within the ETSI architecture. It provides complete support for physical and virtual network elements, with a consistent operational model across both. It can orchestrate across multivendor environments and support multiple technology stacks, enabling extension of end-to-end automation to virtually any use case or device.

Cisco NSO has a rich set of APIs designed to allow developers to implement service applications. It provides the infrastructure for defining and executing the YANG data models necessary to realize customer services. NSO is also responsible for providing the overall lifecycle management at the network service level.

For more information on Cisco Network Services Orchestrator, see Cisco Network Services Orchestrator Data [Sheet](https://www.cisco.com/c/en/us/products/collateral/cloud-systems-management/network-services-orchestrator/datasheet-c78-734576.html)

### **Cisco NSO Routed Optical Networking Core Function Pack**

The NSO Routed Optical Networking CFP uses NSO to automate the management of the devices in the Routed Optical Networking network and perform end-to-end service provisioning seamlessly across the IP layer and optical layers. The NSO Routed Optical Networking CFP uses the same NSO instance as Crosswork Network Controller.

**Figure 11: Routed Optical Networking ML Function Pack**

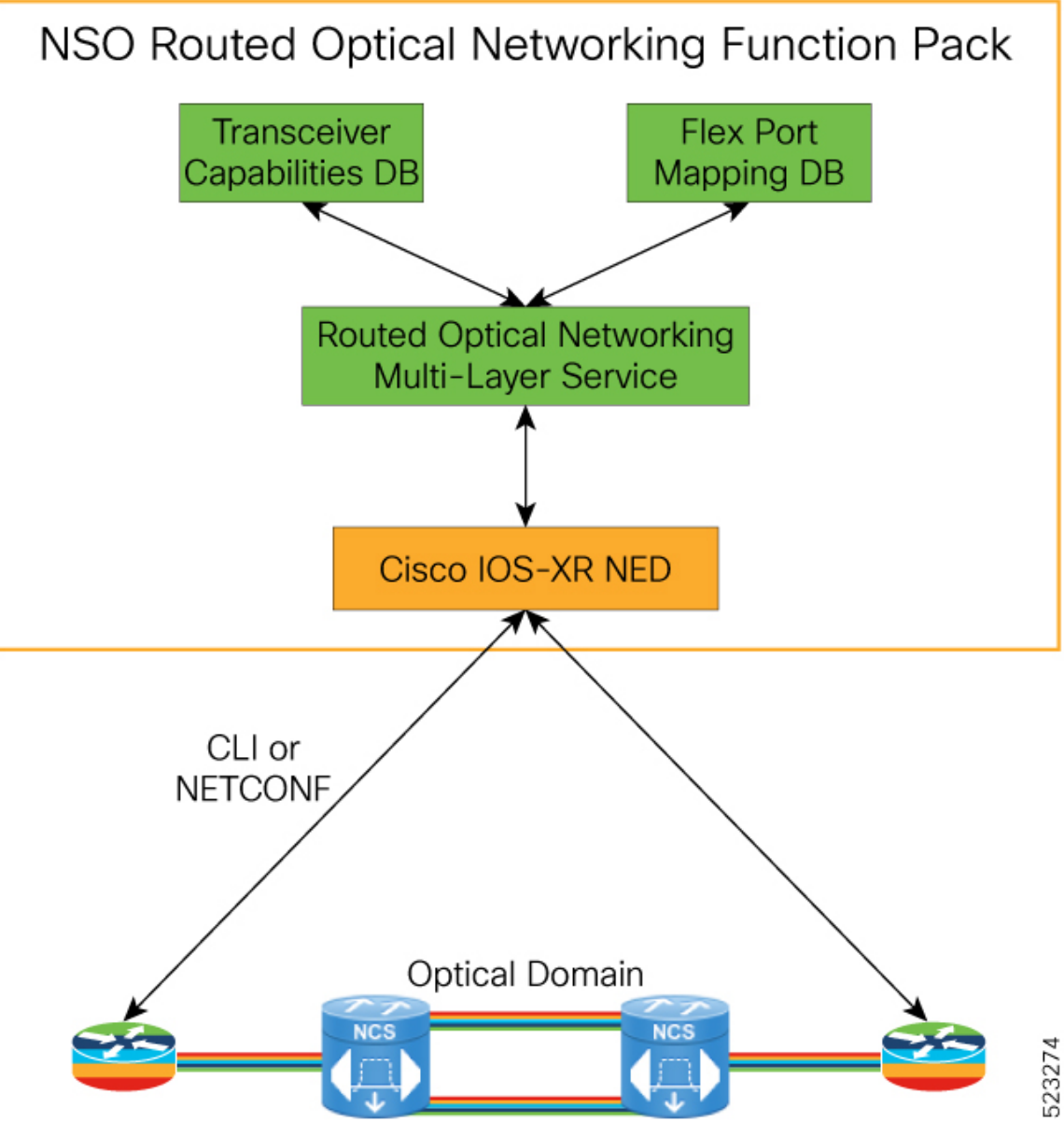

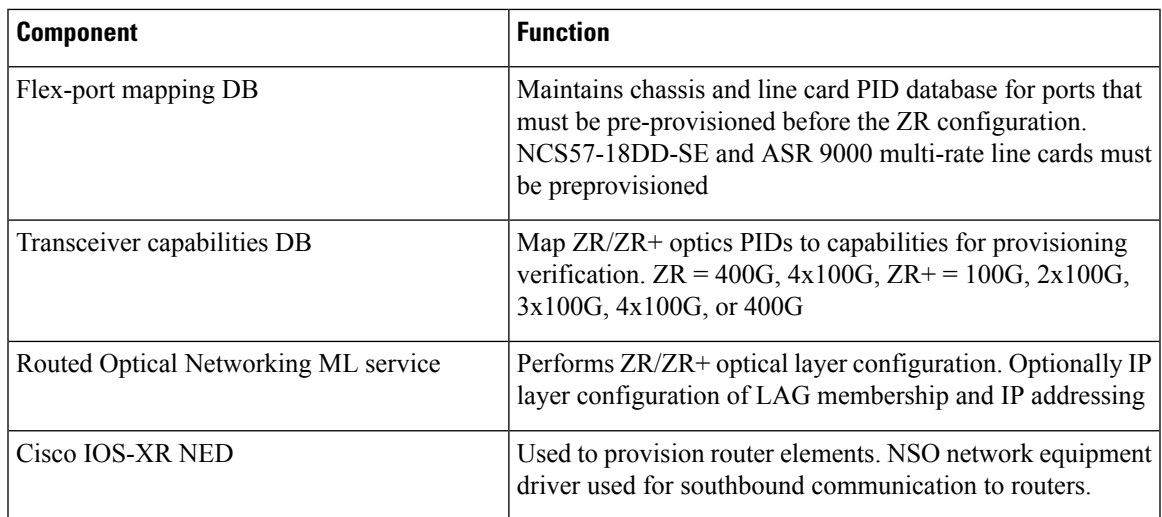

This table describes the functions of different components of the Routed Optical Networking ML Function Pack.

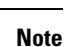

The inter-layer link services are user-defined. Flex-port mapping and transceiver capabilities are installed as part of the function pack, but can be modified by the user.

The Routed Optical Networking ML service connects two DWDM optical ports with a fixed bandwidth of either 100, 200, 300, or 400G between the routers. Thisservice is characterized by a single DWDM wavelength.

The Routed Optical Networking ML service helps to:

- Provision line card modes to support 400G optics
- Configure the optical parameters on the ZR or ZR+ optics
- Assign IP address to Ethernet interfaces or bundle interfaces
- Bundle discrete Ethernet interfaces

# **Cisco Evolved Programmable Network Manager**

The Cisco Evolved Programmable Network Manager (EPNM) is an all-in-one management solution for today's converging packet and optical networks.

Cisco EPN Manager supports the Cisco Routed Optical Network architecture and delivers Cisco Optical and IP full device management and Cisco optical circuit network assurance. The Cisco EPN Manager discovers and represents the physical and logical configuration of managed devices.

Cisco EPN Manager provides full software image management and configuration management for the Cisco optical and IP devices.

A graphical chassis view with statusindications gives network operators a live-live view of the device. EPNM differentiates itself from other network management systems with the ability to discover optical circuit from the network and maintain up-to-date representation of the optical circuit and the infrastructure dependency.

EPNM helps reduce the time to know about network or optical circuit-affecting conditions by correlating raw events and associating alarm conditions with affected managed network elements, network connectivity, and circuit. Contextual dashboards and 360-degree views (device and port levels) display the most relevant information for fast and efficient problem identification and remediation. To help reduce the time to restore and repair, EPNM guides the troubleshooting process using alarm correlation, identification of affected components or optical circuit, and connectivity. EPNM collects fault and alarm information, and performs node-level performance measurement statistics collection.

For more information on Cisco Evolved Programmable Network Manager, see the Cisco Evolved Programmable Network [Manager](https://www.cisco.com/c/en/us/products/collateral/cloud-systems-management/evolved-programmable-network-epn-manager/datasheet-c78-733928.html) Data Sheet.

## **Routed Optical Networking Components Software Versions**

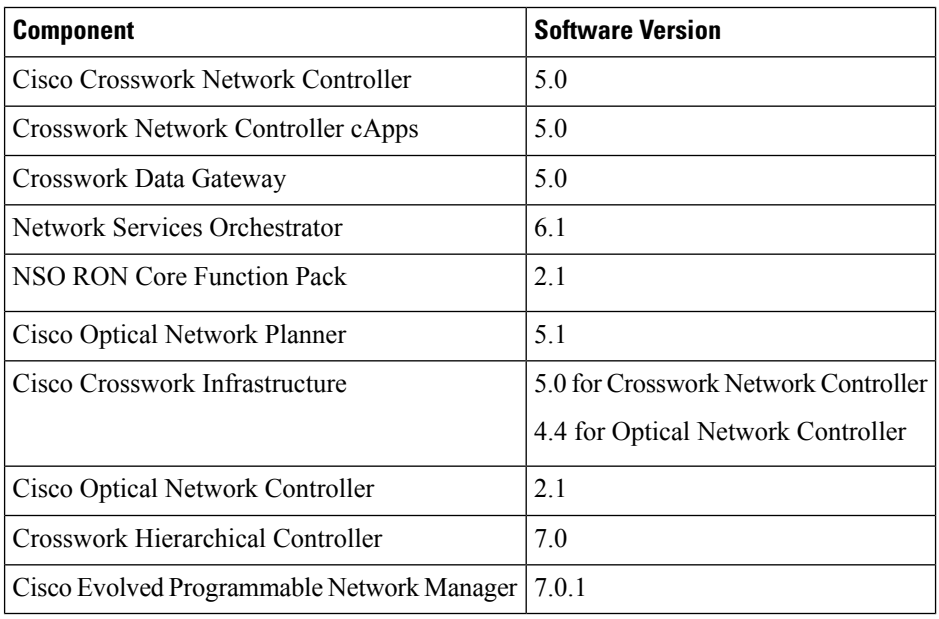

This table lists the software versions of the Routed Optical Networking solution components.

# **IOS-XR Software Components**

Cisco IOS XR is a modern and flexible network operating system. XR improves operational efficiencies with management API integration to provide near real-time, actionable telemetry data. Two features of IOS XR that enable Routed Optical Networking are:

- **YANG-modeled management layer APIs**: To automate device provisioning and management. These models include native IOS XR YANG models and OpenConfig models.
- **Streaming telemetry capabilities**: For cadence-based or event-driven monitoring of data that is derived from YANG-modeled paths in the manageability layer over gRPC, TCP, or UDP.

Data models provide an alternate centralized way to configure devices instead of using the CLI or SNMP and to collect operational data from Cisco devices. Because the data models are standards-based, the same procedures are able to configure or collect data from non-Cisco devices as well. This ability makes them ideal for customers that support multiple vendors. You can use a centralized management platform to configure or collect data from multiple Cisco devices. The data model architecture allowsfor automating these procedures.

# **Network Configuration (NETCONF) Protocol**

NETCONF is a standard-based and XML-encoded protocol. NETCONF provides the transport to communicate YANG formatted configuration or operational data requests from an application, which runs on a centralized management platform, to the Cisco device that you wish to configure or request operational data from. It provides transaction-based services, such as aborting the entire configuration request when a portion of that configuration request fails.

NETCONF uses a simple Remote Procedure Call based mechanism to facilitate communication between clients (centralized management platform script or application) and servers (Cisco switch or router). It uses SSH as the transport layer across network devices.

# **Yet Another Next Generation Data Modeling Language**

YANG is a standards-based data modeling language. You can use YANG to create device configuration requests or requests for operational (**show** commands) data. It has a structured format similar to a computer program that is human-readable. Several applications that can run on a centralized management platform to create these configuration and operational data requests are available.

There are two types of YANG models:

- Standard (common) YANG data model that applies to all vendors. (For example, a request to disable or shut down an Ethernet interface is identical for both Cisco and non-Cisco devices.)
- Device (native, vendor-specific) data models that facilitate configuring or collecting operational data concerning proprietary vendor features.

This table lists Cisco native models, their Open Config equivalents used in the Routed Optical Networking solution and their functions.

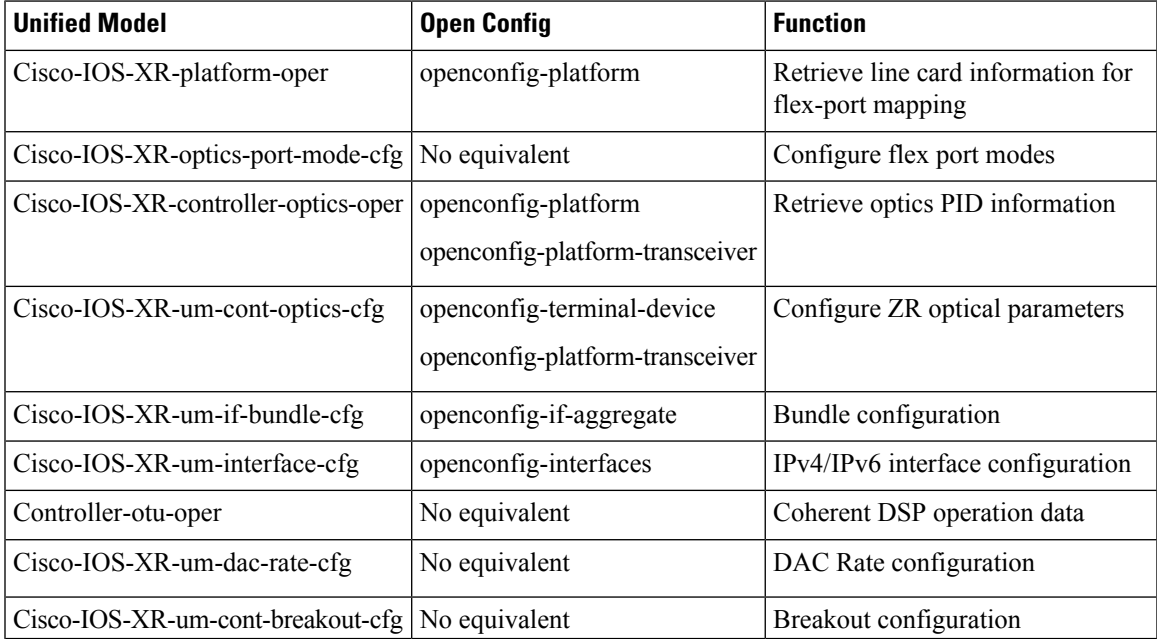

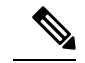

**Note**

- openconfig-terminal-device configures logical hierarchy of connections from ingress to egress. For Cisco optical devices, you can use OpenConfig to configure nx100G muxponder or transponder modes, and trunk rate.
	- Use openconfig-platform to configure the physical layer parameters:
		- Frequency
		- TX power
		- Operational-mode (Modulation, FEC, and TX shaping)
	- See Managing OpenZR+ and OIF ZR transceivers on Cisco routers using [OpenConfig](https://xrdocs.io/design//blogs/zr-openconfig-mgmt) for info on managing pluggable digital coherent optics using OpenConfig.

### **Model Driven Telemetry**

Telemetry is an automated communications process that you use to collect measurements and other data at remote or inaccessible points and transmit to receiving equipment for monitoring. Model-driven telemetry (MDT) provides a mechanism to stream YANG-modeled data to a data collector. Model-driven telemetry allows network devices to continuously stream real-time configuration and operating state information to subscribers.

Applications can subscribe to specific data items they need, by using standards-based YANG data models over NETCONF, RESTCONF, or gRPC Network Management Interface (gNMI) protocols. You can also create subscriptions by using CLIs if they are configured subscriptions. Devices publish structured data at a defined cadence, or on-change, based on the subscription criteria and data type. See Troubleshoot Provisioning [Issues,](#page-79-0) on page 74 for information on telemetry sensor paths and corresponding data fields.

MDT leverages structured data models that the networking device supports. MDT provides critical data that is defined in those data models. Telemetry helps you to manage your multivendor network using a common network management system, a process, and applications. The data that is collected from the network are standards-based and are uniform across vendor implementations.

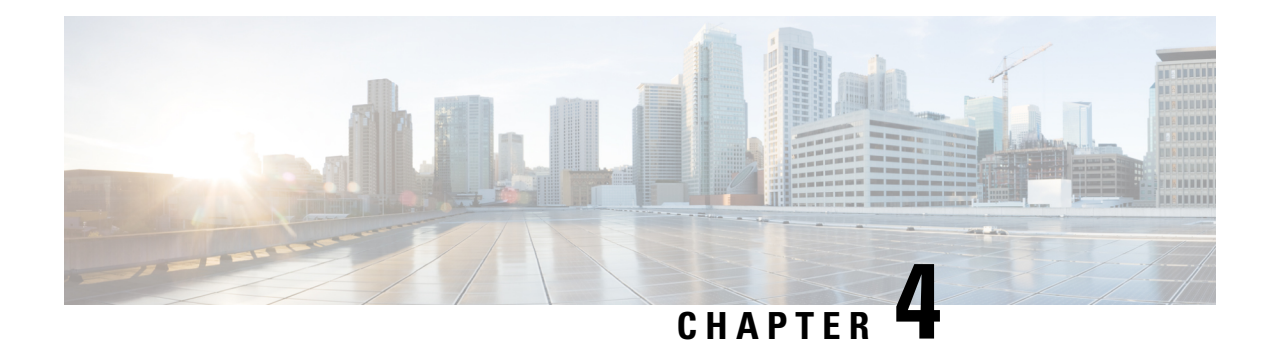

# **Deployment Topologies**

This chapter describes examples of deployment topologies that utilize the Routed Optical Networking architecture.

Routed Optical Networking supports the following deployment topologies.

- Metro/Regional–This topology is used for shorter reach metro use cases and longer regional use cases.
- Long Haul–This topology is used for distances greater than 400 km. The QDD-400G-ZR-S optic has a maximum reach of 120 km. Longer distances require the use of QDD-400G-ZRP-S optics.

The Routed Optical Networking solution architecture or network design is the same for in network (core, aggregation, or DCI). The only differentiating factor is the hardware that is used for any deployment. The following topologies are examples of specific hardware deployments.

- [Metro/Regional](#page-56-0) Topology, on page 51
- Mesh [Topology,](#page-59-0) on page 54
- Long Haul [Topology,](#page-63-0) on page 58
- [Point-to-point](#page-68-0) Topology (with NCS 1010 Nodes), on page 63
- [Multi-Degree](#page-70-0) Topology (with NCS 1010 Nodes), on page 65

# <span id="page-56-0"></span>**Metro/Regional Topology**

**Figure 12: 400G-ZR P2P Short Haul Applications with Cisco NCS 2006**

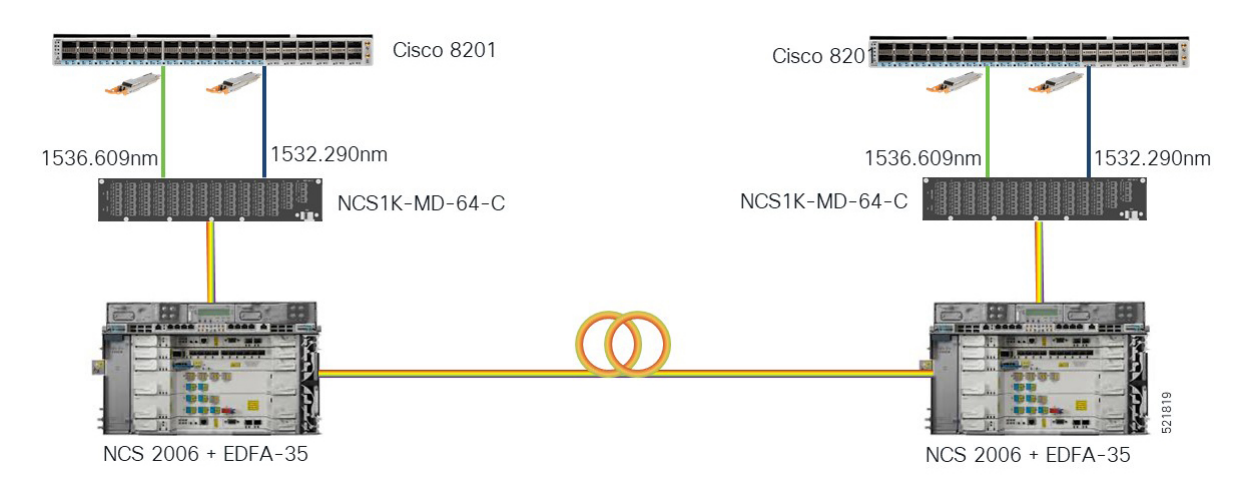

This diagram displays the wiring diagram for the metro/regional topology:

**Figure 13: Wiring Diagram for <sup>a</sup> Metro/Regional Topology**

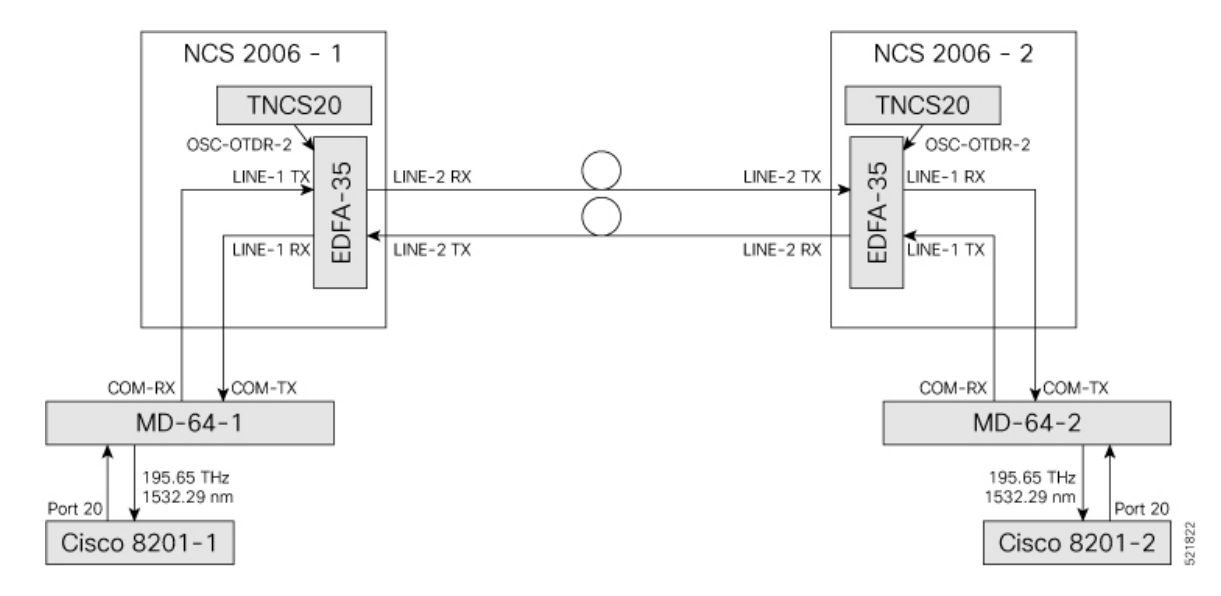

In this sample topology, we assume that Cisco 8201-1 is the source router and Cisco 8201-2 is the destination router.

### **Topology Components**

To build this topology, you need the following hardware:

- Cisco 8200 Series Routers
- NCS1K-MD-64-C Modules
- Cisco NCS 2006
- TNCS-2O Cards
- OPT-EDFA-35 Cards
- QDD-400G-ZR-S transceiver
- LC/LC cables

For more information, see Hardware [Components,](#page-18-0) on page 13.

### **Port Connections**

To build this topology, connect the cables in the following sequence:

- **1.** On the Cisco 8201-1 and Cisco 8201-2 routers:
	- **a.** Align the QDD-400G-ZR-S transceiver module in front of the transceiver socket opening in Port 20. Then, carefully slide the transceiver into the socket until the transceiver comes in contact with the socket electrical connector.
	- **b.** Holding the pull-tab, seat the transceiver in the module's transceiver socket fully until it clicks.
	- **c.** Attach an LC/LC fiber immediately to the QDD-400G-ZR-S transceiver module.
- **d.** Connect the other end of the LC/LC fiber to the corresponding bulkhead adapter on the front panel of the NCS1K-MD-64-C (MD-64-1) module. In this sample topology, we use channel ID 7, which corresponds to a frequency of 195.65 THz (a wavelength of 1532.29 nm).
- **2.** Connect an LC/LC fiber from the COM-RX port of the MD-64-1 module to the LINE-1-TX port of the EDFA 35 amplifier in NCS 2006-1.
- **3.** Connect an LC/LC fiber from the COM-TX port of the MD-64-1 module to the LINE-1-RX port of the EDFA 35 amplifier in NCS 2006-1.
- **4.** Connect an LC/LC fiber from the OSC-OTDR-2 port on the TNCS-2O card to the OSC port on the EDFA 35 card (NCS 2001-1).
- **5.** Connect an LC/LC fiber from the LINE-2-RX port of the EDFA-35 card (NCS 2006 -1) to the outside plant fiber that is connected to the LINE-2-TX port of EDFA-35 card (NCS 2006 -2).
- **6.** Connect an LC/LC fiber from the LINE-2-TX port of the EDFA-35 card (NCS 2006 -1) to the outside plant fiber that is connected to the LINE-2-RX port of EDFA-35 card (NCS 2006 -2).
- **7.** Connect an LC/LC fiber from the OSC-OTDR-2 port on the TNCS-2O card to the OSC port on the EDFA 35 card (NCS 2006-2).
- **8.** Connect an LC/LC fiber from the LINE-1-RX port of the EDFA-35 (NCS 2006 -2) to the COM-TX port of the MD-64-2 module.
- **9.** Connect an LC/LC fiber from the LINE-1-TX port of the EDFA-35 (NCS 2006 -2) to the COM-RX port of the MD-64-2 module.

### **Next Steps**

After you complete building the topology, perform the following steps:

- Import the Cisco ONP [Configuration](https://www.cisco.com/c/en/us/td/docs/optical/ncs2000/122/configuration/guide/b-svo-config-guide-r12-2/b-nodal-craft-config_chapter_01.html#Cisco_Task_in_List_GUI.dita_3b17fe68-dff5-4e02-bc12-9254c68126d8) File into SVO.
- Manage [Expected](https://www.cisco.com/c/en/us/td/docs/optical/ncs2000/122/configuration/guide/b-svo-config-guide-r12-2/b-nodal-craft-config_chapter_01.html#Cisco_Concept.dita_66dfa0f6-1ccc-4bf8-a6d9-393635fda449) Input Power

# <span id="page-59-0"></span>**Mesh Topology**

**Figure 14: Optical Bypass with Colorless Add/Drop and 4-Degree ROADM Node**

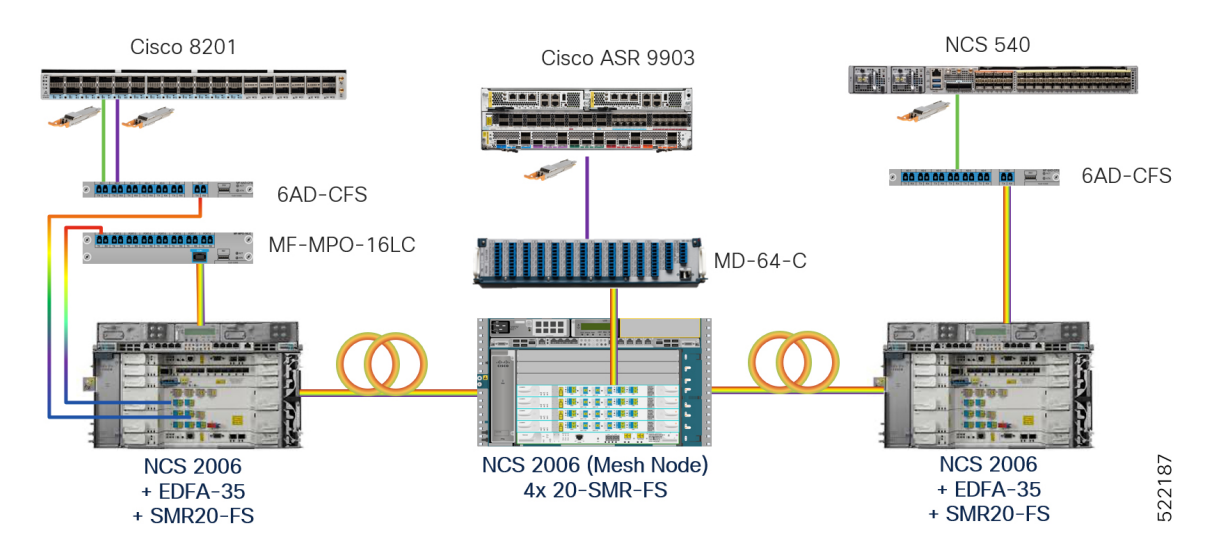

This figure displays the NCS 2006 mesh node in detail with mesh panels:

**Figure 15: 4-Degree Mesh Node Configuration**

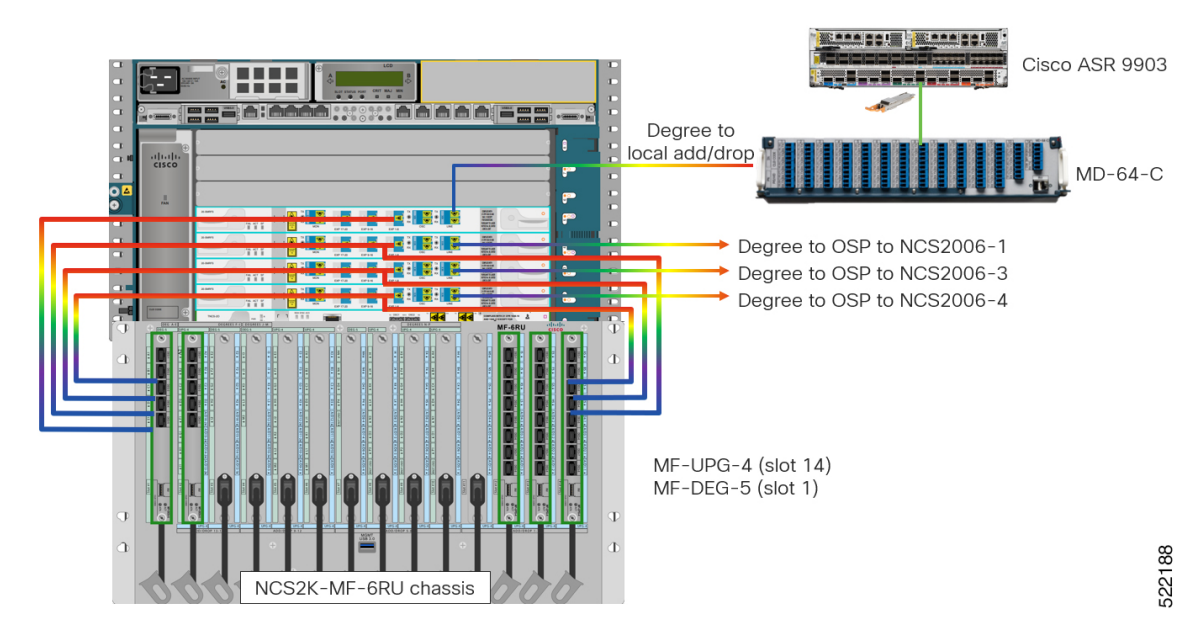

This diagram displays the wiring diagram for the mesh topology:

Ш

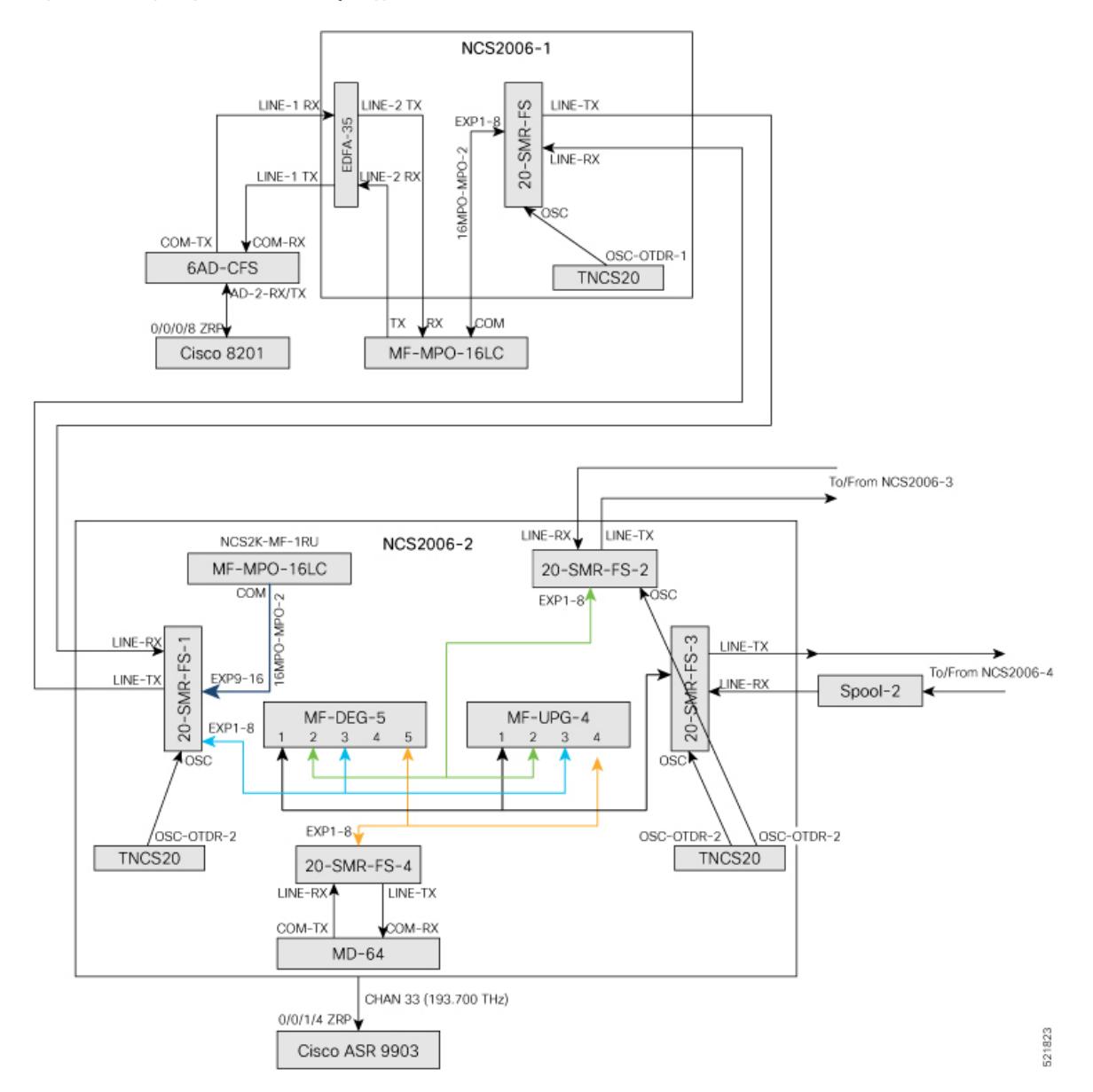

#### **Figure 16: Wiring Diagram for <sup>a</sup> Mesh Topology**

In this sample topology, we assume that Cisco 8201 is the source router and Cisco ASR 9903 is the destination router. This example uses a four-degree node. Nodes with lesser or more degrees are also supported. NCS2006-2 is a four-degree mesh node that drops a colored wavelength on the Cisco ASR 9903 router. In this example, the MD-64 unit is used as a fixed channel muxponder but other options can also be connected to the 20-SMR-FS card. The other degrees are connected to NCS 2000 nodes in the network.

### **Topology Components**

To build this topology, you need the following hardware:

- Cisco 8200 Series routers
- Cisco ASR 9903 routers
- NCS1K-MD-64-C modules
- 6-AD-CFS units
- MF-DEG-5 units
- MF-UPG-4 units
- MF-MPO-16LC units
- Cisco NCS 2006 shelves
- TNCS-2O Cards
- OPT-EDFA-35 Cards
- 20-SMR-FS cards
- QDD-400G-ZR-S transceivers
- LC/LC cables
- 16MPO-MPO-2 cables
- ONS-MPO16-2x8-2 cables

For more information, see Hardware [Components,](#page-18-0) on page 13.

#### **Port Connections**

To build this topology, connect the cables in the following sequence:

- **1.** On the Cisco 8201 router:
	- **a.** Align the QDD-400G-ZR-S transceiver module in front of the transceiver socket opening in Port 4. Then, carefully slide the transceiver into the socket until the transceiver comes in contact with the socket electrical connector.
	- **b.** Holding the pull-tab, seat the transceiver in the module's transceiver socket fully until it clicks.
	- **c.** Attach an LC/LC fiber immediately to the QDD-400G-ZR-S transceiver module.
	- **d.** Connect the other end of the LC/LC fiber to the corresponding bulkhead adapter on the front panel of the 6AD-CFS module (AD-2 RX/TX port). In thissample topology, we use channel ID 33, which corresponds to a frequency of 193.700 THz.
- **2.** Connect an LC/LC fiber from the COM-RX port of the 6AD-CFS module to the LINE-1-TX port of the EDFA 35 amplifier in NCS 2006-1.
- **3.** Connect an LC/LC fiber from the COM-TX port of the 6AD-CFS module to the LINE-1-RX port of the EDFA 35 amplifier in NCS 2006-1.
- **4.** Connect an LC/LC fiber from the LINE-2-RX port of the EDFA-35 card (NCS 2006 -1) to the TX port of the MF-MPO-16LC unit.
- **5.** Connect an LC/LC fiber from the LINE-2-TX port of the EDFA-35 card (NCS 2006 -1) to the RX port of the MF-MPO-16LC unit.
- **6.** Connect an 16MPO-MPO-2 fiber from the EXP1-8 port of the 20-SMR-FS card (NCS 2006 -1) to the COM port of the MF-MPO-16LC unit.
- **7.** Connect an LC/LC fiber from the OSC-OTDR-2 port on the TNCS-2O card to the OSC port on the 20-SMR-FS card (NCS 2006 -1).
- **8.** Connect an LC/LC fiber from the LINE-TX port of the 20-SMR-FS card (NCS 2006 -1) to the LINE-RX port of the 20-SMR-FS-1 card (NCS 2006 -2).
- **9.** Connect an LC/LC fiber from the LINE-RX port of the 20-SMR-FS card (NCS 2006 -1) to the LINE-TX port of the 20-SMR-FS-1 card (NCS 2006 -2).
- **10.** Connect an LC/LC fiber from the OSC-OTDR-2 port on the TNCS-2O card to the OSC port on the 20-SMR-FS-1 card (NCS 2006-2).
- **11.** Connect an 16MPO-MPO-2 fiber from the EXP9-16 port of the 20-SMR-FS-1 card (NCS 2006 -2) to the COM port of the MF-MPO-16LC unit.
- **12.** Connect one end of the ONS-MPO16-2x8-2 cable to the EXP1-8 port of the 20-SMR-FS-1 card (NCS 2006 -2). Connect the other two ends to port 3 of the MF-DEG-5 unit and MF-UPG-4 unit respectively.
- **13.** Connect one end of the ONS-MPO16-2x8-2 cable to the EXP1-8 port of the 20-SMR-FS-2 card (NCS 2006 -2). Connect the other two ends to port 2 of the MF-DEG-5 unit and MF-UPG-4 unit respectively.
- **14.** Connect one end of the ONS-MPO16-2x8-2 cable to the EXP1-8 port of the 20-SMR-FS-3 card (NCS 2006 -2). Connect the other two ends to port 1 of the MF-DEG-5 unit and MF-UPG-4 unit respectively.
- **15.** Connect one end of the ONS-MPO16-2x8-2 cable to the EXP1-8 port of the 20-SMR-FS-4 card (NCS 2006 -2). Connect the other end to port 5 of the MF-DEG-5 unit only.
- **16.** Connect an LC/LC fiber from the OSC-OTDR-2 port on the TNCS-2O card to the OSC port on the 20-SMR-FS-2 card (NCS 2006-2).
- **17.** Connect an LC/LC fiber from the OSC-OTDR-2 port on the TNCS-2O card to the OSC port on the 20-SMR-FS-3 card (NCS 2006-2).
- **18.** Connect LC/LC fibers from the LINE-TX and LINE-RX ports of 20-SMR-FS-2 card (NCS 2006-2) to the ports of NCS2006-3.
- **19.** Connect LC/LC fibers from the LINE-TX and LINE-RX ports of 20-SMR-FS-3 card (NCS 2006-2) to the ports of NCS2006-4.
- **20.** Connect an LC/LC fiber from the LINE-RX port on the 20-SMR-FS-4 card (NCS 2006-2) to the COM-TX port of the MD-64 unit.
- **21.** Connect an LC/LC fiber from the LINE-TX port on the 20-SMR-FS-4 card (NCS 2006-2) to the COM-RX port of the MD-64 unit.
- **22.** Connect one end of the LC/LC fiber to the corresponding bulkhead adapter on the front panel of the NCS1K-MD-64-C (MD-64-1) module. Connect the other end of the fiber to the QDD-400G-ZR-S transceiver module installed in port 4 of the ASR 9903 router.

### **Next Steps**

After you complete building the topology, perform the following steps:

- Import the Cisco ONP [Configuration](https://www.cisco.com/c/en/us/td/docs/optical/ncs2000/122/configuration/guide/b-svo-config-guide-r12-2/b-nodal-craft-config_chapter_01.html#Cisco_Task_in_List_GUI.dita_3b17fe68-dff5-4e02-bc12-9254c68126d8) File into SVO.
- Manage [Expected](https://www.cisco.com/c/en/us/td/docs/optical/ncs2000/122/configuration/guide/b-svo-config-guide-r12-2/b-nodal-craft-config_chapter_01.html#Cisco_Concept.dita_66dfa0f6-1ccc-4bf8-a6d9-393635fda449) Input Power

# <span id="page-63-0"></span>**Long Haul Topology**

This diagram displays the architecture that is used for long-haul networks. This topology uses several regular amplifier nodes (ILA) along with DGE nodes. The ILA nodes span from 80 to 120 km. The DGE nodes allow gain equalization in long haul networks over 1200 km.

This topology uses terminal, OLA, and DGE nodes.

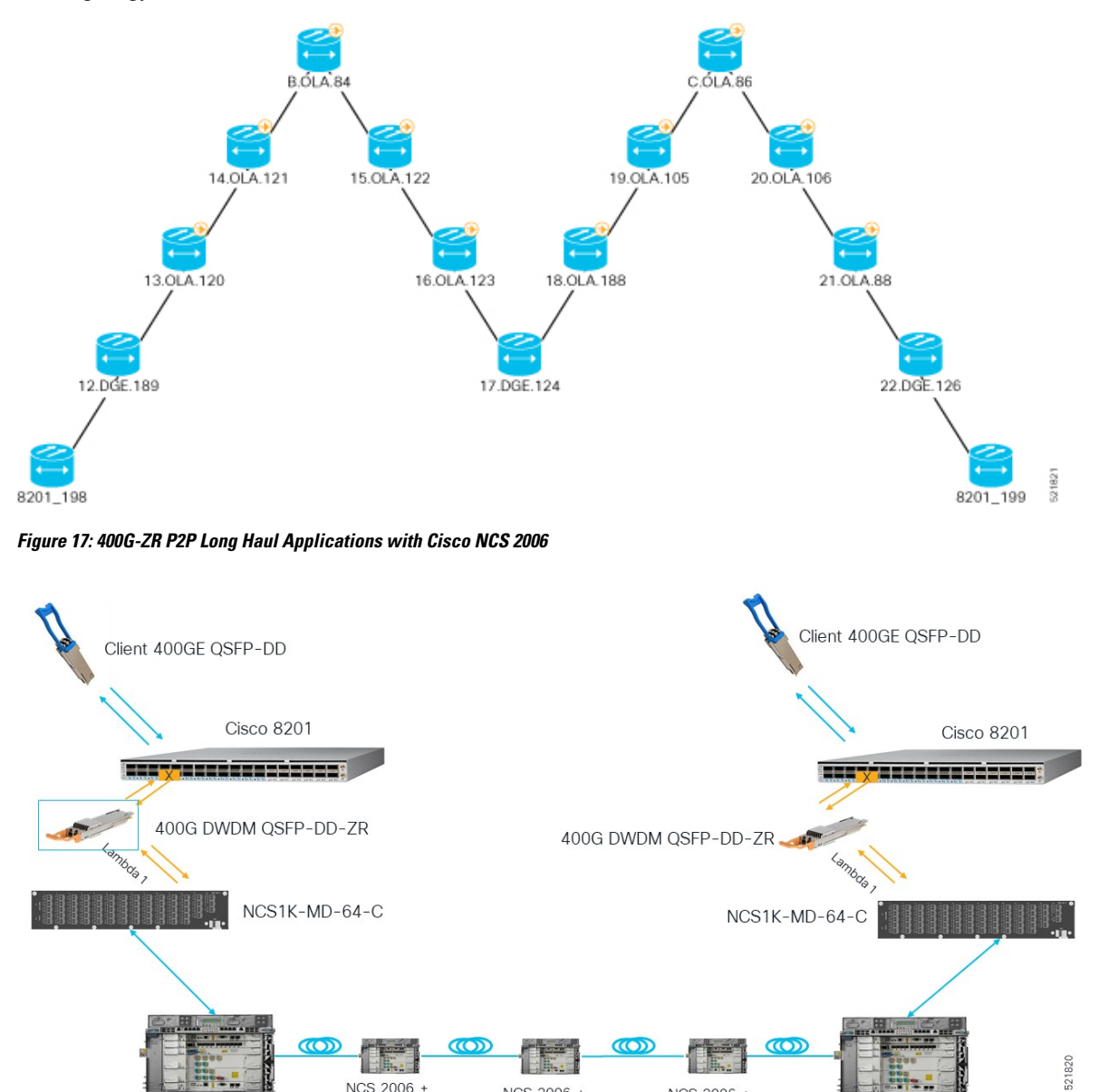

NCS 2006 +

 $EDFA-35 +$ 

 $EDRA-2-26$ 

NCS 2006 +

NCS 2006 + 2 x EDFA-17

+ 20-SMRFS + RAMAN-CTP

EDFA-17

**EDRA-2-26** + RAMAN-CTP

This diagram displays the wiring diagram for the long haul topology:

NCS 2006 +

RAMAN-CTP

2 x 20-SMRFS +

NCS 2006 + 2 x EDFA-17

+ 20-SMRFS + RAMAN-CTP

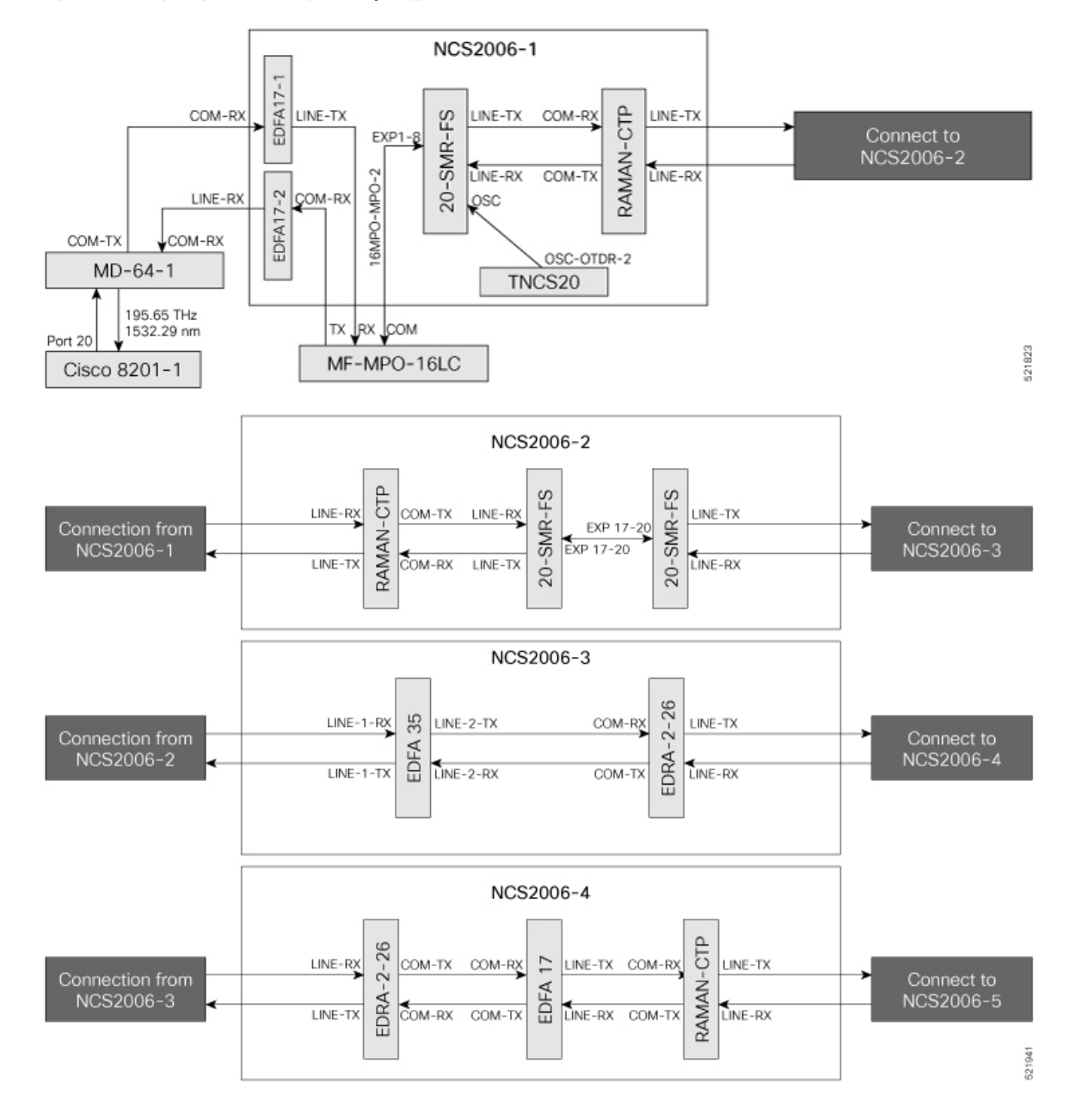

### **Figure 18: Wiring Diagram for <sup>a</sup> Long Haul Topology**

**Cisco Routed Optical Networking Solution Guide, Release 2.1**

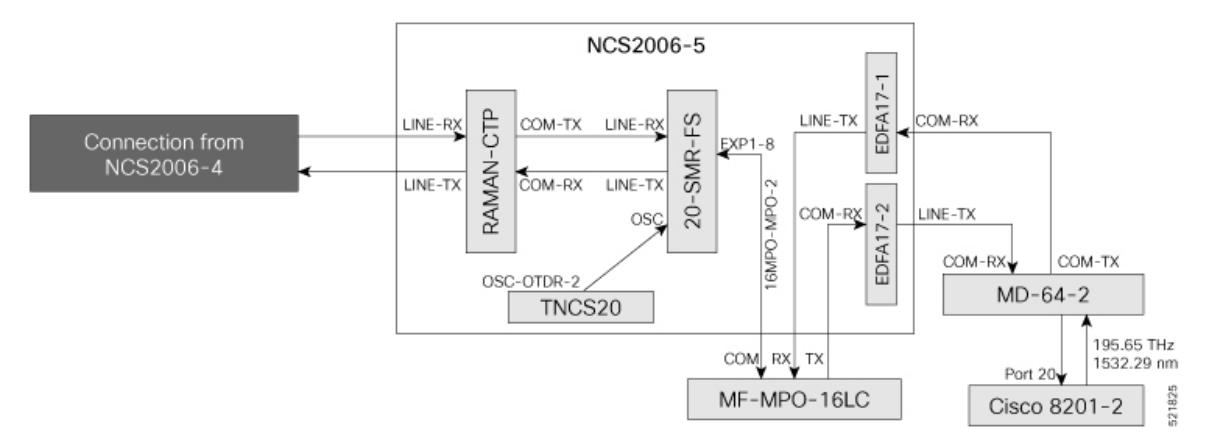

In this sample topology, Cisco 8201–1 is the source router, and Cisco 8201–2 is the destination router.

### **Topology Components**

To build this topology, you need the following hardware:

- Cisco 8200 Series Routers
- NCS1K-MD-64-C Modules
- Cisco NCS 2006
- TNCS-2O Cards
- OPT-EDFA-17 Cards
- EDRA-2-26 cards
- RAMAN-CTP Cards
- SMR20 FS Cards
- MF-MPO-16LC passive modules (seated in an NCS2K-MF-1RU mechanical frame)
- QDD-400G-ZR-S transceiver
- LC/LC cables
- 16MPO-MPO-2 cables

For more information, see Hardware [Components,](#page-18-0) on page 13.

#### **Port Connections**

To build this topology, connect the cables in the following sequence:

- **1.** On the Cisco 8201–1 and Cisco 8201–2 routers:
	- **a.** Align the QDD-400G-ZR-S transceiver module in front of the transceiver socket opening in Port 20. Then, carefully slide the transceiver into the socket until the transceiver comes in contact with the socket electrical connector.
	- **b.** Holding the pull-tab, seat the transceiver in the module's transceiver socket fully until it clicks.
	- **c.** Attach an LC/LC fiber immediately to the QDD-400G-ZR-S transceiver module.
- **d.** Connect the other end of the LC/LC fiber to the corresponding bulkhead adapter on the front panel of the NCS1K-MD-64-C (MD-64-1) module. In this sample topology, we use channel ID 7, which corresponds to a frequency of 195.65 THz (a wavelength of 1532.29 nm).
- **2.** Connect an LC/LC fiber from the COM-TX port of the MD-64-1 module to the COM-RX port of the EDFA-17-1 amplifier (NCS 2006-1).
- **3.** Connect an LC/LC fiber from the COM-RX port of the MD-64-1 module to the LINE-TX port of the EDFA-17-2 amplifier (NCS 2006-1).
- **4.** Connect an LC/LC fiber from the LINE-TX port of the EDFA-17-1 amplifier (NCS 2006-1) to the RX port of the MF-MPO-16LC module.
- **5.** Connect an LC/LC fiber from the COM-RX port of the EDFA-17-2 amplifier (NCS 2006-1) to the TX port of the MF-MPO-16LC module.
- **6.** Connect a 16MPO-MPO-2 cable from the COM port of the MF-MPO-16LC module to the EXP1-8 port of the 20 SMR-FS card (NCS 2006-1).
- **7.** Connect an LC/LC fiber from the LINE-TX port of the SMR20 card (NCS 2006-1) to the COM-RX port of the RAMAN-CTP card (NCS 2006-1).
- **8.** Connect an LC/LC fiber from the LINE-RX port of the SMR20 card (NCS 2006-1) to the COM-TX port of the RAMAN-CTP card (NCS 2006-1).
- **9.** Connect an LC/LC fiber from the OSC-OTDR-2 port of the TNCS-2O card ((NCS 2006 -1) to the OSC-TX port of the SMR20 card (NCS 2006 -1).
- **10.** Connect an LC/LC fiber from the LINE-TX port of the RAMAN-CTP card (NCS 2006-1) to the LINE-RX port of RAMAN-CTP card (NCS 2006-2).
- **11.** Connect an LC/LC fiber from the LINE-RX port of the RAMAN-CTP card (NCS 2006-1) to the LINE-TX port of RAMAN-CTP card (NCS 2006-2).
- 12. Connect an LC/LC fiber from the COM-TX port of the RAMAN-CTP card (NCS 2006-2) to the LINE-RX port of the 20-SMR-FS card (NCS 2006 -2).
- **13.** COM-RX port of the RAMAN-CTP card (NCS 2006-2) to the LINE-TX port of the 20-SMR-FS card (NCS 2006 -2).
- **14.** Connect an LC/LC fiber from the EXP 17–20 port of the 20-SMR-FS card (NCS 2006-2) to the EXP 17–20 port of the 20-SMR-FS card (NCS 2006-2).
- **15.** Connect an LC/LC fiber from the LINE-TX port of the 20-SMR-FS card (NCS 2006-2) to the LINE-1-RX port of the EDFA–35 card (NCS 2006 -3).
- **16.** Connect an LC/LC fiber from the LINE-RX port of the 20-SMR-FS card (NCS 2006-2) to the LINE-1-TX port of the EDFA–35 card (NCS 2006 -3).
- **17.** Connect an LC/LC fiber from the LINE-2-TX port of the EDFA-35 card (NCS2006 -3) to the COM-RX port of the EDRA-2-26 card (NCS 2006 -3).
- **18.** Connect an LC/LC fiber from the LINE-2-RX port of the EDFA-35 card (NCS 2006 -3) to the COM-TX port of the EDRA-2-26 card (NCS 2006-3).
- **19.** Connect an LC/LC fiber from the LINE-TX port of the EDRA-2-26 card (NCS 2006-3) to the LINE-RX port of the EDRA-2-26 card (NCS 2006 -4).
- **20.** Connect an LC/LC fiber from the LINE-RX port of the EDRA-2-26 card (NCS 2006-3) to the LINE-TX port of the EDRA-2-26 card (NCS 2006 -4).
- **21.** Connect an LC/LC fiber from the COM-TX port of the EDRA-2-26 card (NCS 2006-4) to the COM-RX port of the EDFA-17 card (NCS 2006 -4).
- 22. Connect an LC/LC fiber from the COM-RX port of the EDRA-2-26 card (NCS 2006-4) to the COM-TX port of the EDFA-17 card (NCS 2006 -4).
- 23. Connect an LC/LC fiber from the COM-RX port of the EDRA-2-26 card (NCS 2006-4) to the COM-TX port of the EDFA-17 card (NCS 2006 -4).
- **24.** Connect an LC/LC fiber from the LINE-TX port of the EDFA-17 card (NCS 2006-4) to the COM-RX port of RAMAN-CTP card (NCS 2006-4).
- **25.** Connect an LC/LC fiber from the LINE-RX port of the EDFA-17 card (NCS 2006-4) to the COM-TX port of RAMAN-CTP card (NCS 2006-4).
- **26.** Connect an LC/LC fiber from the LINE-TX port of the RAMAN-CTP card (NCS 2006-4) to the LINE-RX port of RAMAN-CTP card (NCS 2006-5).
- **27.** Connect an LC/LC fiber from the LINE-RX port of the RAMAN-CTP card (NCS 2006-4) to the LINE-TX port of RAMAN-CTP card (NCS 2006-5).
- **28.** Connect an LC/LC fiber from the COM-TX port of the RAMAN-CTP card (NCS 2006-5) to the LINE-RX port of the 20-SMR-FS card (NCS 2006-5).
- **29.** Connect an LC/LC fiber from the COM-RX port of the RAMAN-CTP card (NCS 2006-5) to the LINE-TX port of the SMR20 card (NCS 2006-5).
- **30.** Connect an LC/LC fiber from the OSC-OTDR-2 port of the TNCS-2O card (NCS 2006 -5) to the OSC-TX port of the 20-SMR-FS card (NCS 2006 -5).
- **31.** Connect a 16MPO-MPO-2 cable from the EXP1-8 port of the 20-SMR-FS card (NCS 2006-5) to the COM port of the MF-MPO-16LC module.
- **32.** Connect an LC/LC fiber from the LINE-TX port of the EDFA-17-1 card (NCS 2006-5) to the RX port of the MF-MPO-16LC module.
- **33.** Connect an LC/LC fiber from the COM-RX port of the EDFA-17-2 card (NCS 2006-5) to the TX port of the MF-MPO-16LC module.
- **34.** Connect an LC/LC fiber from the COM-RX port of the EDFA17-1 card (NCS 2006-5) to the COM-TX port of the MD-64-2 module.
- **35.** Connect an LC/LC fiber from the LINE-TX port of the EDFA-17-2 card (NCS 2006-5) to the COM-RX port of the MD-64-2 module.

### **Next Steps**

After you complete building the topology, perform the following steps:

- Import the Cisco ONP [Configuration](https://www.cisco.com/c/en/us/td/docs/optical/ncs2000/122/configuration/guide/b-svo-config-guide-r12-2/b-nodal-craft-config_chapter_01.html#Cisco_Task_in_List_GUI.dita_3b17fe68-dff5-4e02-bc12-9254c68126d8) File into SVO.
- Manage [Expected](https://www.cisco.com/c/en/us/td/docs/optical/ncs2000/122/configuration/guide/b-svo-config-guide-r12-2/b-nodal-craft-config_chapter_01.html#Cisco_Concept.dita_66dfa0f6-1ccc-4bf8-a6d9-393635fda449) Input Power

# <span id="page-68-0"></span>**Point-to-point Topology (with NCS 1010 Nodes)**

### **Figure 19: Point-to-point Topology with NCS 1010 Nodes**

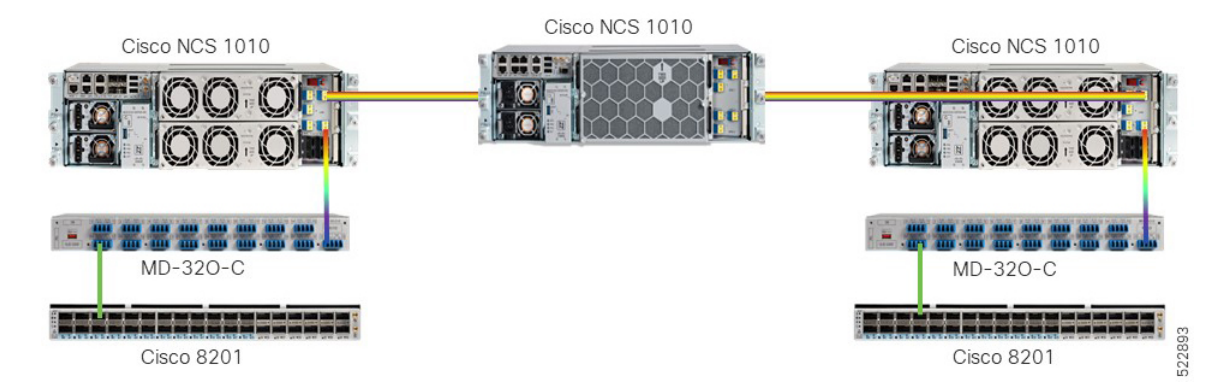

This diagram displays the wiring diagram for the point-to-point topology that uses NCS 1010 nodes.

### **Figure 20: Wiring Diagram for Point-to-point Topology**

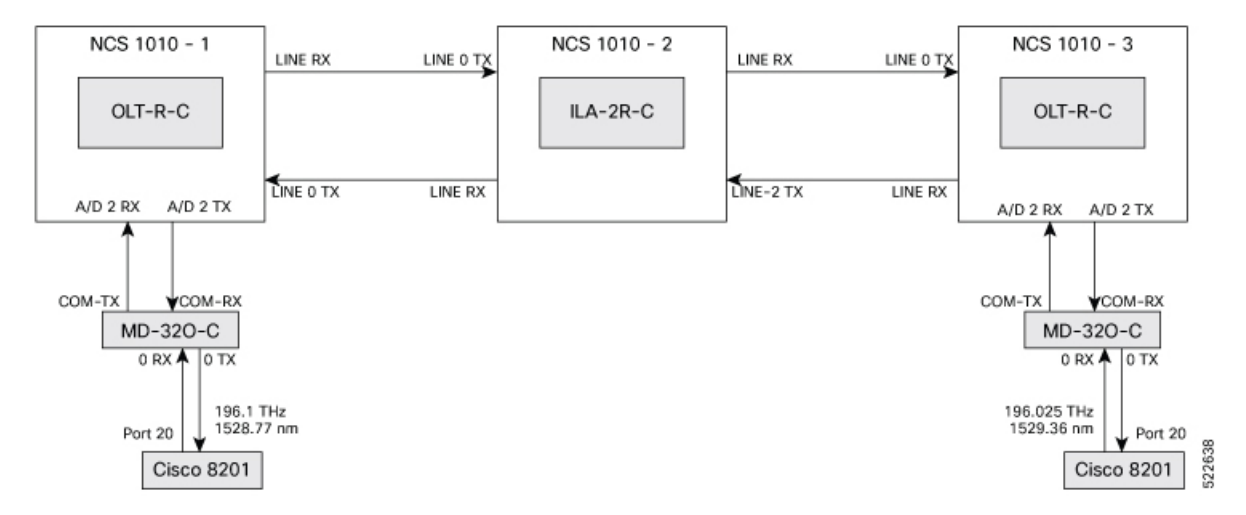

### **Topology Components**

To build this topology, you need the following hardware:

- Cisco NCS 1010 devices
- NCS1K-MD-32O-C modules
- QDD-400G-ZR-S transceivers
- LC/LC cables
- Cisco 8201 routers

For more information, see Hardware [Components,](#page-18-0) on page 13.

### **Port Connections**

To build this topology, connect the cables in the following sequence:

- **1.** On the Cisco 8201 routers:
	- **a.** Align the QDD-400G-ZR-S transceiver module in front of the transceiver socket opening in Port 20. Then, carefully slide the transceiver into the socket until the transceiver comes in contact with the socket electrical connector.
	- **b.** Holding the pull-tab, seat the transceiver in the module's transceiver socket fully until it clicks.
	- **c.** Attach an LC/LC fiber immediately to the QDD-400G-ZR-S transceiver module.
	- **d.** Connect the other end of the LC/LC fiber to the corresponding bulkhead adapter on the front panel of the NCS1K-MD-32O-C (MD-32-O-C) module. In this sample topology, we use a frequency of 196.1 THz (1528.77 nm).
- **2.** Connect an LC/LC fiber from the COM-TX port of the MD-32-O-C module to the A/D 2 RX port of the OLT-R-C module in NCS 1010–1.
- **3.** Connect an LC/LC fiber from the COM-RX port of the MD-32-O-C module to the A/D 2 TX port of the OLT-R-C module in NCS 1010–1.
- **4.** Connect an LC/LC fiber from the LINE RX port of the OLT-R-C module in NCS 1010–1 to the LINE 0 TX port of the ILA-2R-C module in NCS 1010–2.
- **5.** Connect an LC/LC fiber from the LINE-0 TX port of the OLT-R-C module in NCS 1010–1 to the LINE 0 LINE RX port of the ILA-2R-C module in NCS 1010–2.
- **6.** Connect an LC/LC fiber from the LINE 2 LINE RX port of the ILA-2R-C module in NCS 1010–2 to the LINE 0 TX port of the OLT-R-C module in NCS 1010–3.
- **7.** Connect an LC/LC fiber from the LINE-2 TX port of the ILA-2R-C module in NCS 1010–2 to the LINE RX port of the OLT-R-C module in NCS 1010–3.
- **8.** Connect an LC/LC fiber from the A/D 2 RX port of the OLT-R-C module in NCS 1010–3 to the COM-TX port of the MD-32-O-C module.
- **9.** Connect an LC/LC fiber from the A/D 2 TX port of the OLT-R-C module in NCS 1010–3 to the COM-RX port of the MD-32-O-C module.

### **Next Steps**

After you complete building the topology, perform the following steps:

• Manage [Expected](https://www.cisco.com/c/en/us/td/docs/optical/ncs2000/122/configuration/guide/b-svo-config-guide-r12-2/b-nodal-craft-config_chapter_01.html#Cisco_Concept.dita_66dfa0f6-1ccc-4bf8-a6d9-393635fda449) Input Power

# <span id="page-70-0"></span>**Multi-Degree Topology (with NCS 1010 Nodes)**

Cisco NCS 1010 Cisco NCS 1010 11-12 로크 OO OI IOG. OO O  $RPK-8$  $\infty$  $\sim$ Cisco NCS 1010 Site Site **FIOO OF**  $BRK-8$ MD-320-C **ABIERIAREA DE ANADA ETA**  $\bigcap$ n 522894 Cisco 8201 Cisco NCS 1010 254 **100 01-**Site 庄  $MD-32E-C$ فبصر ووقوع بجب --**Cisco 8201** 

**Figure 21: Multi-degree Topology with NCS 1010 Nodes**

This diagram displays the wiring diagram for the multi-degree topology that uses NCS 1010 nodes.

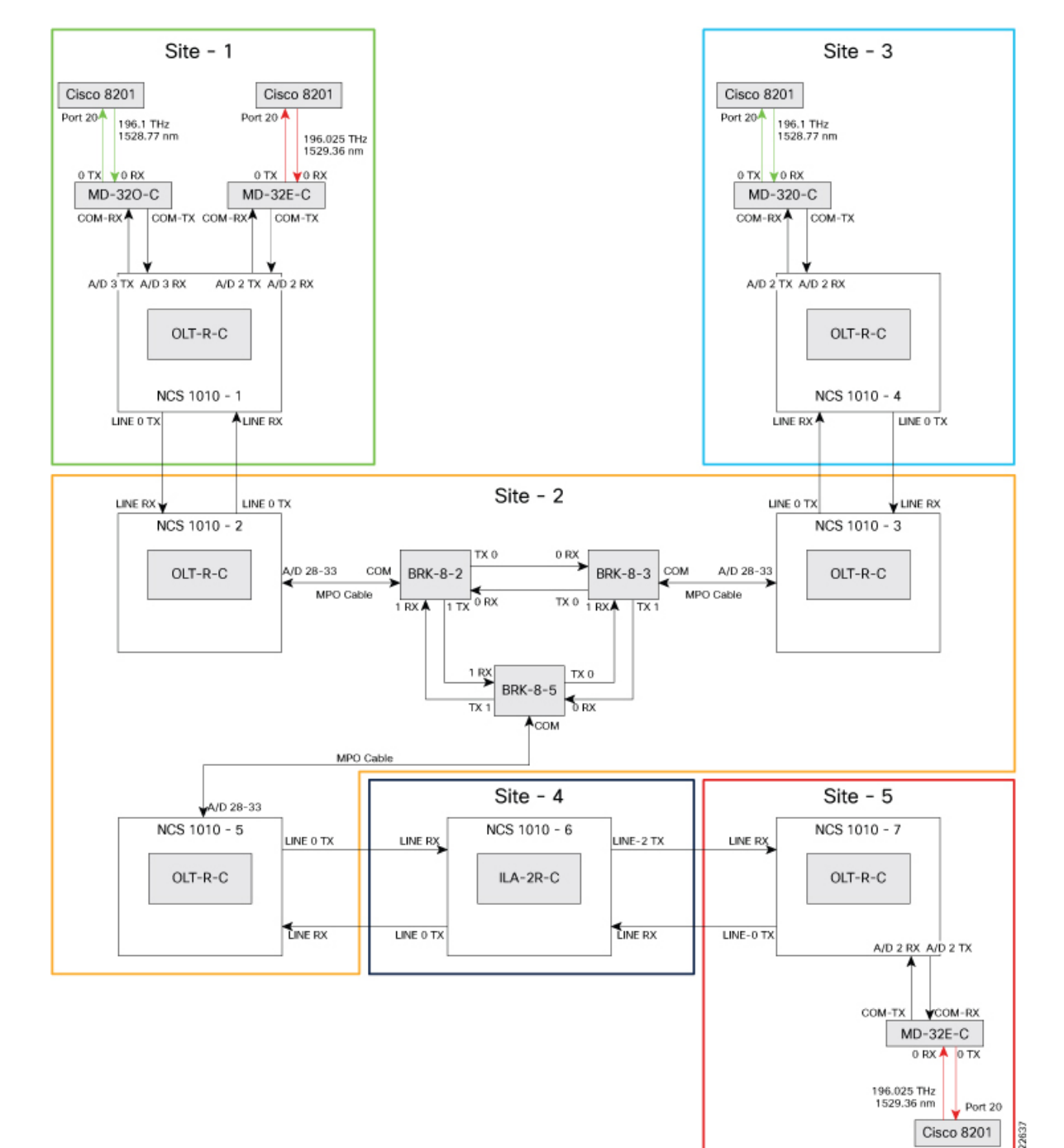

**Figure 22: Wiring Diagram for Multi-degree Topology**

### **Topology Components**

To build this topology, you need the following hardware:

- Cisco NCS 1010 devices
- NCS1K-MD32E-C modules
- NCS1K-MD32O-C modules
- NCS1K-BRK-8 modules
- Cisco 8201 routers
- QDD-400G-ZR-S transceivers
- LC/LC cables
- MPO cables

For more information, see Hardware [Components,](#page-18-0) on page 13.

#### **Port Connections**

To build this topology, connect the cables in the following sequence:

- **1.** On the Cisco 8201 routers:
	- **a.** Align the QDD-400G-ZR-S transceiver module in front of the transceiver socket opening in Port 20. Then, carefully slide the transceiver into the socket until the transceiver comes in contact with the socket electrical connector.
	- **b.** Holding the pull-tab, seat the transceiver in the module's transceiver socket fully until it clicks.
	- **c.** Attach an LC/LC fiber immediately to the QDD-400G-ZR-S transceiver module.
	- **d.** Connect the other end of the LC/LC fiber to the corresponding bulkhead adapter on the front panel of the NCS1K-MD-32O-C (MD-32-O-C using frequency 196.1 THz) module or the NCS1K-MD-32E-C (MD-32-E-C using frequency 195.025 THz) module as seen in the wiring diagram.
- **2.** Connect an LC/LC fiber from the COM-TX port of the MD-32-O-C module to the A/D 3 RX port of the OLT-R-C module in NCS 1010–1.
- **3.** Connect an LC/LC fiber from the COM-RX port of the MD-32-O-C module to the A/D 3 TX port of the OLT-R-C module in NCS 1010–1.
- **4.** Connect an LC/LC fiber from the COM-TX port of the MD-32-E-C module to the A/D 2 RX port of the OLT-R-C module in NCS 1010–1.
- **5.** Connect an LC/LC fiber from the COM-RX port of the MD-32-E-C module to the A/D 2 TX port of the OLT-R-C module in NCS 1010–1.
- **6.** Connect an LC/LC fiber from the LINE RX port of the OLT-R-C module in NCS 1010–1 to the LINE 0 TX port of the OLT-R-C module in NCS 1010–2.
- **7.** Connect an LC/LC fiber from the LINE 0 TX port of the OLT-R-C module in NCS 1010–1 to the LINE RX port of the OLT-R-C module in NCS 1010–2.
- **8.** Connect an MPO fiber from the A/D 4–11 port of the OLT-R-C module in NCS 1010–2 to the COM port of the BRK-8-2 module.
- **9.** Using LC/LC fibers, interconnect the BRK-8-2, BRK-8-3, and BRK-8-5 modules.
- **10.** Connect an MPO fiber from the COM port of the BRK-8-3 module to the A/D 4–11 port of the OLT-R-C module in NCS 1010–3 .
- **11.** Connect an LC/LC fiber from the LINE RX port of the OLT-R-C module in NCS 1010–3 to the LINE 0 TX port of the OLT-R-C module in NCS 1010–4.
- **12.** Connect an LC/LC fiber from the LINE 0 TX port of the OLT-R-C module in NCS 1010–3 to the LINE RX port of the OLT-R-C module in NCS 1010–4.
- **13.** Connect an LC/LC fiber from the COM-TX port of the MD-32-O-C module to the A/D 2 RX port of the OLT-R-C module in NCS 1010–4.
- **14.** Connect an LC/LC fiber from the COM-RX port of the MD-32-O-C module to the A/D 2 TX port of the OLT-R-C module in NCS 1010–4.
- **15.** Connect an MPO fiber from the COM port of the BRK-8-5 module to the A/D 4–11 port of the OLT-R-C module in NCS 1010–5 .
- **16.** Connect an LC/LC fiber from the LINE 0 TX port of the OLT-R-C module in NCS 1010–5 to the LINE 0 LINE RX port of the ILA-2R-C module in NCS 1010–6.
- **17.** Connect an LC/LC fiber from the LINE RX port of the OLT-R-C module in NCS 1010–5 to the LINE 0 TX port of the ILA-2R-C module in NCS 1010–6.
- **18.** Connect an LC/LC fiber from the LINE-2 TX port of the ILA-2R-C module in NCS 1010–6 to the LINE RX port of the OLT-R-C module in NCS 1010–7.
- **19.** Connect an LC/LC fiber from the LINE 2 LINE RX port of the ILA-2R-C module in NCS 1010–6 to the LINE 0 TX port of the OLT-R-C module in NCS 1010–7.
- **20.** Connect an LC/LC fiber from the COM-TX port of the MD-32-E-C module to the A/D 2 RX port of the OLT-R-C module in NCS 1010–7.
- **21.** Connect an LC/LC fiber from the COM-RX port of the MD-32-E-C module to the A/D 2 TX port of the OLT-R-C module in NCS 1010–7.

#### **Next Steps**

After you complete building the topology, perform the following steps:

• Manage [Expected](https://www.cisco.com/c/en/us/td/docs/optical/ncs2000/122/configuration/guide/b-svo-config-guide-r12-2/b-nodal-craft-config_chapter_01.html#Cisco_Concept.dita_66dfa0f6-1ccc-4bf8-a6d9-393635fda449) Input Power

**Cisco Routed Optical Networking Solution Guide, Release 2.1**

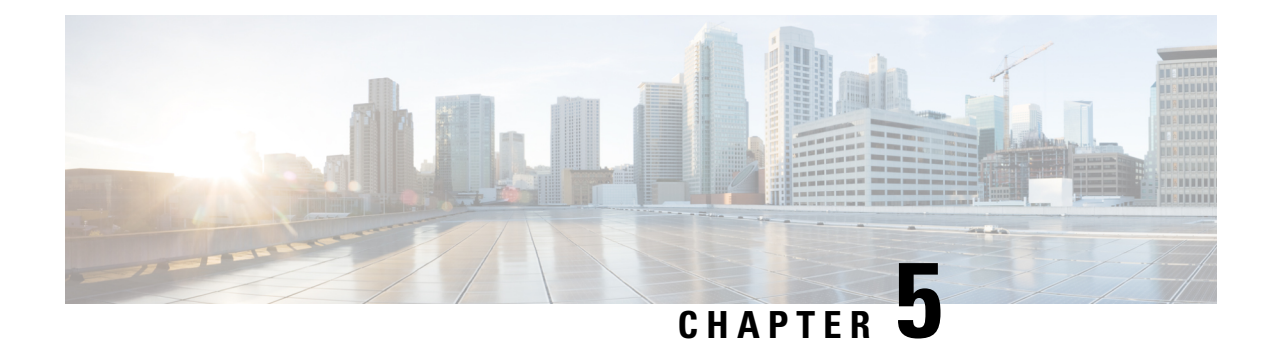

# **Automation Workflows**

This chapter describes the installation and communication sequence of the Routed Optical Networking components. The chapter also includes some Routed Optical Networking ML service provisioning examples.

- Sequence for Installation of Routed Optical Networking [Components,](#page-74-0) on page 69
- [Communication](#page-75-0) Sequence, on page 70
- Service [Provisioning](#page-76-0) Examples, on page 71
- Crosswork Hierarchical Controller [Provisioning](#page-78-0) Workflow, on page 73
- [Troubleshoot](#page-79-0) Provisioning Issues, on page 74

# <span id="page-74-0"></span>**Sequence for Installation of Routed Optical Networking Components**

We recommend this installation sequence:

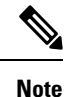

Cisco Crosswork Hierarchical Controller, Crosswork Network Controller Essentials, and NSO 6.1 with Routed Optical Networking 2.1 Function Pack are the minimum required components for the Routed Optical Networking solution. Cisco Optical Network Controller is required when using Cisco optical networking components.

- Install Cisco ONP. Cisco ONP is used to determine the optical layer feasibility and components used to support the network. A BoM is generated for hardware to be utilized in the planned deployment. For more information, see Cisco Optical Network Planner [Installation](https://www.cisco.com/c/en/us/td/docs/optical/conp/conp-5-1/installation/b-cisco-onp-install-guide-r5-1.html) Guide .
- Install the router and optical hardware as specified in the network design. Complete the physical wiring between all the components. For more information see, [Deployment](#page-56-0) Topologies, on page 51.
- Install SVO to manage the NCS 2000 optical components. Create SVO instances to manage NCS 2000 devices. For more information, see Cisco NCS 2000 Series SVO [Configuration](https://www.cisco.com/c/en/us/td/docs/optical/ncs2000/123/b-svo-config-guide-r12-3/SVO-admin-plane.html#Cisco_Task.dita_6459291f-31ae-4b91-b408-1b6f144171a3) Guide, Release 12.3.x.
- Install the Crosswork Infrastructure 5.0, Crosswork Data Gateway, and supporting Crosswork Network Controller 5.0 applications (Crosswork Optimization Engine, CAT, Hi). For more information, see [Cisco](https://www.cisco.com/c/en/us/td/docs/cloud-systems-management/crosswork-infrastructure/5-0/InstallGuide/b_cisco_crosswork_5_0_install_guide.html) Crosswork Network Controller 5.0 [Installation](https://www.cisco.com/c/en/us/td/docs/cloud-systems-management/crosswork-infrastructure/5-0/InstallGuide/b_cisco_crosswork_5_0_install_guide.html) Guide .
- Install Cisco Optical Network Controller 2.1. For more information, see Install Cisco Optical [Network](https://www.cisco.com/c/en/us/td/docs/optical/conc/conc-2-1/configuration/guide/b-cisco-onc-2-1-config-guide/m-cisco-onc-installation.html) [Controller.](https://www.cisco.com/c/en/us/td/docs/optical/conc/conc-2-1/configuration/guide/b-cisco-onc-2-1-config-guide/m-cisco-onc-installation.html)
- Install EPNM 7.0.1. EMS to manage the physical router and the optical network nodes. For more information, see Installation Guide for Cisco Evolved [Programmable](https://www.cisco.com/c/en/us/td/docs/net_mgmt/epn_manager/7_0_0_GA/install_guide/bk_CiscoEvolvedProgrammableNetworkManager_7_0_0_InstallationGuide.html) Network Manager 7.0 .
- Install Cisco NSO 6.1, Routed Optical Networking Multi-layer Function Pack 2.1, and Crosswork DLM function pack. Optionally, install the Cisco Transport SDN Function pack for SR-TE and xVPN service management. For more information, see the Cisco Network Services Orchestrator Getting Started Guide, *Cisco NSO Routed Optical Networking Core Function Pack Installation Guide*, *Cisco NSO Transport-SDN Function Pack Bundle User Guide 5.0*, Cisco Network Services [Orchestrator](https://www.cisco.com/c/dam/en/us/td/docs/cloud-systems-management/crosswork-network-automation/NSO_Reference_Docs/Cisco_Network_Services_Orchestrator_DLM_Service_Pack_Installation_Guide_4_1_0.pdf) DLM Service Pack [Installation](https://www.cisco.com/c/dam/en/us/td/docs/cloud-systems-management/crosswork-network-automation/NSO_Reference_Docs/Cisco_Network_Services_Orchestrator_DLM_Service_Pack_Installation_Guide_4_1_0.pdf) Guide 4.1.0.
- Add SVO and NCS 1010 devices to Cisco Optical Network Controller for the optical service management. For more information, see Cisco Optical Network Controller 2.1 [Configuration](https://www.cisco.com/c/en/us/td/docs/optical/conc/conc-2-1/configuration/guide/b-cisco-onc-2-1-config-guide/m-use-conc.html) Guide .
- Install SR-PCE in the network for SR-TE or RSVP-TE discovery and visualization.
- Add NSO, SR-PCE, and Cisco routers to the Crosswork cluster. For more information, see Add [Cisco](https://www.cisco.com/c/en/us/td/docs/cloud-systems-management/crosswork-infrastructure/4-1/AdminGuide/b_CiscoCrossworkAdminGuide_4_1/m_DLM.html#id_102356) NSO [Providers](https://www.cisco.com/c/en/us/td/docs/cloud-systems-management/crosswork-infrastructure/4-1/AdminGuide/b_CiscoCrossworkAdminGuide_4_1/m_DLM.html#id_102356), Add Cisco SR-PCE [Providers,](https://www.cisco.com/c/en/us/td/docs/cloud-systems-management/crosswork-infrastructure/4-1/AdminGuide/b_CiscoCrossworkAdminGuide_4_1/m_DLM.html#id_103592) Adding Devices to [Inventory](https://www.cisco.com/c/en/us/td/docs/cloud-systems-management/crosswork-infrastructure/4-1/AdminGuide/b_CiscoCrossworkAdminGuide_4_1/m_onboarding.html#id_103026).

## <span id="page-75-0"></span>**Communication Sequence**

This diagram displays the communication sequence between the Routed Optical Networking components:

**Figure 23: Routed Optical Networking Communication Flow**

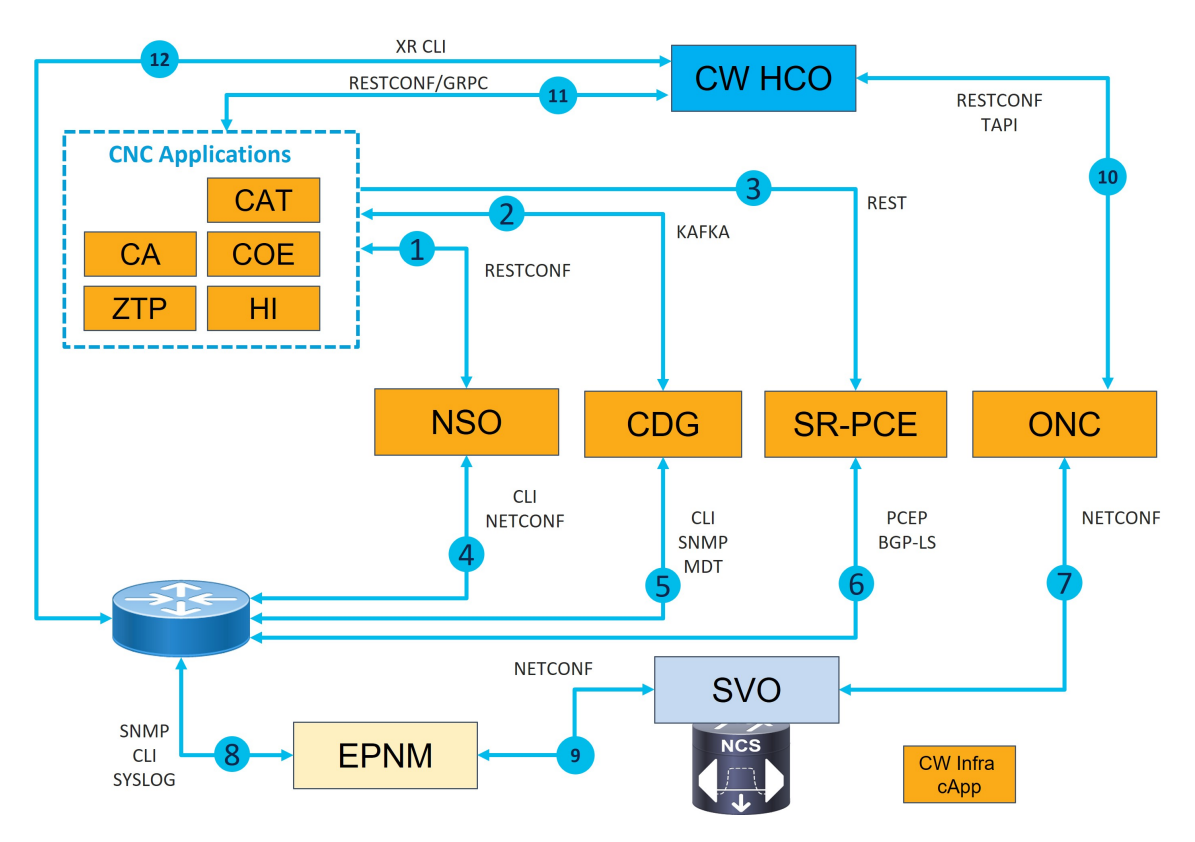

**1.** Crosswork Network Controller discovers services. Crosswork Network Controller populates NSO with device information via RESTCONF and handles NSO provisioning requests.

- **2.** Crosswork Data Gateway sends device statusto Crosswork Network Controller using Kafka. Crosswork Network Controller manages the Crosswork Data Gateway instance.
- **3.** SR-PCE sends SR-TE/RSVP-TE and topology information to Crosswork Network Controller via REST APIs.
- **4.** NSO manages XR router configuration using NETCONF and CLI.
- **5.** Crosswork Data Gateway collects network information from XR routers using CLI, SNMP, and MDT.
- **6.** SR-PCE acts as a network PCE and collects IGP topology information from the network using PCEP and BGP-LS.
- **7.** Cisco Optical Network Controller manages the SVO network nodes via NETCONF.
- **8.** EPNM performs router inventory, SWIM, fault, and performance data collection using SNMP, CLI, and SYSLOG.
- **9.** EPNM performs optical inventory, SWIM, fault, and performance data collection via NETCONF.
- **10.** Crosswork Hierarchical Controller discovers optical equipment, topology, and services and provisions optical services via TAPI.
- **11.** Crosswork Hierarchical Controller discovers IGP nodes and topology and provisions services using Crosswork Network Controller NB API.
- **12.** Crosswork Hierarchical Controller collects the inventory data for ZR/ZR+ optics discovery using XR adapter directly from routers. This is also used to verify successful provisioning.

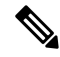

**Note** Routed Optical Networking components are not required in all the deployments.

### <span id="page-76-0"></span>**Service Provisioning Examples**

In this section, a service provisioning example has been provided. This example uses the Cisco NSO Routed Optical Networking Core Function Pack for service provisioning.

#### **Provision End-to-end Service (Cisco Routers with ZR/ZR+ Optics Only)**

These diagrams display a network that contains Cisco routers with ZR or ZR+ optics and a non-Cisco optical line system.

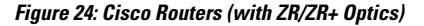

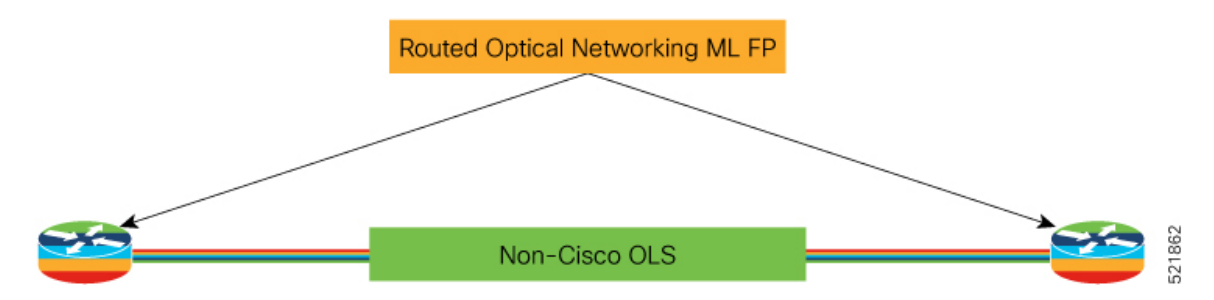

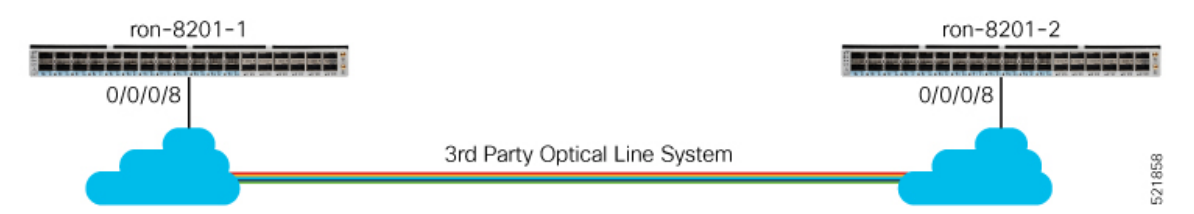

**1.** Create Routed Optical Networking ML Service with the following parameters:

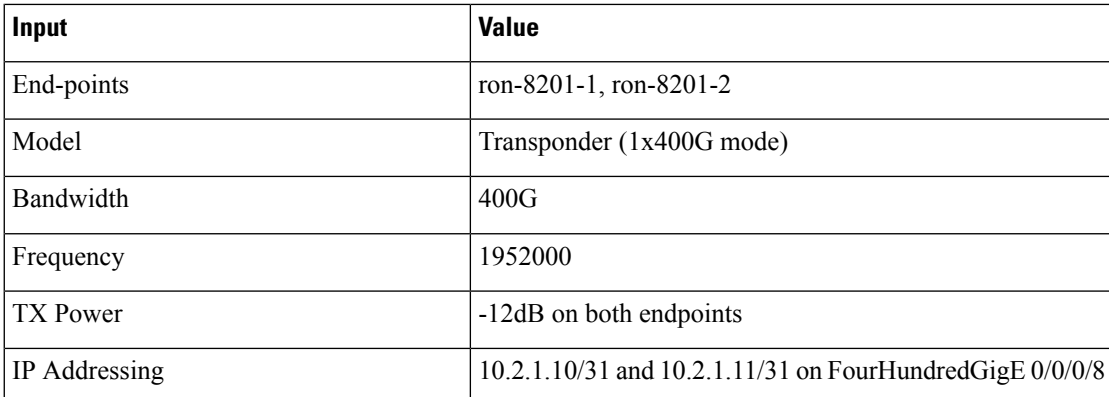

```
ron ron-ml ron-8201-1_ron-8201-2
       transponder
bandwidth 400
circuit-id "Router Only"
frequency 1952000
end-point ron-8201-1
 terminal-device-optical line-port 0/0/0/8
 terminal-device-optical transmit-power -120
 terminal-device-packet interface 0
  ip-address v4 10.2.1.10/31
  !
 !
end-point ron-8201-2
 terminal-device-optical line-port 0/0/0/8
 terminal-device-optical transmit-power -120
 terminal-device-packet interface 0
  ip-address v4 10.2.1.11/31
  !
 !
!
```
#### **NSO Routed Optical Networking ML Service**

This diagram displays the NSO Routed Optical Networking ML service workflow for an end-to-end service (only Cisco routers with ZR/ZR+ optics).

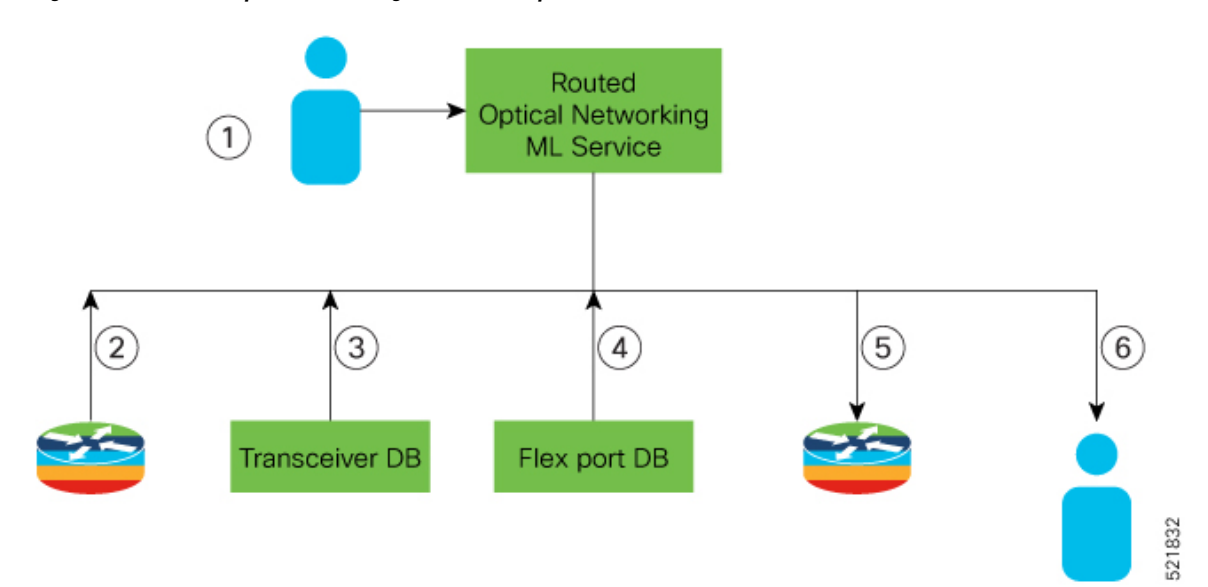

**Figure 25: NSO Routed Optical Networking ML Service Sequence**

The workflow of the Routed Optical Networking ML service is as follows:

- **1.** User initiates the Routed Optical Networking ML provisioning request.
- **2.** The Routed Optical Networking ML service retrieves the transceiver and line card PIDs for each router end-point using CLI NED.
- **3.** The Routed Optical Networking ML service compares the received transceiver PIDs and determines if the transceivers can support the service.
- **4.** The Routed Optical Networking ML service compares the received line card PIDs, and determines if the line cards must be configured.
- **5.** The Routed Optical Networking ML service provisions the router optics ports. It optionally performs bundle and IP configuration using the Cisco YANG models.
- **6.** The Routed Optical Networking ML service stores the service information as NSO operational data and also returns the service state to user.

## <span id="page-78-0"></span>**Crosswork Hierarchical Controller Provisioning Workflow**

This section describes the workflow for provisioning the Routed Optical Networking circuit in the Crosswork Hierarchical Controller GUI via the Crosswork Network Controller.

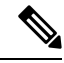

**Note**

The workflow does not support provisioning an end-to-end service in a network that contains Cisco routers with ZR or ZR+ optics and a non-Cisco optical line system.

523278

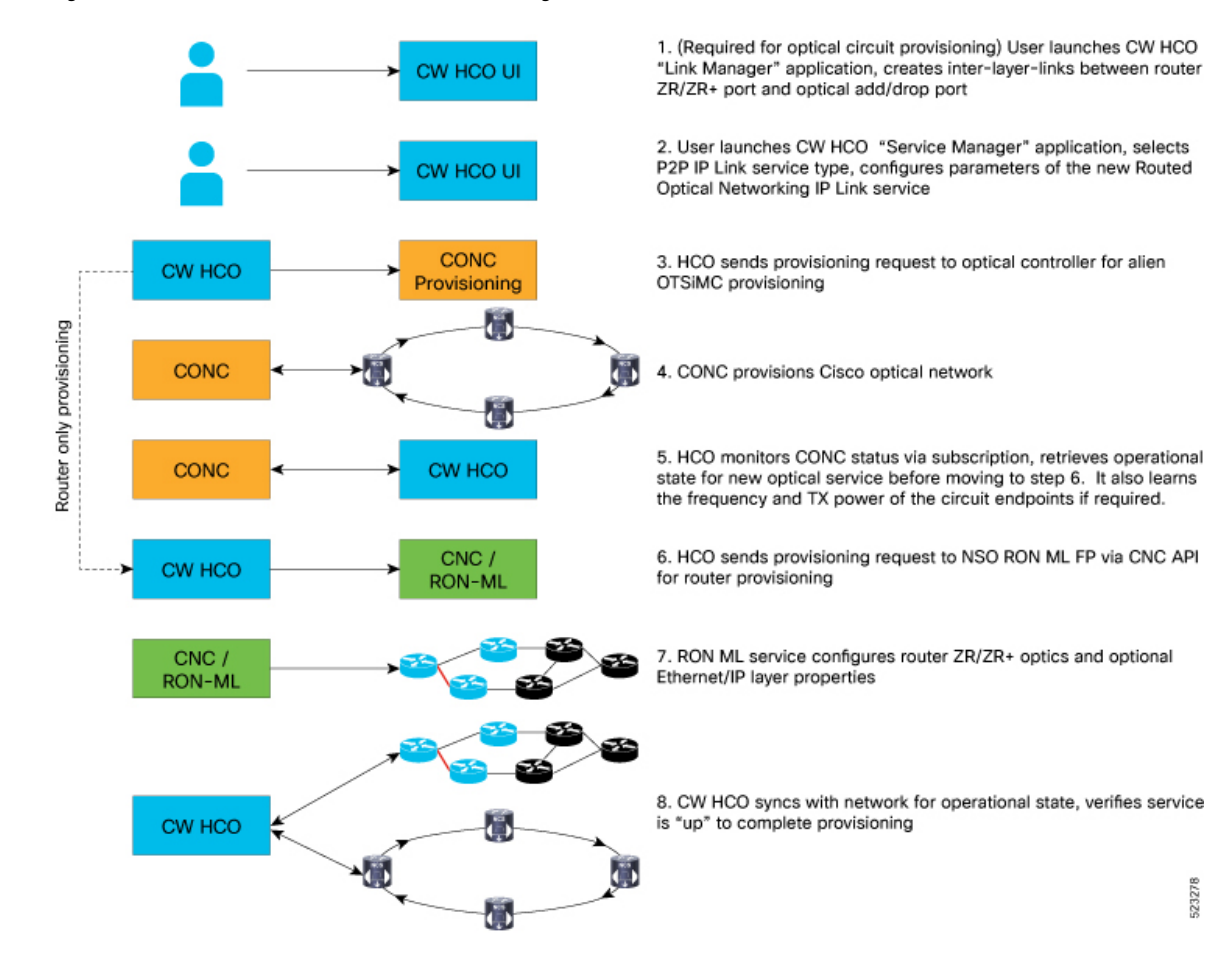

#### **Figure 26: Crosswork Hierarchical Controller Provisioning Workflow**

# <span id="page-79-0"></span>**Troubleshoot Provisioning Issues**

#### **Provisioning on ZR or ZR+ Optics**

• To check the controller state on the router, use:

```
RP/0/RP0/CPU0:ron-8201-1#show controllers optics 0/0/0/20
Thu Jun 3 15:34:44.098 PDT
```
#### **Controller State: Up**

Transport Admin State: In Service

Laser State: On

#### **LED State: Green**

FEC State: FEC ENABLED

Optics Status

Optics Type: QSFPDD 400G ZR

Ш

DWDM carrier Info: C BAND, MSA ITU Channel=10, Frequency=195.65THz, Wavelength=1532.290nm Alarm Status: ------------- **Detected Alarms: None** LOS/LOL/Fault Status: Alarm Statistics: -------------  $HIGH-RX-PWR = 0$  LOW-RX-PWR = 0  $\begin{array}{lcl} \texttt{HIGH-TX-PWR} & = & 0 \\ \texttt{HIGH-LBC} & = & 0 \\ \end{array} \qquad \begin{array}{lcl} \texttt{LOW-TX-PWR} & = & 4 \\ \texttt{HIGH-DBD} & = & 1 \\ \end{array}$  $HIGH-LBC = 0$  $OOR-CD = 0$   $OSNR = 10$  $\texttt{WVL-OOL} = 0 \qquad \qquad \texttt{MEA} = 0$ IMPROPER-REM = 0 TX-POWER-PROV-MISMATCH = 0 Laser Bias Current = 0.0 % Actual TX Power =  $-7.17$  dBm **RX Power = -9.83 dBm RX Signal Power = -9.18 dBm** Frequency Offset = 9 MHz RP/0/RP0/CPU0:ron-8201-1#show controllers coherentDSP 0/0/0/20 Thu Jun 3 15:38:04.565 PDT Port : CoherentDSP 0/0/0/20 Controller State  $\begin{array}{ccc} \text{Controller State} & \text{if } \mathbb{R}^2 \end{array}$  : Up <br>
Inherited Secondary State  $\begin{array}{ccc} \text{I} & \text{I} & \text{I} & \text{I} \end{array}$ Inherited Secondary State Configured Secondary State : Normal Derived State  $\qquad \qquad$  : In Service Loopback mode : None BER Thresholds  $\begin{array}{ccc} \cdot & \cdot & \cdot \\ \cdot & \cdot & \cdot \\ \cdot & \cdot & \cdot \end{array}$   $\begin{array}{ccc} \cdot & \cdot & \cdot \\ \cdot & \cdot & \cdot \\ \cdot & \cdot & \cdot \end{array}$   $\begin{array}{ccc} \cdot & \cdot & \cdot \\ \cdot & \cdot & \cdot \\ \cdot & \cdot & \cdot \end{array}$ Performance Monitoring  $\qquad \qquad :$  Enable Bandwidth : 400.0Gb/s Alarm Information:  $LOS = 8 LOF = 0 LOM = 0$  $OOF = 0 OOM = 0 AIS = 0$  $IAE = 0$  BIAE = 0 SF BER = 0  $SD$  BER = 0 BDI = 0 TIM = 0 FECMISMATCH =  $0$  FEC-UNC =  $0$  FLEXO GIDM = 0  $FLEXO-MM = 0$   $FLEXO-LOM = 0$   $FLEXO-RDI = 0$  $FLEXO-LOF = 2$ Detected Alarms : None Bit Error Rate Information PREFEC BER : 1.5E-03 POSTFEC BER Q-Factor : 9.40 dB **Q-Margin : 2.20dB** OTU TTI Received FEC mode : C\_FEC

#### • To gather the performance measurement data, use:

RP/0/RP0/CPU0:ron-8201-1#show controllers optics 0/0/0/20 pm current 30-sec optics 1 Thu Jun 3 15:39:40.428 PDT

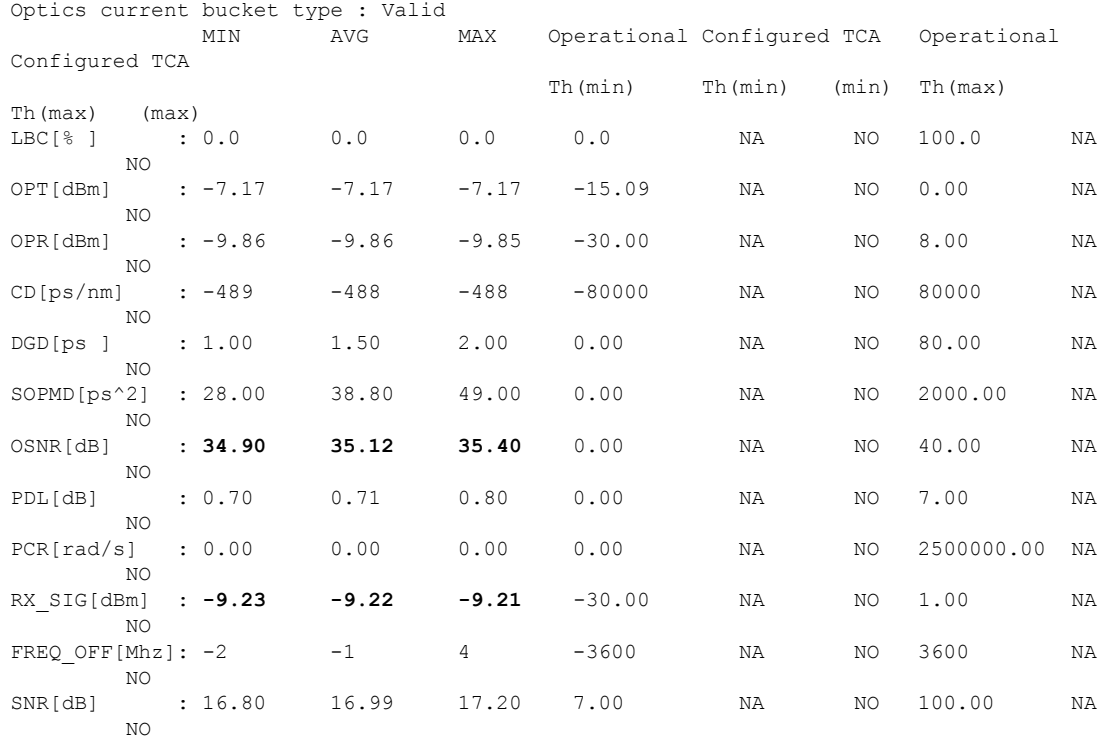

Optics in the current interval [15:39:30 - 15:39:40 Thu Jun 3 2021]

RP/0/RP0/CPU0:ron-8201-1#show controllers coherentDSP 0/0/0/20 pm current 30-sec fec Thu Jun 3 15:42:28.510 PDT

g709 FEC in the current interval [15:42:00 - 15:42:28 Thu Jun 3 2021]

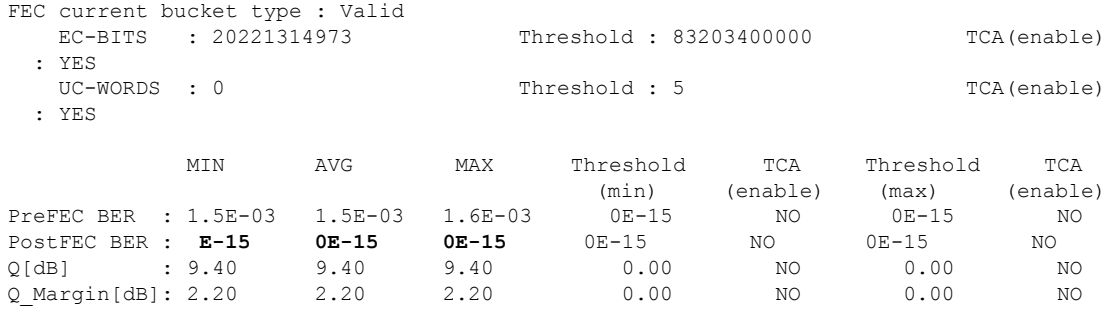

Last clearing of "show controllers OTU" counters never

This table contains the streaming telemetry sensor paths and the information fields that you receive from them.

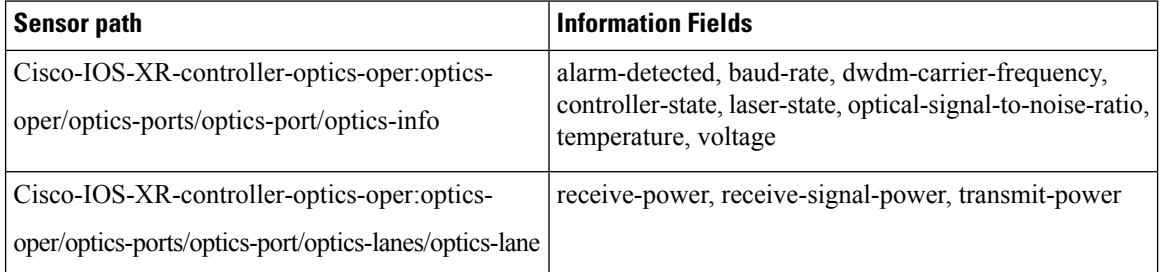

Ш

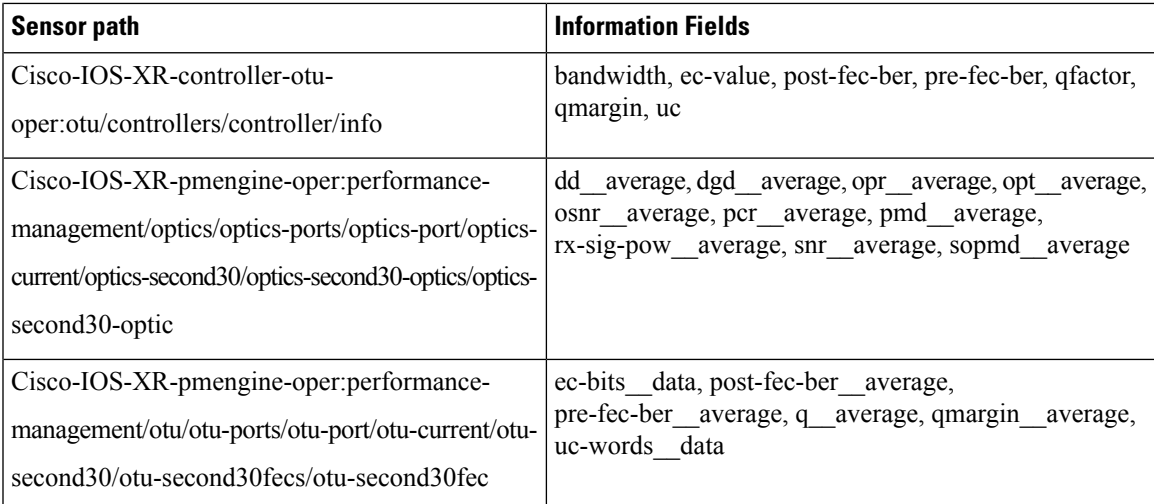

```
Note
```
 $\mathscr{D}$ 

The performance management sensor paths show the sensor path for a 30-second performance measurement (PM) interval. They also support 15 minutes and 24 hours. To access these options, replace second30 in the sensor path with minute15 and hour24 respectively.

#### **Crosswork Hierarchical Controller Provisioning**

In the event of a failed configuration, the configuration state transitions to FAILED. The Last Operation is in the **Rollback** stage where it rolls back the configuration.

#### **Figure 27: Crosswork Hierarchical Controller UI - Operations Tab**

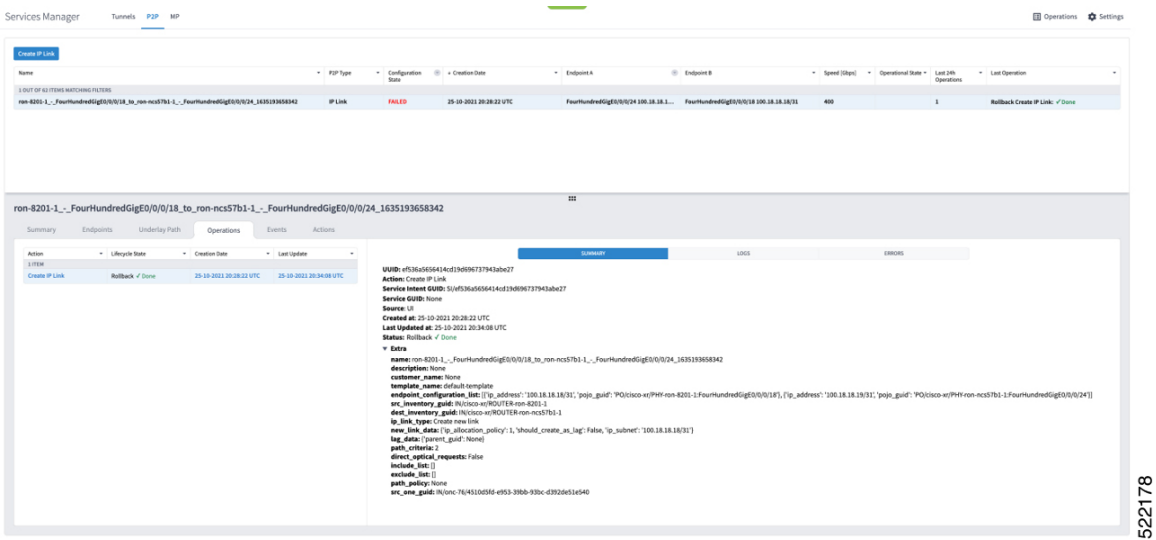

After clicking the service, you can click on ERRORS to check the reason for failure. In this case, the discovery of the operational state exceeded the discovery timeout. The reason for this is, one end of the link was in a loopback state, which did not prohibit the provisioning of the ports, but affected the reachability between the two endpoints.

**Figure 28: Crosswork Hierarchical Controller UI - Operations Tab**

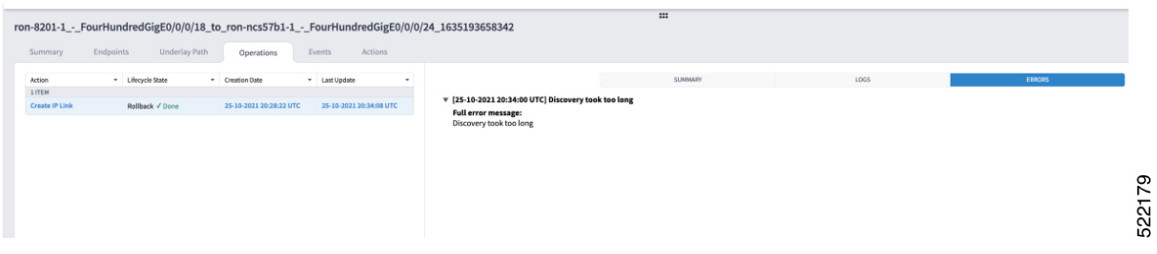

The logs display both the provisioning flow and the rollback flow.

**Figure 29: Crosswork Hierarchical Controller UI - Operations Tab**

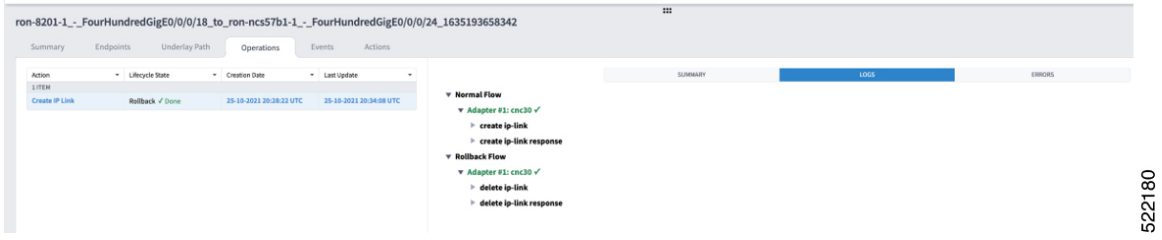

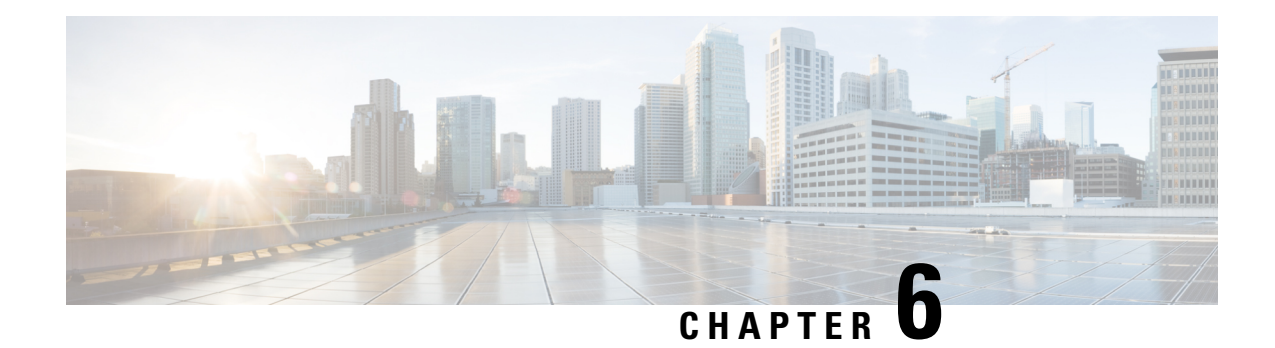

# **PLE Service Configuration**

This chapter describes the Private Line Emulation (PLE) service and the configuration procedures.

- [Understanding](#page-84-0) Private Line Emulation, on page 79
- [Circuit-Style](#page-85-0) Segment Routing, on page 80
- Configure PLE over [EVPN-VPWS,](#page-89-0) on page 84
- Configure Optics [Controller](#page-89-1) with Payloads, on page 84
- [Configure](#page-90-0) QoS Policy, on page 85
- [Configure](#page-91-0) CEM Interface for L2VPN Service, on page 86
- Configure Performance [Measurement,](#page-91-1) on page 86
- Configure Segment Routing [Adjacency](#page-92-0) SIDs, on page 87
- Define Paths Between PLE [Endpoints,](#page-93-0) on page 88
- Configure Static [Circuit-Style](#page-94-0) SR-TE Policies, on page 89
- Configure Dynamic [Circuit-Style](#page-96-0) SR-TE Policies Without Bandwidth CAC, on page 91
- Configure Dynamic [Circuit-Style](#page-99-0) SR-TE Policies With Bandwidth CAC, on page 94
- Configure PLE over [EVPN-VPWS,](#page-104-0) on page 99
- [Verification,](#page-106-0) on page 101

### <span id="page-84-0"></span>**Understanding Private Line Emulation**

Private Line Emulation (PLE) is a pillar of the Routed Optical Networking solution. It enables service providers and enterprises to further collapse network layers, decreasing network complexity and increasing network efficiency. PLE enables private line services to be carried over the same MPLS or Segment Routing network for non-Ethernet type services such as SONET/SDH, OTN, and Fiber Channel. PLE also supports bit-transparent Ethernet services where required.

High revenue legacy private line services exist in the network infrastructure of most service providers, often carried over a dedicated inefficient TDM OTN layer. PLE enables service providers to carry SONET/SDH, OTN, Ethernet, and Fiber Channel over a circuit-style segment routed packet network while maintaining existing service SLAs. PLE utilizes Circuit Emulation (CEM) to transparently transfer PLE client frames over MPLS or SR networks without changing the characteristics of the original signal.

#### **How PLE Works**

Ethernet, OTN, Fiber Channel, or SONET/SDH PLE client traffic is carried on an EVPN-VPWS single homed service that is created between PLE endpoints. EVPN-VPWS signalling information is carried using BGP between the PLE circuit endpoints either through direct BGP sessions or through a BGP services route-reflector.

The EVPN-VPWS pseudowire channel is set up between the endpoints when the CEM (Circuit Emulation) client interfaces are configured on each endpoint router and end-to-end transport connectivity using MPLS or Segment Routing transport is enabled.

CEM is a method through which client data can be transmitted over MPLS or Segment Routing networks in a bit-transparent manner, retaining the client L1 frame between sender and receiver. CEM over a Packet Switched Network (PSN) places the client bit streams into packet payload with appropriate pseudowire emulation headers.

The PLE initiator encapsulates the PLE client traffic and carries it over the EVPN-VPWS service running on MPLS or Segment Routing transport. The PLE terminator node extracts the bit streams from the EVPN-VPWS packets and places them onto the PLE client interface as defined by the client attribute and CEM profile.

#### **Supported Payloads**

The following payloads are supported through PLE:

#### **Table 6: Supported Payloads**

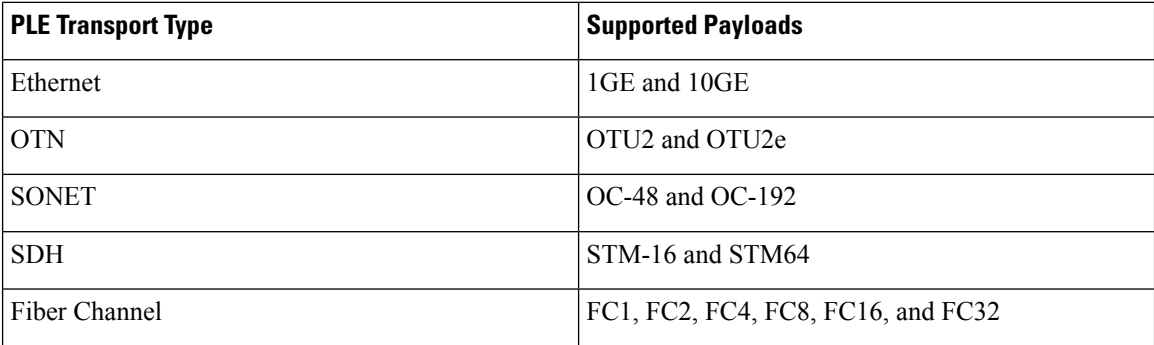

The combination of payloads is also supported.

#### **Supported Hardware**

PLE is supported on NC55-OIP-02 MPA (modular port adapter). This MPA is supported in the NC55A2-MOD-S and NC57C3-MOD-SYS routers. For more information, see Cisco NCS 5500 [Modular](#page-23-0) [Chassis,](#page-23-0) on page 18

# <span id="page-85-0"></span>**Circuit-Style Segment Routing**

Segment Routing provides an architecture that caters to both IP-centric transport and connection-oriented transport. IP-centric transport uses the benefits of ECMP and automated protection from TI-LFA. Connection-oriented transport, which was historically delivered over circuit-switched SONET/SDH networks, requires the following:

- End-to-end bidirectional transport that provides congruent forward and reverse paths, predictable latency, and disjointness.
- Bandwidth commitment to ensure that there is no impact on the SLA due to network load from other services.
- Monitoring and maintenance of path integrity with end-to-end 50-msec path protection.

• Persistent end-to-end paths regardless of the state of the control plane.

#### **Introduction to Circuit-Style SR Policies**

Circuit-Style SR policies have the following properties:

- Guaranteed Latency over Non-ECMP Paths
- Control-Plane Independent Persistency
- Co-Routed Bidirectional Path
- Liveness Monitoring with Path Protection Switching

#### **Guaranteed Latency over Non-ECMP Paths**

Consider the following network with three possible paths from node 1 to node 7. Of the three paths, the best end-to-end delay is provided by the blue path  $(1 \ge 2 \ge 3 \ge 7)$ . The chosen path is then encoded with adjacency SIDs corresponding to the traversed interfaces to avoid any ECMP, and therefore guarantee the latency over the path.

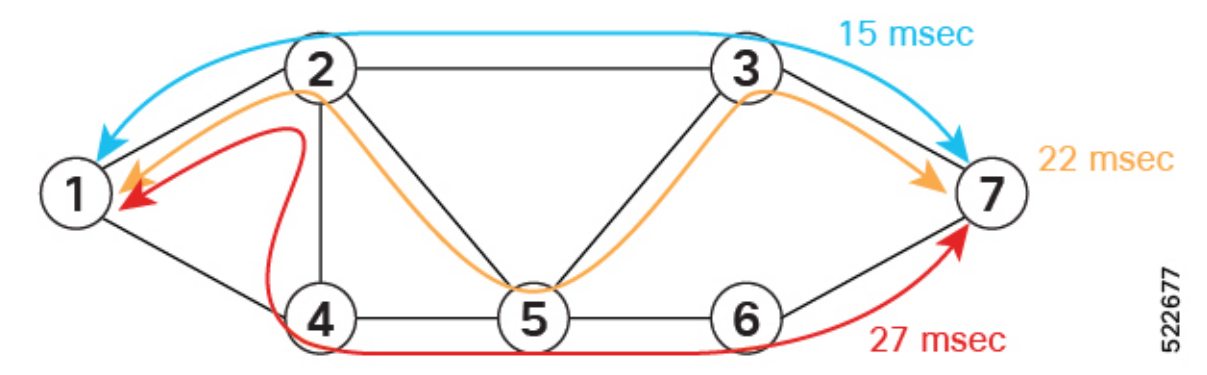

#### **Control-Plane Independent Persistency**

Adjacency SIDs can provide a persistent path independent from control-plane changes (such as IGP neighbor flaps), and network events (such as interface additions or interface flaps) and even the presence of IP on an interface. To achieve this, adjacency SIDs can be manually allocated to ensure persistent values, for example, after a node reload event. In addition, adjacencySIDs can be programmed as non-protected to avoid any local TI-LFA protection.

With the adjacency SIDs depicted in the following figure, the path from node 1 to node 7 is encoded with the segment list of {24000, 24001, 24000}. By manually allocating the same adjacency SID values for other direction, the path from node 7 to node 1 is encoded with the same segment list of {24000, 24001, 24000}.

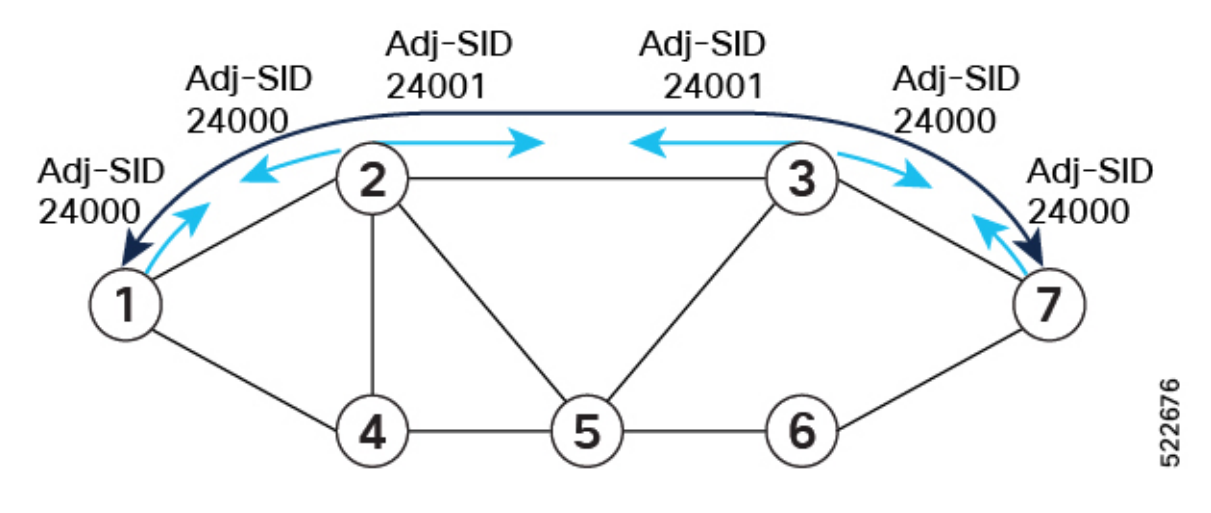

#### **Co-Routed Bidirectional Path**

Forward and return SR policies with congruent paths are routed along the same nodes.

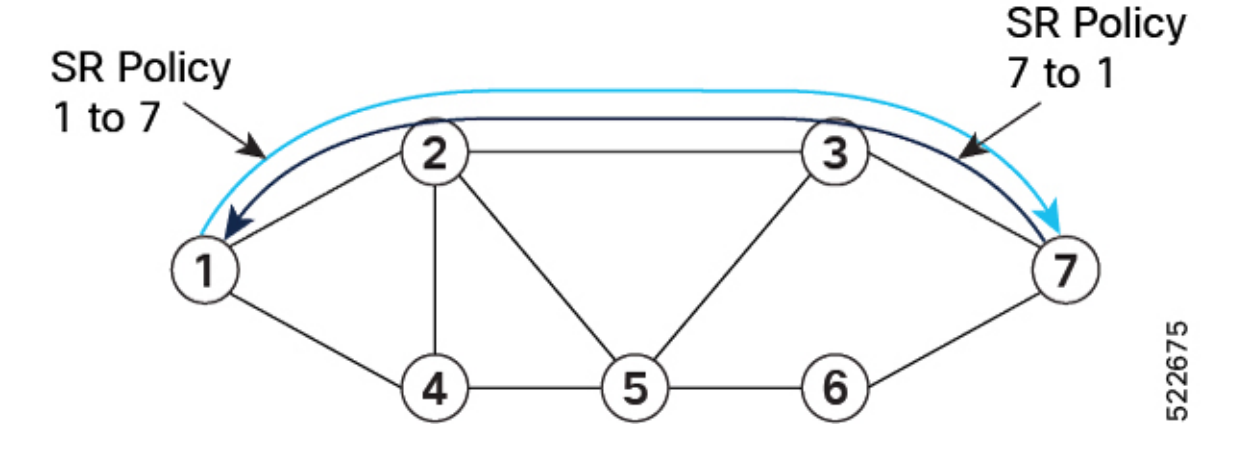

#### **Liveness Monitoring with Path Protection Switching**

Bidirectional liveness monitoring on the working and protect paths ensures fast and consistent switchover, while a protect path is pre-programmed over disjoint facilities.

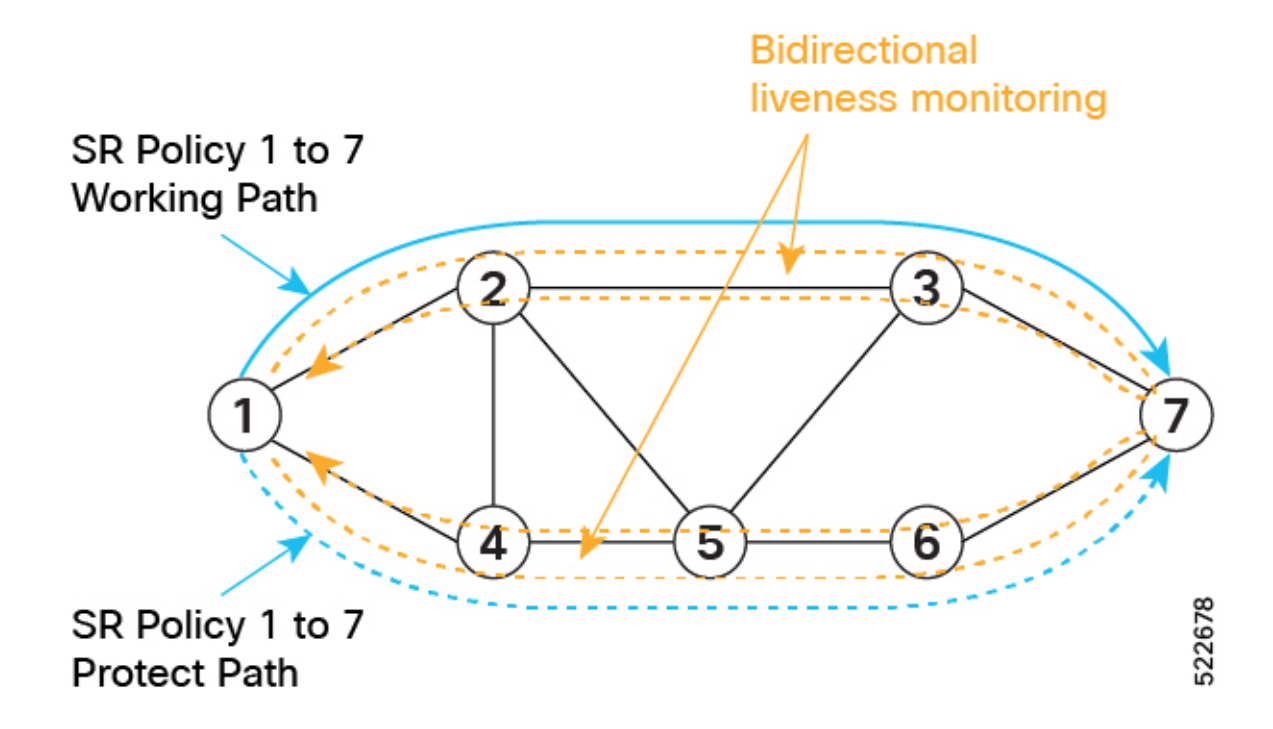

#### **Usage Guidelines and Limitations**

- Candidate path (CP) behavior:
	- The working path has the highest CP preference value.
	- The protect path has the second highest CP preference value.
	- The restore path has the lowest CP preference value and is configured as "backup ineligible."
	- Paths with the same role in both directions (working, protect, and restore) must have the same CP preference value.
- Bidirectional path behavior:
	- All paths must be configured as corouted.
	- All paths with the same role in both directions (working, protect, and restore) must have the same bidirectional association ID value.
	- The bidirectional association ID value must be globally unique.

#### **Guaranteed Bandwidth**

Mostservices carried over the CS-SR policy are constant-rate traffic streams. Any packet loss due to temporary congestion leads to bit errors at the service layer. Therefore, bandwidth must be managed very tightly and guaranteed to the services mapped to CS-SR policies.

A centralized controller manages the bandwidth reservation. The controller maintains the reserved bandwidth on each link based on the requested bandwidth:

• Monitors amount of traffic

- Uses knowledge of the active path used by the policy
- Computes the per-link reservable bandwidth accordingly

Bandwidth is reserved on both the working and protect paths.

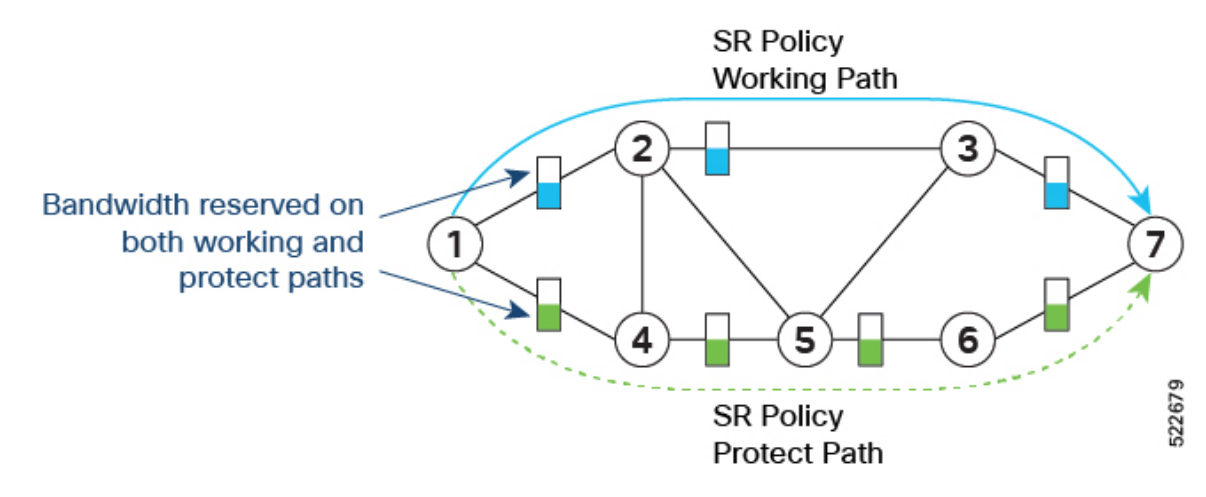

### <span id="page-89-0"></span>**Configure PLE over EVPN-VPWS**

Configuring PLE over the EVPN-VPWS service procedure involves the following tasks:

- **1.** Configure Optics [Controller](#page-89-1) with Payloads, on page 84
- **2.** [Configure](#page-90-0) QoS Policy, on page 85
- **3.** [Configure](#page-91-0) CEM Interface for L2VPN Service, on page 86
- **4.** Configure Performance [Measurement,](#page-91-1) on page 86
- **5.** Configure Segment Routing [Adjacency](#page-92-0) SIDs, on page 87
- **6.** Define Paths Between PLE [Endpoints,](#page-93-0) on page 88
- **7.** Configure Static [Circuit-Style](#page-94-0) SR-TE Policies, on page 89
- **8.** Configure PLE over [EVPN-VPWS,](#page-104-0) on page 99

See the Private Line Emulation over [EVPN-VPWS](https://www.cisco.com/c/en/us/td/docs/iosxr/ncs5500/vpn/77x/b-l2vpn-cg-ncs5500-77x/evpn-virtual-private-wire-service.html#Cisco_Concept.dita_b81e1ebc-2c1a-4bcf-99d7-89a6bb93524d) Single Homed section for pre-requisites and other details.

## <span id="page-89-1"></span>**Configure Optics Controller with Payloads**

Use this task to configure the Optics controller with different payloads.

Each port on the NC55-OIP-2 (PID of PLE Modular Port Adapter) can be independently configured for a specific PLE transport type. This configuration is done by configuring the **port-mode** command under the optics controller.

The **port-mode** command has several parameters. The first parameter sets the PLE transport type: Ethernet, OTN,SONET,SDH, orFibre Channel. The **framing** parameter is required and must be set to **cem-packetize**, specifying this as a PLE CEM configuration. The **rate** parameter is used to configure the specific payload.

See the **Supported Payloads** section for information on all the payloads supported.

The following examples show how to configure the Optics controller for different payloads.

#### **Ethernet:**

Router(config)# **controller Optics0/0/3/1**

Router(config-Optics)# **port-mode Ethernet framing cem-packetize rate 10GE**

#### **OTN:**

Router(config)# **controller Optics0/0/3/2**

Router(config-Optics)# **port-mode otn framing cem-packetize rate otu2**

#### **SONET/SDH:**

Router(config)# **controller Optics0/0/3/3**

Router(config-Optics)# **port-mode sonet framing cem-packetize rate OC48**

Router(config)# **controller Optics0/0/3/4**

Router(config-Optics)# **port-mode sdh framing cem-packetize rate STM16**

#### **Fiber Channel:**

Router(config)# **controller Optics0/0/3/5**

Router(config-Optics)# **port-mode FC framing cem-packetize rate FC1**

## <span id="page-90-0"></span>**Configure QoS Policy**

Use this task to configure QoS policy to prioritize PLE traffic. This configuration is optional but is recommended so that higher priority PLE traffic is not dropped during network congestion.

**Step 1** Router(config)# **policy-map ple-policy**

Defines the parent QoS policy to be applied to the CEM interface to prioritize the PLE traffic.

#### **Step 2** Router(config-pmap)# **class class-default**

There is only one traffic flow type in a PLE service. Hence, the default class is used to match all the ingress packets on the PLE CEM interface.

#### **Step 3** Router(config-pmap-c)# **set traffic-class 6**

Cisco NCS5500 and NCS5700 platforms use traffic class within the router to identify specific traffic flows and differentiate how they are treated on egress. In this example, traffic class 6 is set on ingress. The egress QoS policy matches traffic class 6 and sets appropriate queuing behavior. This value is used as an example; it must be set to the high priority EXP value used across the network. The egress QoS policy is outside the scope of this guide. For egress QoS policy, see *Modular QoS Configuration Guide for Cisco NCS 5500 Series Routers*.

**Step 4** Router(config-pmap-c)# **set mpls experimental topmost 6**

Sets the topmost MPLS EXP (TC) value to 6. The value can be used at subsequent nodes in the path to classify PLE traffic and set appropriate queuing behavior. This value is used as an example; it must be set to the high priority EXP value used across the network.

**Step 5** Router(config-pmap-c)# **end-policy-map**

### <span id="page-91-0"></span>**Configure CEM Interface for L2VPN Service**

Use this task to configure the CEM interface for the L2VPN EVPN-VPWS service.

**Step 1** Router(config)# **interface CEM0/0/3/1**

Configures the appropriate CEM interface.

**Step 2** Router(config-if)# **l2transport**

Enables the CEM interface to be used in a L2VPN EVPN-VPWS service.

# <span id="page-91-1"></span>**Configure Performance Measurement**

Use this task to configure the performance measurement to enable the liveness monitoring of the Segment Routing policy.

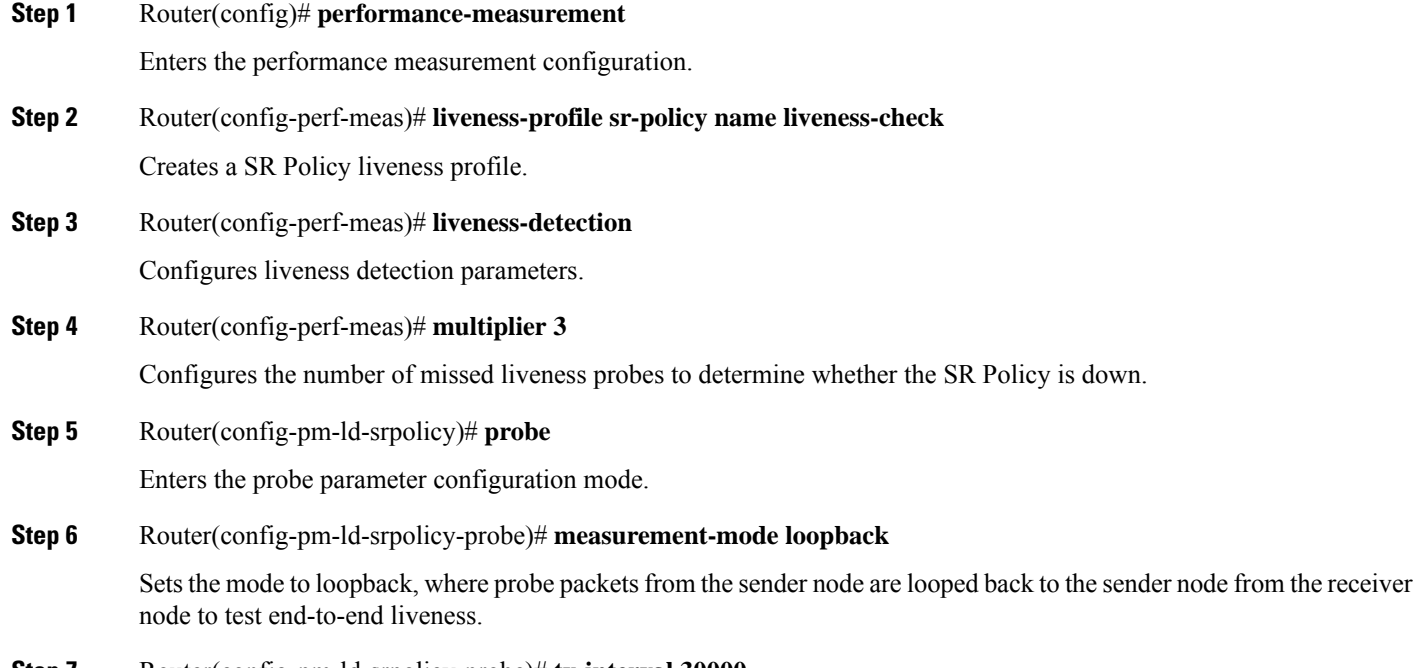

**Step 7** Router(config-pm-ld-srpolicy-probe)# **tx-interval 30000**

Ш

Sets the interval of probe packets that are sent by the sender. The interval value is set in microseconds, and set to 30 seconds in this example.

Using a **tx-interval** value lower than 30 seconds requires hw-offload support. NCS-55A2-MOD supports this in R7.9.1. **Note**

**Step 8** Router(config-pm-ld-srpolicy-probe)# **tos dscp 48**

The *tos* parameter sets the Differentiated Services Code Point (DSCP) value on the probe packets to the specified DSCP. In this example it is 48, but must be set to the appropriate QoS value on the provider network to treat the liveness probe packets at high priority.

# <span id="page-92-0"></span>**Configure Segment Routing Adjacency SIDs**

Use this task to configure SR Adjacency SIDs between routers. Adjacency SIDs are unidirectional and are used to define the explicit path between endpoints. Adjacency SIDs must set on each interface participating in the SR policy path.

The following figure illustrates the SR adjacency SIDs configured between routers.

**Figure 30: Segment Routing Adjacency SIDs**

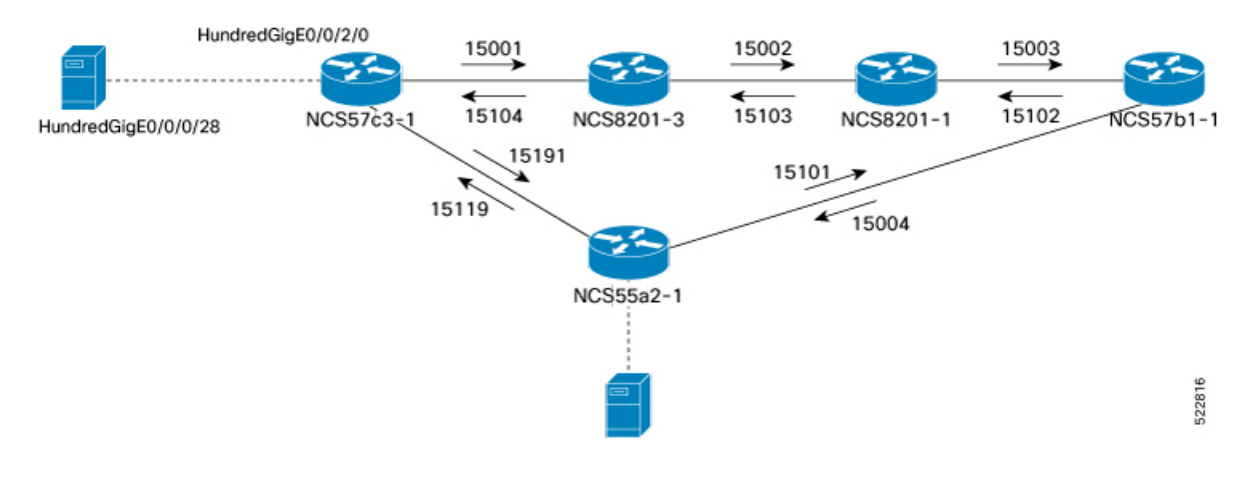

**Step 1** Router(config)# **router isis core** Enters IS-IS configuration mode for the appropriate instance. In this example, the instance is core.

**Step 2** Router(config-isis)# **interface HundredGigE0/0/2/0**

Configures specific IS-IS interface.

- **Step 3** Router(config-isis-if)# **address-family ipv4 unicast** Enters the IPv4 address family configuration if MPLS segment routing is used.
- **Step 4** Router(config-isis-if-af)# **adjacency-sid absolute 15001**

Configures a persistent SR adjacency SID on the interface. This value must be assigned from the Segment Routing Local Block (SRLB) of the router. The default SRLB range in IOS-XR is 15000–15999.

Configure other SR adjacency SIDs as appropriate.

## <span id="page-93-0"></span>**Define Paths Between PLE Endpoints**

Use this task to define end-to-end paths between PLE endpoints.

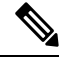

**Note** This task applies only for static circuit-style SR-TE policies.

#### **Figure 31: Working and Reverse Path Definitions**

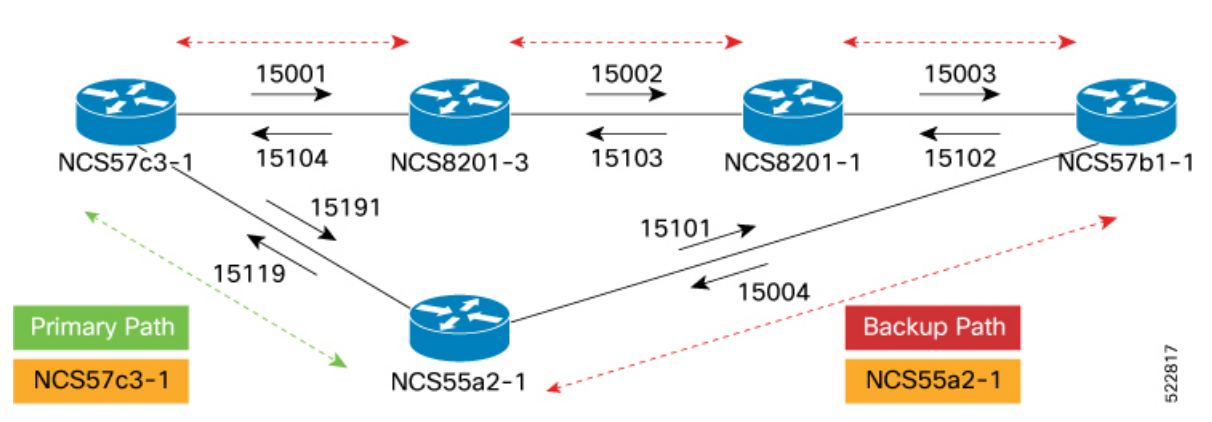

Perform the following configurations on the NCS57C3-1 router to define the working forward path. In the illustration, the working forward path is a single hop between directly connected routers.

#### **Step 1** Router(config)# **segment-routing**

Enters segment routing configuration.

**Step 2** Router(config-sr)# **traffic-engineering**

Enters segment routing TE configuration.

**Step 3** Router(config-sr-te)# **segment-list working-forward-path**

Creates segment list with name *working-forward-path*.

**Step 4** Router(config-sr-te-sl)# **index 1 mpls label 15191**

Sets index 1 to the first hop interface adjacency SID.

Perform the following configurations on the NCS57C3-1 router to define the working reverse path. In the illustration, the working reverse path is a single hop between directly connected routers.

Router(config-sr-te)# **segment-list working-reverse-path** Router(config-sr-te-sl)# **index 1 mpls label 15119**

Perform the following configurations on the NCS57C3-1 router to define the protect forward path. In the illustration, the protect forward path has four interface hops between the near-end and far-end router.

Router(config-sr-te)# **segment-list protect-forward-path** Router(config-sr-te-sl)# **index 1 mpls label 15001** Router(config-sr-te-sl)# **index 2 mpls label 15002** Router(config-sr-te-sl)# **index 3 mpls label 15003** Router(config-sr-te-sl)# **index 4 mpls label 15004**

Perform the following configurations on the NCS57C3-1 router to define the protect reverse path. In the illustration, the protect reverse path has four interface hops between the near-end and far-end router.

```
Router(config-sr-te)# segment-list protect-reversepath
Router(config-sr-te-sl)# index 1 mpls label 15101
Router(config-sr-te-sl)# index 2 mpls label 15102
Router(config-sr-te-sl)# index 3 mpls label 15103
Router(config-sr-te-sl)# index 4 mpls label 15104
```
Perform the following configurations on the NCS55A2-1 router to define all the paths according to the illustration.

```
Router(config)# segment-routing
Router(config-sr)# traffic-eng
Router(config-sr-te)# segment-list working-forward-path
Router(config-sr-te-sl)# index 1 mpls label 15119
!
Router(config-sr-te)# segment-list working-reverse-path
Router(config-sr-te-sl)# index 1 mpls label 15191
!
Router(config-sr-te)# segment-list protect-forward-path
Router(config-sr-te-sl)# index 1 mpls label 15101
Router(config-sr-te-sl)# index 2 mpls label 15102
Router(config-sr-te-sl)# index 3 mpls label 15103
Router(config-sr-te-sl)# index 4 mpls label 15104
!
Router(config-sr-te)# segment-list protect-reversepath
Router(config-sr-te-sl)# index 1 mpls label 15001
Router(config-sr-te-sl)# index 2 mpls label 15002
Router(config-sr-te-sl)# index 3 mpls label 15003
Router(config-sr-te-sl)# index 4 mpls label 15004
```
### <span id="page-94-0"></span>**Configure Static Circuit-Style SR-TE Policies**

Use this task to configure static circuit-style SR-TE policies.

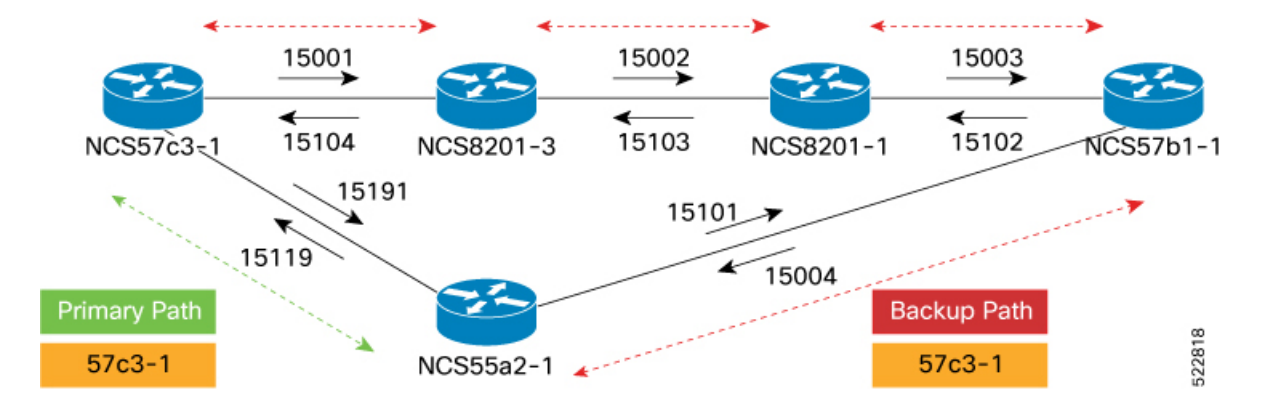

**Figure 32: Segment Routing Traffic Engineering Policy**

Perform the following configurations on the NCS57C3-1 router.

#### **Before you begin**

Static Circuit-Style SR-TE policies requires IOS XR 7.7.1 or later software.

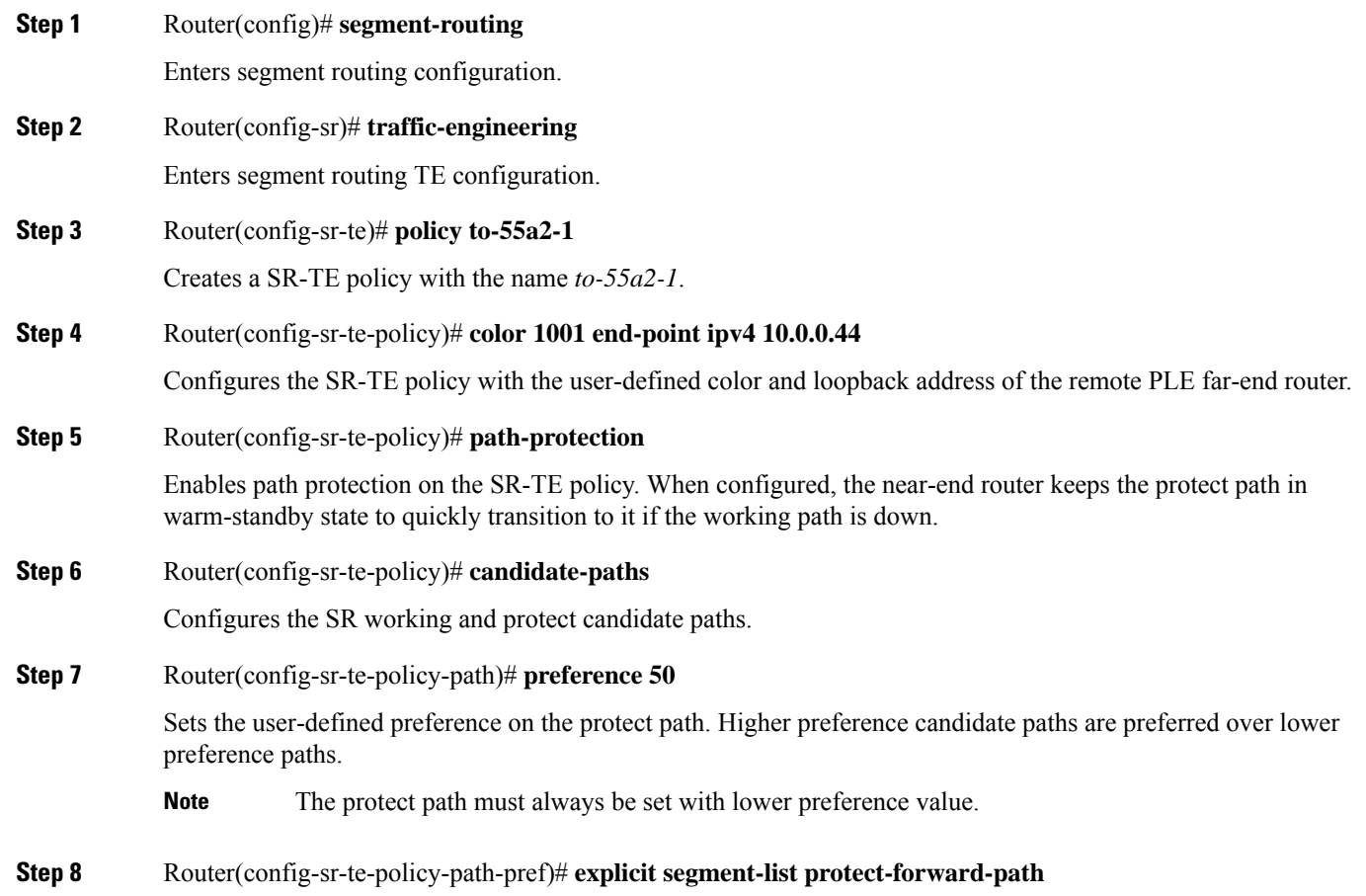

Configures the candidate path to use an explicit segment list. The previously defined *protect-forward-path* explicit segment list is used.

**Step 9** Router(config-sr-te-policy-path-pref)# **reverse-path segment-list protect-reverse-path**

Configures the reverse path to ensure that the SR-TE Policy uses a corouted bidirectional path. The previously defined *protect-reverse-path* explicit segment list is used.

Configure the higher priority working path similar to the protect path using the following commands:

```
Router(config-sr-te-policy-path)# preference 100
Router(config-sr-te-policy-path-pref)# explicit segment-list working-forward-path
Router(config-sr-te-policy-path-pref)# reverse-path segment-list working-reverse-path
```
- **Step 10** Router(config)# **performance-measurement** Configures performance-measurement for the SR-TE policy.
- **Step 11** Router(config-perf-meas)# **liveness-detection**

Configures liveness detection parameters.

#### **Step 12** Router(config-perf-meas)# **liveness-profile name liveness-check**

Configures a user-defined liveness policy to be used. In this case, the previously defined liveness profile *liveness-check* is used.

Perform the following configurations on the NCS55A2-1 router:

```
Router(config)# segment-routing
Router(config-sr)# traffic-eng
Router(config-sr-te)# policy to-57c3-1
Router(config-sr-te-policy)# color 1001 end-point ipv4 10.0.0.42
Router(config-sr-te-policy)# path-protection
Router(config-sr-te-policy)# candidate-paths
Router(config-sr-te-policy-path)# preference 50
Router(config-sr-te-policy-path-pref)# explicit segment-list protect-forward-path
Router(config-sr-te-policy-path-pref)# reverse-path segment-list protect-reverse-path
Router(config-sr-te-policy-path)# preference 100
Router(config-sr-te-policy-path-pref)# explicit segment-list working-forward-path
Router(config-sr-te-policy-path-pref)# reverse-path segment-list working-reverse-path
Router(config)# performance-measurement
Router(config-perf-meas)# liveness-detection
Router(config-perf-meas)# liveness-profile name liveness-check
```
# <span id="page-96-0"></span>**Configure Dynamic Circuit-Style SR-TE Policies Without Bandwidth CAC**

Use this task to configure dynamic circuit-style SR-TE policies without bandwidth Call Admission Control (CAC).

#### **Before you begin**

Dynamic Circuit-Style SR-TE policies without bandwidth CAC requires the following software:

- IOS XR R7.8.1 or later
- SR-PCE 7.8.1 or later

**Step 1** Router(config)# **segment-routing**

Enters segment routing configuration.

**Step 2** Router(config-sr)# **traffic-engineering**

Enters segment routing traffic engineering configuration.

**Step 3** Router(config-sr-te)# **policy** *policy-name* Creates a SR-TE policy with the specified name.

#### **Step 4** Router(config-sr-te-policy)# **color 119 end-point ipv4 10.0.0.44**

Configures the SR-TE policy with the user-defined color and loopback address of the remote PLE far-end router.

**Step 5** Router(config-sr-te-policy)# **path-protection**

Enables path protection on the SR-TE policy. When configured, the near-end router keeps the protect path in standby state to quickly transition to it if the working path is down.

#### **Step 6** Router(config-sr-te-policy)# **candidate-paths dynamic pcep**

Configures the SR working, protect, and restoration candidate paths.

The **candidate-paths** parameter is set to**dynamic->pcep**to enableSR-PCE delegation. The dynamic computation can be based on standard metrics such as traffic engineering, IGP, or latency.

**Step 7** Router(config-sr-te-policy-path)# **preference 50**

Sets the user-defined preference on the protect path. Higher preference candidate paths are preferred over lower preference paths.

**Note** The protect path must always be set with lower preference value.

The third candidate path with a preference lower than 100 can be defined as a restoration path. The restoration path is not presignaled and must be configured with**backup-ineligible**. The restoration path does not have a defined disjoint-path ID, but has a bidirectional association-id matching the reverse policy.

The **lock-duration** parameter determines the reversion behavior. If a higher preference path is available, the policy switchesto it after the expiry of lock duration. The default value is 300 seconds; the value 0 disables dynamic reversion.

**Step 8** Router(config-sr-te-policy-path)# **constraints segments protection {unprotected-only | adjacency-sid-only}**

Configures the protection behavior constraints of adjacency-SID.

Circuit-Style uses segments constraints of **unprotected-only** and **adjacency-sid-only**. Manual adjacency-SIDs are used if they are defined; otherwise, will use dynamic adjacency-SIDs. Manual adjacency-SIDs are recommended.

#### **Step 9** Router(config-sr-te-path-pref-const)# **disjoint-path group-id 10 type {link | node | srlg | srlg-node}**

Configures the disjoint-path constraints.

Ш

The **group-id** parameter of the **disjoint-path** must be the same for both active and backup paths. It must be unique for nodes using the same SR-PCE.

The co-routed association ID must be the same for both bidirectional active and backup paths.

**Step 10** Router(config)# **performance-measurement**

Configures performance-measurement for the SR-TE policy.

**Step 11** Router(config-perf-meas)# **liveness-detection**

Configures liveness detection parameters. The liveness detection is enabled on CS-SR policy to trigger path switchover.

- **Step 12** Router(config-perf-meas)# **liveness-profile name liveness-check** Configures a user-defined liveness policy to be used.
- **Step 13** Router(config-perf-meas)# **invalidation-action down**

Brings down the candidate path when it becomes invalid.

The following is an example of dynamic circuit-style SR-TE policy configuration without bandwidth Call Admission Control (CAC).

```
policy dynamic-cs-srte-to-55a2-p2
   color 119 end-point ipv4 10.0.0.44
   path-protection
   !
   candidate-paths
   preference 100
    dynamic
     pcep
      !
     metric
      type igp
      !
     !
     constraints
     segments
      protection unprotected-only
      adjacency-sid-only
      !
      disjoint-path group-id 10 type link
     !
    bidirectional
     co-routed
      association-id 101
     !
    !
    preference 200
     dynamic
     pcep
      !
     metric
      type igp
      !
     !
     lock
       duration 30
     !
     constraints
     segments
      protection unprotected-only
```

```
adjacency-sid-only
   !
   disjoint-path group-id 10 type link
  !
 bidirectional
   co-routed
   association-id 201
  !
 !
preference 50
 dynamic
   pcep
   !
  metric
   type igp
   !
  !
  backup-ineligible
 lock
   duration 60
  !
  constraints
   segments
   protection unprotected-only
   adjacency-sid-only
  !
  !
 bidirectional
  co-routed
  association-id 301
  !
!
!
performance-measurement
liveness-detection
 liveness-profile backup name CS-PROTECT
  liveness-profile name CS-WORKING
  invalidation-action down
```
# <span id="page-99-0"></span>**Configure Dynamic Circuit-Style SR-TE Policies With Bandwidth CAC**

Dynamic PLE with bandwidth Call Admission Control (CAC) is supported through Crosswork Network Controller. Bandwidth constraint isspecified for the circuit-style policy. Cisco Crosswork Optimization Engine application is part of Circuit Style Manager.

The Circuit Style Segment Routing Traffic Engineering (CS-SR TE) feature pack provides a bandwidth-aware Path Computation Element (PCE) to compute CS-SR policy paths that you can visualize in your network. CS-SR policies guarantee allocated bandwidth services with predictable latency and persistent bidirectional path protection of critical traffic. CS-SR TE reserves a percentage of bandwidth in the network and computes CS-SR policy bidirectional failover paths with the requested bandwidth.

Circuit Style Manager requires policies be configured on each head-end node with matching association IDs, bandwidth values, constraints, computation type, and source/endpoint IP addresses.

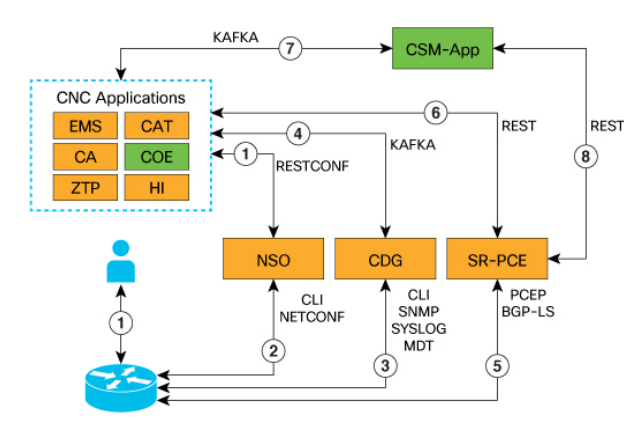

#### **Figure 33: Crosswork Optimization Engine - SR—PCE Communication Flow Diagram**

2. (Optional) CS-SRTE is provisioned to device via NSO from CNC

Packor on the router directly via CLI.

1. User provisions CS-SRTE policy via CNC CS-SRTE Function

3. CDG collects data from network for use by COE to build network model

4. CDG utilizes Kafka bus to send collected information to CW for app consumption

5. SR-PCE collects IGP/TE topology and SR Policy information from network

6. CNC/COE learns TE topology and CS-SRTE Policies with BW reservations from SR-PCE

7. Network data is consumed by CSM application

523263 8. CSM subscribes to SR-PCE BWoD API or SR-PCE can delegate CS-SRTE Policies with BW reservations to CSM for path computation

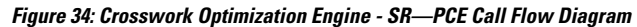

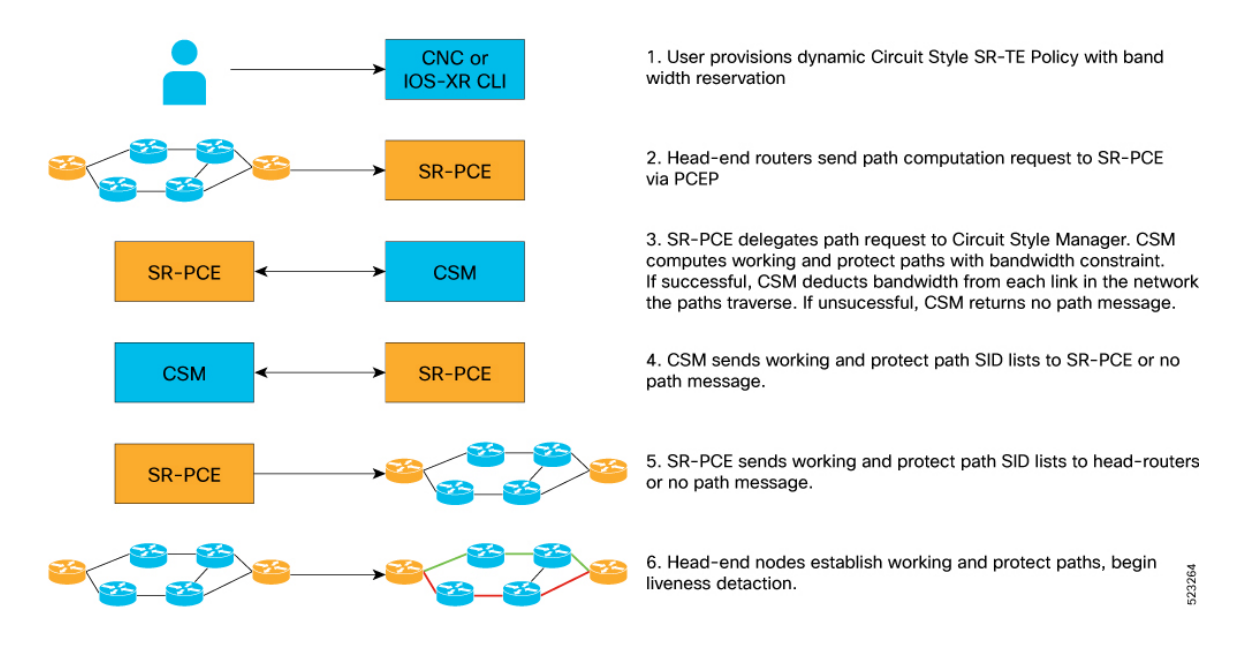

#### **Before you begin**

Dynamic Circuit-Style SR-TE policies with bandwidth CAC requires the following software:

- IOS XR R7.9.1 or later
- SR-PCE 7.9.1 or later
- Crosswork Optimization Engine 5.0 or later
- **Step 1** Enable the Circuit Style Segment Routing Traffic Engineering (CS-SR TE) feature pack.
- **Step 2** Configure CS-SR policies on the devices.
- **Step 3** Verify that the CS-SR policies appear in the SR Policy table.

### **Enable Circuit Style Segment Routing Traffic Engineering Using Crosswork Network Controller**

In order to manage and visualize CS-SR policies on the topology map, you must first enable CS-SR TE and set bandwidth reservation settings.

When CS-SR TE is enabled, it computes the best failover bidirectional paths with the requested bandwidth and other constraints defined in the CS-SR policy configuration between two nodes.

#### **Step 1** From the main menu, choose **Services & Traffic Engineering** > **Circuit Style SR-TE** > **Configuration** .

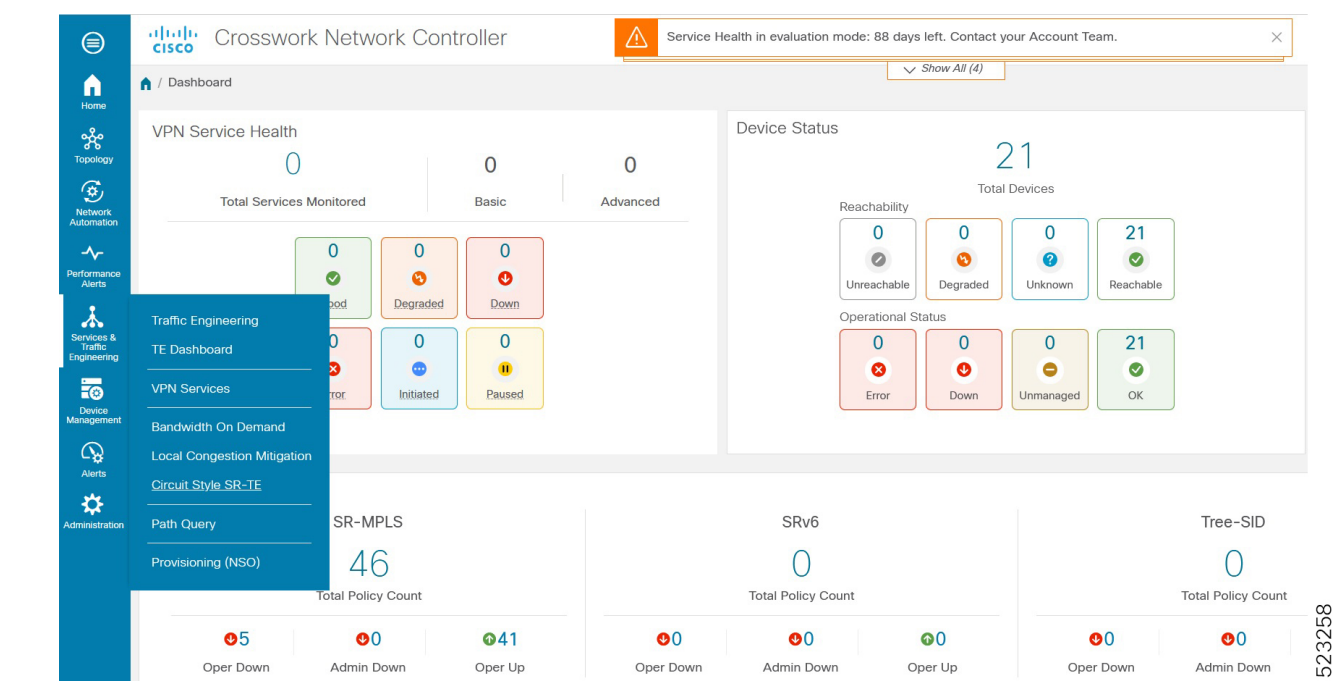

- **Step 2** Toggle the **Enable** switch to **True**.
- **Step 3** Enter the required bandwidth pool size and threshold information.

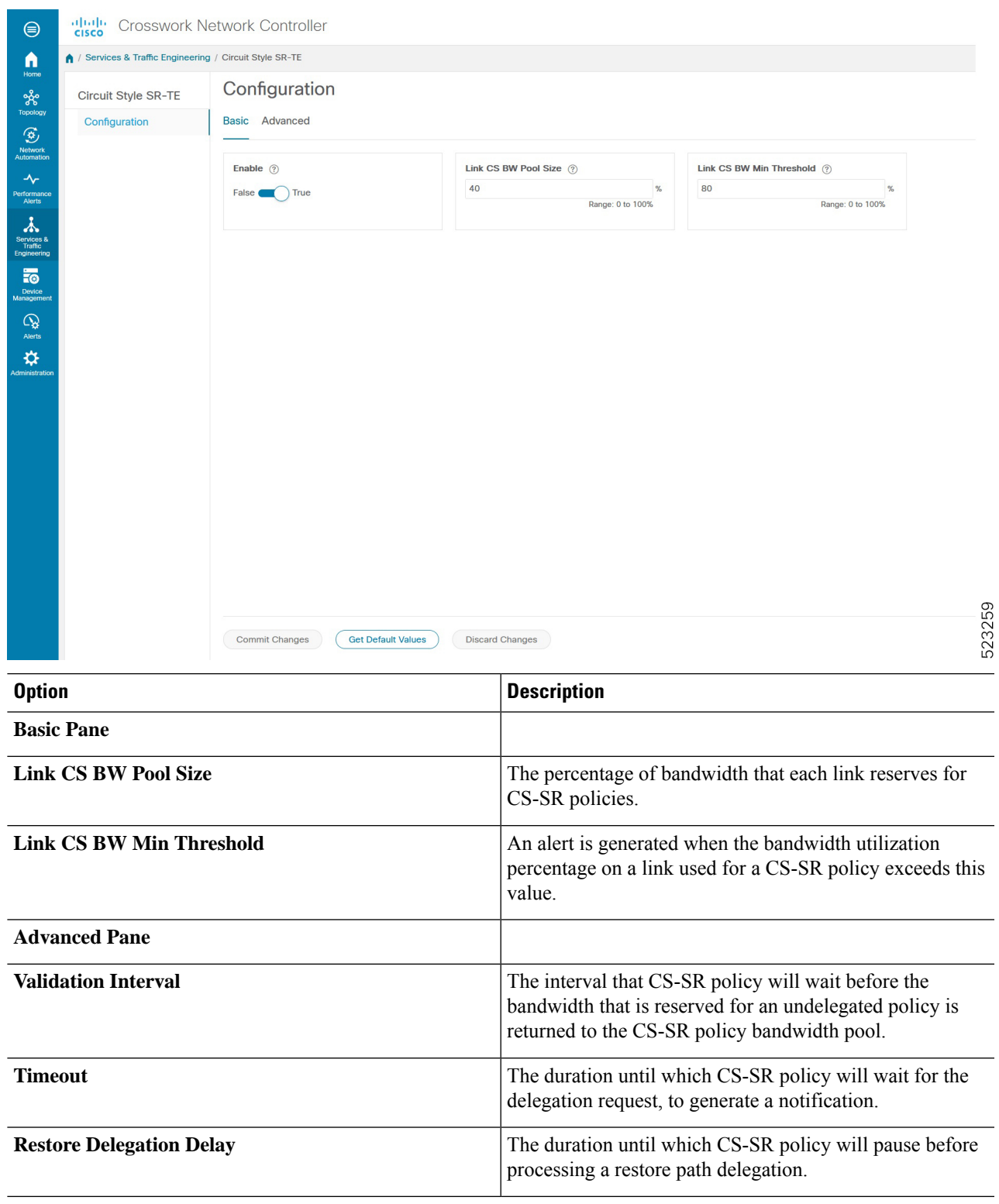

**Step 4** Click **Commit Changes** to save the configuration.

I

 $\overline{\phantom{0}}$ 

 $\overline{\phantom{0}}$ 

### **View CS-SR Policy Details Using Crosswork Network Controller**

**Step 1** From the main menu, choose **Services & Traffic Engineering** > **SR-MPLS** and click **Circuit Style**.

The **SR Policy** table lists all the CS-SR policies.

**Step 2** From the **Actions** column, click **View Details** for one of the CS-SR policies.

The **CircuitStyle Policy Details** window is displayed in the side panel. By default, the active path is displayed and shows the bidirectional paths (**Bi-Dir Path** checkbox is checked) on the topology map.

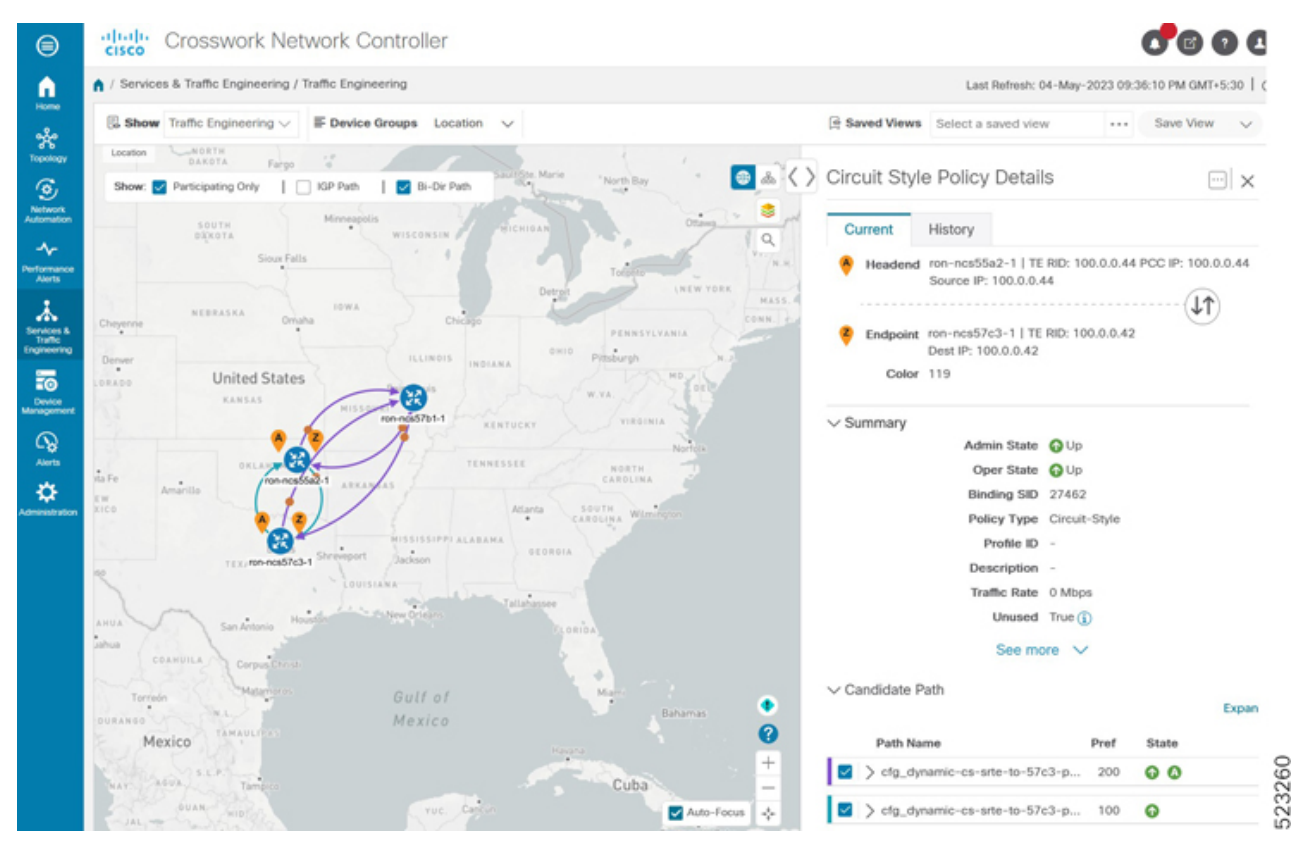

If bandwidth of a new policy exceeds bandwidth pool size, the policy will be down. The requested bandwidth is set to the configured bandwidth, but the reserved bandwidth will be 0.

If an existing policy is configured to a new bandwidth exceeding the bandwidth pool size, the policy will stay up but the reserved bandwidth stays at the previous value.

The following sample output shows a policy with requested bandwidth and current bandwidth.

```
RP/0/RP0/CPU0:ron-ncs57c3-1#show segment-routing traffic-eng policy color 119
Thu May 4 09:01:57.797 PDT
SR-TE policy database
---------------------
Color: 119, End-point: 10.0.0.44
Name: srte_c_119_ep_10.0.0.44
Status:
Admin: up Operational: up for 11:46:42 (since May 3 21:15:14.898)
```
Candidate-paths: Preference: 200 (configuration) (active) Name: dynamic-cs-srte-to-55a2-p2 Requested BSID: dynamic PCC info: Symbolic name: cfg\_dynamic-cs-srte-to-55a2-p2\_discr\_200 PLSP-ID: 7 Constraints: Protection Type: unprotected-only Maximum SID Depth: 12 Adjacency SIDs Only: True Dynamic (pce 201.0.0.106) (valid) Metric Type: IGP, Path Accumulated Metric: 20 SID[0]: 15739 [Adjacency-SID, 139.1.1.1 - 139.1.1.2] SID[1]: 15720 [Adjacency-SID, 100.1.26.0 - 100.1.26.1] Reverse path: SID[0]: 15227 [Adjacency-SID, 100.1.26.1 - 100.1.26.0] SID[1]: 15727 [Adjacency-SID, 139.1.1.2 - 139.1.1.1] Protection Information: Role: WORKING Path Lock: Timed Lock Duration: 300(s) State: ACTIVE Preference: 100 (configuration) (protect) Name: dynamic-cs-srte-to-55a2-p2 Requested BSID: dynamic PCC info: Symbolic name: cfg dynamic-cs-srte-to-55a2-p2 discr\_100 PLSP-ID: 6 Constraints: Protection Type: unprotected-only Maximum SID Depth: 12 Adjacency SIDs Only: True Dynamic (pce 201.0.0.106) (valid) Metric Type: IGP, Path Accumulated Metric: 30 SID[0]: 15734 [Adjacency-SID, 100.1.42.0 - 100.1.42.1] Reverse path: SID[0]: 15523 [Adjacency-SID, 100.1.42.1 - 100.1.42.0] Protection Information: Role: PROTECT Path Lock: Timed Lock Duration: 300(s) State: STANDBY Attributes: Binding SID: 24047 Forward Class: Not Configured Steering labeled-services disabled: no Steering BGP disabled: no IPv6 caps enable: yes Bandwidth Requested: 35.000 Gbps Bandwidth Current: 35.000 Gbps Invalidation drop enabled: no Max Install Standby Candidate Paths: 0

## <span id="page-104-0"></span>**Configure PLE over EVPN-VPWS**

Use this task to configure PLE over EVPN-VPWS. The two core components are the Pseudowire class specifying the transport type and xconnect service to configure the EVPN-VPWS service parameters.

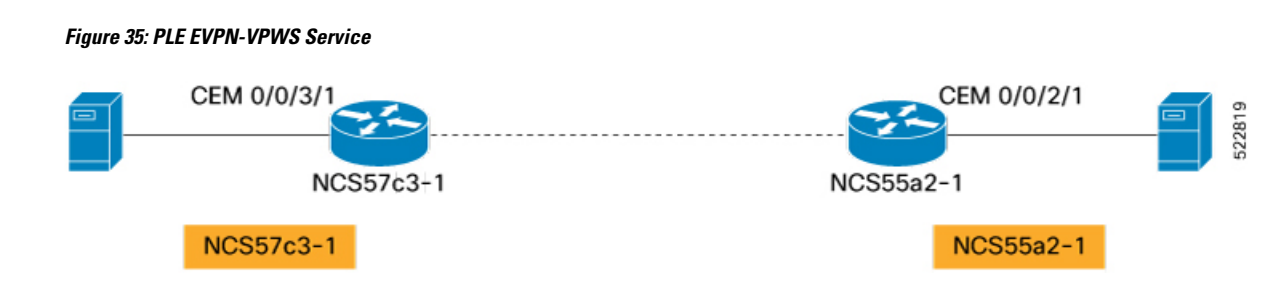

Perform the following configurations on the NCS57C3-1 router.

#### **Step 1** Router(config)# **l2vpn** Enters l2vpn configuration.

#### **Step 2** Router(config-l2vpn)# **pw-class circuit-style-srte**

Defines the Pseudowire class to be used with the PLE service. The same Pseudowire class can be used for multiple PLE services between the same far-end routers, or a unique class can be used for each service. The Pseudowire class defines the underlying transport for the service, in this case MPLS using a specific SR-TE policy. The **pw-class** command is followed by a user-defined name, in this example, *circuit-style-srte.*

#### **Step 3** Router(config-l2vpn-pwc)# **encapsulation mpls**

Configures transport encapsulation.

#### **Step 4** Router(config-l2vpn-pwc-mpls)# **preferred-path sr-te policy srte\_c\_1001\_ep\_10.0.0.42**

The preferred-path is the circuit-style policy. The preferred-path is used to configure an explicit MPLS path to be used for the l2vpn service. In this case, the preferred-path is set to the SR-TE policy created from the source node to the 10.0.0.42 endpoint node. The path is not the configured name of the policy; it is the computed name.

**Step 5** Router(config-l2vpn)# **xconnect group ple**

Enters xconnect configuration mode. The **xconnect group** command is used to administratively group similar L2VPN services and can be set to any user-defined value.

**Step 6** Router(config-l2vpn-xc)# **p2p ple-cs-1**

Creates point-to-point L2VPN service with user-defined name *ple-cs-1*.

**Step 7** Router(config-l2vpn-xc-p2p)# **interface cem 0/0/2/1**

Specifes the client interface. This interface is the CEM interface type for PLE.

#### **Step 8** Router(config-l2vpn-xc-p2p)# **neighbor evpn evi 100 target 4201 source 4401**

Configures EVPN-VPWS parameters. The user-defined *evi* value must be the same on each far-end router. The target must be the "source" value that is configured on the remote endpoint.

**Step 9** Router(config-l2vpn-xc-p2p-pw)# **pw-class circuit-style-srte**

Attaches the previously defined Pseudowire class *circuit-style-te* to the L2VPN service.

Perform the following configurations on the NCS55a2-1 router.

```
Router(config)# l2vpn
Router(config-l2vpn)# pw-class circuit-style-srte
```

```
Router(config-l2vpn-pwc)# encapsulation mpls
Router(config-l2vpn-pwc-mpls)# preferred-path sr-te policy srte_c_1001_ep_10.0.0.44
Router(config-l2vpn)# xconnect group ple
Router(config-l2vpn-xc)# p2p ple-cs-1
Router(config-l2vpn-xc-p2p)# interface cem0/0/2/1
Router(config-l2vpn-xc-p2p)# neighbor evpn evi 100 target 4201 source 4401
Router(config-l2vpn-xc-p2p-pw)# pw-class circuit-style-srte
```
### <span id="page-106-0"></span>**Verification**

The following example shows the general CEM statistics.

RP/0/RP0/CPU0:ron-ncs57c3-1#**show controllers CEM 0/0/3/1**

Sat Sep 24 11:34:22.533 PDT Interface : CEM0/0/3/1 Admin state : Up Oper state : Up Port bandwidth : 10312500 kbps Dejitter buffer (cfg/oper/in-use) : 0/813/3432 usec Payload size (cfg/oper) : 1280/1024 bytes PDV (min/max/avg) : 980/2710/1845 usec Dummy mode : last-frame Dummy pattern : 0xaa Idle pattern : 0xff Signalling : No CAS RTP : Enabled Clock type : Differential Detected Alarms : None Statistics Info --------------- Ingress packets : 517617426962, Ingress packets drop : 0 Egress packets : 517277124278, Egress packets drop : 0 Total error : 0 Missing packets : 0, Malformed packets : 0 Jitter buffer underrun : 0, Jitter buffer overrun : 0 Misorder drops : 0 Reordered packets : 0, Frames fragmented : 0 Error seconds : 0, Severely error seconds : 0 Unavailable seconds : 0, Failure counts : 0 Generated L bits : 0, Received L bits : 0 Generated R bits : 339885178, Received R bits : 17 Endpoint Info ------------- Passthrough : No

The following example shows the PM statistics for 30 seconds.

RP/0/RP0/CPU0:ron-ncs57c3-1#**show controllers CEM 0/0/3/1 pm current 30-sec cem**

```
Sat Sep 24 11:37:02.374 PDT
CEM in the current interval [11:37:00 - 11:37:02 Sat Sep 24 2022]
CEM current bucket type : Valid
INGRESS-PKTS : 2521591 Threshold : 0 TCA(enable) : NO
EGRESS-PKTS : 2521595 Threshold : 0 TCA(enable) : NO
INGRESS-PKTS-DROPPED : 0 Threshold : 0 TCA(enable) : NO
EGRESS-PKTS-DROPPED : 0 Threshold : 0 TCA(enable) : NO
INPUT-ERRORS : 0 Threshold : 0 TCA(enable) : NO
OUTPUT-ERRORS : 0 Threshold : 0 TCA(enable) : NO
```

```
MISSING-PKTS : 0 Threshold : 0 TCA(enable) : NO
PKTS-REORDER : 0 Threshold : 0 TCA(enable) : NO
JTR-BFR-UNDERRUNS : 0 Threshold : 0 TCA(enable) : NO
JTR-BFR-OVERRUNS : 0 Threshold : 0 TCA(enable) : NO
MIS-ORDER-DROPPED : 0 Threshold : 0 TCA(enable) : NO
MALFORMED-PKT : 0 Threshold : 0 TCA(enable) : NO
ES : 0 Threshold : 0 TCA(enable) : NO
SES : 0 Threshold : 0 TCA(enable) : NO
UAS : 0 Threshold : 0 TCA(enable) : NO
FC : 0 Threshold : 0 TCA(enable) : NO
TX-LBITS : 0 Threshold : 0 TCA(enable) : NO
TX-RBITS : 0 Threshold : 0 TCA(enable) : NO
RX-LBITS : 0 Threshold : 0 TCA(enable) : NO
RX-RBITS : 0 Threshold : 0 TCA(enable) : NO
```
The following example shows the controller information for Ethernet 10GE.

RP/0/RP0/CPU0:ron-ncs57c3-1#**show controllers TenGigECtrlr0/0/3/2**

```
Sat Sep 24 11:43:23.164 PDT
Operational data for interface TenGigECtrlr0/0/3/2:
State:
Administrative state: enabled
Operational state: Up
LED state: Green On
PRBS:
Status: Locked
Mode: Source-sink
Pattern: User-defined
Direction: System
Error-inject: None
Framing: Unframed
User-pattern: 0xabcdef0123456789
Phy:
Media type: Not known
Autonegotiation disabled.
Operational values:
Speed: 10Gbps
Duplex: Full Duplex
Flowcontrol: None
Loopback: None (or external)
Inter-packet gap: standard (12)
BER monitoring:
Not supported
```
The following example shows the PM statistics for Ethernet controller.

RP/0/RP0/CPU0:ron-ncs57c3-1#**show controllers TenGigECtrlr0/0/3/2 pm current 30-sec ether**

```
Sat Sep 24 11:45:39.919 PDT
ETHER in the current interval [11:45:30 - 11:45:39 Sat Sep 24 2022]
ETHER current bucket type : Valid
RX-PKT : 4528985 Threshold : 0 TCA(enable) : NO
STAT-PKT : 9057971 Threshold : 0 TCA(enable) : NO
OCTET-STAT : 2318840576 Threshold : 0 TCA(enable) : NO
OVERSIZE-PKT : 0 Threshold : 0 TCA(enable) : NO
FCS-ERR : 0 Threshold : 0 TCA(enable) : NO
LONG-FRAME : 0 Threshold : 0 TCA(enable) : NO
JABBER-STATS : 0 Threshold : 0 TCA(enable) : NO
64-OCTET : 0 Threshold : 0 TCA(enable) : NO
65-127-OCTET : 0 Threshold : 0 TCA(enable) : N
128-255-OCTET : 0 Threshold : 0 TCA(enable) : NO
256-511-OCTET : 9057971 Threshold : 0 TCA(enable) : NO
512-1023-OCTET : 0 Threshold : 0 TCA(enable) : NO
1024-1518-OCTET : 0 Threshold : 0 TCA(enable) : NO
```
IN-UCAST : 0 Threshold : 0 TCA(enable) : NO IN-MCAST : 0 Threshold : 0 TCA(enable) : NO IN-BCAST : 0 Threshold : 0 TCA(enable) : NO OUT-UCAST : 0 Threshold : 0 TCA(enable) : NO OUT-BCAST : 0 Threshold : 0 TCA(enable) : NO OUT-MCAST : 0 Threshold : 0 TCA(enable) : NO TX-PKT : 4528986 Threshold : 0 TCA(enable) : NO OUT-OCTET : 1159420416 Threshold : 0 TCA(enable) : NO IFIN-ERRORS : 0 Threshold : 0 TCA(enable) : NO IFIN-OCTETS : 0 Threshold : 0 TCA(enable) : NO STAT-MULTICAST-PKT : 0 Threshold : 0 TCA(enable) : NO STAT-BROADCAST-PKT : 0 Threshold : 0 TCA(enable) : NO STAT-UNDERSIZED-PKT : 0 Threshold : 0 TCA(enable) : NO IN GOOD BYTES : 1159420160 Threshold : 0 TCA(enable) : NO IN\_802\_1Q\_FRAMES : 0 Threshold : 0 TCA(enable) : NO IN GOOD PKTS : 4528985 Threshold : 0 TCA(enable) : NO IN DROP OTHER : 0 Threshold : 0 TCA(enable) : NO OUT GOOD BYTES : 1159420416 Threshold : 0 TCA(enable) : No OUT 802 10 FRAMES : 0 Threshold : 0 TCA(enable) : NO OUT GOOD PKTS : 4528986 Threshold : 0 TCA(enable) : NO IN\_ERROR\_FRAGMENTS : 0 Threshold : 0 TCA(enable) : NO IN PKT 64 OCTET : 0 Threshold : 0 TCA(enable) : NO IN PKTS 65 127 OCTETS : 0 Threshold : 0 TCA(enable) : NO IN\_PKTS\_128\_255\_OCTETS : 0 Threshold : 0 TCA(enable) : NO IN\_PKTS\_256\_511\_OCTETS : 4528985 Threshold : 0 TCA(enable) : NO IN PKTS 512 1023 OCTETS : 0 Threshold : 0 TCA(enable) : NO IN\_PKTS\_1024\_1518\_OCTETS : 0 Threshold : 0 TCA(enable) : NO OUT PKT 64 OCTET : 0 Threshold : 0 TCA(enable) : NO OUT PKTS 65 127 OCTETS : 0 Threshold : 0 TCA(enable) : NO OUT\_PKTS\_128\_255\_OCTETS : 0 Threshold : 0 TCA(enable) : NO OUT PKTS 256 511 OCTETS : 4528986 Threshold : 0 TCA(enable) : NO OUT PKTS 512 1023 OCTETS : 0 Threshold : 0 TCA(enable) : NO OUT PKTS 1024 1518 OCTETS : 0 Threshold : 0 TCA(enable) : NO TX UNDERSIZED PKT : 0 Threshold : 0 TCA(enable) : NO TX\_OVERSIZED\_PKT : 0 Threshold : 0 TCA(enable) : NO TX FRAGMENTS : 0 Threshold : 0 TCA(enable) : NO TX JABBER : 0 Threshold : 0 TCA(enable) : NO TX\_BAD\_FCS : 0 Threshold : 0 TCA(enable) : NO

Last clearing of "show controllers ETHERNET" counters never

The following example shows the controller information for Fiber Channel 8G.

RP/0/RP0/CPU0:ron-ncs57c3-1#**show controllers EightGigFibreChanCtrlr0/0/3/4**

Sat Sep 24 11:53:09.820 PDT Operational data for Fibre Channel controller EightGigFibreChanCtrlr0/0/3/4 State: Admin State : Up Operational state : Up LED state : Green On Secondary admin state : Normal Laser Squelch : Disabled Performance Monitoring is enabled Operational values: Speed : 8 Gbps Loopback : None BER monitoring: Signal Degrade : 1e-0 Signal Fail : 1e-0 Hold-off Time : 0 ms Forward Error Correction : Not Configured

The following example shows the PM statistics for Fiber Channel.

RP/0/RP0/CPU0:ron-ncs57c3-1#**show controllers EightGigFibreChanCtrlr0/0/3/4 pm current 30-sec fc** Sat Sep 24 11:51:55.168 PDT FC in the current interval [11:51:30 - 11:51:55 Sat Sep 24 2022] FC current bucket type : Valid IFIN-OCTETS : 16527749196 Threshold : 0 TCA(enable) : NO RX-PKT : 196758919 Threshold : 0 TCA(enable) : NO IFIN-ERRORS : 0 Threshold : 0 TCA(enable) : NO RX-BAD-FCS : 0 Threshold : 0 TCA(enable) : NO IFOUT-OCTETS : 0 Threshold : 0 TCA(enable) : NO TX-PKT : 0 Threshold : 0 TCA(enable) : NO TX-BAD-FCS : 0 Threshold : 0 TCA(enable) : NO RX-FRAMES-TOO-LONG : 0 Threshold : 0 TCA(enable) : NO RX-FRAMES-TRUNC : 0 Threshold : 0 TCA(enable) : NO TX-FRAMES-TOO-LONG : 0 Threshold : 0 TCA(enable) : NO TX-FRAMES-TRUNC : 0 Threshold : 0 TCA(enable) : NO

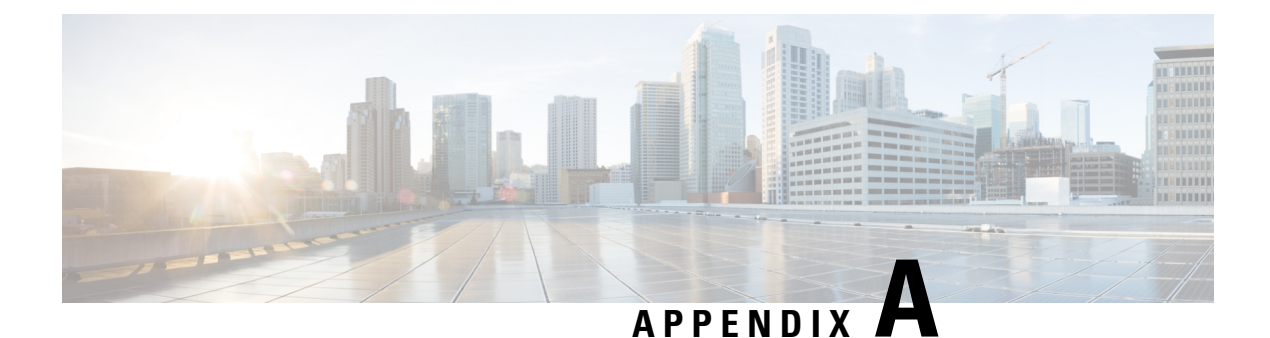

# **Sample End-to-end Configuration**

This appendix describes an end-to-end provisioning example for a Routed Optical Networking topology.

• Sample [Configuration,](#page-110-0) on page 105

## <span id="page-110-0"></span>**Sample Configuration**

This section details the step-by-step approach to build a new Routed Optical Networking based, 75 km fiber span to replace an existing legacy span in a two-node DCI topology.

- Network Sizing [Requirements,](#page-110-1) on page 105
- [Planning](#page-113-0) and Design Phase, on page 108
- [Implement](#page-114-0) Phase, on page 109
- [Operate](#page-168-0) Phase, on page 163
- [Optimization](#page-180-0) Phase, on page 175

## <span id="page-110-1"></span>**Network Sizing Requirements**

This section details the sizing requirements for a network. For a small lab installation, three servers with 256 GB of RAM is enough to run the Crosswork, Crosswork Network Controller, Cisco Optical Network Controller, NSO, Crosswork Hierarchical Controller, and EPNM in a non-HA deployment. For a production setup, calculate the total resources required using information in the following tables.

### **Network Profiles**

Network profiles are defined based on network size, services, and application features.

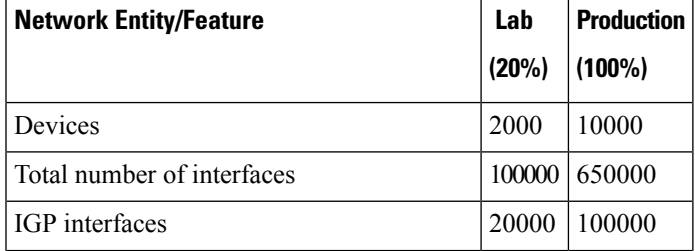

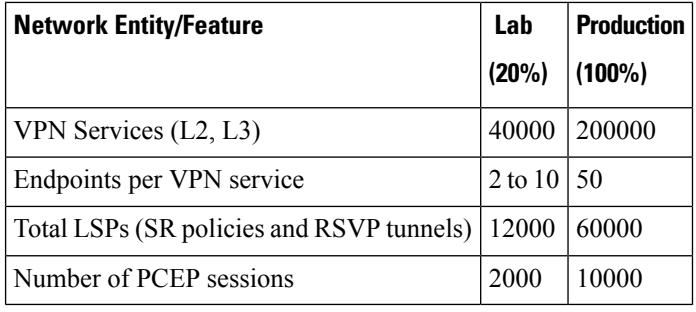

### **Note**

### **Deployment Size per Network Profile**

The following table is the recommended deployment sizing requirement for solution using Cisco Crosswork Network Controller.

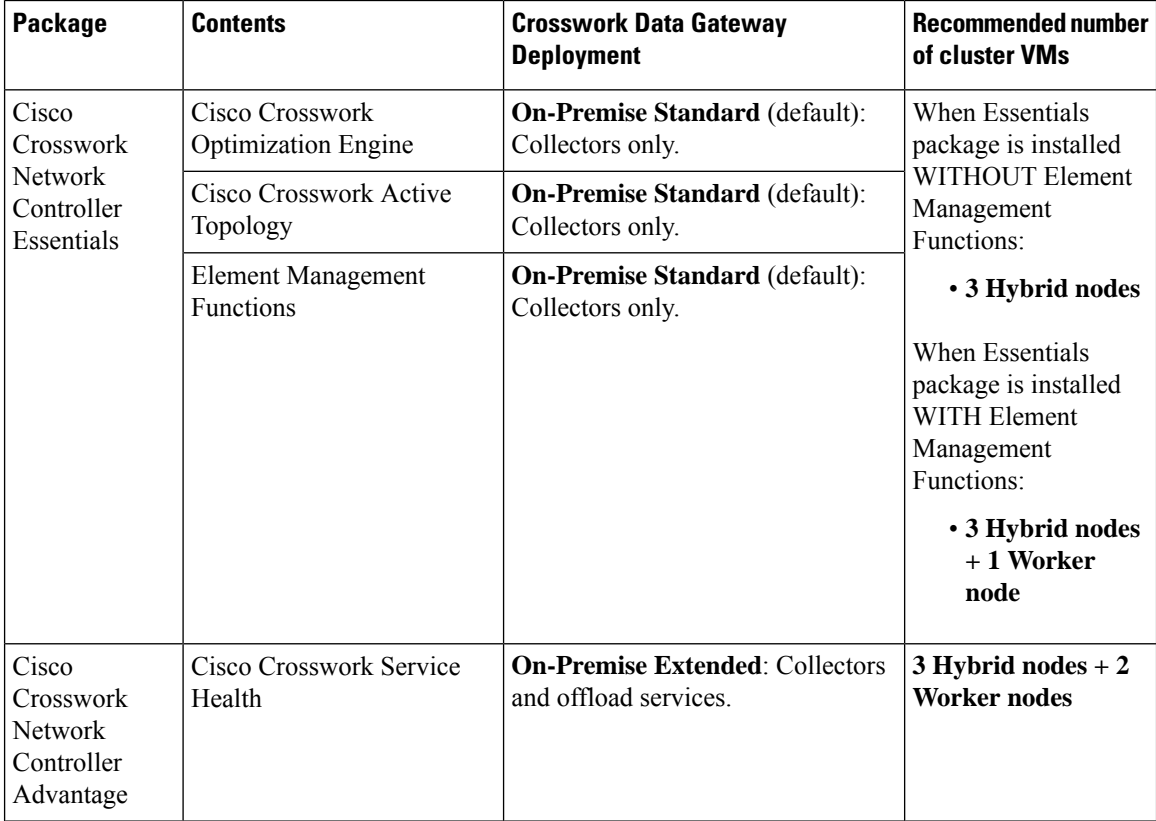

Each SR-PCE pair can only support 2000 PCEP sessions which means only 2000 headends for lab networks and 10000 headends for production networks. While counting headends, LCM nodes must be included.

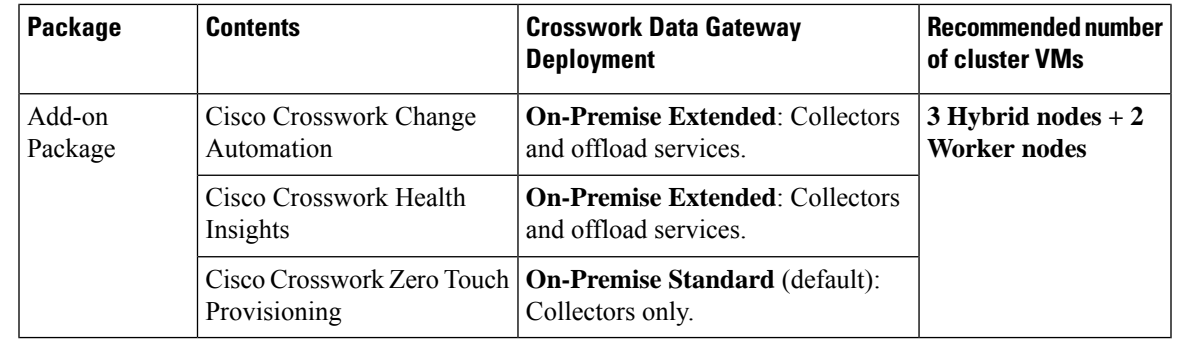

# 

**Note** For non-production lab installations without HA, you can use 1 Hybrid node.

### **VM Resources**

The following table provide the details on CPU, memory, and disk requirements needed for each Crosswork VM and the other VMs in the deployment.

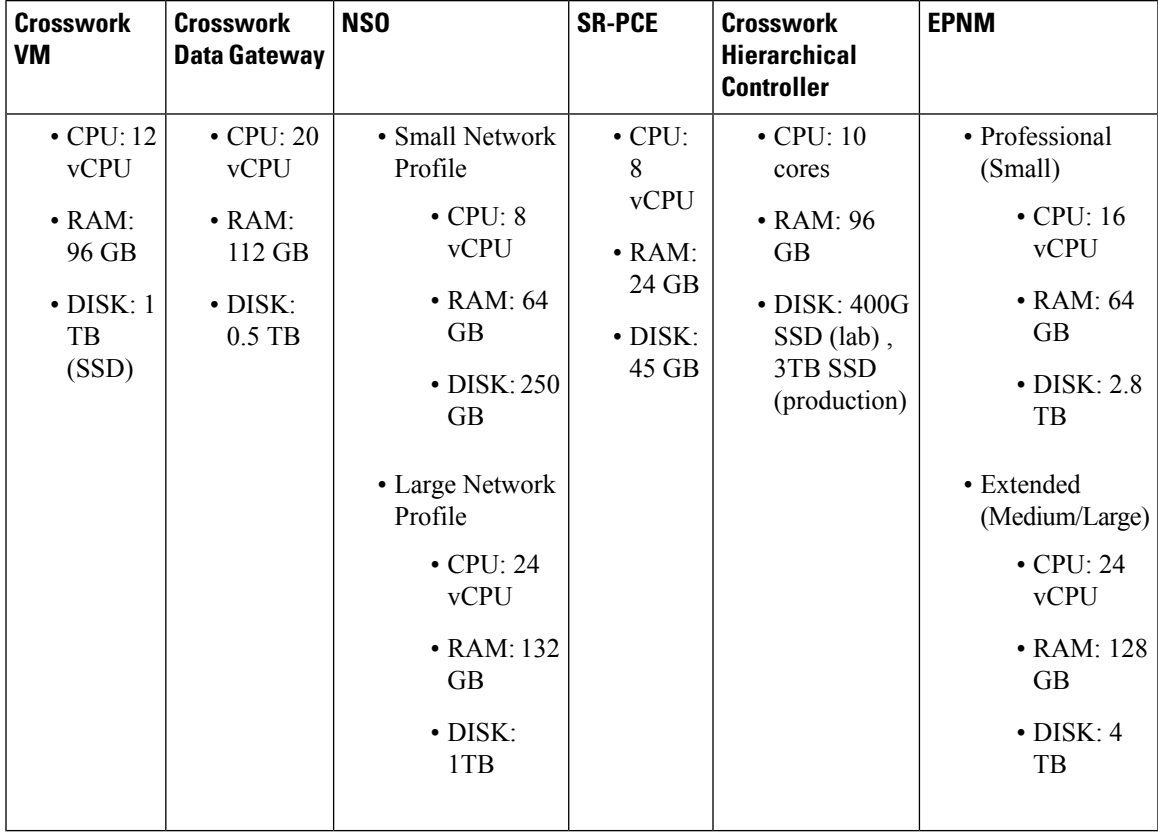

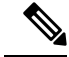

In Routed Optical Networking 2.1, Cisco Optical Network Controller and Crosswork Network Controller require different Crosswork Infrastructure versions. The Crosswork Infrastructure Cluster for Cisco Optical Network Controller must have: **Note**

- 3 VM
- CPU: 12 vCPU
- RAM: 96 GB
- DISK: 1TB SSD

### **Cisco Optical Network Controller Scale Support**

Cisco Optical Network Controller supports a maximum of 500 nodes and 600 services. Cisco Optical Network Controller can run on the same cluster. Cisco Optical Network Controller adds more resources incrementally at the maximum supported scale. It is captured in Crosswork VM resources in the table above.

### <span id="page-113-0"></span>**Planning and Design Phase**

The planning and design phase involves:

**1. Network Planning and Design**

**Inputs needed:** Packet layer traffic demands, optical fiber topology, resiliency criteria, and other network constraints.

- **a.** WAE can be used to determine a new network build or augmentations to an existing network.
- **b.** After the IP network circuits have been determined, Cisco ONP is used to determine the optical layer feasibility and components that are used to support the network.

#### **Output for a sample configuration:**

This topology uses two Cisco 8201 routers, two NCS2006 terminal nodes with NCS1K-MD-64 add/drop multiplexers, and EDFA-35 bi-directional amplifiers. The span length is 75 kms. Longer spans may require additional ILA nodes for amplification.

**2. Automation Software Resource Planning**

#### **Server requirements for the Routed Optical Networking software elements**

Determine the servers required for the full solution. See Network Sizing [Requirements,](#page-110-1) on page 105 and Installation [Requirements](#page-113-1) for Routed Optical Networking Components, on page 108.

- **a.** For a lab or EFT setup, it is recommended to use three servers each with 384 G of RAM, 32 cores, and two TB SSD.
- **b.** The solution requires the use of VMware ESX 6.7 or higher.

### <span id="page-113-1"></span>**Installation Requirements for Routed Optical Networking Components**

The following list points to the installation requirements for different Routed Optical Networking components.

• Cisco Optical [Network](https://www.cisco.com/c/en/us/td/docs/optical/conp/conp-5-1/installation/b-cisco-onp-install-guide-r5-1/m-conp-Installation-Guide.html#Cisco_Concept.dita_11f2cafa-8fa4-43e1-a5a8-eeef27150a0e) Planner 5.1

- Cisco WAN [Automation](https://www.cisco.com/c/en/us/td/docs/net_mgmt/wae/7-5-0/install_guide/cisco-wae-75-installation-guide/m_installation_requirements.html) Engine 7.5.0
- Cisco NCS 2000 Shelf [Virtualization](https://www.cisco.com/c/en/us/td/docs/optical/ncs2000/123/b-svo-config-guide-r12-3/cisco-svo-setup-and-installation.html#Cisco_Concept.dita_ad77a79d-4af1-49f2-a96a-c5d5cd516aa6) Orchestrator 12.3.x
- Cisco Crosswork Cluster, Crosswork Data Gateway, and Crosswork [Applications](https://www.cisco.com/c/en/us/td/docs/cloud-systems-management/crosswork-infrastructure/4-4/InstallGuide/b_cisco_crosswork_platform_4_4_and_applications_install_guide/m_cw-installation-requirements-new.html)
- Cisco Optical Network [Controller](https://www.cisco.com/c/en/us/td/docs/optical/conc/conc-2-1/configuration/guide/b-cisco-onc-2-1-config-guide/m-cisco-onc-installation.html#Cisco_Concept.dita_4d5f5c5f-9ccb-4ed8-a2d8-03677686d673) 2.1
- Cisco Evolved [Programmable](https://www.cisco.com/c/en/us/td/docs/net_mgmt/epn_manager/7_0_0_GA/install_guide/bk_CiscoEvolvedProgrammableNetworkManager_7_0_0_InstallationGuide/bk_CiscoEvolvedProgrammableNetworkManager_3_0_InstallationGuide_chapter_00.html#con_1236592) Network Manager 7.0.1
- Cisco Network Services [Orchestrator](https://software.cisco.com/download/home/286331402/type/286283941/release/6.1) 6.1
	- Cisco NSO Routed Optical [Networking](https://software.cisco.com/download/home/286331402/type/286328341/release/2.1.0) Core Function Pack 2.1
	- Cisco NSO [Transport-SDN](https://software.cisco.com/download/home/286331402/type/286326221/release/5.0.0) Function Pack Bundle 5.0
	- Cisco Network Services [Orchestrator](https://www.cisco.com/c/dam/en/us/td/docs/cloud-systems-management/crosswork-infrastructure/NSO-CFPs/5-0/Cisco_Network_Services_Orchestrator_DLM_Service_Pack_Installation_Guide_5_0_0.pdf) DLM Service Pack 5.0
- Cisco Crosswork [Hierarchical](https://www.cisco.com/c/en/us/td/docs/cloud-systems-management/crosswork-hierarchical-controller/7-0/install_guide/Cisco_Crosswork_Hierarchical_Controller_Installation_Guide.html#CiscoCrossworkHierarchicalControllerPrerequisites) Controller 7.0
- Cisco [Crosswork](https://www.cisco.com/c/en/us/td/docs/cloud-systems-management/crosswork-infrastructure/5-0/InstallGuide/b_cisco_crosswork_5_0_install_guide.html) Network Controller 5.0

### <span id="page-114-0"></span>**Implement Phase**

The implement phase involves:

- **1. Installation of hardware components**
	- **a.** Hardware staging or installation and initial base configuration required for management connectivity.
	- **b.** All onboard software updates must be completed to the required revision.
	- **c.** All associated base wiring must be completed to support the network. This includes connections between the optical elements and connections between routers and optical add/drop end-points to support Routed Optical Networking circuits using ZR/ZR+ optics. See [Deployment](#page-56-0) Topologies, on [page](#page-56-0) 51.
	- **d.** SVO 12.2 server or line card based installation to support NCS 2000 nodes. See Install the [External](https://www.cisco.com/c/en/us/td/docs/optical/ncs2000/122/configuration/guide/b-svo-config-guide-r12-2/m-ext-server-admin-plane.html#Cisco_Task.dita_c20299a2-e4af-42e4-9651-340c82cf79c9) [Server](https://www.cisco.com/c/en/us/td/docs/optical/ncs2000/122/configuration/guide/b-svo-config-guide-r12-2/m-ext-server-admin-plane.html#Cisco_Task.dita_c20299a2-e4af-42e4-9651-340c82cf79c9), and Run the SVO [Installation](https://www.cisco.com/c/en/us/td/docs/optical/ncs2000/122/configuration/guide/b-svo-config-guide-r12-2/m-ext-server-admin-plane.html#Cisco_Task.dita_5ad7b59f-99c4-4163-a688-ccd6c942ef64) Tool.
	- **e.** Create SVO instances for all NCS 2000 nodes. See Create an SVO [Instance.](https://www.cisco.com/c/en/us/td/docs/optical/ncs2000/122/configuration/guide/b-svo-config-guide-r12-2/m-ext-server-admin-plane.html#Cisco_Task.dita_a614ae1a-fdf3-4f9f-b063-167b7521a6ad)

### **2. Installation of the Automation Software Components**

- **a.** Complete all server hardware installation and base configuration to support the solution, including VMWare ESX if not already installed.
- **b.** Install the following software components to support the Routed Optical Networking solution.
	- Cisco Optical [Network](https://www.cisco.com/c/en/us/td/docs/optical/conp/installation/guide/b-conp-install-guide/install.html#Cisco_Concept.dita_11f2cafa-8fa4-43e1-a5a8-eeef27150a0e) Planner 5.1 (for optical planning)
	- Cisco WAN [Automation](https://www.cisco.com/c/en/us/td/docs/net_mgmt/wae/7-5-0/install_guide/cisco-wae-75-installation-guide.html) Engine 7.5.0 (for IP planning)
	- Cisco Crosswork Cluster, Crosswork Data Gateway, and Crosswork [Applications](https://www.cisco.com/c/en/us/td/docs/cloud-systems-management/crosswork-infrastructure/5-0/InstallGuide/b_cisco_crosswork_5_0_install_guide.html)(forsupporting Crosswork Network Controller)
	- Cisco Optical Network [Controller](https://www.cisco.com/c/en/us/td/docs/optical/conc/conc-2-1/configuration/guide/b-cisco-onc-2-1-config-guide/m-cisco-onc-installation.html) 2.1 (for supporting optical network)
- Cisco Evolved Programmable Network Manager 7.0.1 (for managing the physical router and the optical network nodes)
- Cisco Network Services [Orchestrator](https://software.cisco.com/download/home/286331402/type/286283941/release/6.1) 6.1 (base installation to support RON FP)
	- Cisco NSO Routed Optical Networking Core Function Pack 2.1 (for RON ML provisioning)
	- Cisco NSO [Transport-SDN](https://software.cisco.com/download/home/286331402/type/286326221/release/5.0.0) Function Pack Bundle 5.0 (for Crosswork Network Controller SR and xVPN provisioning)
	- Cisco Network Services [Orchestrator](https://www.cisco.com/c/dam/en/us/td/docs/cloud-systems-management/crosswork-infrastructure/NSO-CFPs/5-0/Cisco_Network_Services_Orchestrator_DLM_Service_Pack_Installation_Guide_5_0_0.pdf) DLM Service Pack 5.0 (for device synchronization between Crosswork Network Controller and NSO)
- Cisco Crosswork [Hierarchical](https://www.cisco.com/c/en/us/td/docs/cloud-systems-management/crosswork-hierarchical-controller/7-0/install_guide/Cisco_Crosswork_Hierarchical_Controller_Installation_Guide.html#CiscoCrossworkHierarchicalControllerPrerequisites) Controller 7.0 (for provisioning the Routed Optical Networking ML service using the Crosswork Hierarchical Controller)

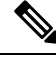

This is required only if the Routed Optical Networking ML service is provisioned via the Crosswork Hierarchical Controller GUI. **Note**

### **3. Onboarding of Devices**

- **a.** Add devices to Cisco Optical Network Controller. See [Onboard](https://www.cisco.com/c/en/us/td/docs/optical/conc/conc-1-1/configuration/guide/b-cisco-onc-1-1-config-guide/m-use-conc.html#Cisco_Concept.dita_e9a29814-4cc6-4806-ad27-077c0efa1d70) Devices to Cisco Optical Network [Controller.](https://www.cisco.com/c/en/us/td/docs/optical/conc/conc-1-1/configuration/guide/b-cisco-onc-1-1-config-guide/m-use-conc.html#Cisco_Concept.dita_e9a29814-4cc6-4806-ad27-077c0efa1d70)
- **b.** Add NSO, SR-PCE, and devices to Crosswork Network Controller. See Add [SR-PCE,](#page-116-0) NSO, and Routers to Crosswork Network [Controller,](#page-116-0) on page 111.
- **c.** Add routers to NSO using the IOS-XR CLI NED. See Step 3 in [Provision](#page-129-0) ML Service Using NSO Routed Optical [Networking](#page-129-0) CFP , on page 124.
- **d.** Add Cisco Optical Network Controller to NSO using the ONF TAPI NED.
- **e.** Add and configure the following Crosswork Hierarchical Controller adapters. See Add [Adapters](#page-122-0) to Crosswork [Hierarchical](#page-122-0) Controller, on page 117.

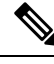

This step is required only if the Routed Optical Networking ML service is provisioned via the Crosswork Hierarchical Controller GUI. **Note**

- Add and configure the Crosswork Network Controller adapter.
- Create or import sites in Crosswork Hierarchical Controller. See the sections, "Add Sites" and "Export and Import Sites" in the Cisco Crosswork Hierarchical Controller [Administration](https://www.cisco.com/c/dam/en/us/td/docs/cloud-systems-management/crosswork-hierarchical-controller/Cisco_Crosswork_Hierarchical_Controller_Administration_Guide.pdf) Guide [5.1.](https://www.cisco.com/c/dam/en/us/td/docs/cloud-systems-management/crosswork-hierarchical-controller/Cisco_Crosswork_Hierarchical_Controller_Administration_Guide.pdf)
- Add and configure the IOS-XR adapter. Create router devicesin Crosswork Hierarchical Controller using the IOS-XR adapter type. After the routers are created, add the Crosswork Network Controller adapter to the router device.
- Add and configure the Cisco Optical Network Controller adapter.

### **4. Provisioning of Services**

- **a.** Ensure all device interconnections are complete.
- **b.** To provision the Routed Optical Networking ML service, use either one of the procedures:

### **1. Using the NSO GUI:**

- **a.** Utilize the Routed Optical Networking FP ML services to provision and end-to-end service. See Provision ML Service Using NSO Routed Optical [Networking](#page-129-0) CFP , on page 124.
- **b.** Verify that the end-to-end service has been deployed by checking the NSO service deployment status using the check-sync status.
- **c.** Verify the router optics controller state using the CLI or in EPNM. See [Troubleshoot](#page-79-0) [Provisioning](#page-79-0) Issues, on page 74.

### **2. Using the Crosswork Hierarchical Controller GUI:**

- **a.** Utilize the Crosswork Hierarchical Controller GUI to provision and end-to-end Routed Optical Networking ML service. See Provision Routed Optical [Networking](#page-143-0) ML Service Using Crosswork [Hierarchical](#page-143-0) Controller, on page 138.
- **b.** Verify the router optics controller state using the Link Assurance tool in Crosswork Hierarchical Controller. See Step in Provision Routed Optical [Networking](#page-143-0) ML Service Using Crosswork [Hierarchical](#page-143-0) Controller, on page 138.

### <span id="page-116-0"></span>**Add SR-PCE, NSO, and Routers to Crosswork Network Controller**

Perform these steps to add SR-PCE providers, NSO providers, and routers to Crosswork Network Controller.

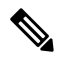

**Note** When you add or import devices, or create providers, you need to specify the credential profile.

- **1.** [Log](https://www.cisco.com/c/en/us/td/docs/cloud-systems-management/crosswork-infrastructure/4-1/AdminGuide/b_CiscoCrossworkAdminGuide_4_1/m_concepts.html#id_68694) in to the Crosswork user interface.
- **2.** To create a credential profile, choose **Device Management** > **Credential Profiles** from the main menu. See Manage [Credential](https://www.cisco.com/c/en/us/td/docs/cloud-systems-management/crosswork-infrastructure/4-1/AdminGuide/b_CiscoCrossworkAdminGuide_4_1/m_DLM.html#concept_dnv_c2k_mdb) Profiles.
	- **a.** For the NSO credential profile, the connectivity type must be set to NETCONF and HTTPS. Optionally, HTTP can also be defined if HTTPS is not used in NSO.

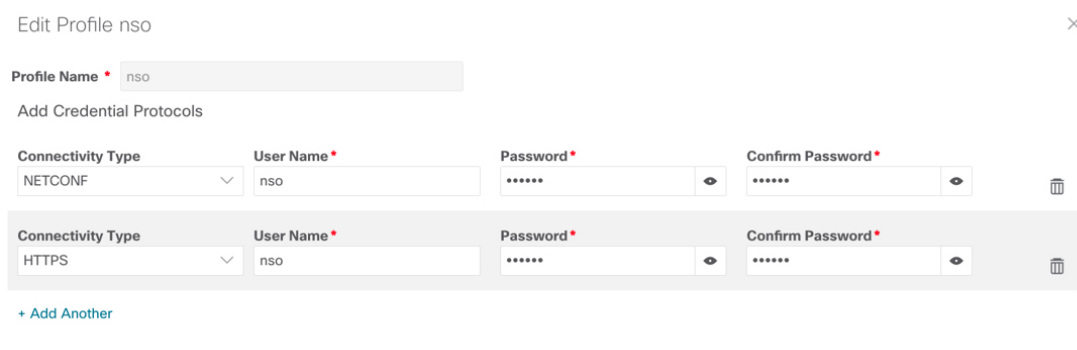

521905

Cancel

**b.** The SR-PCE credential profile requires HTTP credentials to communicate with the SR-PCE Northbound API.

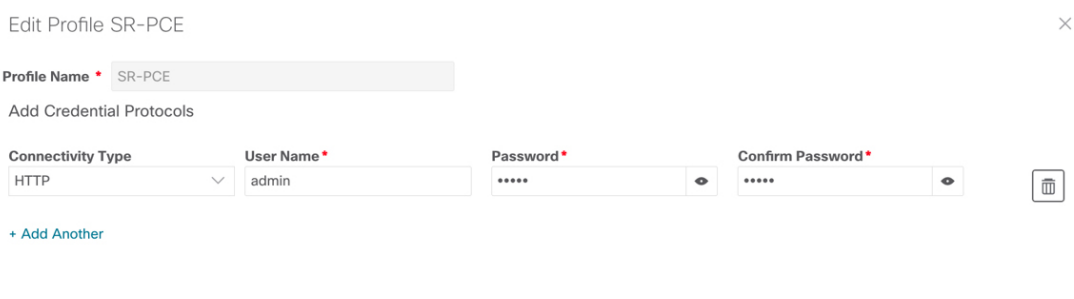

521906 Save Cancel

**c.** The router credential profile requires at a minimum, the SNMPv2 or SNMPv3 and SSH connectivity types. NETCONF is optional. GNMi is used when utilizing GNMi to configure streaming telemetry sensors on the node.

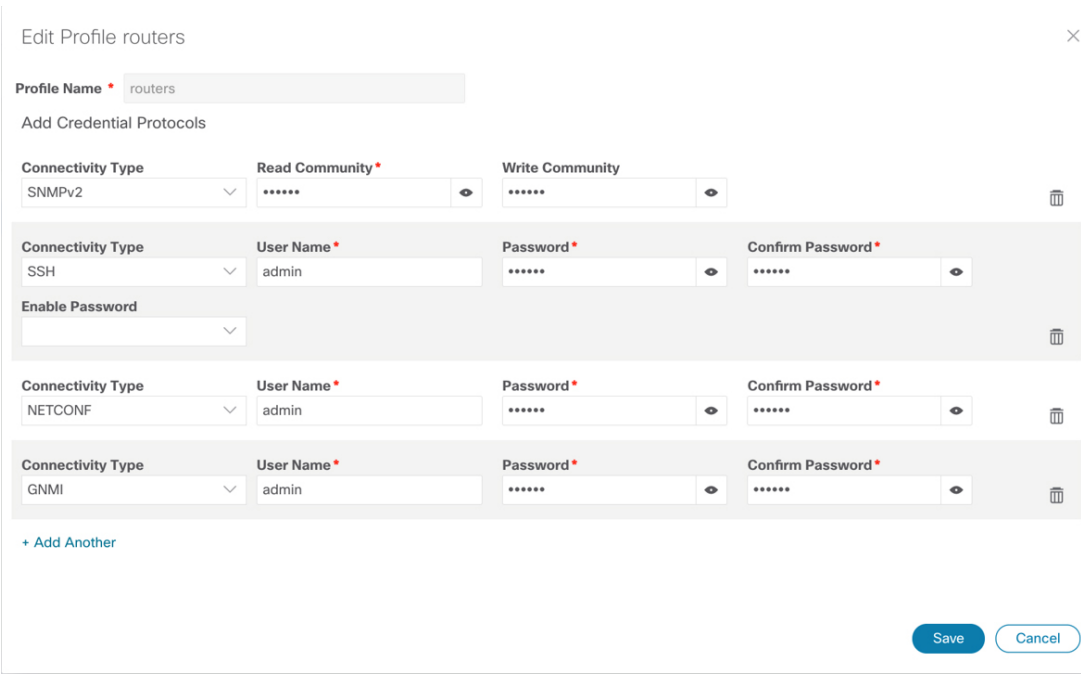

- **3.** Add the providers. See About Adding [Providers](https://www.cisco.com/c/en/us/td/docs/cloud-systems-management/crosswork-infrastructure/4-1/AdminGuide/b_CiscoCrossworkAdminGuide_4_1/m_DLM.html#id_103588).
	- **a.** To add the SR-PCE or NSO provider, choose **Administration** > **Manage Provider Access** from the main menu. See Manage [Providers.](https://www.cisco.com/c/en/us/td/docs/cloud-systems-management/crosswork-infrastructure/4-1/AdminGuide/b_CiscoCrossworkAdminGuide_4_1/m_DLM.html#id_70511)
	- **b.** Add the NSO provider. See Add Cisco NSO [Providers.](https://www.cisco.com/c/en/us/td/docs/cloud-systems-management/crosswork-infrastructure/4-1/AdminGuide/b_CiscoCrossworkAdminGuide_4_1/m_DLM.html#id_102356)

Select the credential profile created for NSO. Select the family as NSO. The Device Key may be set to either the HOST\_NAME or INVENTORY\_ID depending on the specific deployment.

The following image demonstrates the connectivity to NSO's RESTCONF API over SSL using port 8888 and NETCONF using the default port of 2022. Since the Routed Optical Networking NSO CFP utilizes the XR CLI NED, the Cisco-IOS-XR model is not applicable and may be set to any version.

521907

521908

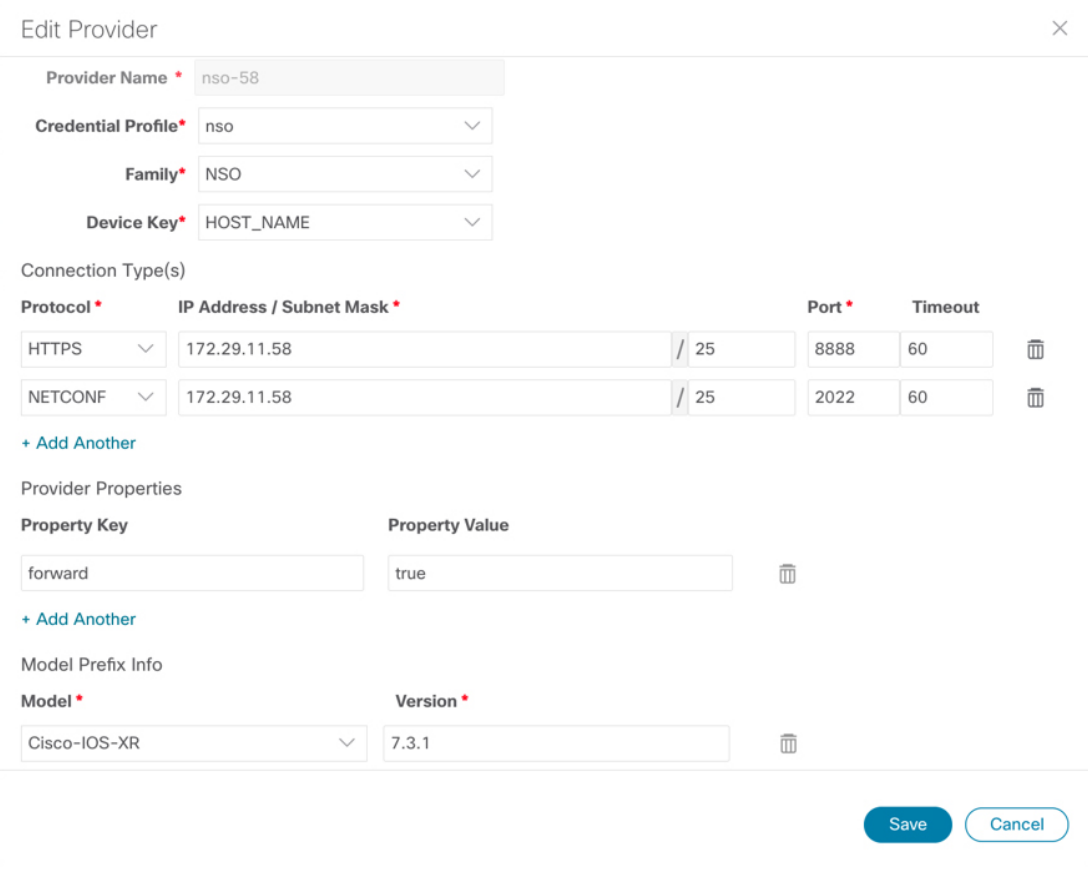

**c.** Add the SR-PCE provider. See Add Cisco SR-PCE [Providers.](https://www.cisco.com/c/en/us/td/docs/cloud-systems-management/crosswork-infrastructure/4-1/AdminGuide/b_CiscoCrossworkAdminGuide_4_1/m_DLM.html#id_103592)

Select the credential profile created for SR-PCE. Select the family type as SR\_PCE. The connectivity type for SR-PCE must be the HTTP. In the following image, the default API port of 8080 is specified. When the Property Key, "auto-onboard" is set to a Property value, "off", Crosswork Network Controller does not automatically add nodes that are discovered via the SR-PCE IGP topology to the device inventory. Devices must be added through the Crosswork Network Controller UI or inventory API.

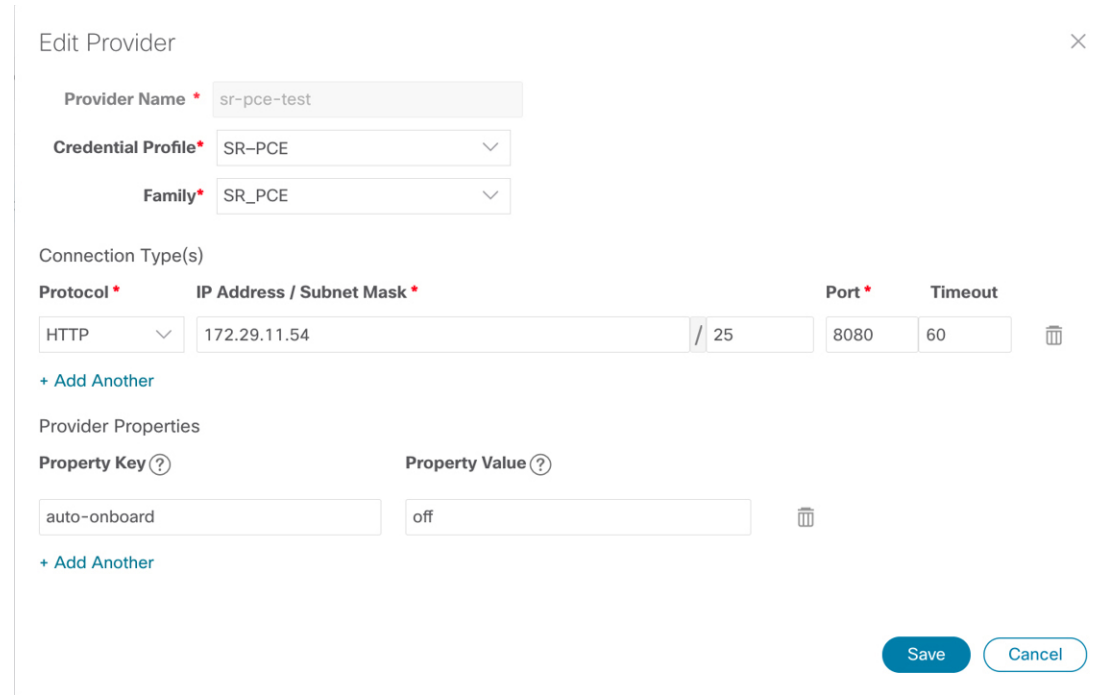

- **4.** Validate communications with one or more providers. Check on the provider's reachability using the steps in Get [Provider](https://www.cisco.com/c/en/us/td/docs/cloud-systems-management/crosswork-infrastructure/4-1/AdminGuide/b_CiscoCrossworkAdminGuide_4_1/m_DLM.html#id_62791) Details.
- **5.** Onboard devices. See Add Devices [Through](https://www.cisco.com/c/en/us/td/docs/cloud-systems-management/crosswork-infrastructure/4-1/AdminGuide/b_CiscoCrossworkAdminGuide_4_1/m_onboarding.html#id_53745) the UI.
	- **a.** The Administration State, Reachability Check, and Credential Profile are mandatory elements. The Host Name must be used if the NSO provider device key is set to the Host Name value. If the NSO provider device key is set to Inventory ID that field must be populated. The Software Type, Software Version, UUID, Serial Number, MAC address, and Product Type are filled by device discovery. Optionally, tags can be applied to the device. The GNMI encoding type can be set to JSON or PROTO.

521909

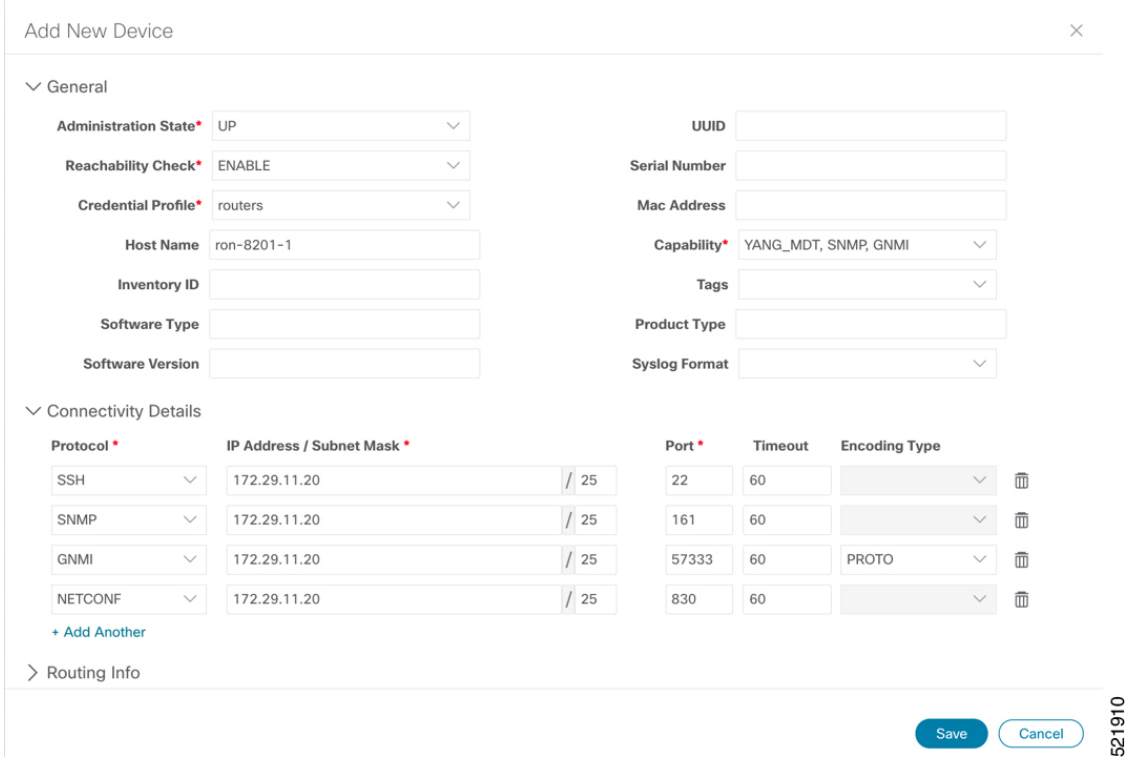

Optionally, location information can be entered. Latitude and Longitude information place the node at a specific location on a geographic map.

Add the previously configured NSO provider as a provider for the device.

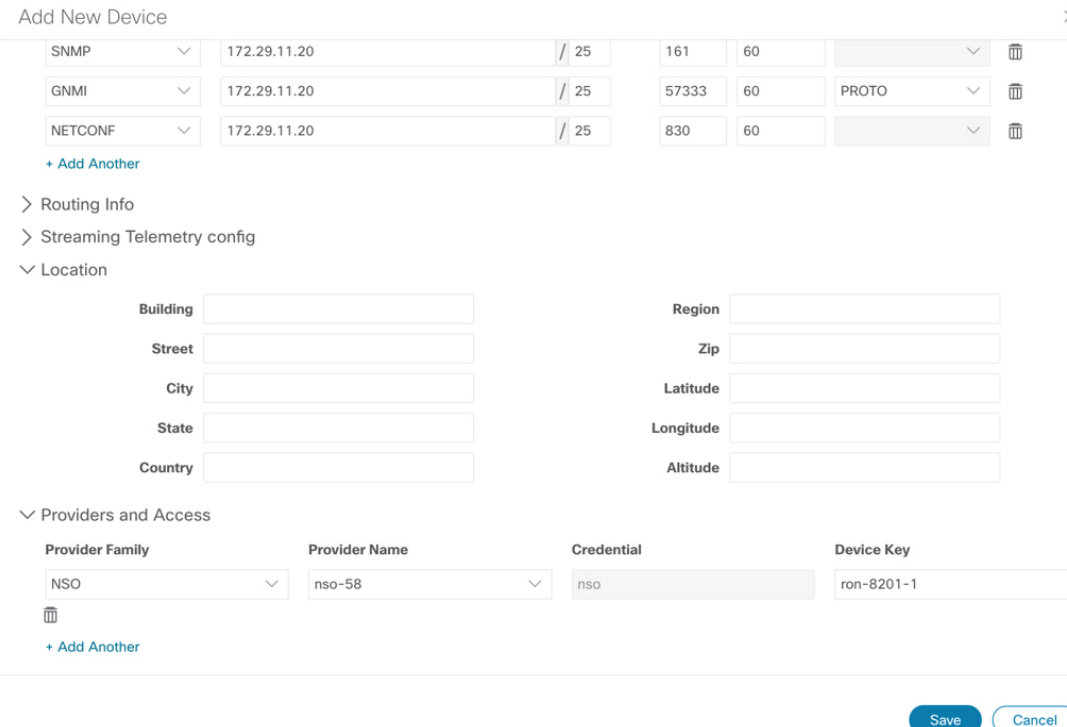

**b.** Attach the devices to an active Cisco Crosswork Data Gateway pool to manage them (device discovery).

Review the Data Gateways pane (see Overview of Cisco [Crosswork](https://www.cisco.com/c/en/us/td/docs/cloud-systems-management/crosswork-infrastructure/4-1/AdminGuide/b_CiscoCrossworkAdminGuide_4_1/m-crosswork-data-gateway.html#Cisco_Concept.dita_9efee923-c790-4b21-a209-08b37ac8cd7a) Data Gateway). The operational state of the Cisco Crosswork Data Gateway pool to which you want to attach devices must be **Up**.

Follow the steps in Attach Devices to Cisco [Crosswork](https://www.cisco.com/c/en/us/td/docs/cloud-systems-management/crosswork-infrastructure/4-1/AdminGuide/b_CiscoCrossworkAdminGuide_4_1/m-crosswork-data-gateway.html#id_126373) Data Gateway.

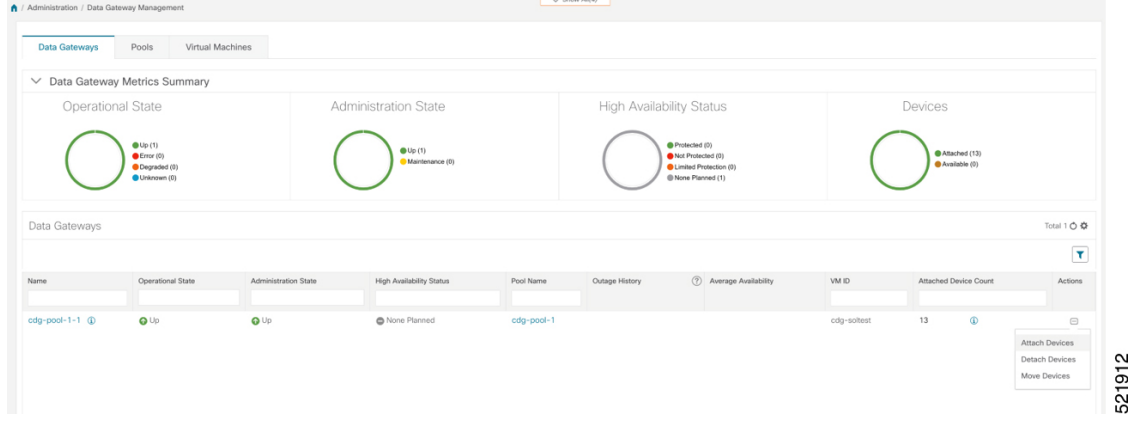

### <span id="page-122-0"></span>**Add Adapters to Crosswork Hierarchical Controller**

### **Prerequisite**

When you work with Crosswork Hierarchical Controller adapters you are required to use credentials. These credentials are used for authentication when a device is assigned to an adapter. The same credentials may be shared by multiple adapters. The credentials are added under the **Services > Device Manager > Credentials** 521911

tab in the Crosswork Hierarchical Controller GUI. The adapters needed for the Routed Optical Networking solution are:

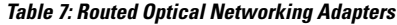

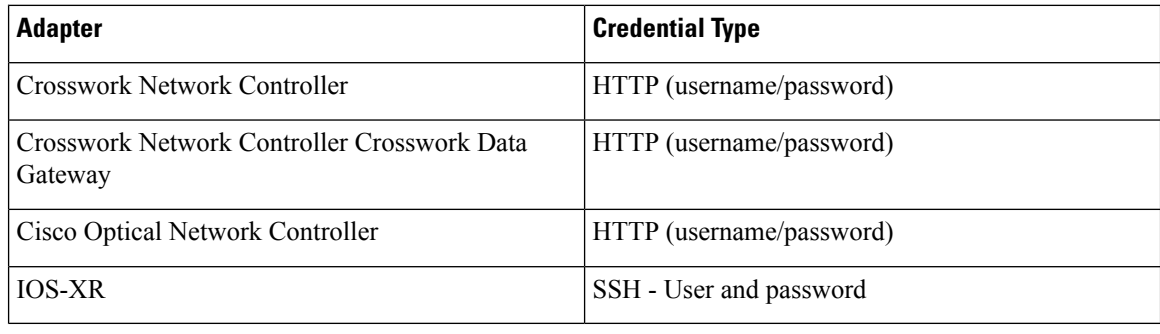

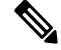

If Cisco Optical Network Controller and Crosswork Network Controller are on the same Crosswork cluster, they can use the same credential profile. **Note**

To add the adapters, perform the following steps:

- **1.** In the applications bar in Crosswork Hierarchical Controller, select **Services** > **Device Manager** > **Adapters**.
- **2.** Click **Add new adapter.**
- **3.** Enter the adapter details:
	- **Adapter Type**: Select an adapter type from the list of available adapter types currently installed in Crosswork Hierarchical Controller.
	- **Adapter Name**: Unique user defined name of this adapter type instance (there can be several instances of the same adapter type).
- **4.** To configure the adapter, select the adapter in the Adapters pane. Configure the parameters as displayed in the following images.

• **Crosswork Network Controller Adapter**:

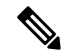

**Note** API version for Crosswork Network Controller must be V2.

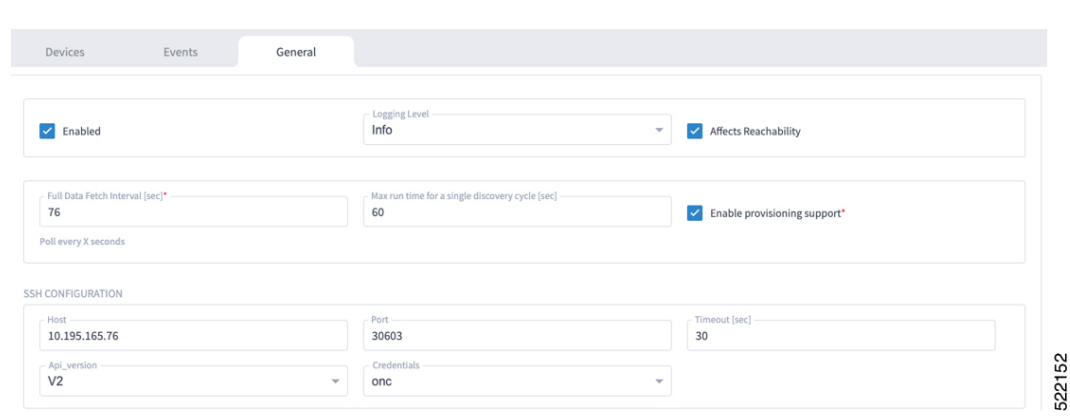

### **Figure 36: Crosswork Network Controller Adapter Configuration - General Tab**

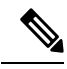

Note The Full Data Fetch Interval must be set to 300s or higher in a production network.

The following parameters must be configured for Crosswork Network Controller notifications and collection.

### **Figure 37: Crosswork Network Controller Adapter Configuration - General Tab**

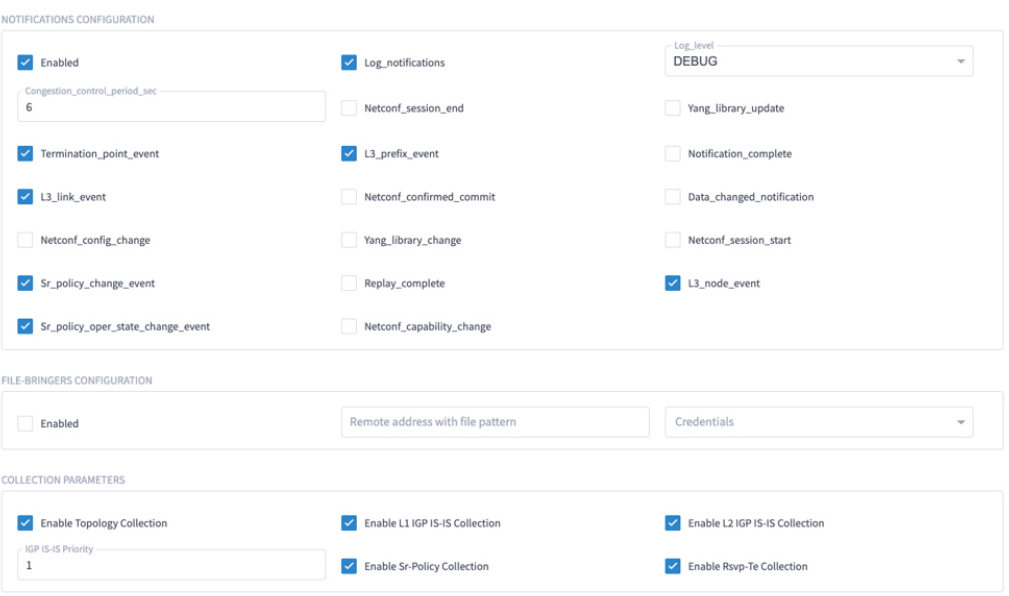

### • **IOS-XR Adapter**

522153

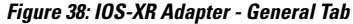

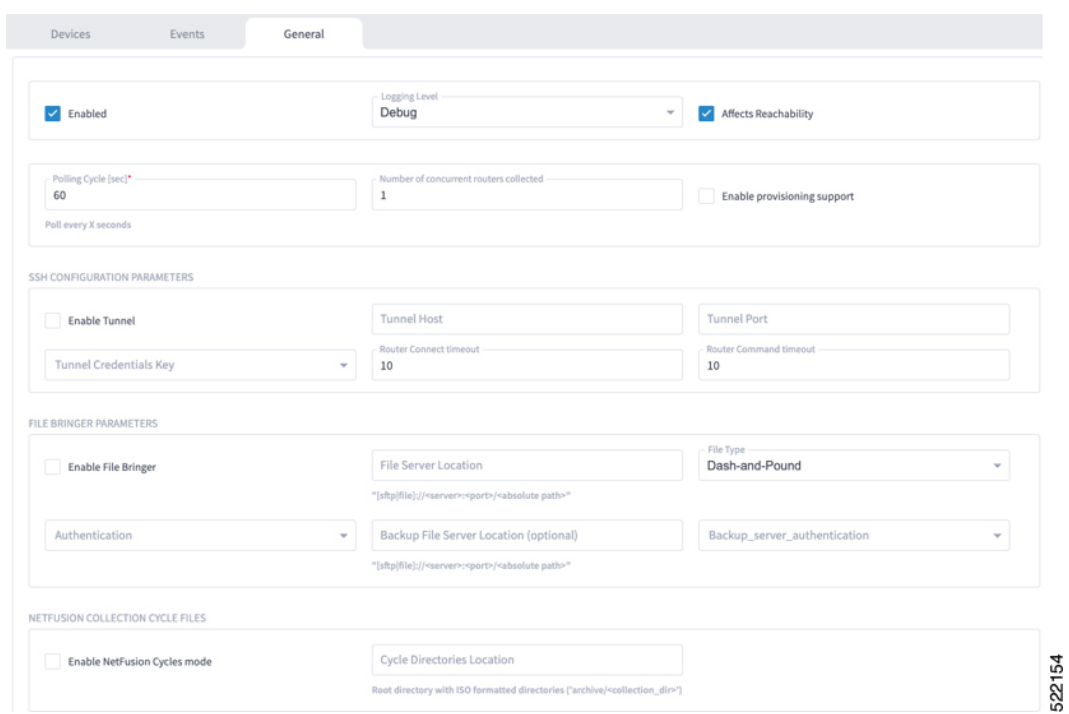

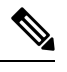

**Note**

The Polling Cycle should not be less than 300s in a production network. Concurrency can be increased. The Logging Level must be set to Info if everything is working correctly.

The following collection parameters must be configured. These parameters collect optical power values for the link assurance application.

#### **Figure 39: IOS-XR Adapter - General Tab**

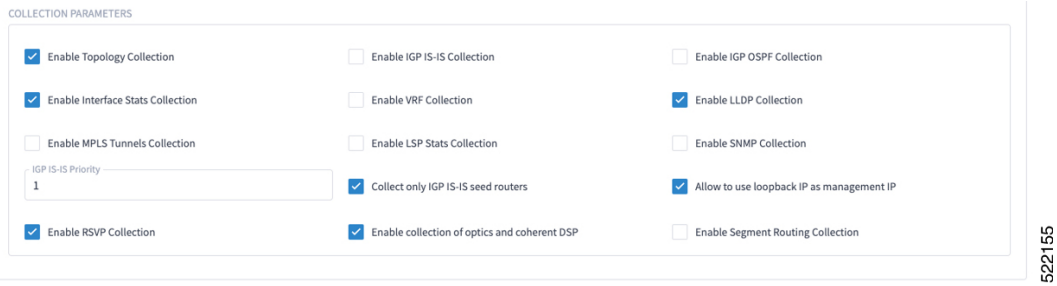

The status of the devices must be **ok** in the Devices tab after the addition and completion of a successful collection cycle.

### **Figure 40: IOS-XR Adapter - Devices Tab**

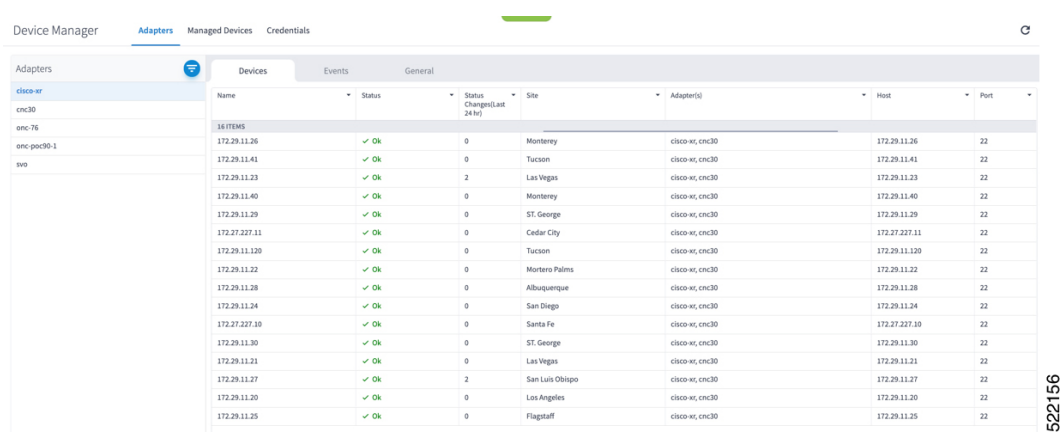

To add routers to Crosswork Hierarchical Controller, click the **Managed Devices** tab and then **+ Add Device**.

**Figure 41: IOS-XR Adapter -Add New Device - General Tab**

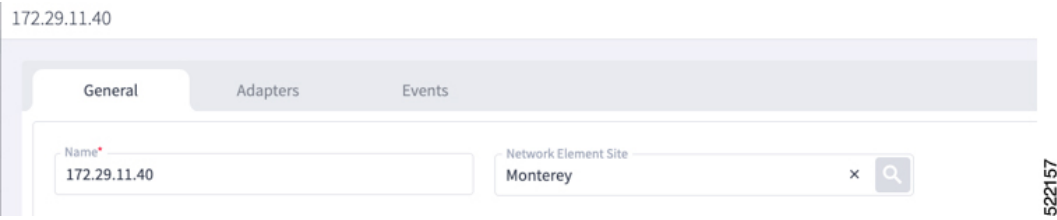

It is recommended to use the hostname+hco (ron-8201-1-hco) or the device IP address. The device must be assigned a site for it to be displayed in the Explorer UI.

Assign both the IOS-XR and Crosswork Network Controller adapter type to the device. Do not enable discovery for the Crosswork Network Controller adapter.

**Figure 42: IOS-XR Adapter -Add New Device - Adapters Tab**

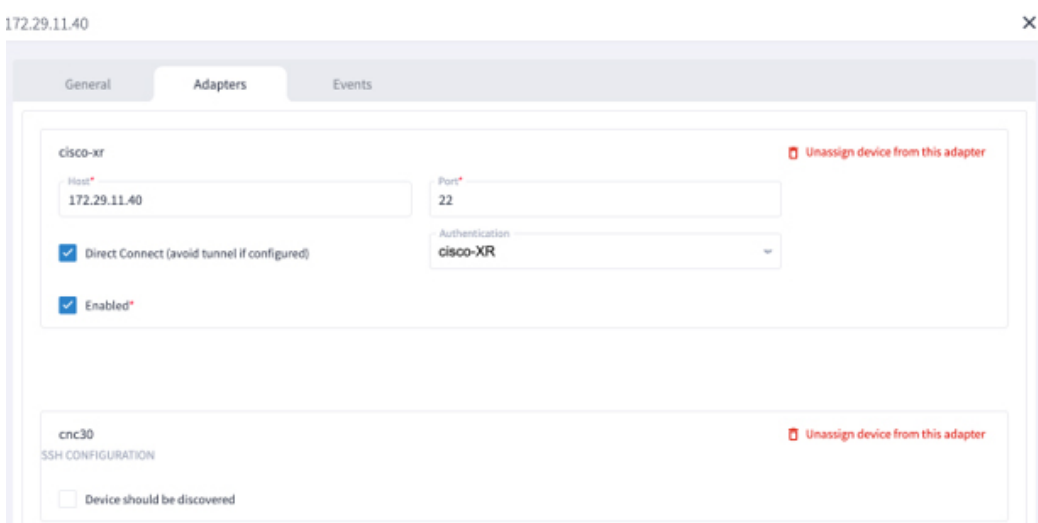

### • **Cisco Optical Network Controller Adapter**

#### **Figure 43: Cisco Optical Network Controller Adapter - General Tab**

The Polling cycle must be set to 300s or higher in a production network. Polling retrieves TAPI SIPs, topology, and connectivity services. The URL in the following figure isfor the Cisco Optical Network Controller cApp installed on the CW cluster.

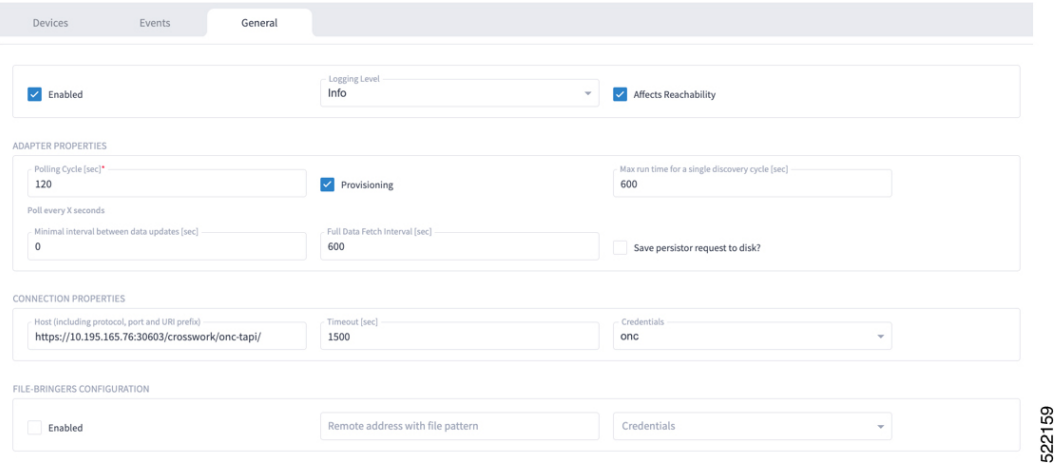

The optical nodes are discovered automatically from Cisco Optical Network Controller. Nodes must be assigned a site for it to be displayed in the Explorer UI.

**Figure 44: Cisco Optical Network Controller Adapter - Devices Tab**

| Device Manager    | <b>Adapters</b> | Managed Devices Credentials      |         |                        |            | <u> Tanzania (</u>                 |                        |                                  |
|-------------------|-----------------|----------------------------------|---------|------------------------|------------|------------------------------------|------------------------|----------------------------------|
| Adapters          | Θ               | Devices                          | Events  | General                |            |                                    |                        |                                  |
| cisco-xr<br>cnc30 |                 | Name                             | $\cdot$ | Status                 | $\check{}$ | Status<br>۰<br>Changes(Last 24 hr) | Site                   | $\blacktriangleright$ Adapter(s) |
| onc $-76$         |                 | <b>SITEMS</b><br>ron-ols-5-roadm |         | $\vee$ Ok              |            | $\circ$                            | Monterey               | onc- $76$                        |
| onc-poc90-1       |                 | ron-ols-4-roadm                  |         | $\vee$ Ok              |            | $\circ$                            | San Luis Obispo        | onc-76                           |
| <b>SVO</b>        |                 | ron-ols-2-roadm                  |         | $\checkmark$ Ok        |            | $\circ$                            | Las Vegas              | onc-76                           |
|                   |                 | ron-ols-1-roadm<br>ron-ols-3     |         | $\vee$ Ok<br>$\vee$ Ok |            | $\mathbb O$<br>$\mathbb O$         | Los Angeles<br>Barstow | onc-76<br>onc-76                 |
|                   |                 |                                  |         |                        |            |                                    |                        |                                  |
|                   |                 |                                  |         |                        |            |                                    |                        |                                  |

### • **Crosswork Network Controller Crosswork Data Gateway Adapter**

Crosswork Network Controller Crosswork Data Gateway adapter is used to collect telemetry data via gNMI to the router. In Crosswork Network Controller, the routers must be configured with the gNMI protocol with the encoding type set to "PROTO" and the GNMI capability enabled. In IOS XR, the routers must be configured for gRPC so that Crosswork Data Gateway can create gNMI telemetry subscriptions.

Ш

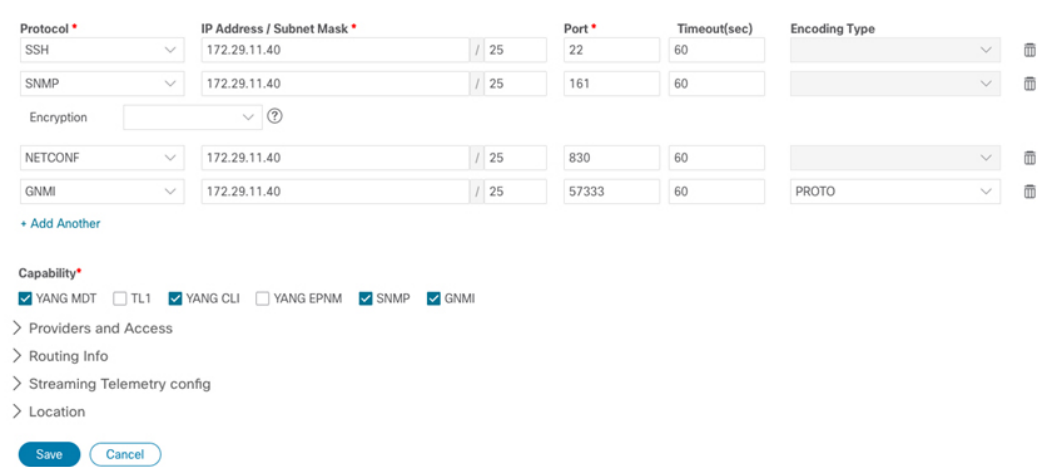

#### **Figure 45: Crosswork Network Controller Crosswork Data Gateway Adapter**

The Crosswork Data Gateway adapter is configured to connect to Crosswork Network Controller controlling Crosswork Data Gateway instance. It can be the same asthe Crosswork Network Controller used for the topology or a different Crosswork Network Controller. The collection parameters describe the supported telemetry collection jobs. The statistics show up in the physical interface statistics and in the Link Assurance application.

**Figure 46: Crosswork Network Controller Crosswork Data Gateway Adapter - General Tab**

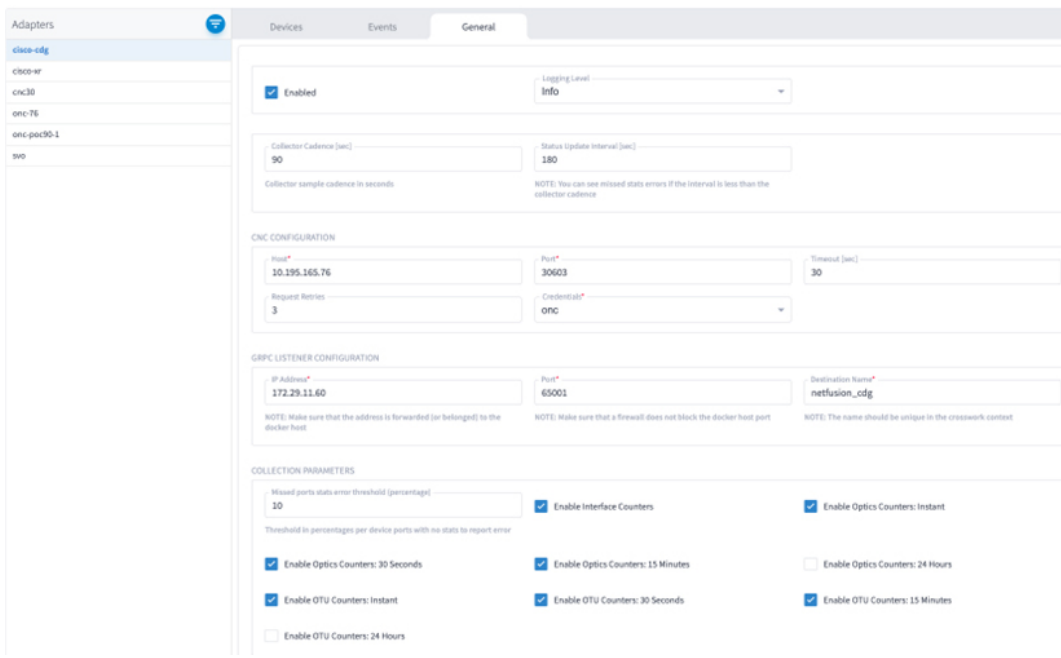

• The device name in Cisco Crosswork Hierarchical Controller must match the device name in Crosswork Network Controller forsuccessful deployment. Ifsuccessful, you willsee Cisco Crosswork Hierarchical Controller as a new destination in Crosswork Network Controller. This is setup by Cisco Crosswork Hierarchical Controller and user interaction is not required. As Crosswork Data Gateway is enabled on devices, new collection jobs are populated. A single collection job is available for each router collecting multiple KPIs.

#### **Figure 47: Crosswork Network Controller Crosswork Data Gateway Adapter - Data Destinations**

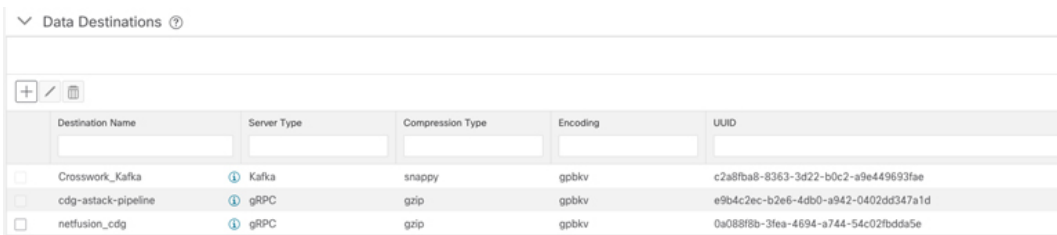

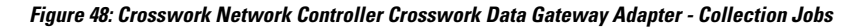

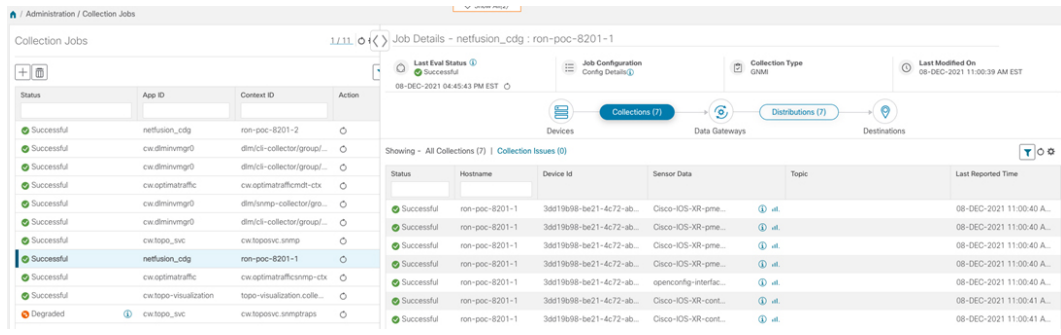

### <span id="page-129-0"></span>**Provision ML Service Using NSO Routed Optical Networking CFP**

Perform the following steps to provision the Routed Optical Networking ML service using the NSO Web UI.

- **1.** To add a new device, perform these steps:
	- **a.** In the Device manager, click the + to add a new device. Specify a name for the new device. Click **Confirm**.

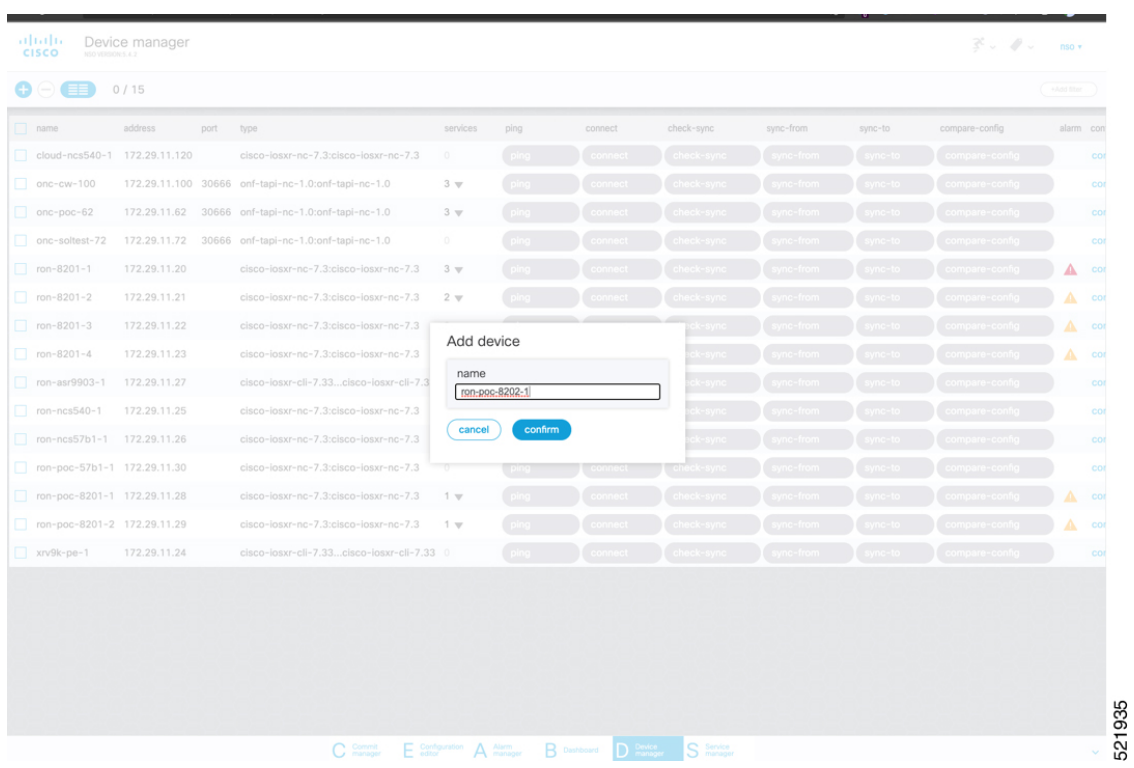

**b.** After creating the new device, click the device name to fill required and optional parameters. In this screen, the required parameters are the authgroup and IP address of the device.

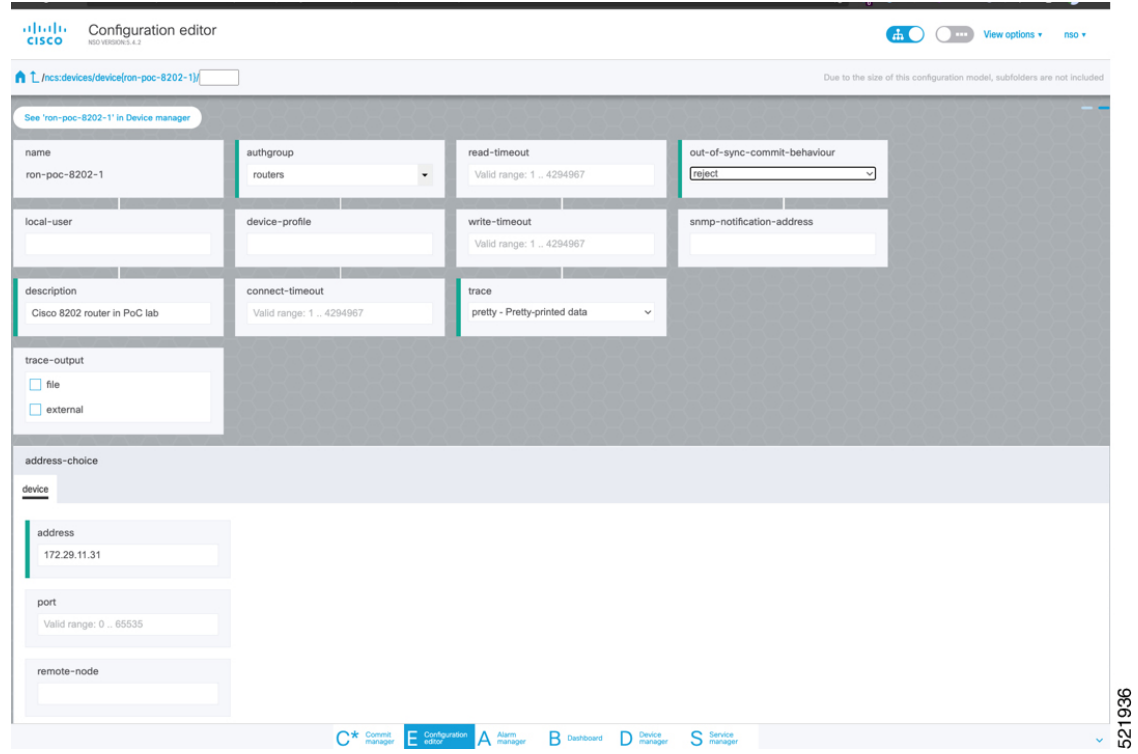

**c.** Scroll down in the device configuration screen. Click the "device-type" to bring up the device type selection screen. The device-type that is supported in the Routed Optical Networking ML FP is IOS-XR CLI NED.

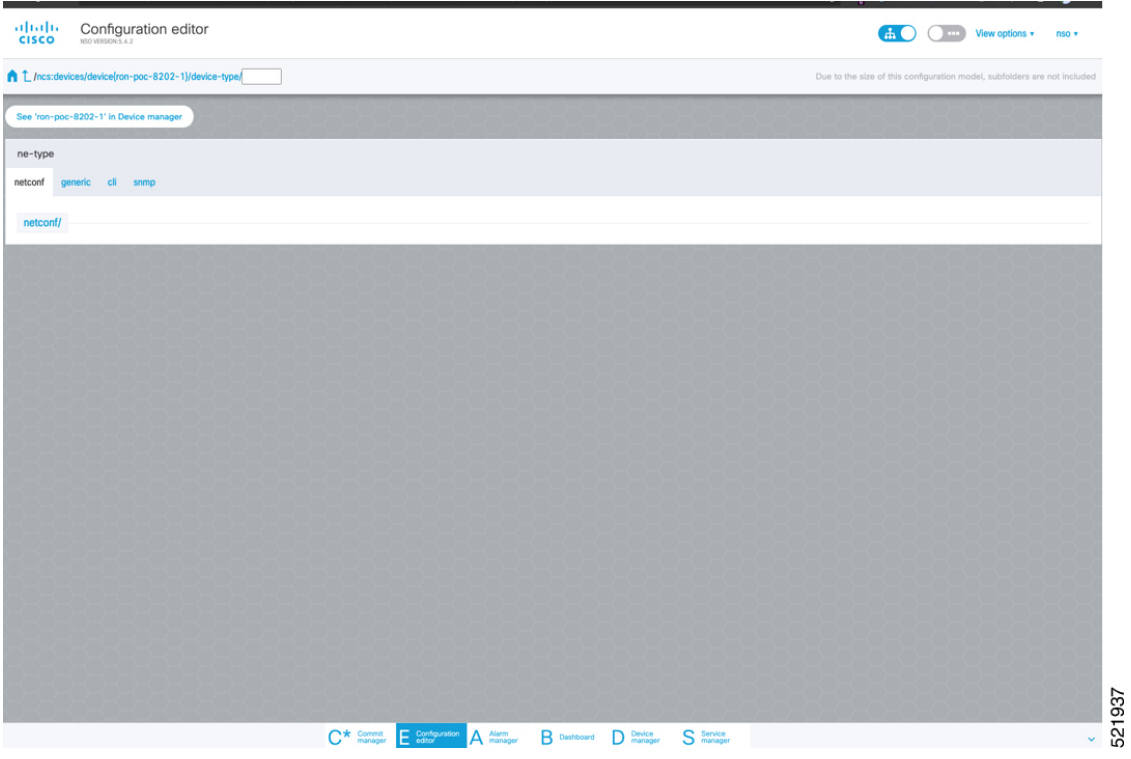

**d.** Click the blue NETCONF text to select the proper NED. The Routed Optical Networking ML FP requires the use of the **cisco-iosxr-nc-7.3** NED.

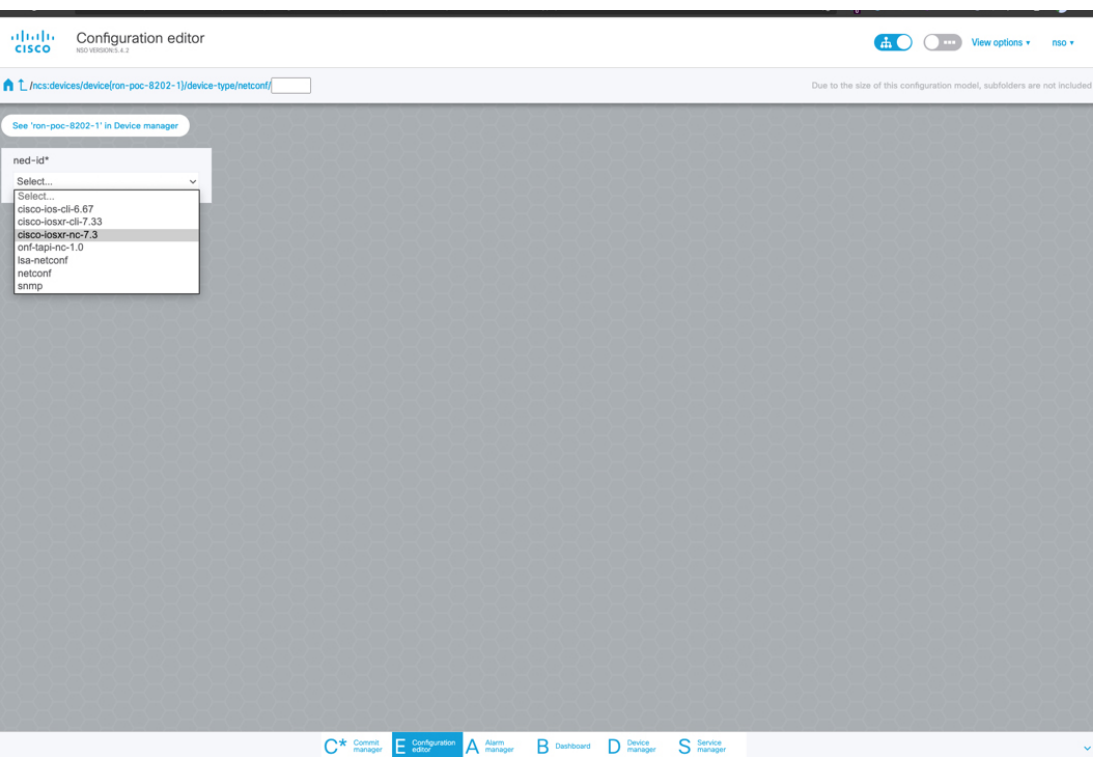

**e.** Click the Commit manager to view the NSO CLI configuration being applied. Click **Commit** to save the device configuration to NSO.

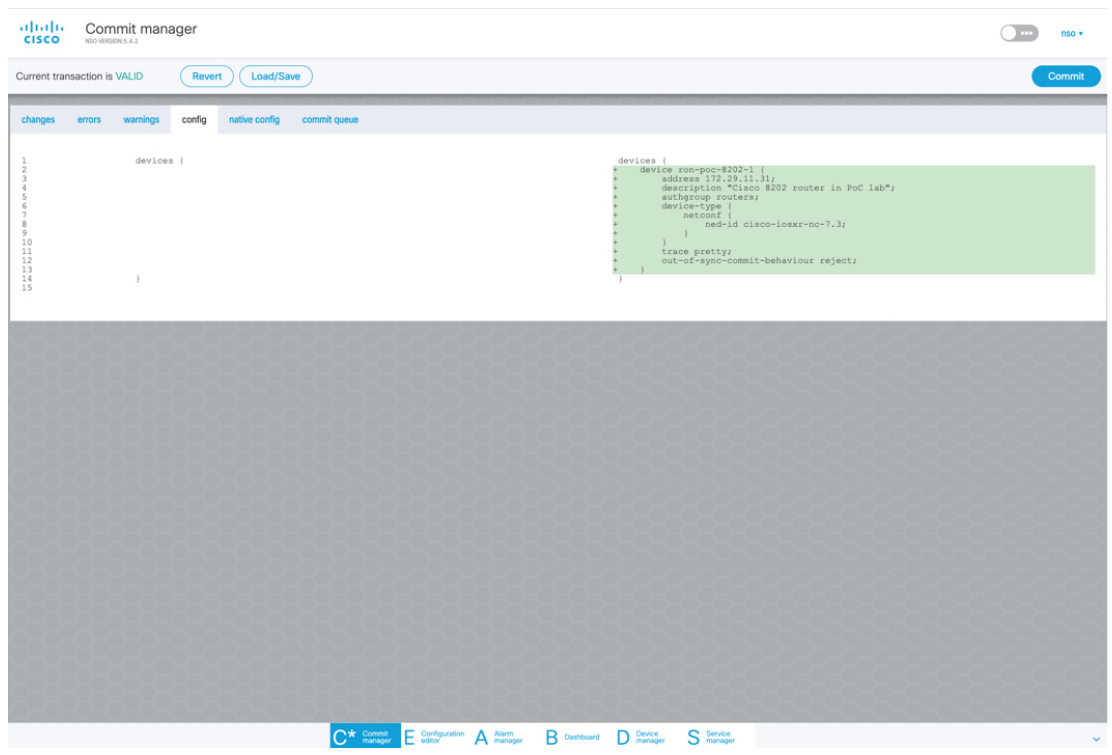

521938

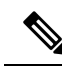

**Note**

Next we add the multilayer end-to-end service to configure and provision both the optical line system and routers. We recommend you to click **check-sync** in the Device manager to ensure that the device configuration is properly in sync with NSO before provisioning. If the device is out of sync, initial provisioning fails.

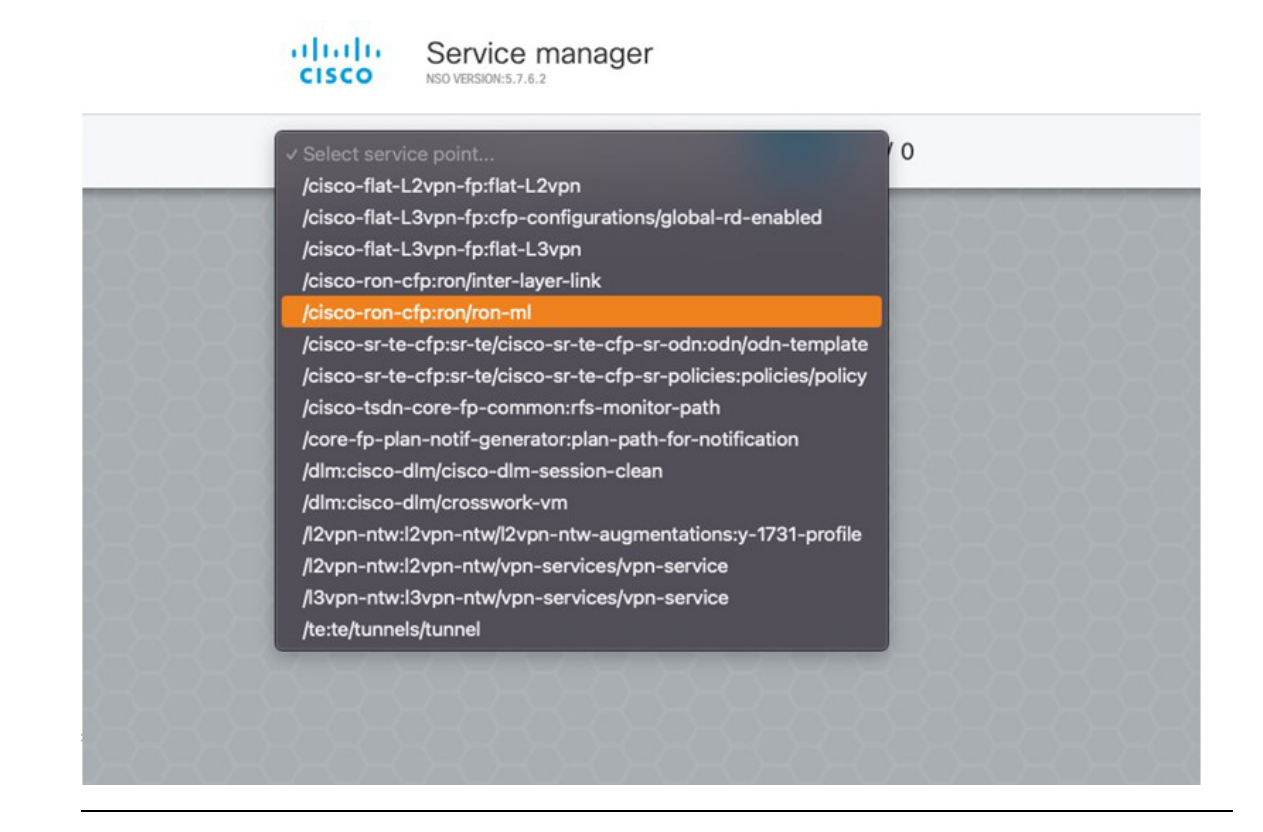

- **2.** To create Routed Optical Networking ML service, perform these steps:
	- **a.** In the Service manager, select the Routed Optical Networking ML service point from the drop-down list. When we create the new Routed Optical Networking ML service, the required components are the service name, mode of the service (transponder or muxponder), and the bandwidth. The bandwidth corresponds to the line rate of the ZR/ZR+ optics. Click **Confirm**.

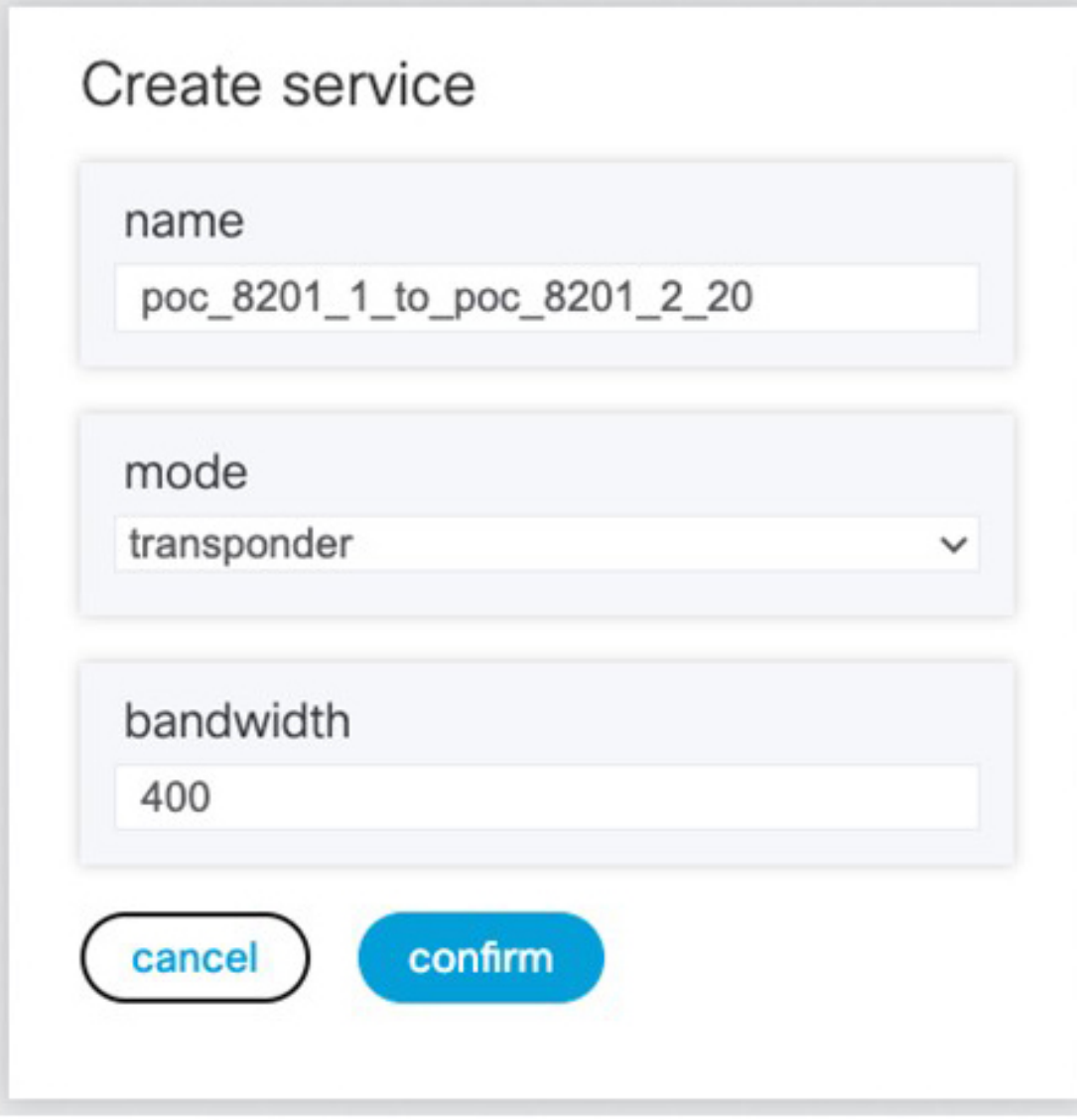

**b.** In the Configuration editor, click the newly created service name for editing the additional parameters that are required for the service. In this example, we set the circuit-id name in the global parameters. The frequency is set by the optical controller based on the specified optical add/drop port. The dac-rate

### is set to the default value.

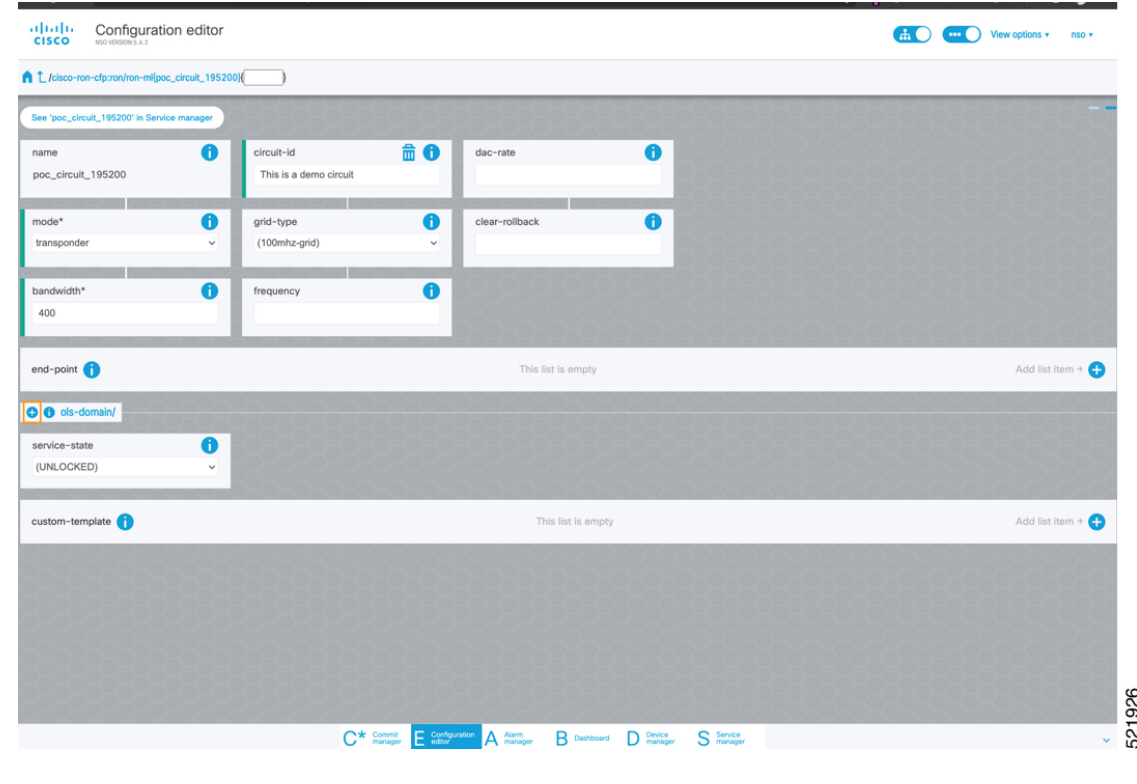

 $\mathscr{O}$ **Note**

- User configuration global options are frequency and dac-rate
- Dac-rate controls the TX shaping parameters:  $1x1.25$  = enabled,  $1x1$  = disabled. Leaving it blank uses system default of enabled, and can be used in most circumstances
- Modulation of 16 QAM is available for 2x100G muxponder mode.
- **c.** After the ols-domain is added, you must add end-points to the circuit. Two end-points are always required. The end-points are the routers with ZR/ZR+ optics.

 $\mathbf I$ 

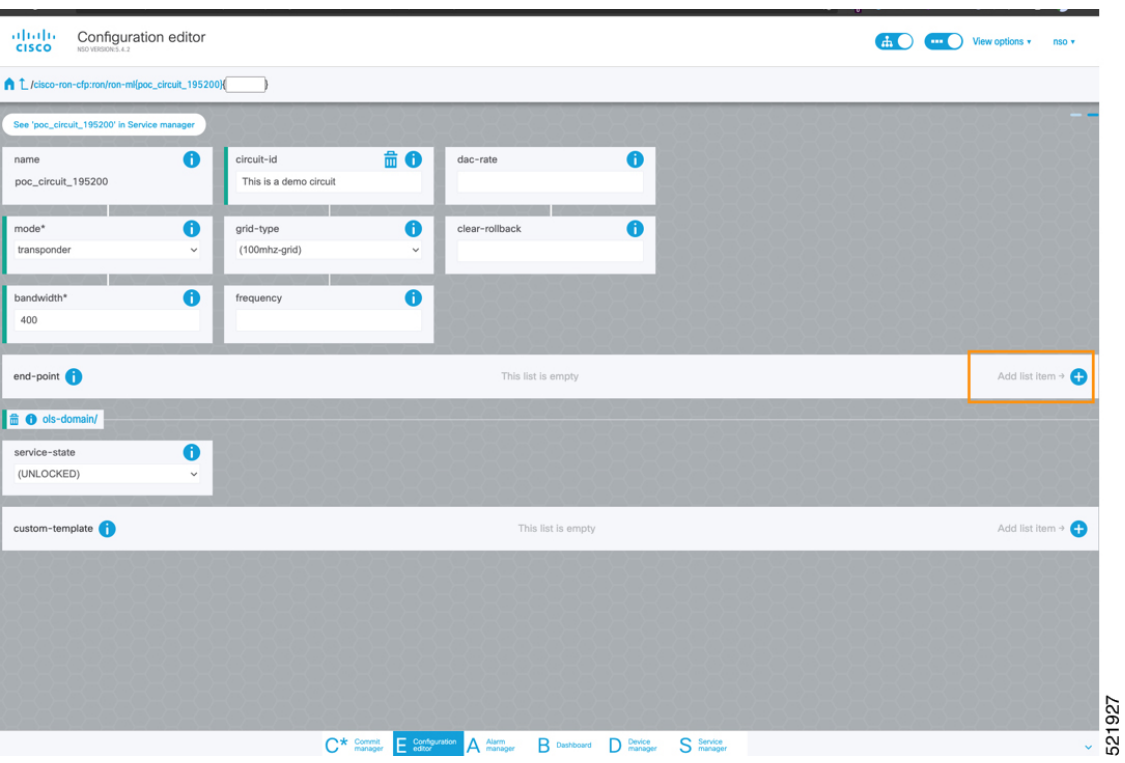

**d.** Add the end-point-device to the service. Click **Confirm**.

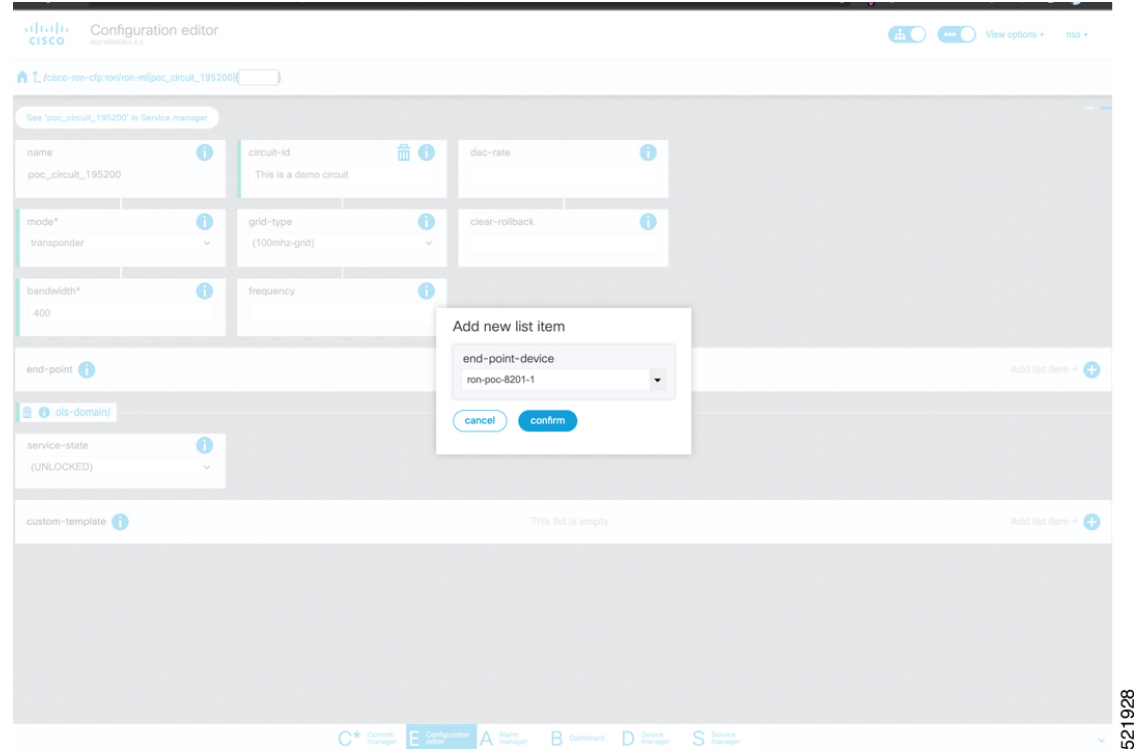

After the end-point is created, click the end-point to edit the end-point parameters. The line-port is a required parameter and refers to the optics port on the router. In this example, this is the same as the line-port specified in the inter-layer-link service for the end-point router.

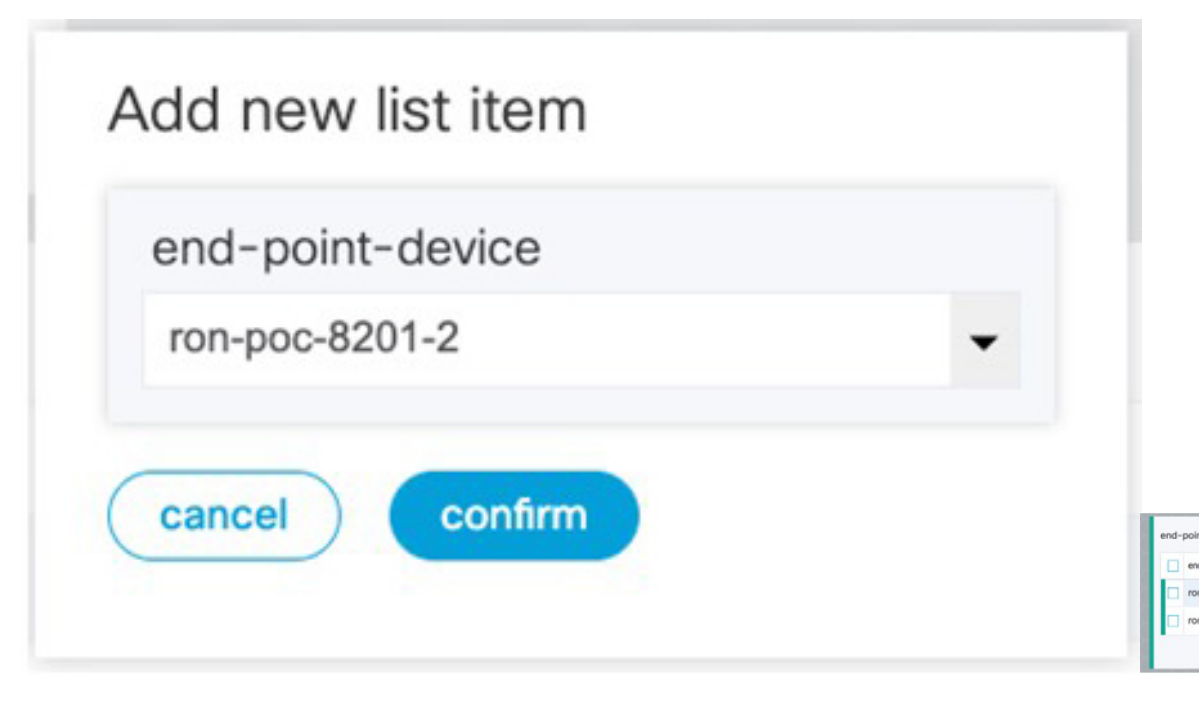

The transmit-power is an optional parameter for end-to-end provisioning. If it is omitted the optical controller (Cisco Optical Network Controller) will provide the transmit power. Transmit power sets the transmit power, the value is in 100\*value in 0.1dBm increments. For example, –100 is -10dBm. If no value is specified the default of -10dBM is used for QDD-400G-ZR-S or QDD-400G-ZRP-S, or 0dBm for DP04QSDD-HE0 (Bright ZR+). The transceiver-capability field specifies the optic type and is only required if no packet layer configuration is being performed. In this example, you are performing packet layer provisioning so specifying the transceiver capability is not required.

Add the line-port of 0/0/0/20 to the Routed Optical Networking ML service.

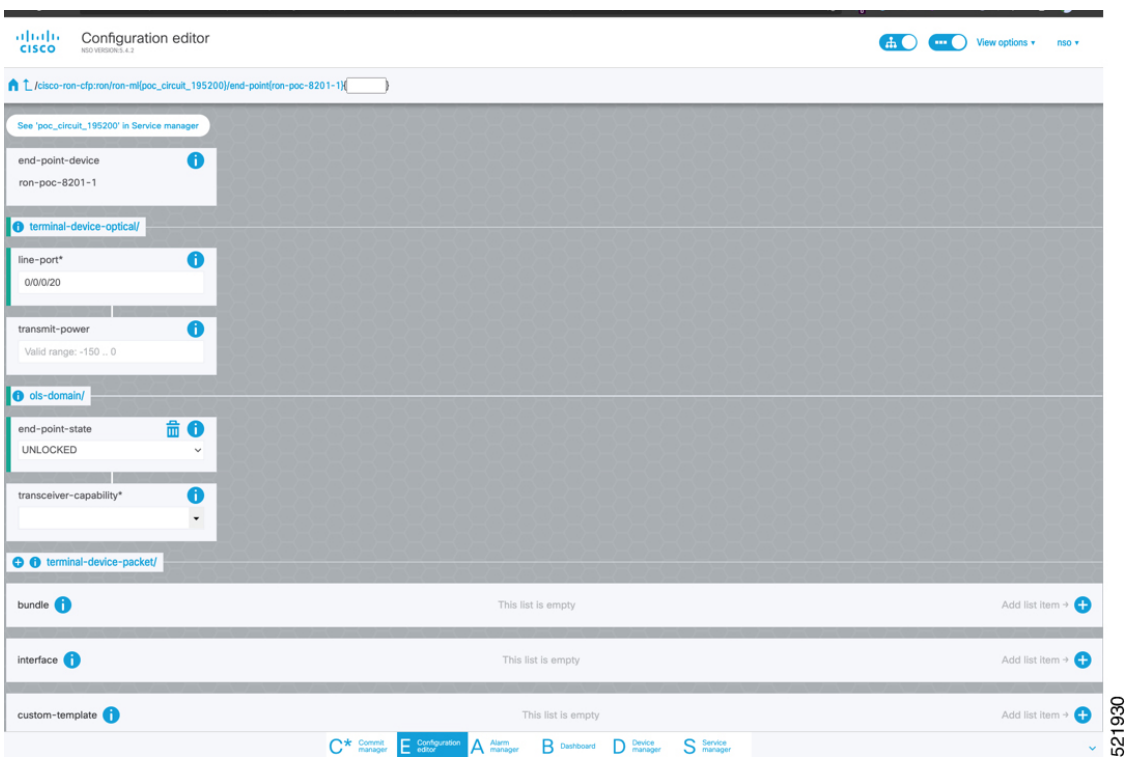

**e.** Click end-point to go back to the top-level endpoint configuration, click **terminal-device-packet** to configure Ethernet/IP parameters

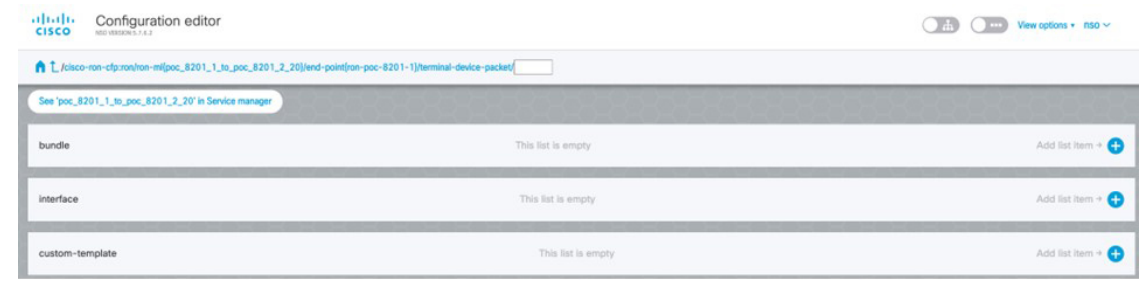

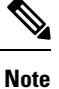

• Ethernet/IP configuration is optional.

• Bundle configuration adds an interface to an existing bundle or creates a new bundle and adds the newly created IP interface to it.

Interface configuration is used for configuring IPaddress parameters on newly created Ethernet interfaces.

In this example we add a new Bundle and assign an IP address to the Bundle.

**f.** Click the plus sign next to bundle to add a bundle, in this case with an identifier of 500. This creates a bundle interface Bundle-Ether 500 on the endpoint router

The interface index for a bundle use case is always 0. In case of a non-bundle configuration in muxponder mode, the index can be 0–3 representing the number of interfaces created as part of the muxponder configuration.

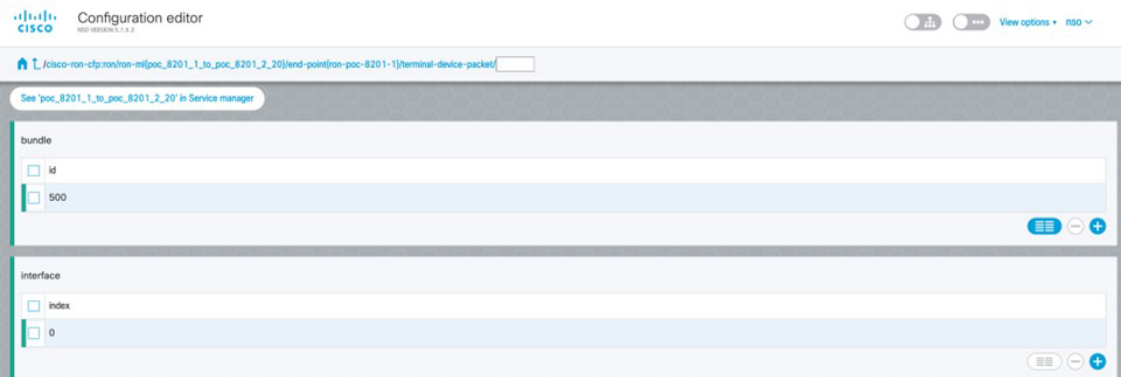

**g.** Click the bundle number and *ip-address* to configure an IP address on the bundle.

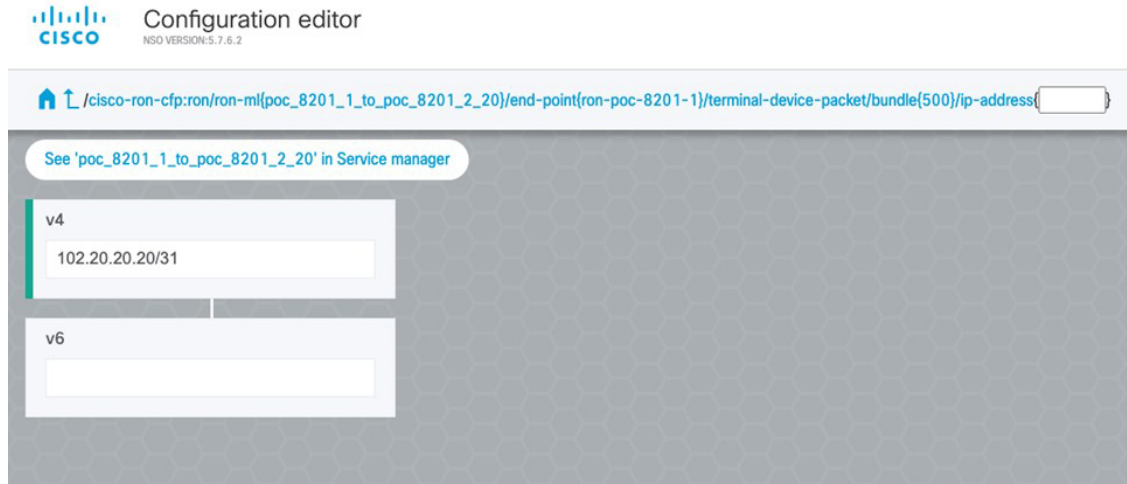

**h.** Return to the top-level endpoint configuration, select the index 0 previously created and click **membership** to add the interface to the bundle

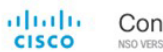

Configuration editor

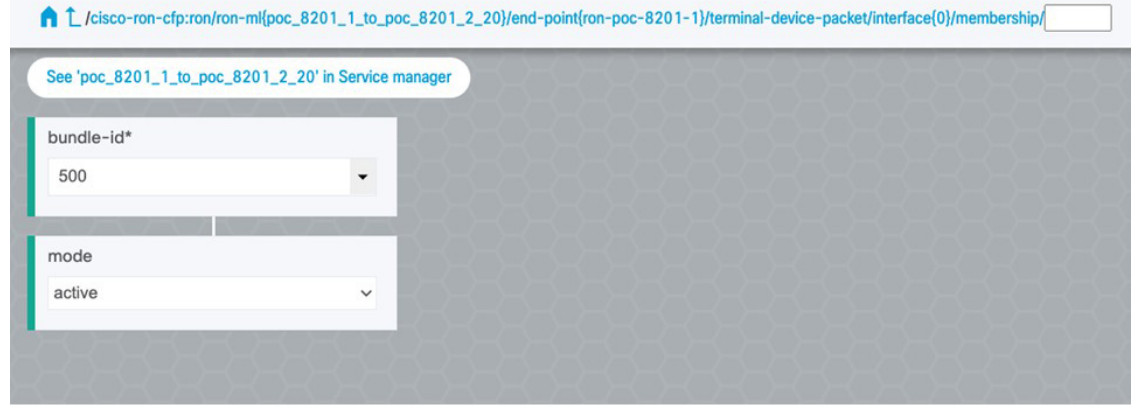

## $\label{eq:1}$ **Note**

- Bundle-id selects the previously created bundle.
	- Mode sets the bundle LAG signaling mode. Active=LACP, passive=LACP listener only, on=No active signaling, inherit=Inherit signaling from Bundle interface configuration. Default is active.
- **i.** Return to the top level of the service configuration and similarly configure the second endpoint.

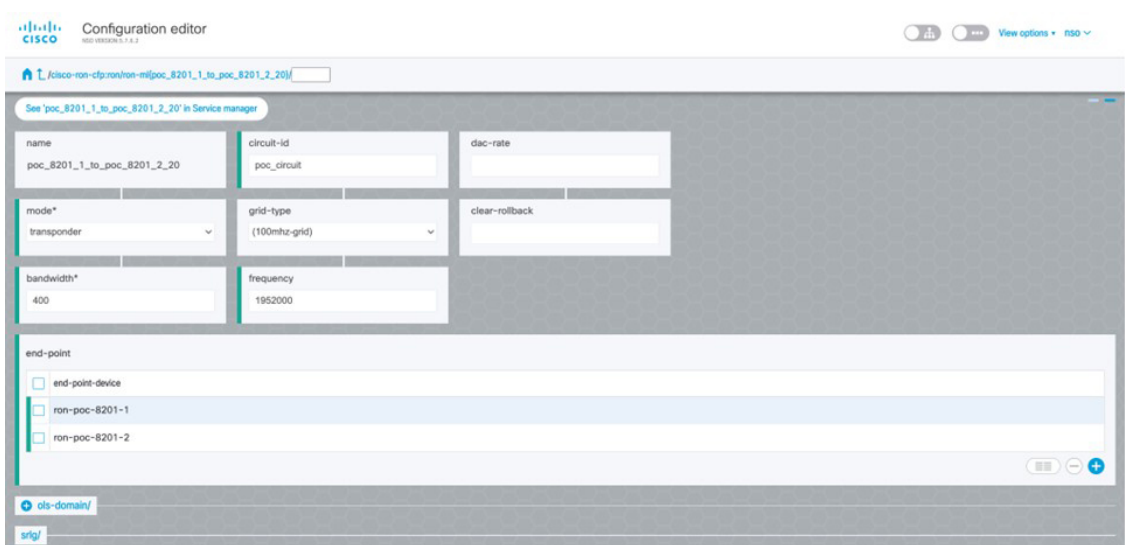

**j.** Click **SRLG** to perform SRLG configuration

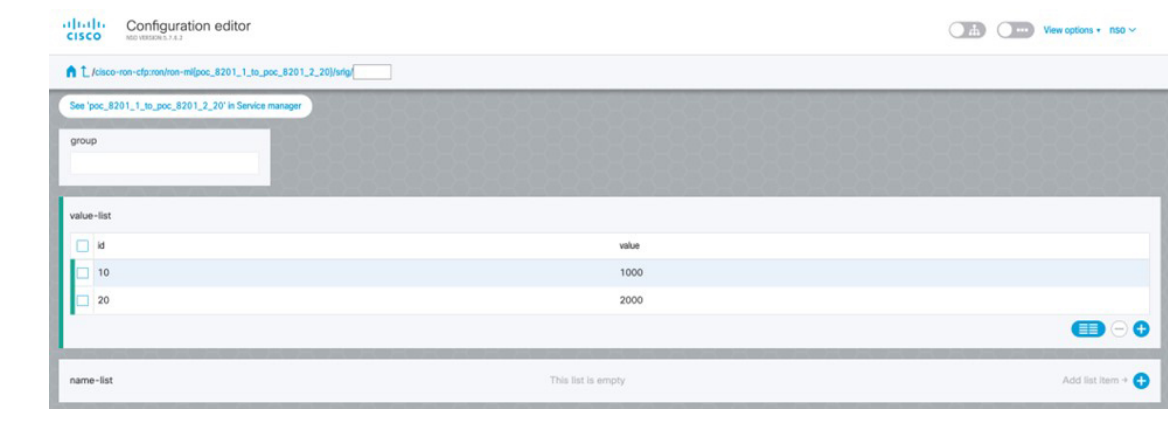

**Note**

- Configuration options are to specify a preconfigured group, a list of numeric SRLG values, or a list of SRLG names associated with preconfigured name:value pairs.
- Each type can be populated in the same configuration.
- In this example we specify a list of explicit numeric values. An index is used along with the numeric value.
- **3.** In the Commit manager, click the config tab. The NSO CLI configuration for the end-to-end service is displayed. If the ols-domain component is not specified in the global configuration, no optical line system provisioning is performed, only router provisioning. You can preview and then commit the configuration.

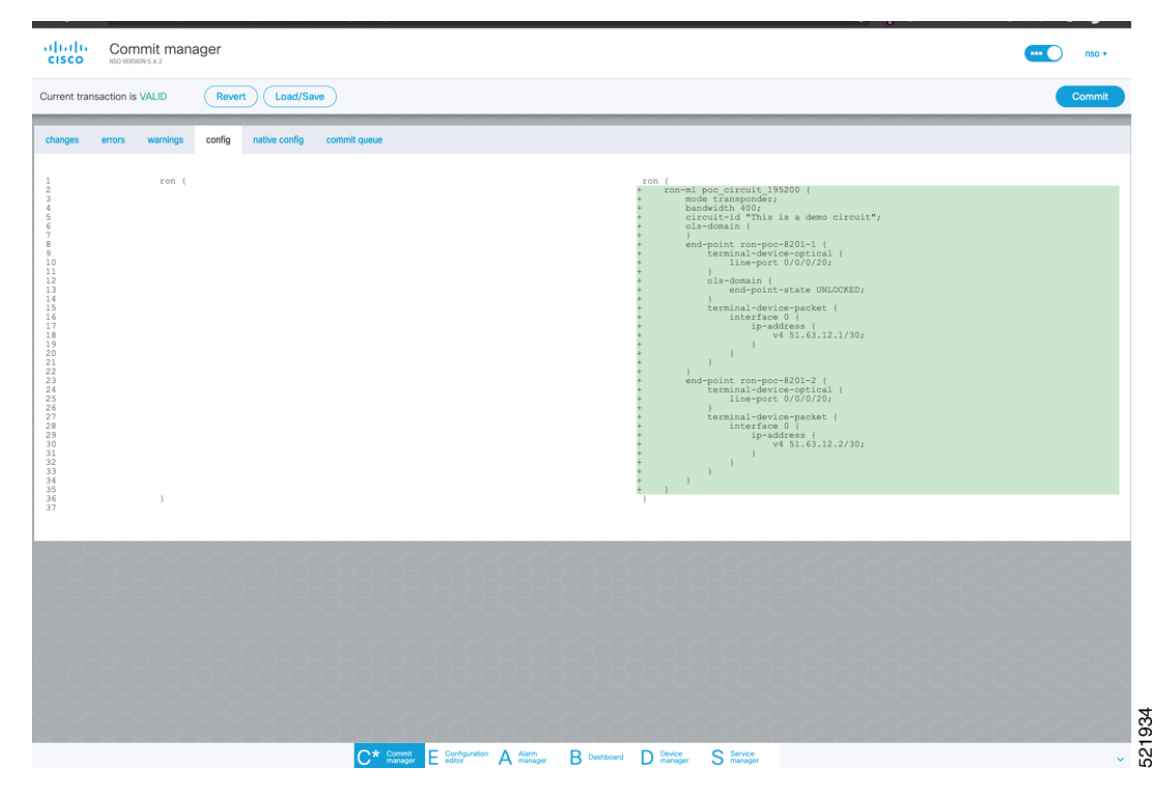

### **4.** Verify status in NSO UI.

You can verify the status by inspecting the plan associated with the service. You can find the plan under the main ron-ml configuration which you can access by clicking the top portion of the service configuration. An example is highlighted in the following image.

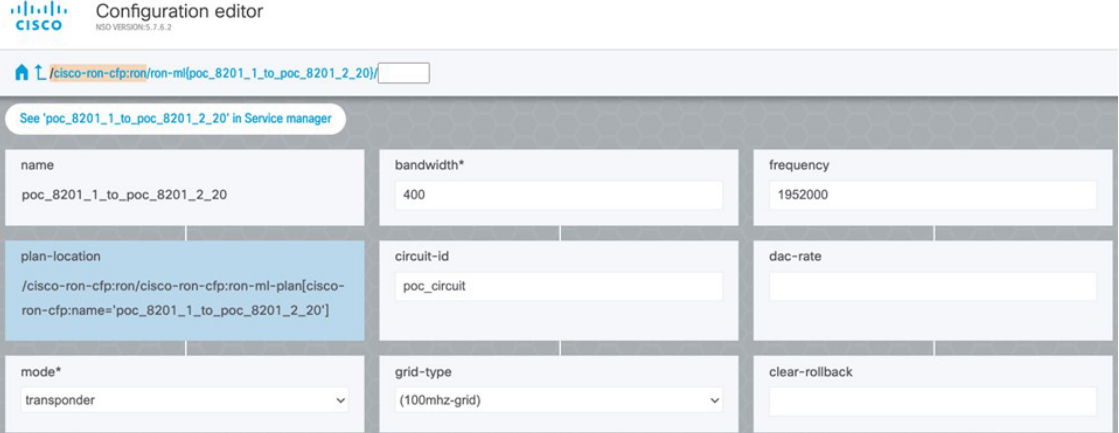

**a.** Inspect the plan by clicking on the newly created service

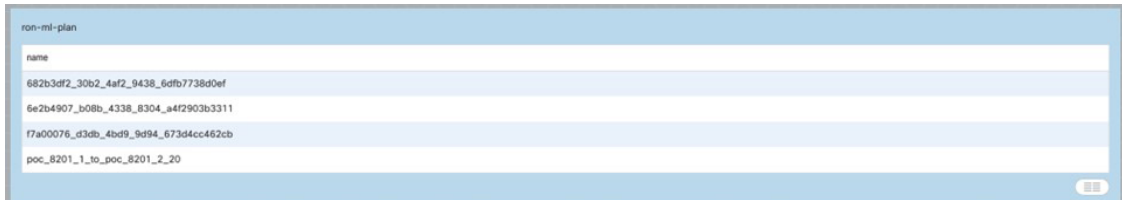

If all steps are green and complete, the service has been properly deployed to the network

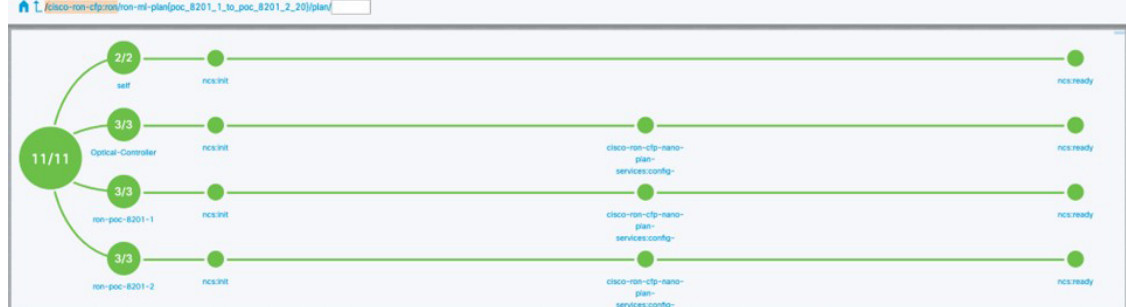

**b.** Inspect router configuration.

The **show configuration commit changes last 1** command shows the CLI config applied to the device during the NSO provisioning.

The **show optics controller 0/0/0/20** command verifies the operational status.

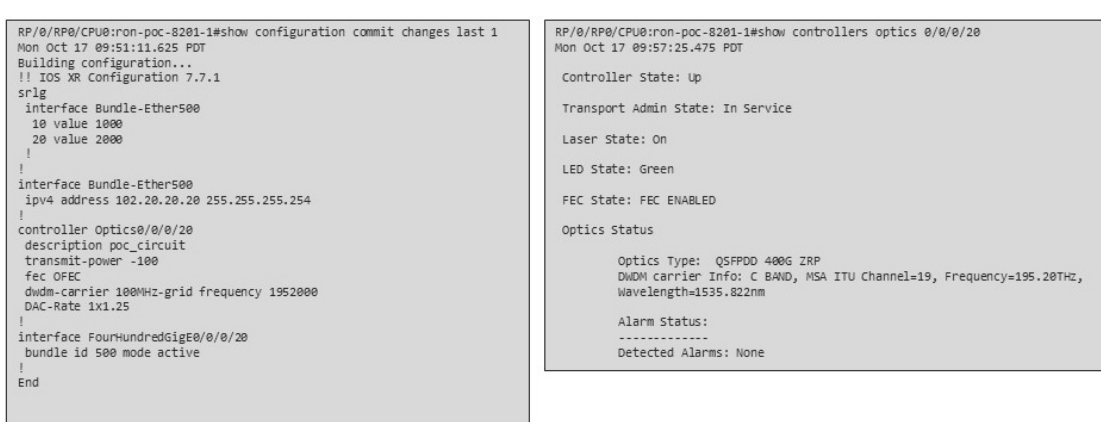

### <span id="page-143-0"></span>**Provision Routed Optical Networking ML Service Using Crosswork Hierarchical Controller**

**1.** If you are performing both router and optical line system provisioning, you must create NMC Cross Links between router optics port and optical line system add/drop port.

Crosswork Hierarchical Controller 7.0 in Routed Optical Networking 2.1 also supports "router only" provisioning which provisions optical parameters on router optics port and IP layer parameters but does not provision OLS.

**a.** Select **Link Manager** application.

**Figure 49: Crosswork Hierarchical Controller**

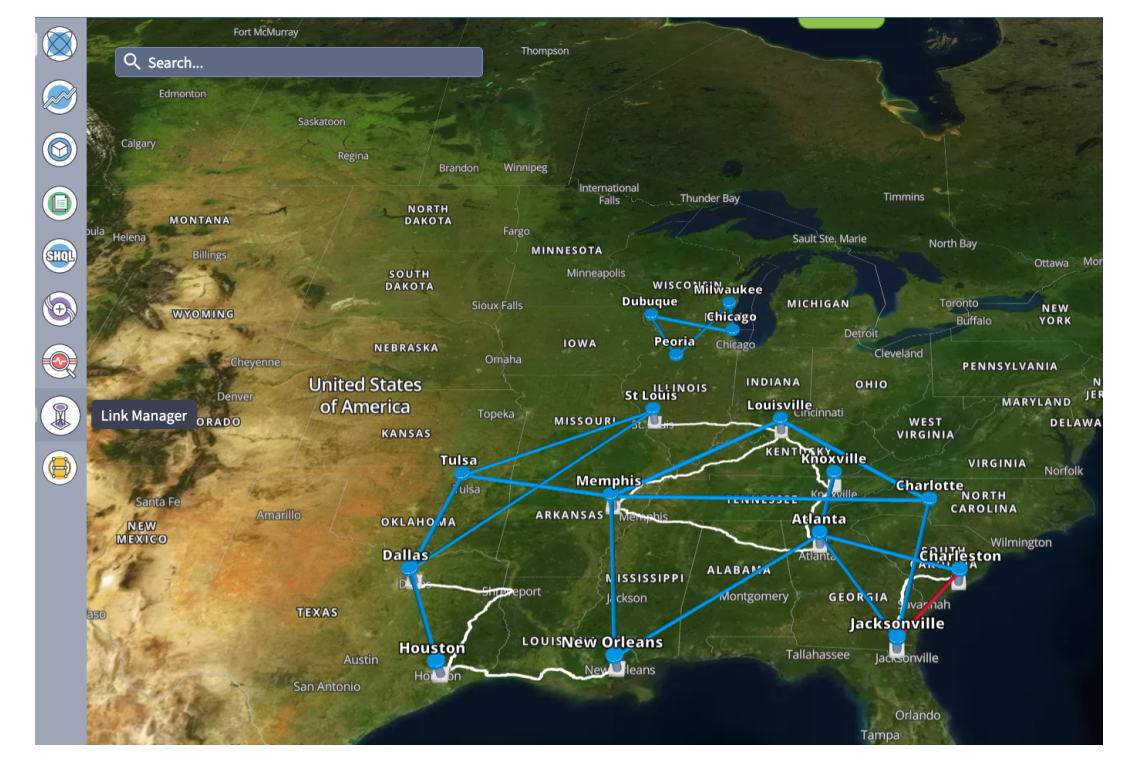

You get the following initial view that shows the list of Cross Links.
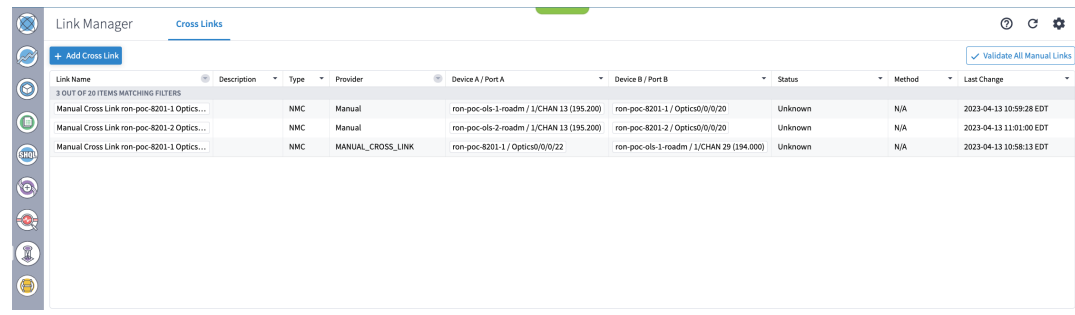

# **b.** Click **Add Cross Link**.

**Figure 50:**

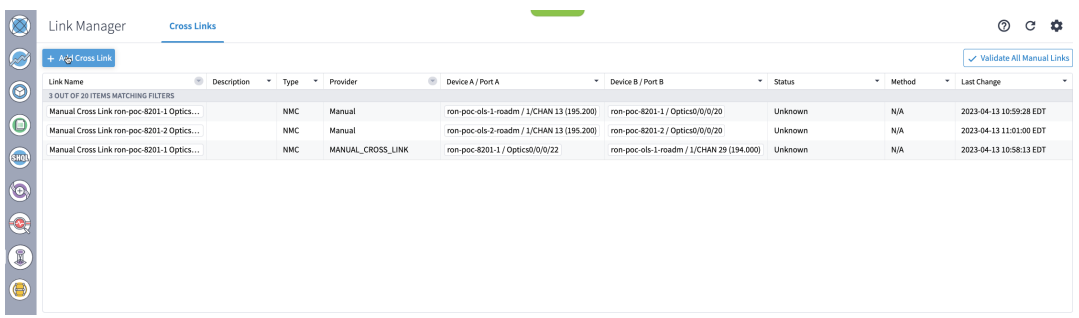

**c.** Select the NMC cross link type. Cross Link Manager supports ETH and NMC cross links.

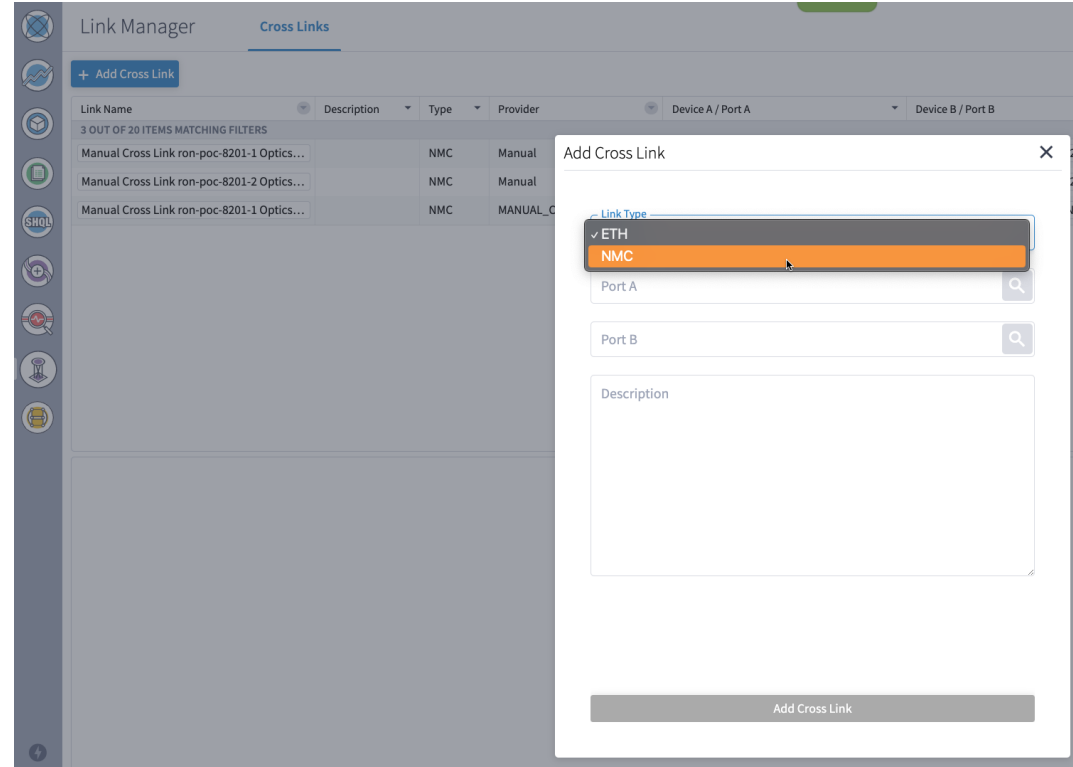

**d.** The Link Manager application allows you to select either router DCO port or optical add/drop first. In the following image we filter the ports by the router device that we use for our NMC cross link.

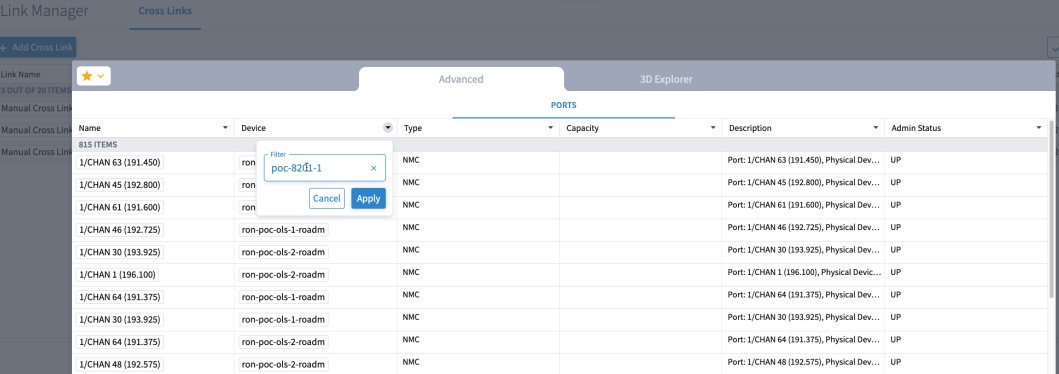

**e.** The following image shows the filtered list. Our router, ron-poc-8201-1 has a single ZR+ optics port, select the port and click OK

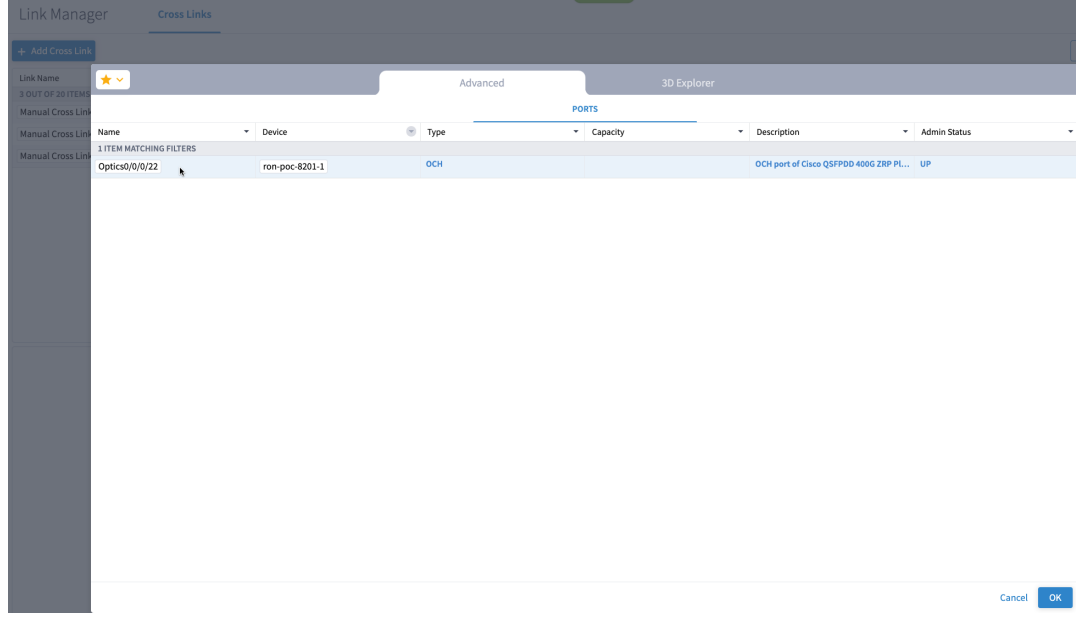

**f.** Like in the previous step, select the second port which is the optical add/drop port. Filter by device as *ron-poc-ols-1* and the Name as *194.000* to filter to the add/drop port

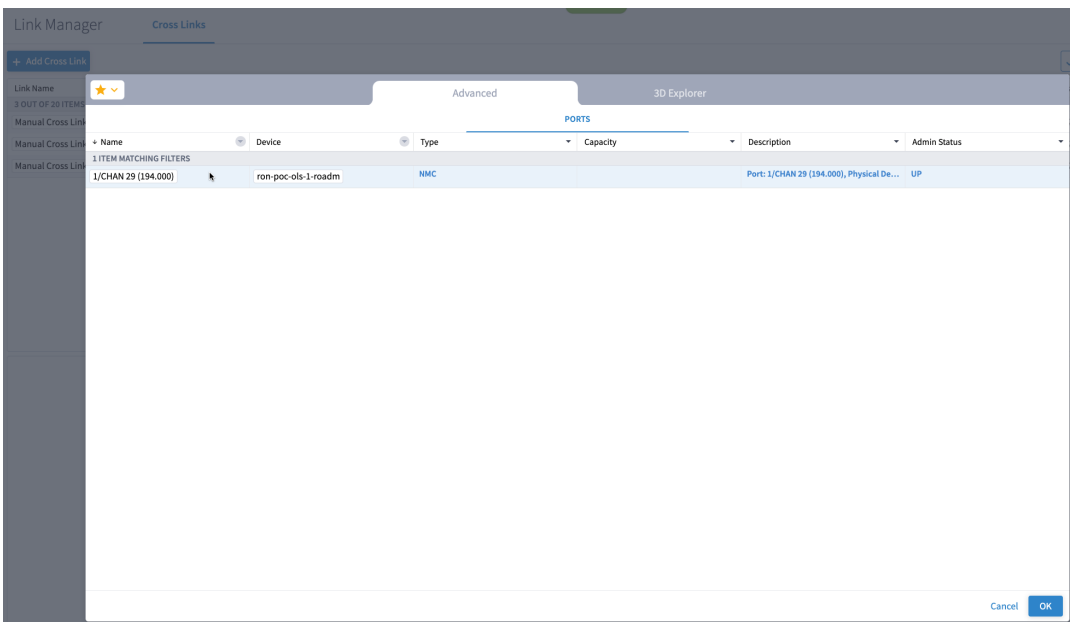

**g.** Select the two ports (Ethernet and OCH) in your NMC Cross Link. Click **Add Cross Link**.

(Optional) Add a description

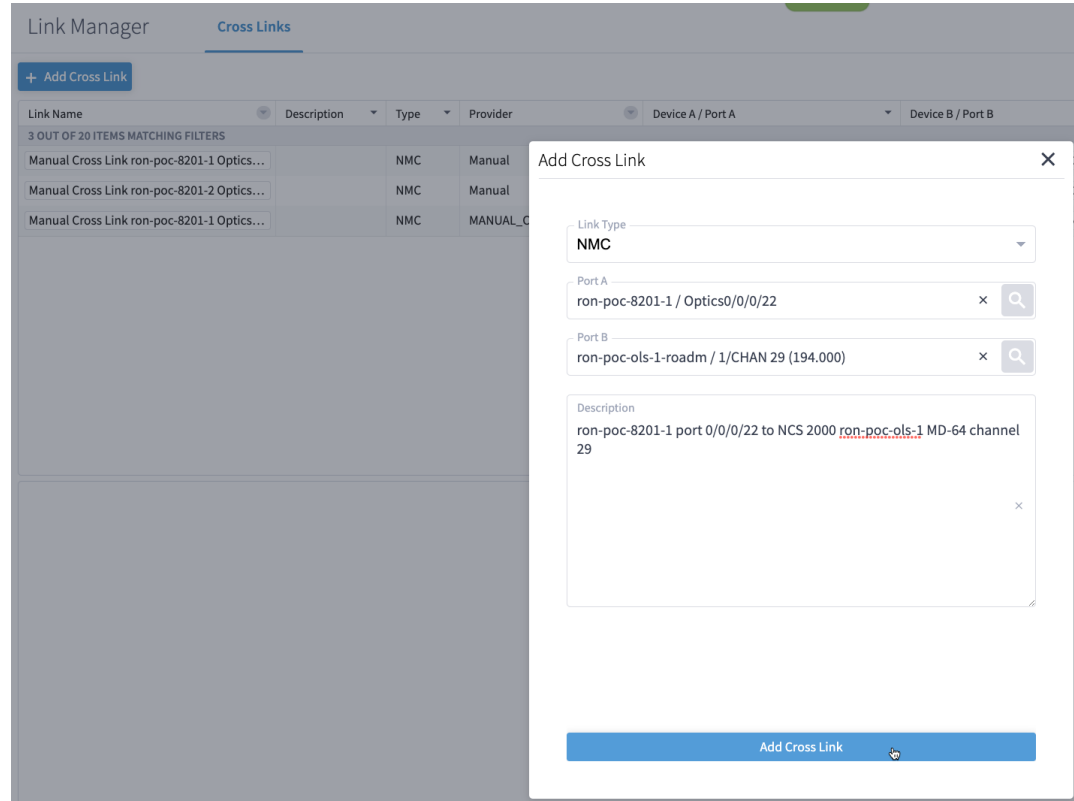

**h.** Click the added cross link to see its attributes.

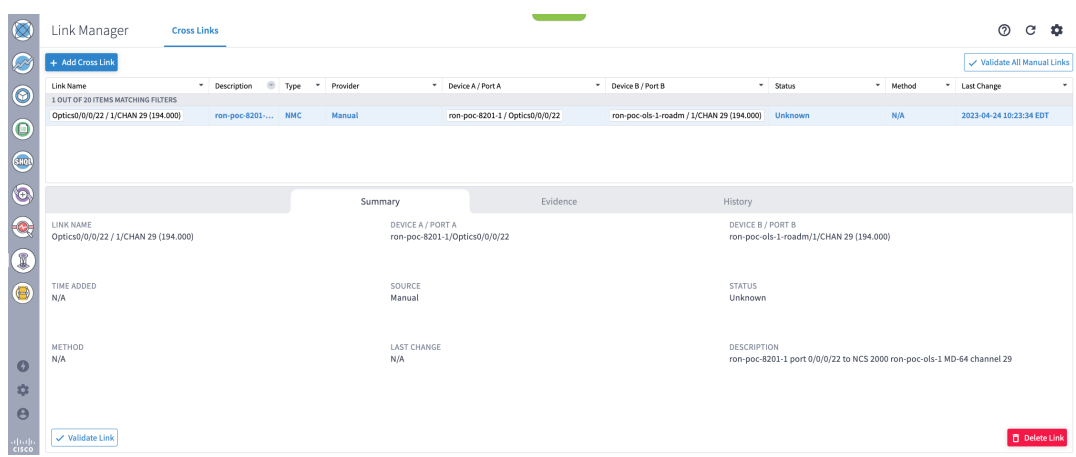

**i.** Similar to the previous steps, create the second NMC cross link.

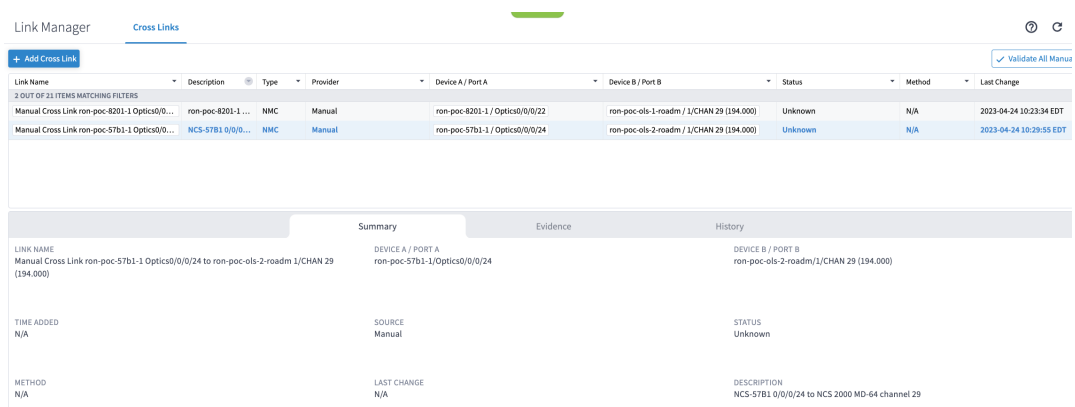

- **2.** (Optional) Cross-Link Connectivity Verification
	- Cross-Link Connectivity Verification issupported on all router platforms and NCS1010 with MD-32 and BRK-24 modules.
	- Connectivity Verification uses NSO CLI NED to modify router port state and TX power, is service affecting.
	- When validation starts, Hierarchical Controller continuously checks the RX power on the optical add/drop port. Connectivity Verification is performed in the background.
	- **a.** Configure NMC Validation Settings. Settings are used to control validation, **Wait period to receive samples while on** must be set to 180 seconds, **Wait period to receive samples while off** must be set to 50.

I

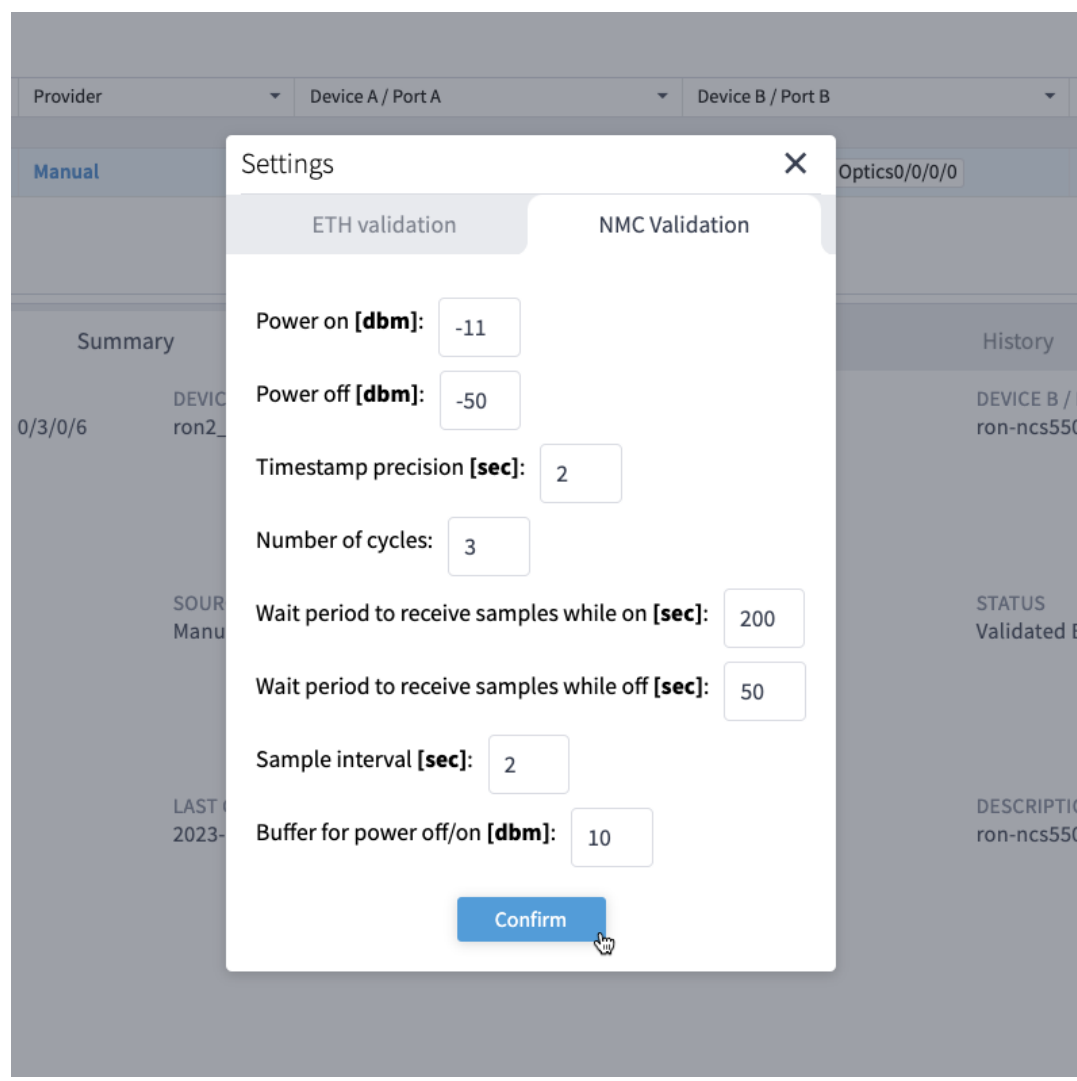

**b.** Select a link and click **Validate Link**. Alternatively, you can click **Validate All Manual Links** to perform connectivity verification for all links.

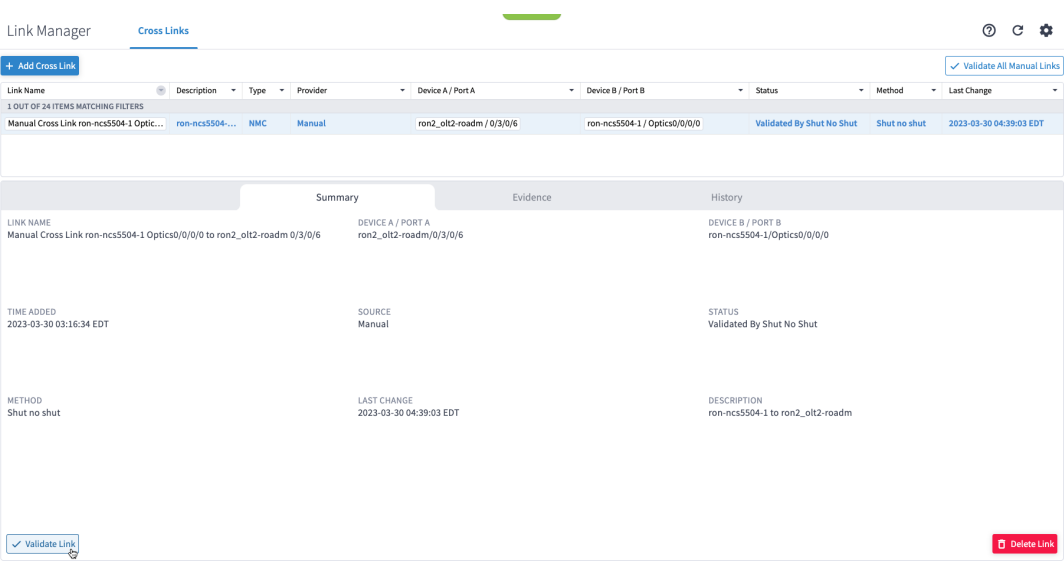

**c.** After validation completes, inspect the evidence of either successful or unsuccessful verification. The following image shows a successful verification. Status changes from **Unknown** to **Validated By Shut No Shut**. The time it takes for the ZR/ZR+ to start transmitting after no shut is set is typically 60–80 seconds.

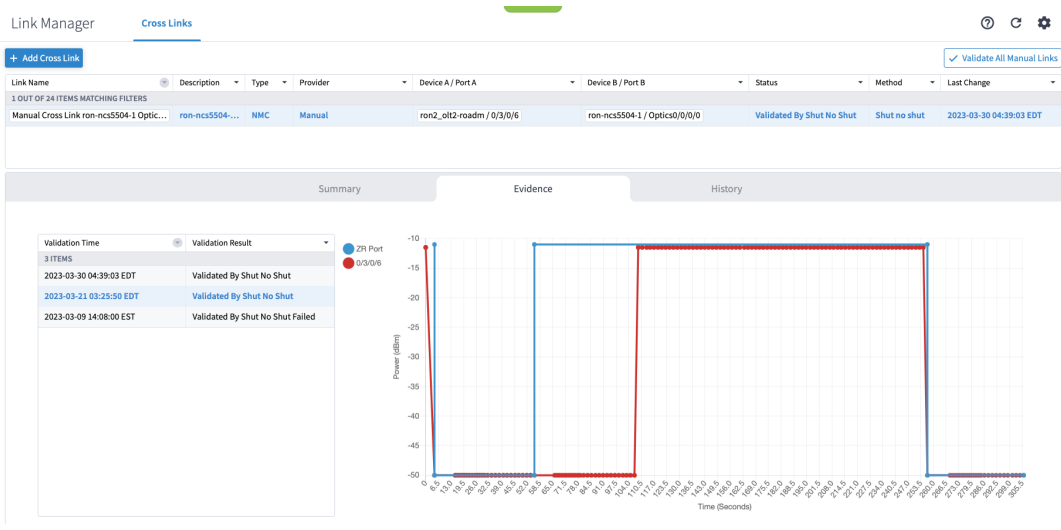

The following image shows a failed verification. There is no change in the optical device port power levels after the **no shut** operation

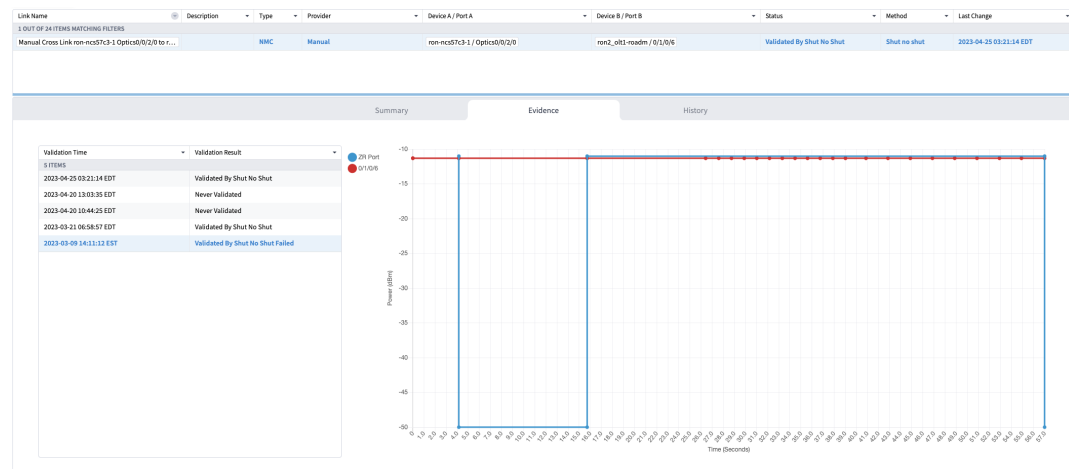

- **3.** To provision the Routed Optical Networking IP link, perform these steps:
	- **a.** In the applications bar in the Crosswork Hierarchical Controller, click the **Services Manager** icon.

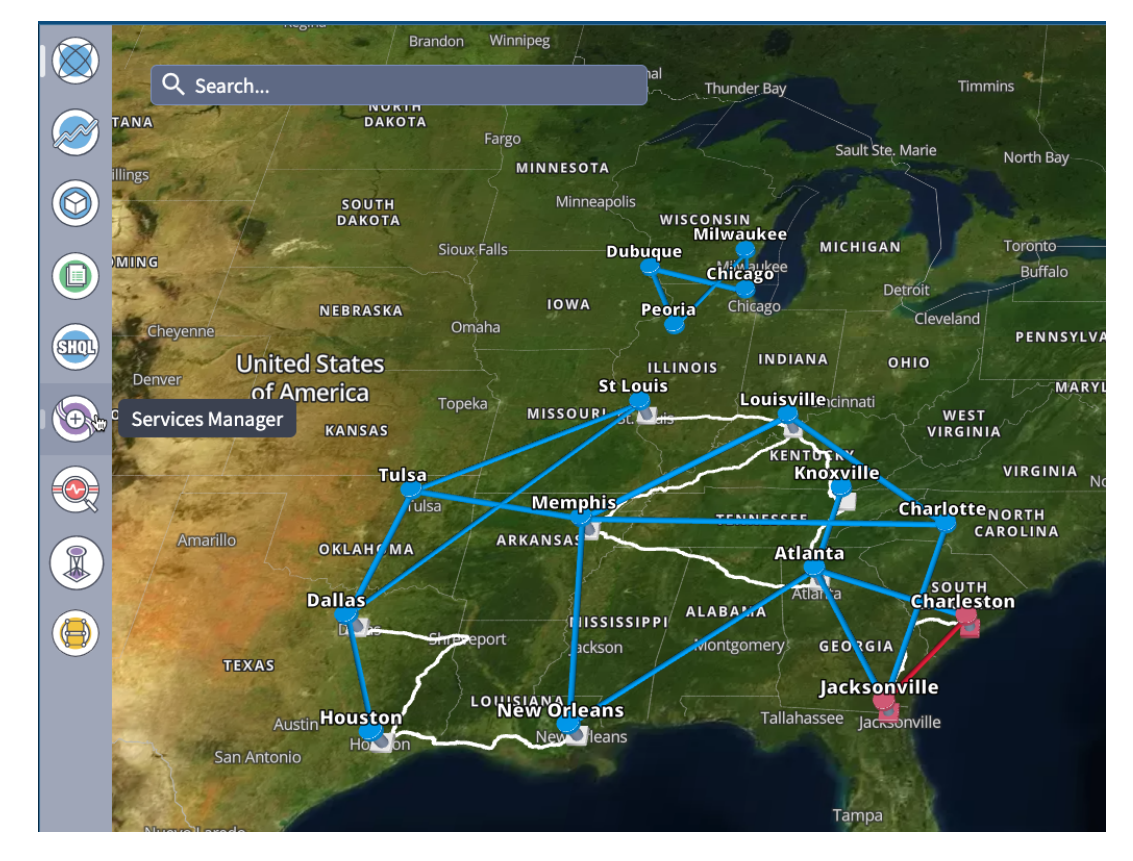

**b.** Select the **Point to Point** tab and click **IP Link** from the **Create New P2P** drop-down list to create end to end service between router DCO ports.

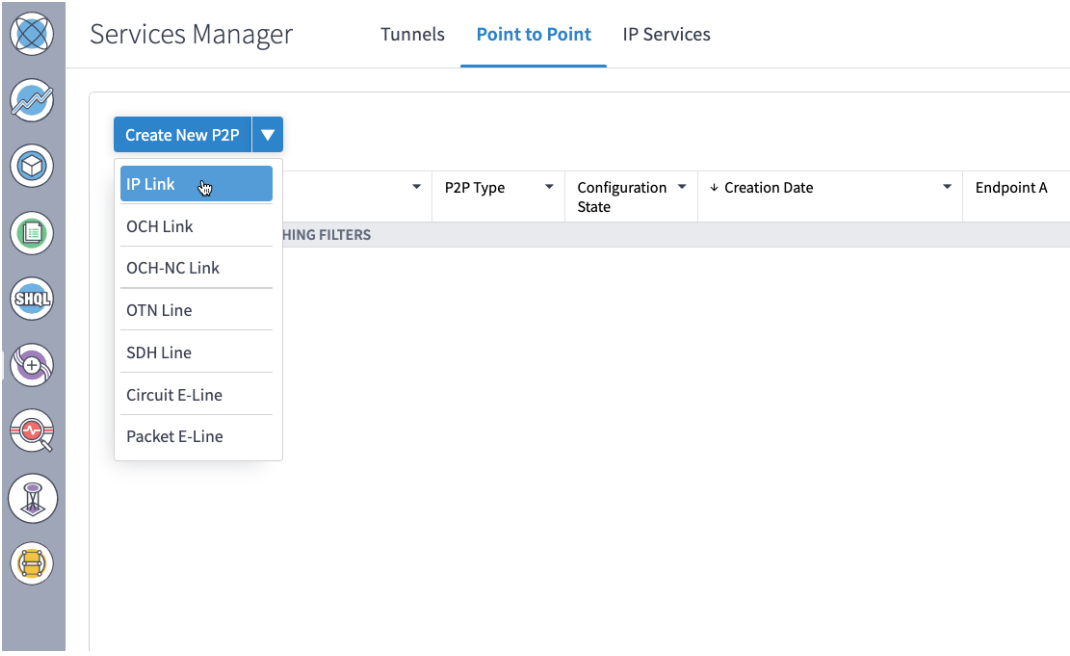

The **IP Link Creation** wizard appears.

- **c.** Enter the Cisco Crosswork Hierarchical Controller service name, description of the router optical controller, and the Link Rate Mode in the **General** tab.
	- Here, we are creating a 1x400G link. In 2x100G, 3x100G, and 4x100G modes, you can choose to create separate IP links or create a Bundle with each channel link added as a member.

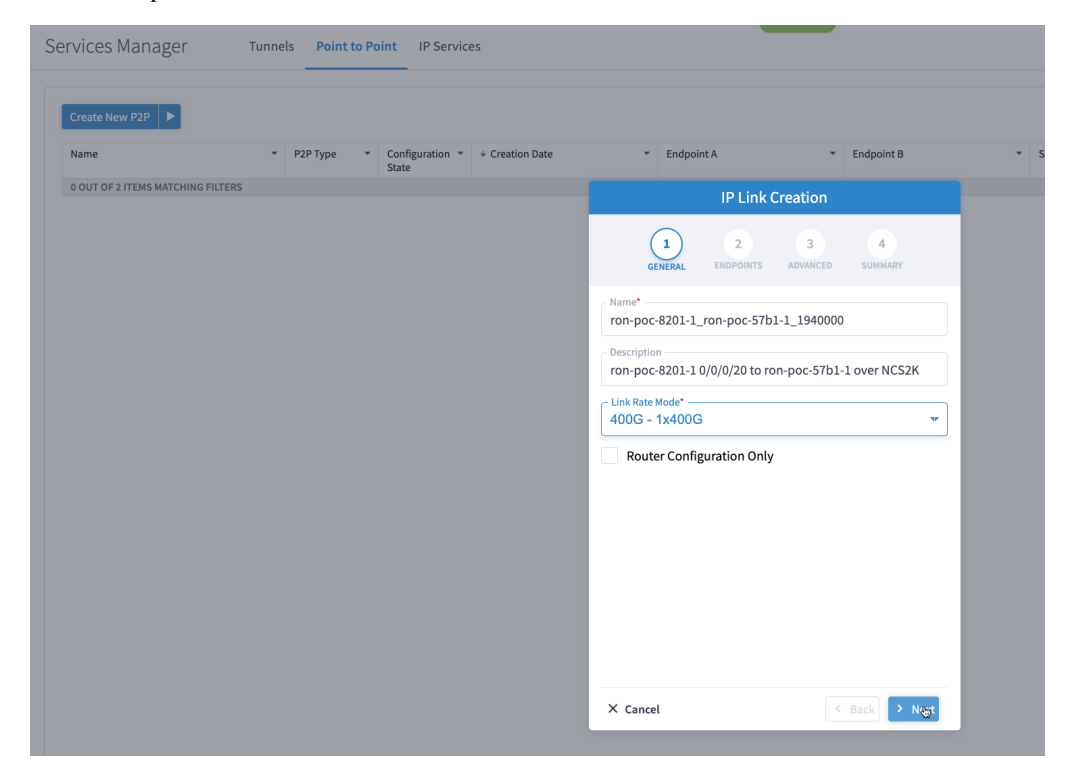

## *Alternatively*

• To create a 200G 16-QAM link, Select the 200G – 2x100G link rate mode.

200G 16-QAM allows the use of 200G signals on 50Ghz optical line systems. Default for 200G is QPSK at 60.1Ghz.

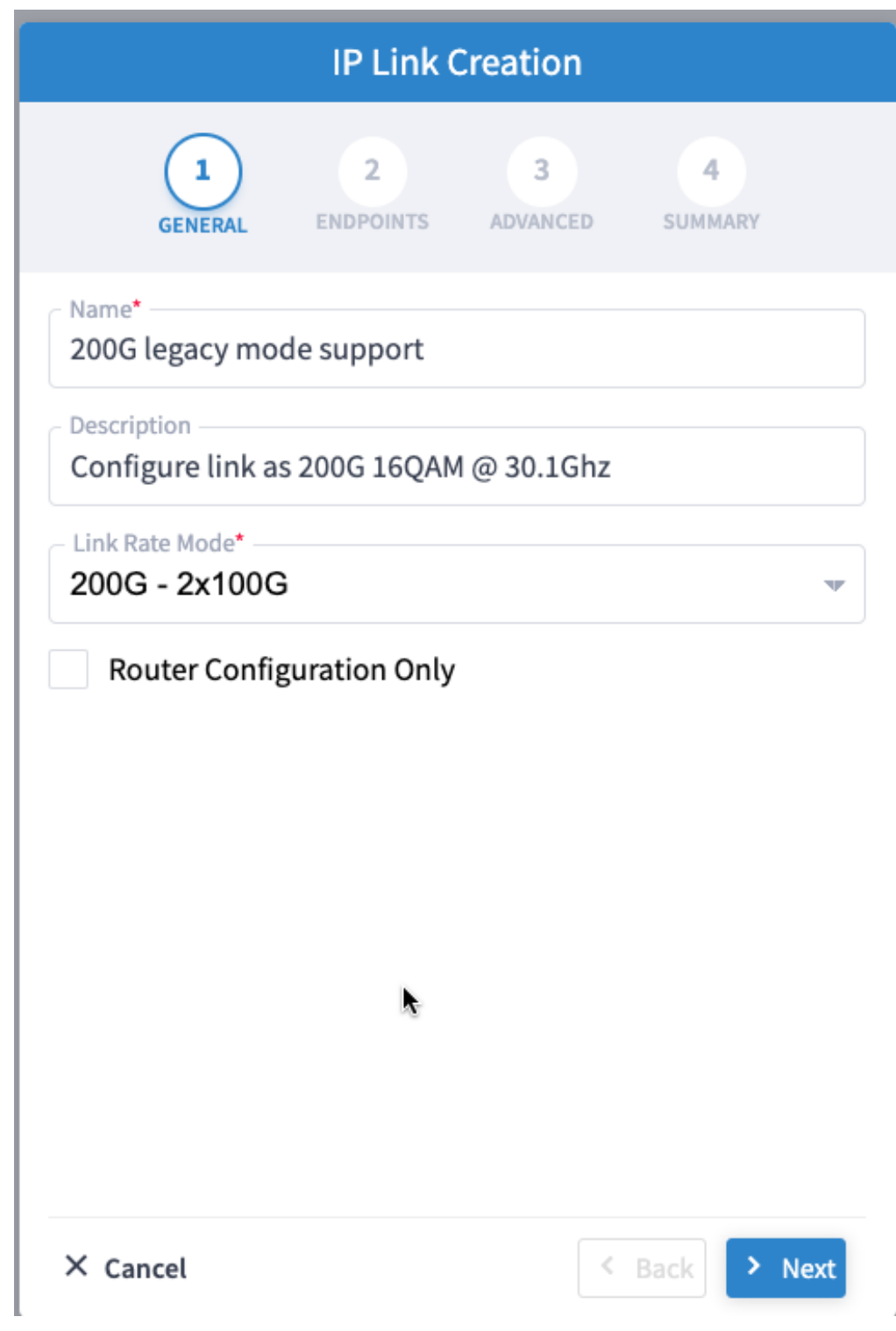

# *Alternatively*

• To create a Bundle interface, Select a bundle option from the link rate mode drop down list.

You can create a 400G bundle interface (400G Member). Alternatively, 300G-bundle (3X100G Members) and 200G-Bundle (2x100G Members) can be created

I

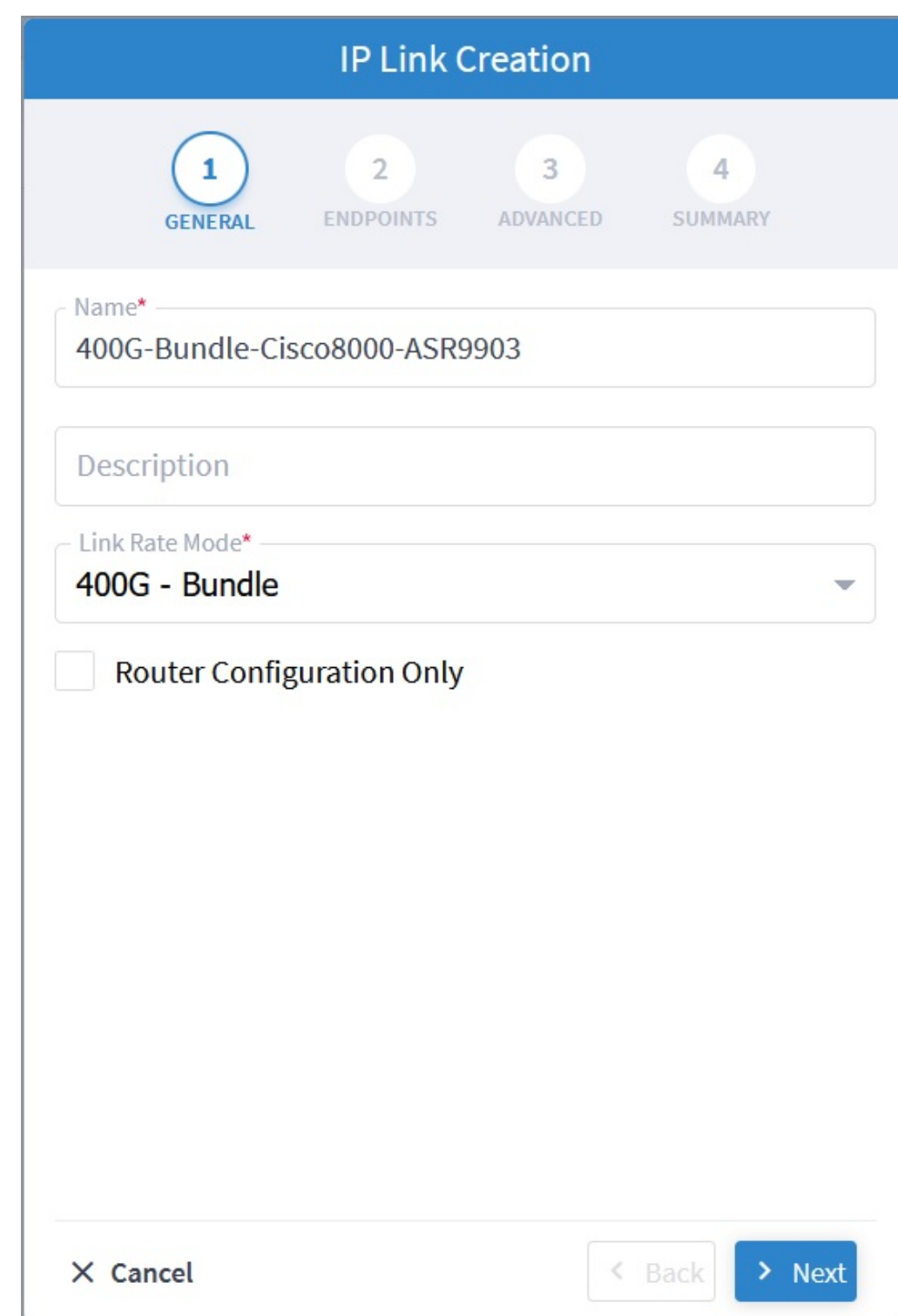

(Optional) Check the **Router Configuration Only** check box to configure only the router optical controller and IP information and not the optical line system. This configuration is used when the OCHNC is created outside Cisco Crosswork Hierarchical Controller.

**d.** Select the two router ports in the service. This is done by selecting the Site and Port. The transmit power for each endpoint is an optional parameter. The default TX power is used if no value is provided.

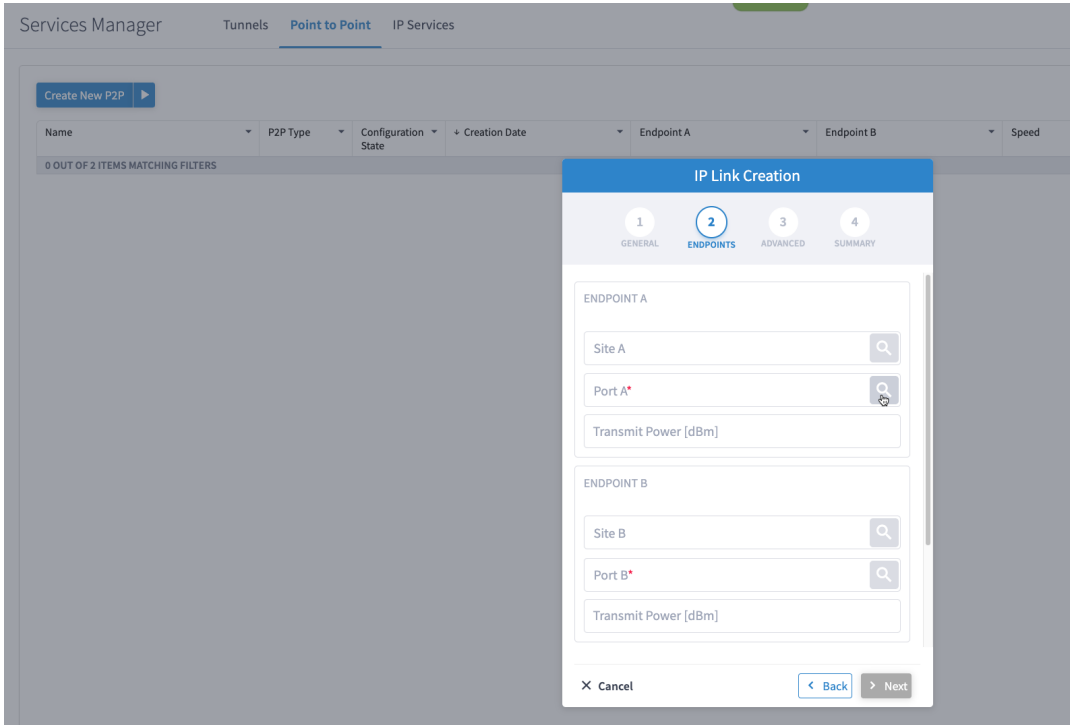

**e.** Click the magnifying glass icon to select the first router port.

The ports are displayed based on the following criteria:

- Is a ZR/ZR+ interface
- Has no existing optics configuration
- Has a proper NMC cross-connect configured

This page lists all available ZR/ZR+ ports currently unused on all devices. Select the *ron-poc-8201-1 Optics0/0/0/22* port.

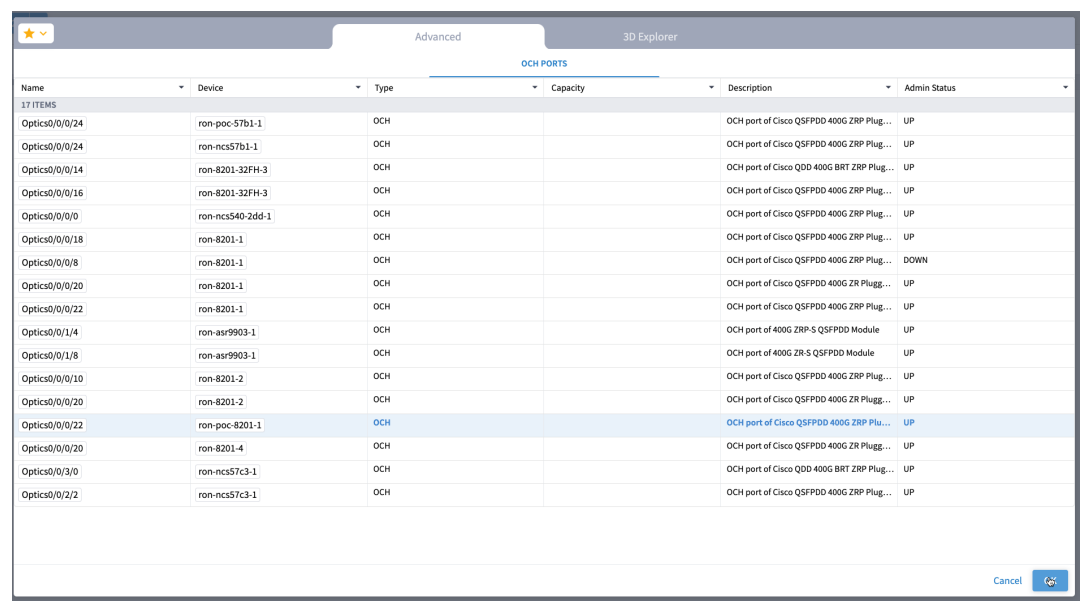

- **f.** Similar to the previous step, choose *ron-poc-57b1-1 Optics 0/0/0/24* as the second router port.
- **g.** (Optional) Set the transmit power in dBm on each port. If OLS provisioning is being performed, the OLS controller returns the optical power. If the OLS controller does not return the optical power or **router only** provisioning is being used, the router default power is used.
- **h.** (Optional) Enter the IP address information for interfaces. If IP addresses are not entered, ZR/ZR+ router optical configuration happens; however, IP addresses are not configured.
- **i.** Click **Next** to move to **Advanced** configuration.

I

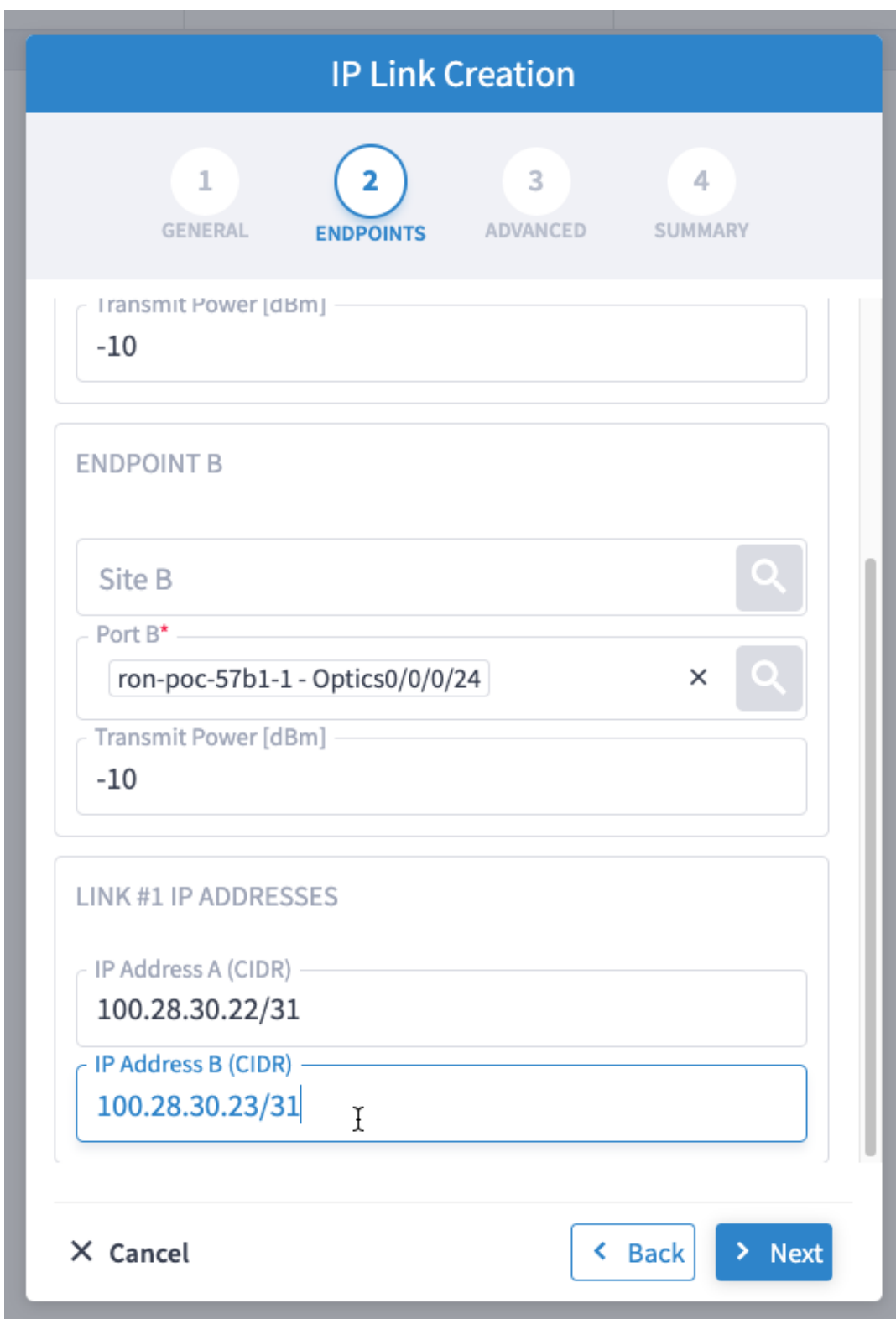

- **j.** (Optional) Set the Frequency. If optical provisioning is being performed, the OLS controller can return the frequency to be used, and it may be omitted. If **router only** provisioning is being performed, the Frequency must be specified.
- **k.** (Optional) Set the DAC rate. A DAC rate setting can be used to enable OpenZR+ compatibility mode, disabling TX shaping and enhanced modem mode. See OpenZR+ [Compatibility](#page-32-0) Mode, on page 27 for more information on mode support.

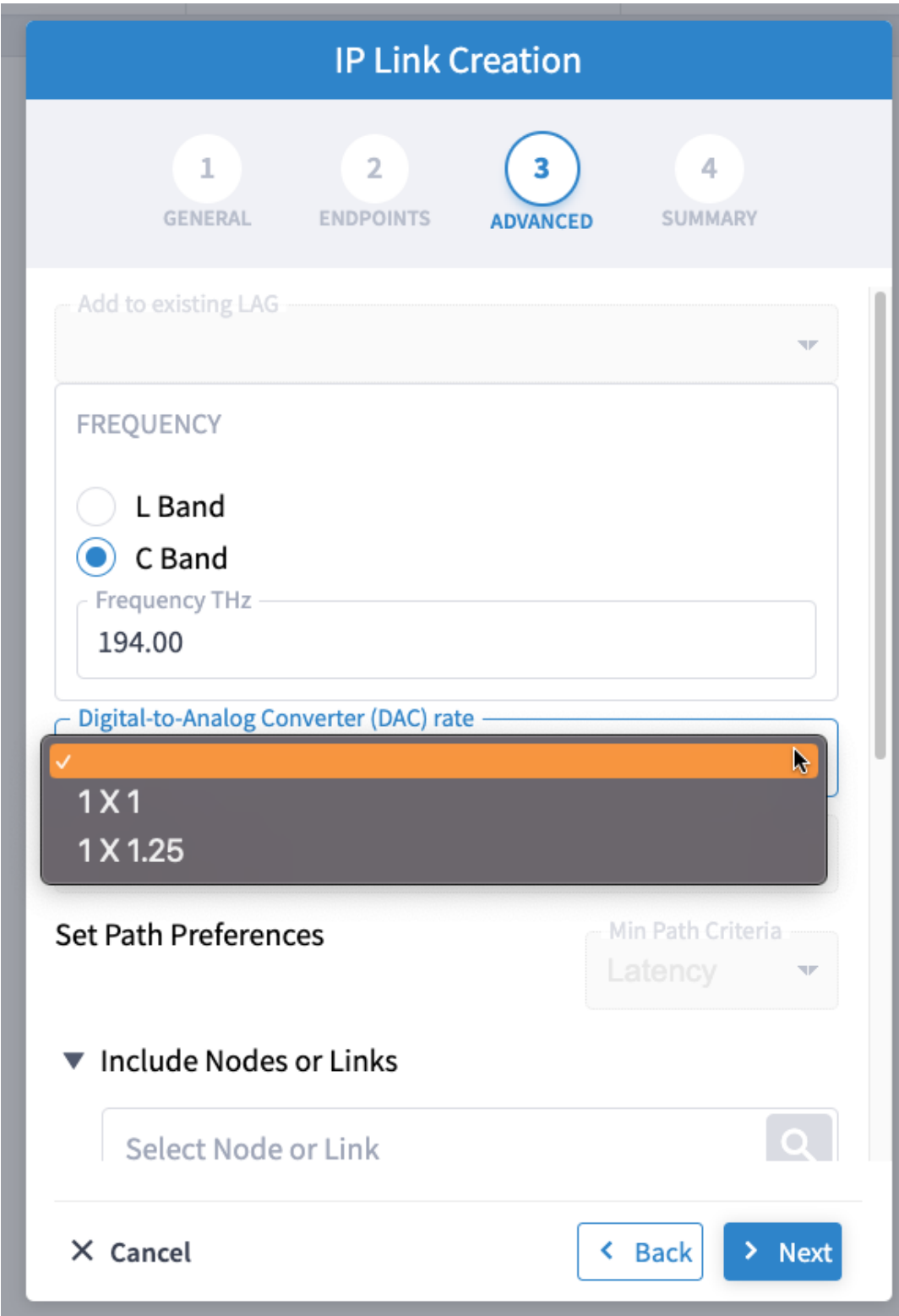

**l.** (Optional) Set links or nodes to include/exclude in the optical path. This setting is not available in **router only** provisioning.

٠

**m.** (Optional) To add the new link or set of links to an existing Bundle LAG interface configured on the routers, choose the bundle from the **Add to existing LAG** drop-down.

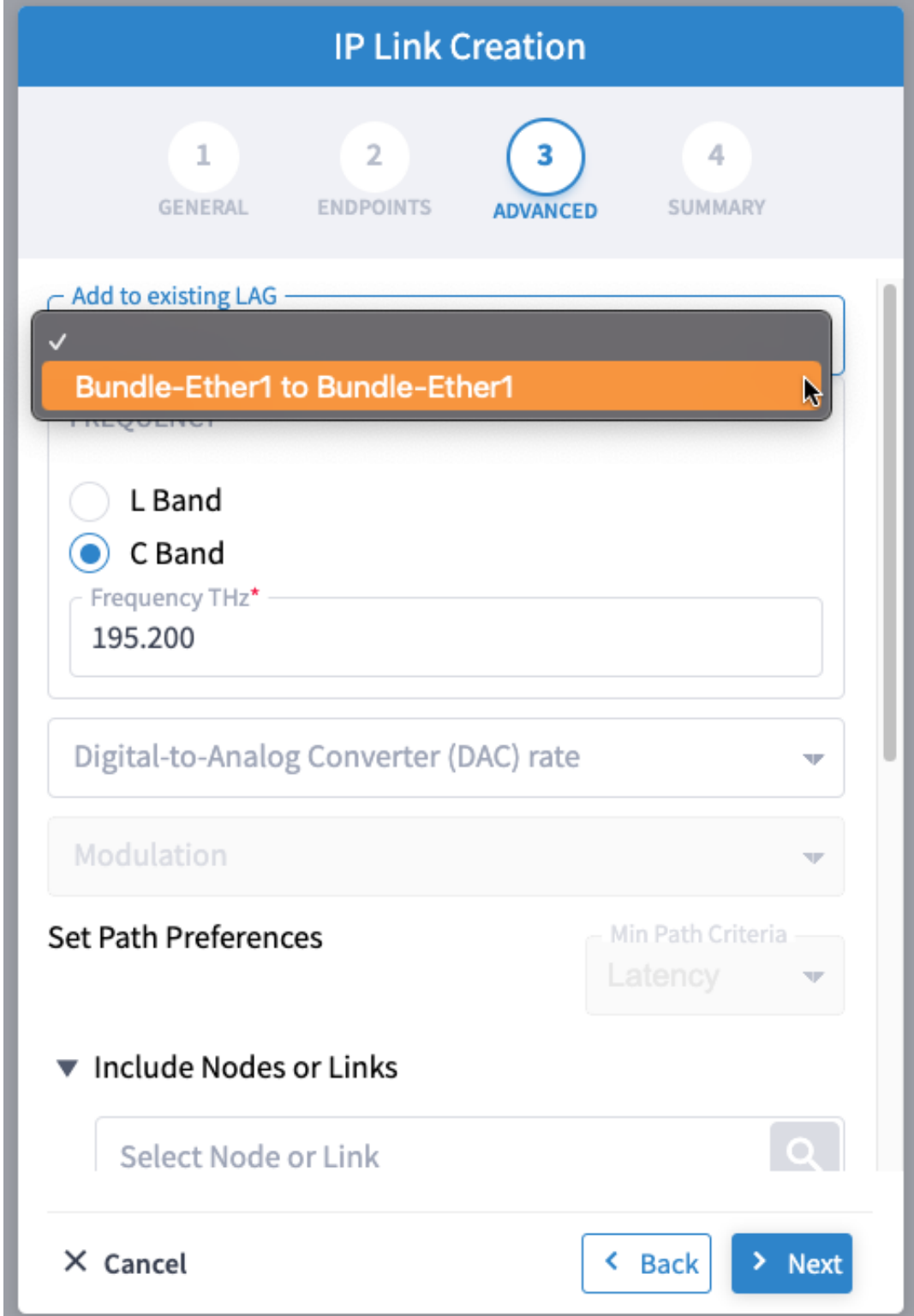

**n.** (Optional) If you are configuring a 200G 16-QAM link, set the DAC rate to 1x1.25.

200G link rate mode enables the **Modulation** selection drop-down. Modulation selection is not available in any other mode. Select the16 QAM (30Ghz) modulation.

I

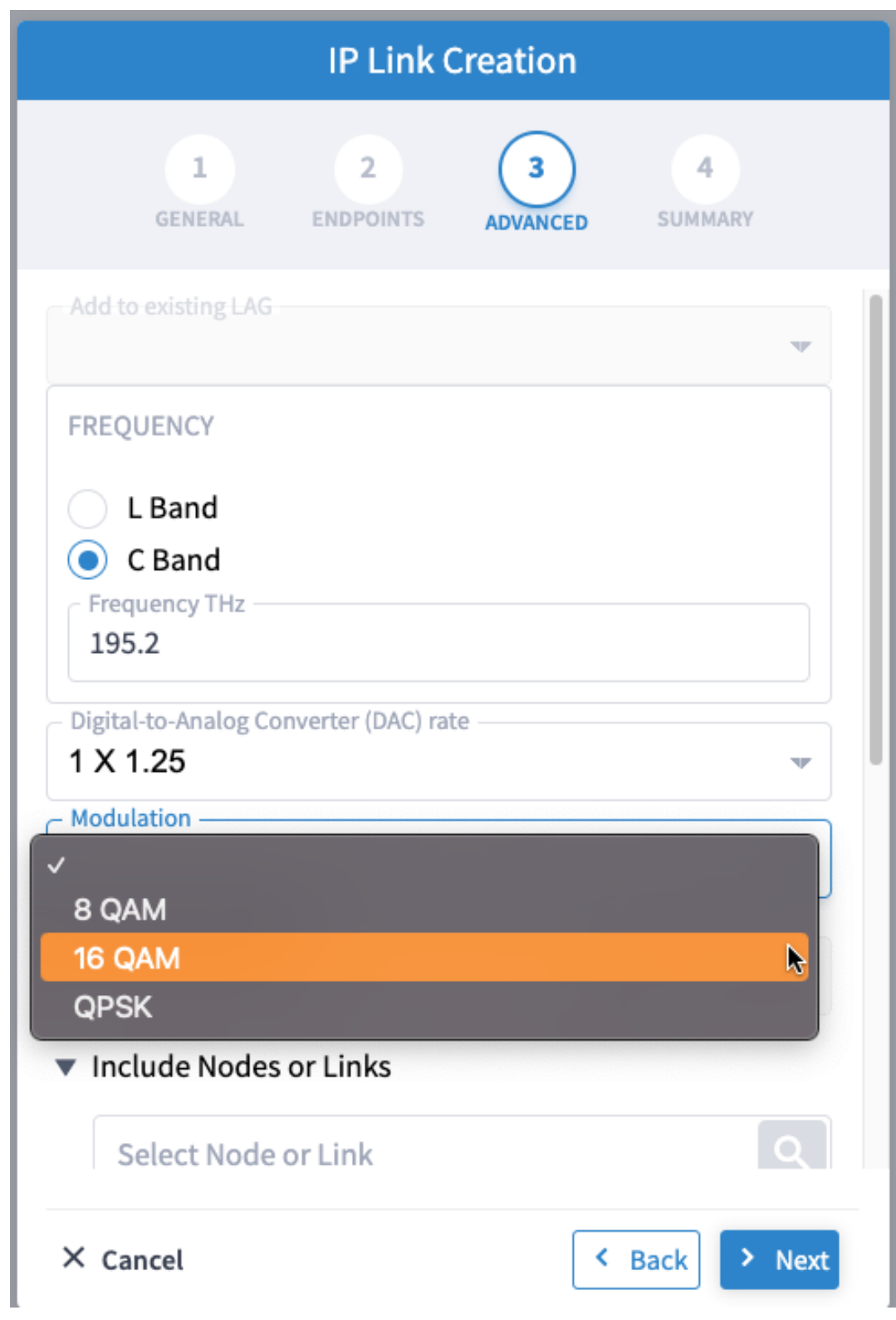

**o.** Click **Next** to review the final configuration. Verify the router endpoint and optical line system parameters. Click **Finish** to start provisioning, or click **Save** to save for later provisioning.

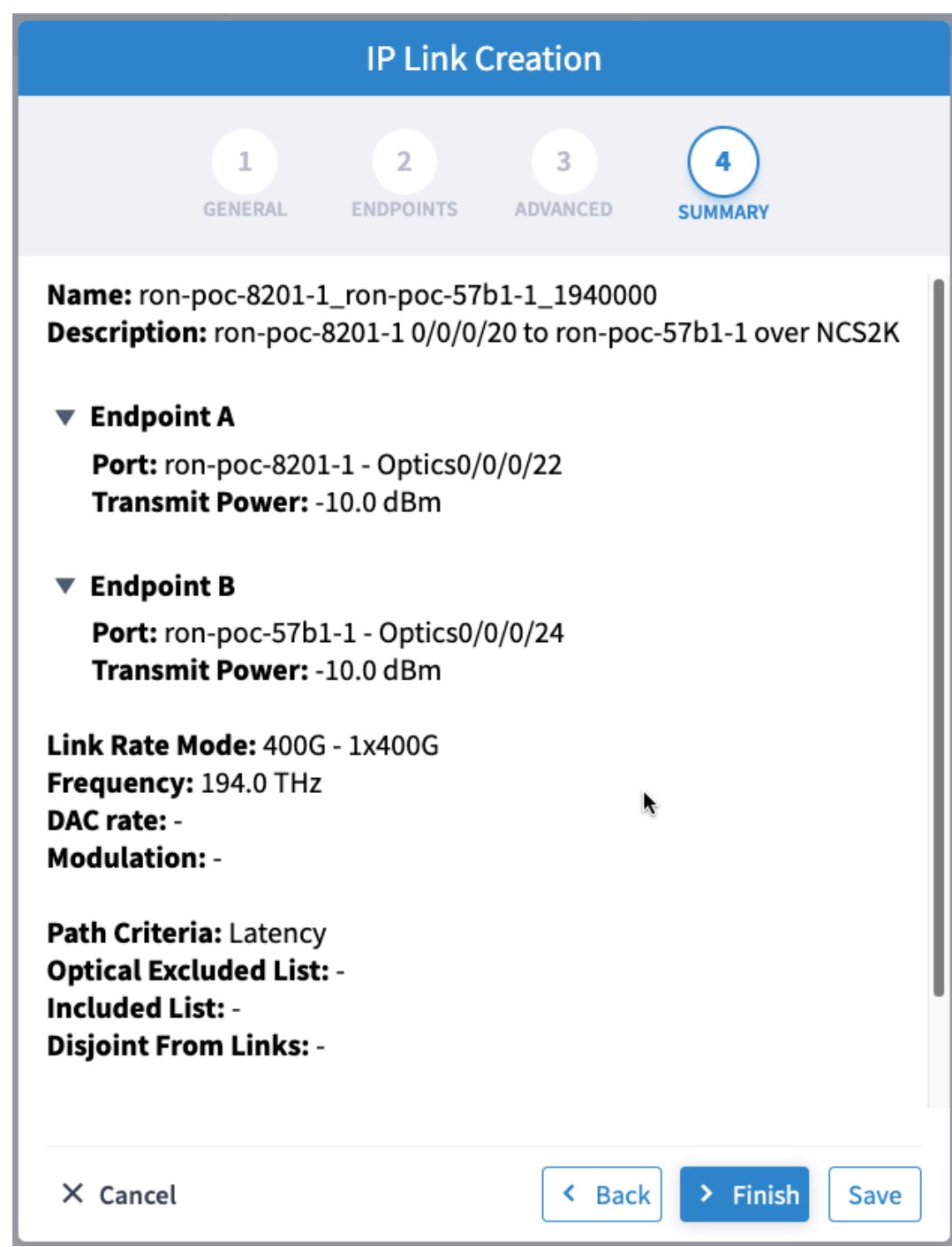

The following image shows a sample summary for a 200G 16-QAM link.

I

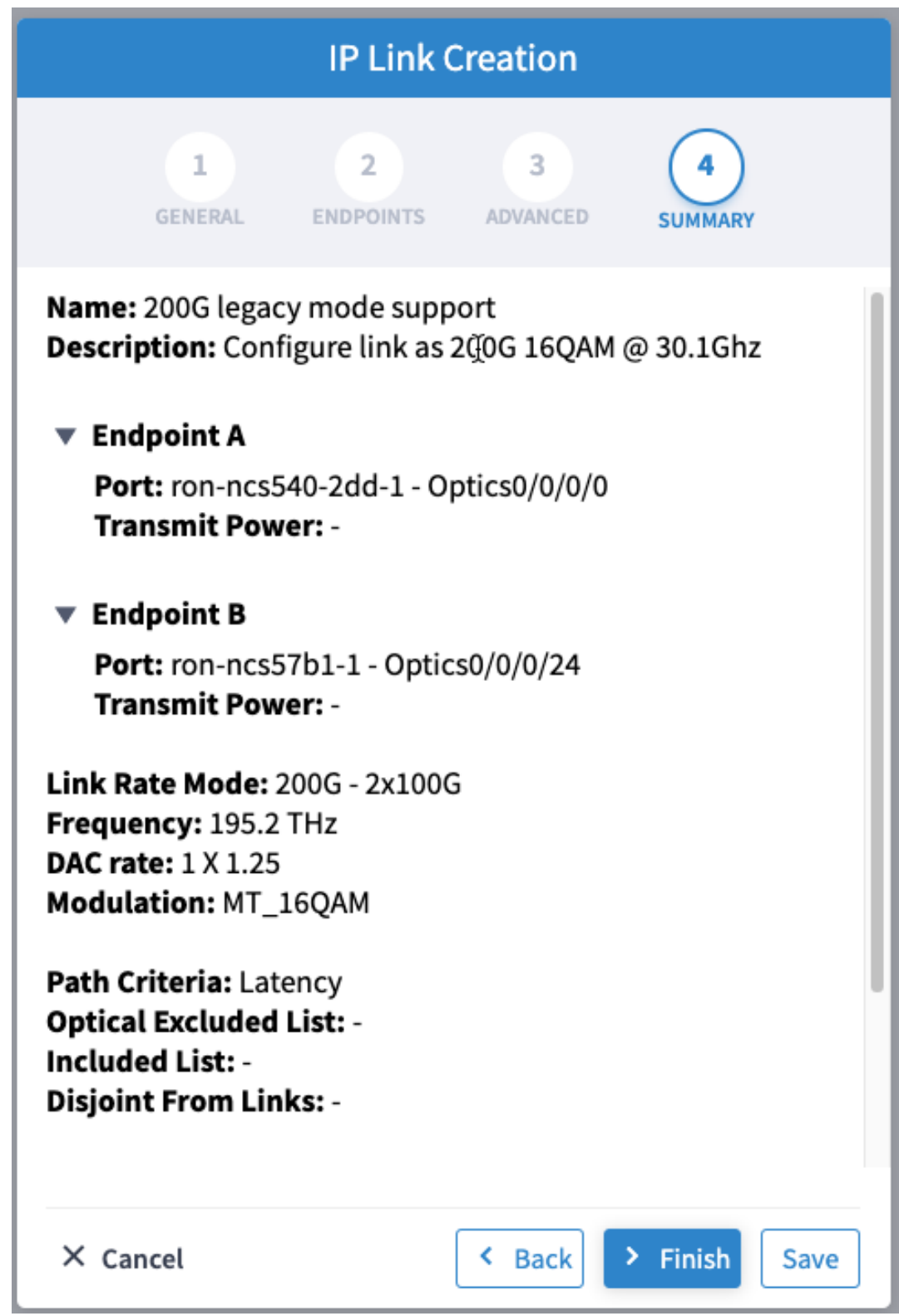

**p.** Go to Services Manager to view provisioning progress.

Click the **Operations** > **Logs** tab to view the provisioning API calls used and responses. The logs show API calls and responses for both optical line system provisioning via Cisco Optical Network Controller and router provisioning via Crosswork Network Controller.

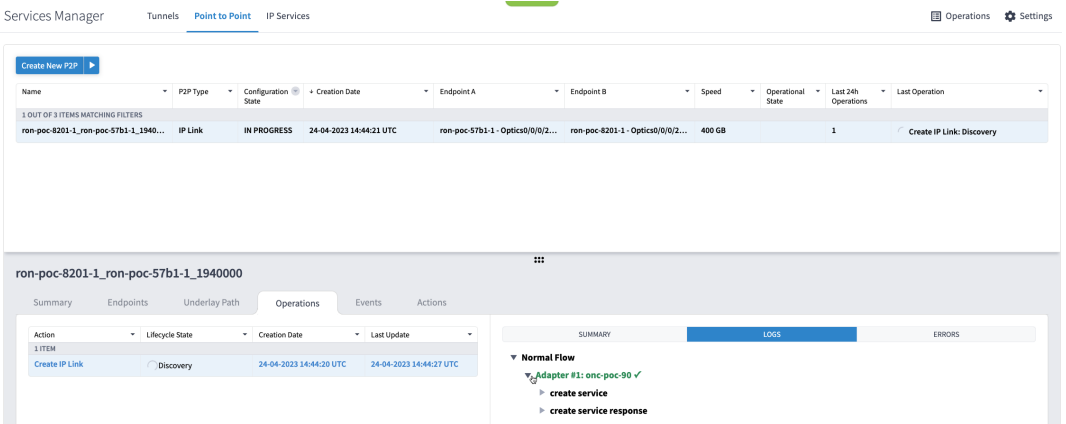

If the provisioning is successful, the **Configuration State** field changes to INSTALLED state and the **Operational State** field changes to UP state.

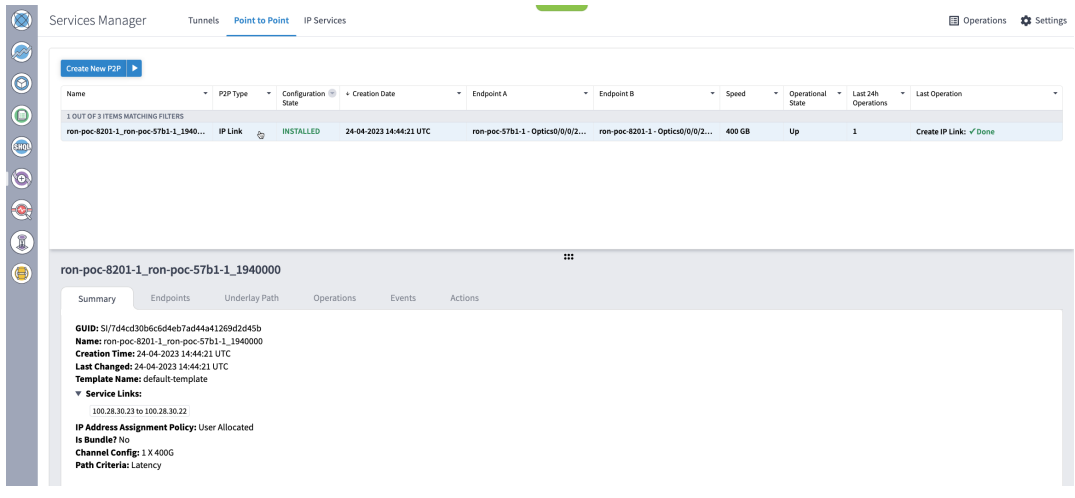

The **Summary** tab displays the new service link.

**q.** Verify the end to end link across both IP and optical layers in the Explorer view.

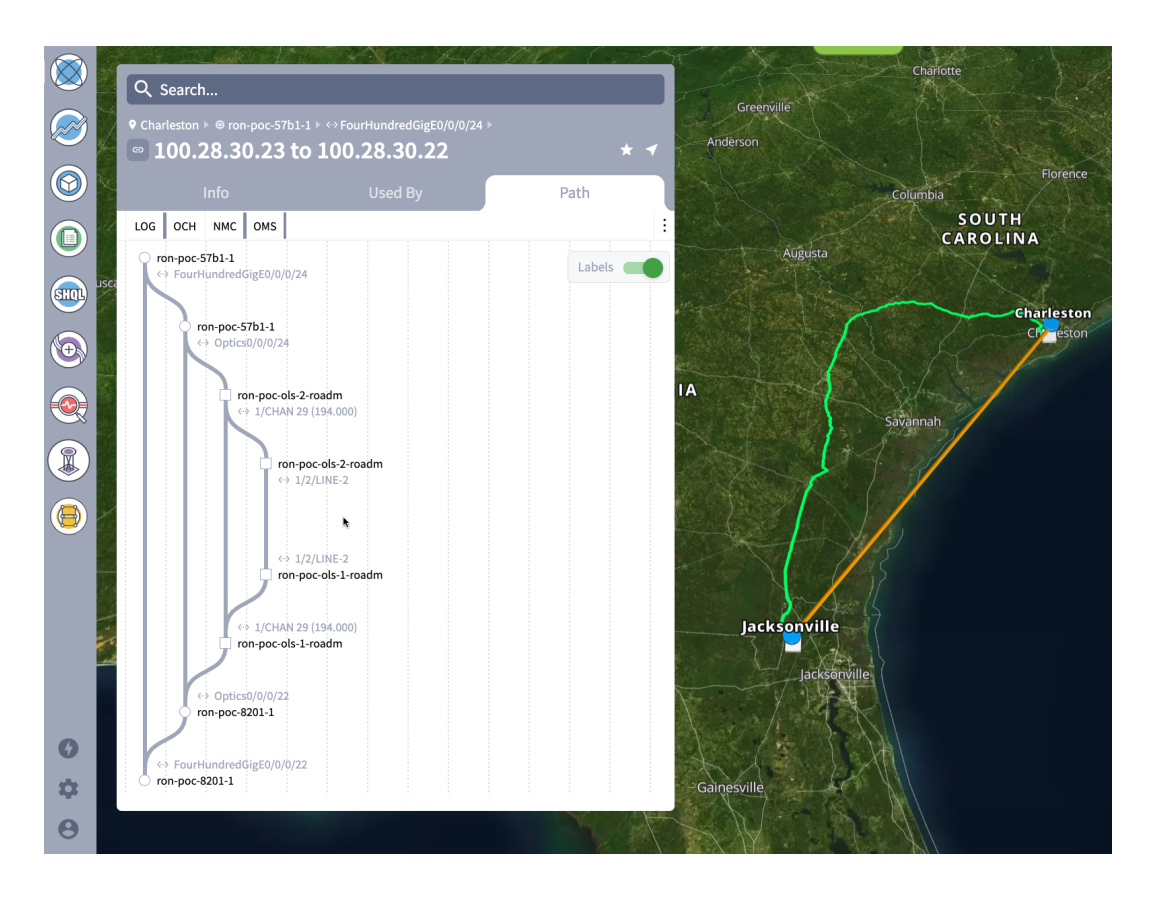

**4.** Use the Link Assurance application to verify the end to end path and relevant PM data. Select a link or port to see data on the ZRM, OCH, and OTS layers.

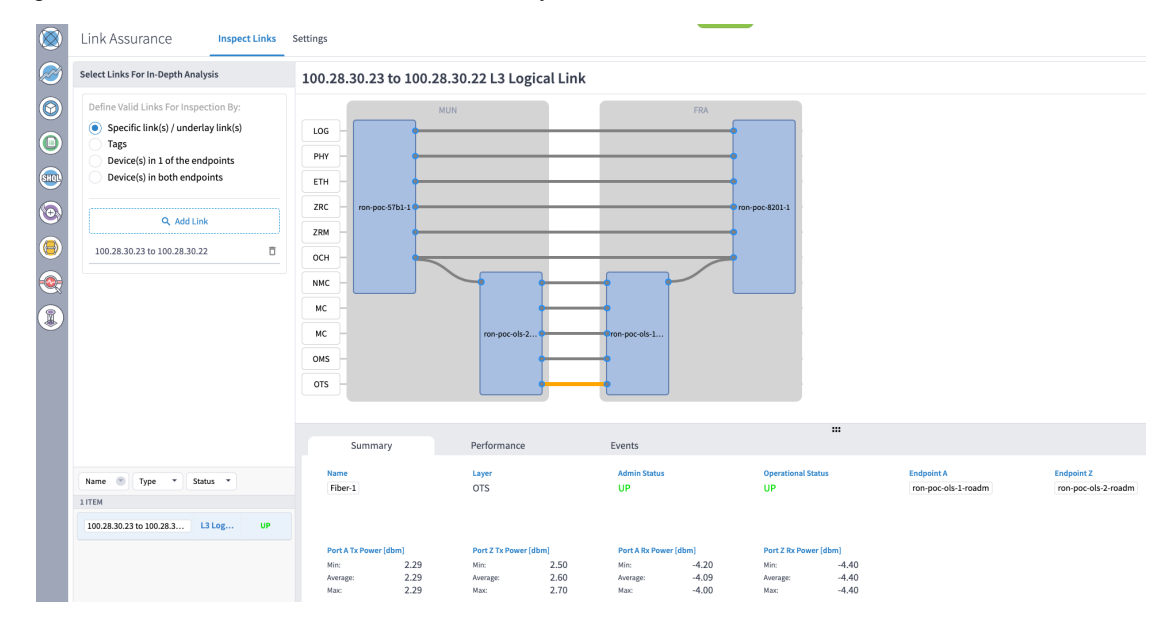

# **Operate Phase**

To monitor the ZR/Z+ optics:

- **1.** Use either CLI commands or EPNM to monitor router ZR/ZR+ optics for proper operation. See [Monitor](#page-168-0) ZR or ZR+ Optics Using [EPNM,](#page-168-0) on page 163.
- **2.** (Optional) Setup router ZR/ZR+ optics data collection in CW Health Insights. See Monitor [Performance](#page-177-0) of [ZR/ZR+](#page-177-0) Optics Using KPIs, on page 172.

# <span id="page-168-0"></span>**Monitor ZR or ZR+ Optics Using EPNM**

This section adds the 8201 router to EPNM for monitoring the PM parameters on the ZR or ZR+ optics.

**1.** To add a new device to EPNM choose **Inventory > Device Management > Network Devices**. Click **Routers** or a subgroup if it is already defined in the left panel.

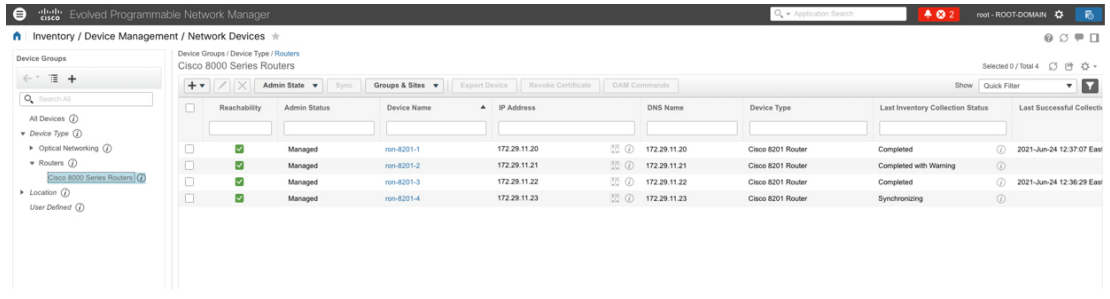

**2.** Click the  $\bigstar$  icon above the Network Devices table, then choose **Add Device**.

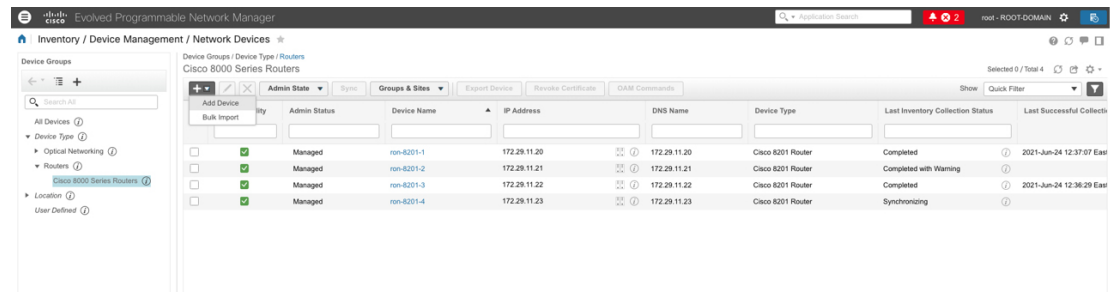

**3.** Configure the General, SNMP, and SSH parameters as seen in that following figures. Click **Verify Credentials** to validate that Cisco EPN Manager can reach the device. Click **Add** to add the device to EPNM.

521942

521943

 $\times$ Add Device \* General Parameters \* General  $\checkmark$ <sup>O</sup> IP Address 172.29.11.28 O DNS Name \* SNMP (Optional if TL1 is configured)  $\bullet$  0 Full License Level ٠ ۰ --Select-- $\blacktriangledown$ Device Role  $\odot$ Telnet/SSH 0  $\bullet$ Add to Group  $\circledR$ --Select-- $\overline{\mathbf{v}}$ ۰  $\circ$ HTTP/HTTPS **Credential Profile** --Select--▾ 0 TL1 Civic Location 521945 Add **Verify Credentials** Cancel  $\times$ Add Device **Telnet/SSH Parameters** \* General ✓ Protocol SSH<sub>2</sub> ▼ \* Port 22 \* SNMP (Optional if TL1 is configured) \* Timeout 60  $(secs)$  $\ddot{\phantom{a}}$ . Username admin Telnet/SSH ٠  $\checkmark$ ۰ Password ........  $\circ$  $\ddot{\phantom{a}}$ Confirm Password HTTP/HTTPS Enable Password 0 TL1 **Confirm Enable Password** Civic Location \* Note:Not providing Telnet/SSH credentials may result in partial collection of inventory data. 521946 **Verify Credentials** Cancel Add

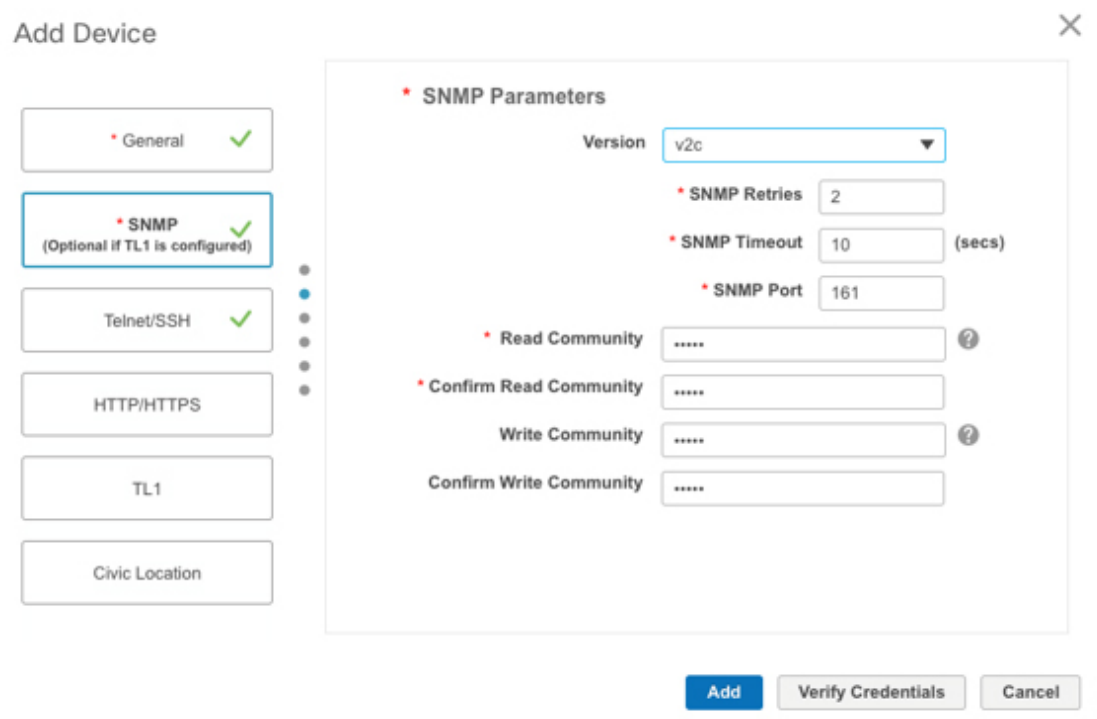

**4.** To open the chassis view from the Network devicestable, click the device name link. The following figure displays the chassis view of the 8201 router.

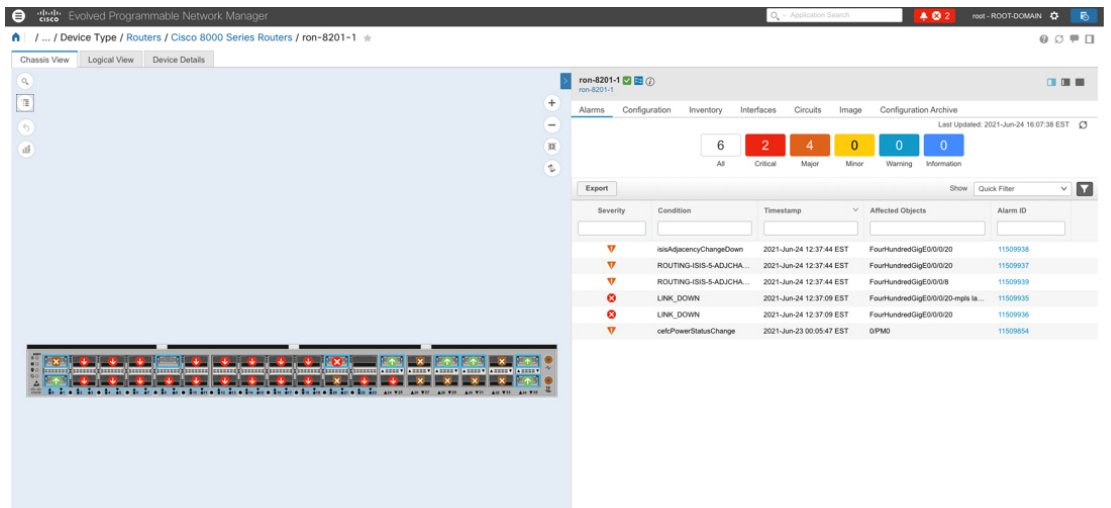

**5.** Click the QSFP-DD ZR+ port to see specific data about that port.

521947

521948

521949

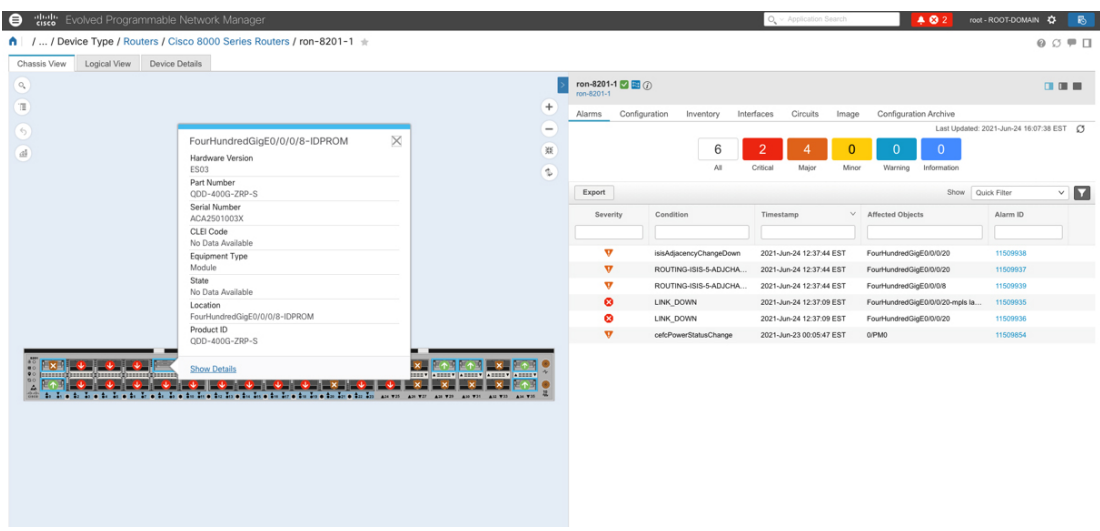

Here you can view the port and specific optical channel and CoherentDSP entities.

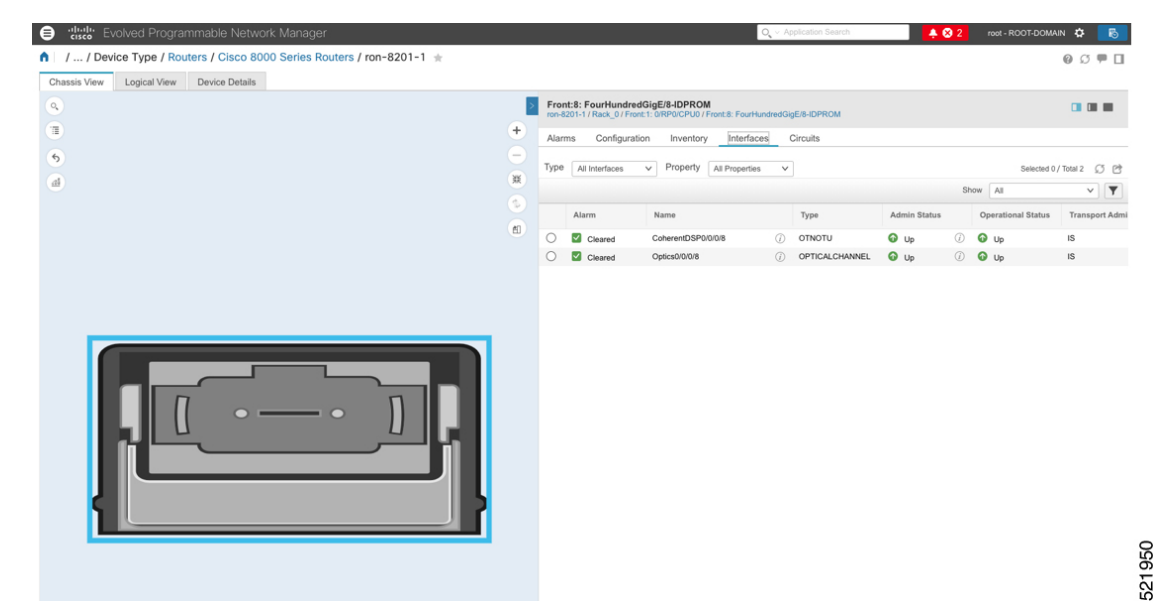

**6.** Clicking the additional information icon for the optical channel and then the **Optical Physical** measurement tab displays the relevant optical PM values such as **RX/TX signal power** and **OSNR** values.

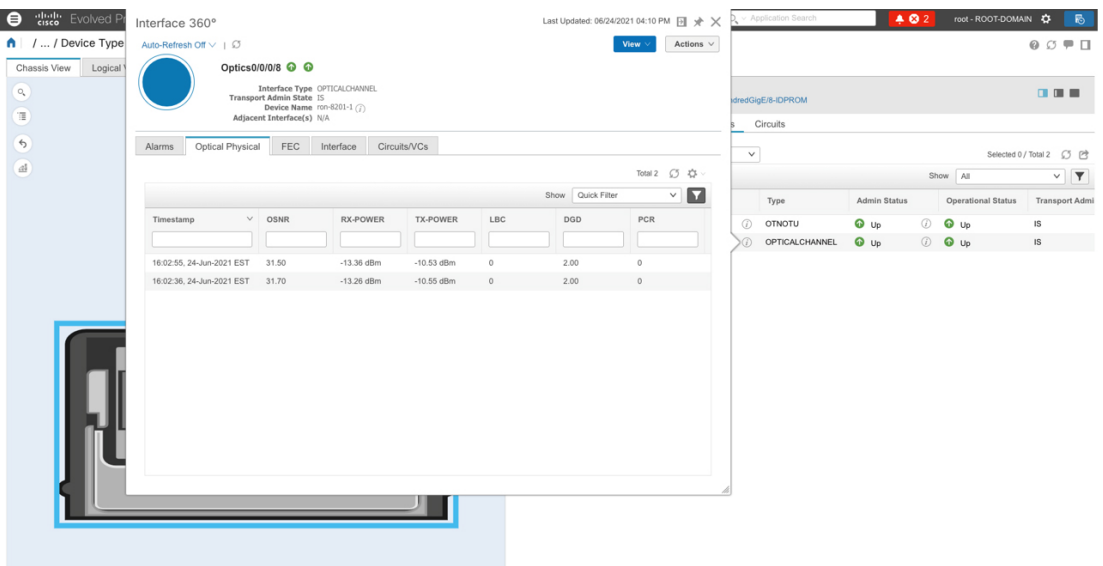

**7.** Clicking the additional information icon for the coherent DSPand then the **FEC** measurement tab displays the relevant coherent DSPFEC statisticssuch as **PreFEC Bit Error Rate, Bit Error Rate Count (BIEC),** and **Uncorrected Words (UCW)**. The UCW value must remain 0.

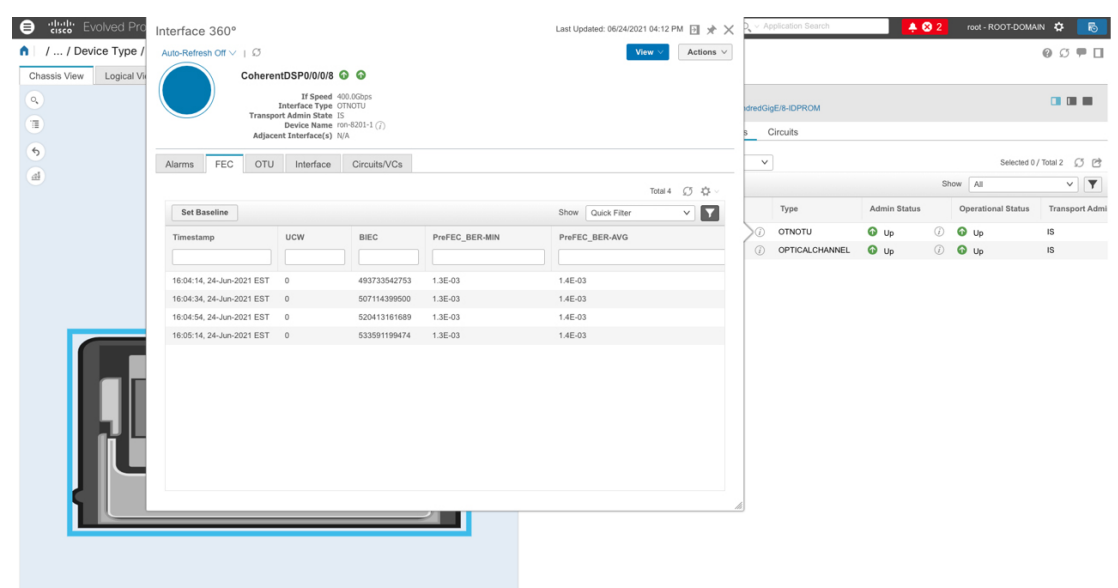

The following figures display the current and historical performance monitoring data in EPNM that is specific to the ZR or ZR+ optics.

521951

521952

## **Figure 51: Optical Physical Parameters**

| Interface 360°                                         |                                                                                                    |              |                                                        |            |      |         |      |        |          |          |          |                             |
|--------------------------------------------------------|----------------------------------------------------------------------------------------------------|--------------|--------------------------------------------------------|------------|------|---------|------|--------|----------|----------|----------|-----------------------------|
| Auto-Refresh Off $\vee$   Ø                            |                                                                                                    |              |                                                        |            |      |         |      |        |          |          |          | Actions $\vee$<br>View \    |
|                                                        | Optics0/0/0/20 @ @<br>Interface Type OPTICALCHANNEL<br><b>Transport Admin State IS</b><br>Device Name ron-8201-1 $(7)$<br>Adjacent Interface(s) N/A |              | Description Managed by NSO .58, do not change manually |            |      |         |      |        |          |          |          |                             |
| Optical Physical<br>Alarms                             | FEC                                                                                                    | Interface    | Circuits/VCs                                           |            |      |         |      |        |          |          |          |                             |
|                                                        |                                                                                                    |              |                                                        |            |      |         |      |        |          |          |          | $0.9 -$<br>Total 4          |
|                                                        |                                                                                                    |              |                                                        |            |      |         |      |        |          |          | Show     | ⊡<br>Quick Filter<br>$\vee$ |
| Timestamp                                              | OSNR                                                                                                    | RX-POWER     | <b>TX-POWER</b>                                        | <b>LBC</b> | DGD  | PCR     | PDL  | CD     | FREQ-OFF | RX-SIG ^ | Q-FACTOR | Q-MARGIN                    |
|                                                        |                                                                                                    |              |                                                        |            |      |         |      |        |          |          |          |                             |
|                                                        | 35.60                                                                                                    | $-13.99$ dBm | $-10.53$ dBm                                           | $\circ$    | 1.00 | $\circ$ | 1.70 | $-489$ | 57       | $-13.37$ | 9.80     | 3.50dB                      |
| 21:13:55, 14-Apr-2021 IST<br>21:14:15, 14-Apr-2021 IST | 35.60                                                                                                    | $-13.98$ dBm | $-10.53$ dBm                                           | $\circ$    | 1.00 | $\circ$ | 1.70 | $-489$ | 57       | $-13.37$ | 9.80     | 3.50dB                      |
| 21:14:35, 14-Apr-2021 IST                              | 35.60                                                                                                    | $-13.98$ dBm | $-10.54$ dBm                                           | $\circ$    | 1.00 | $\circ$ | 1.70 | $-489$ | 57       | $-13.37$ | 9.70     | 3.50dB                      |

**Figure 52: Historical Optical Physical Parameters**

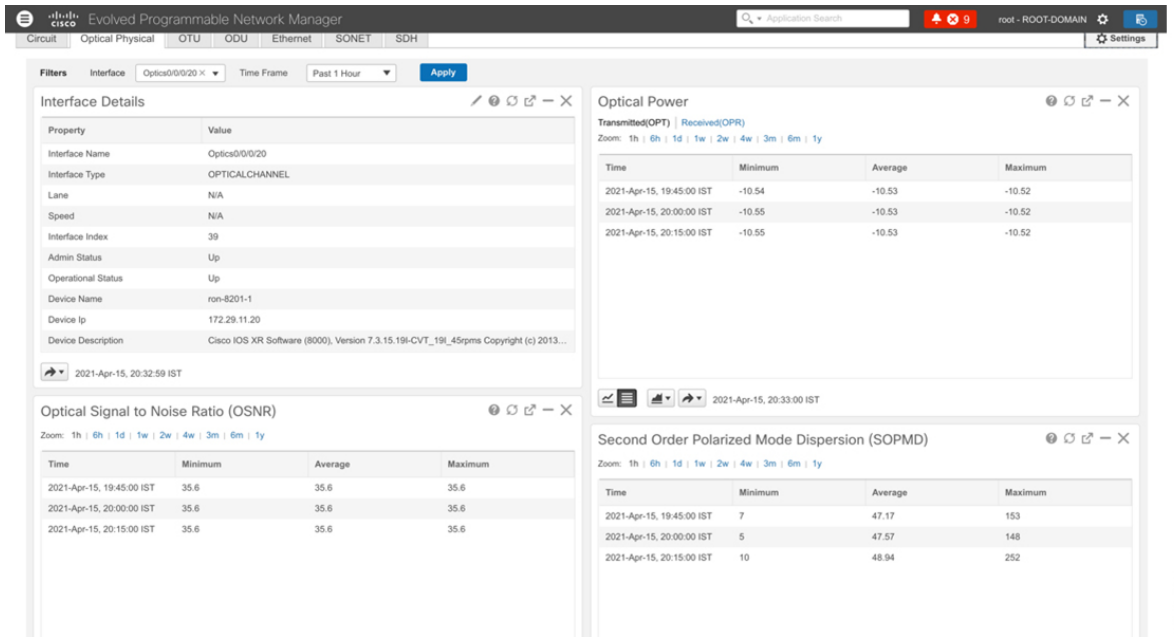

I

521883

## **Figure 53: Historical Optical Physical Parameters**

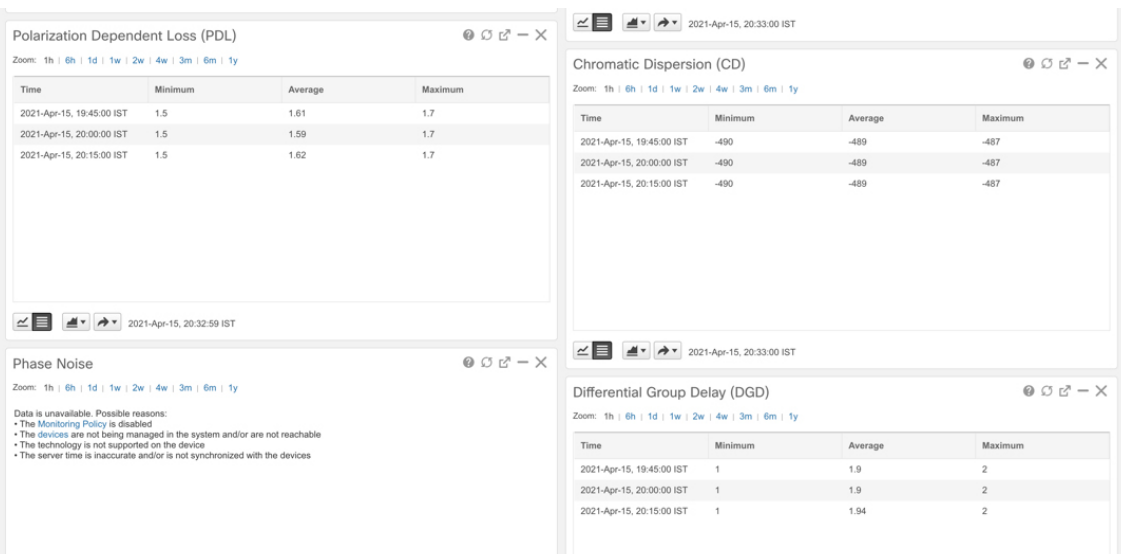

#### **Figure 54: Historical Optical Physical Parameters**

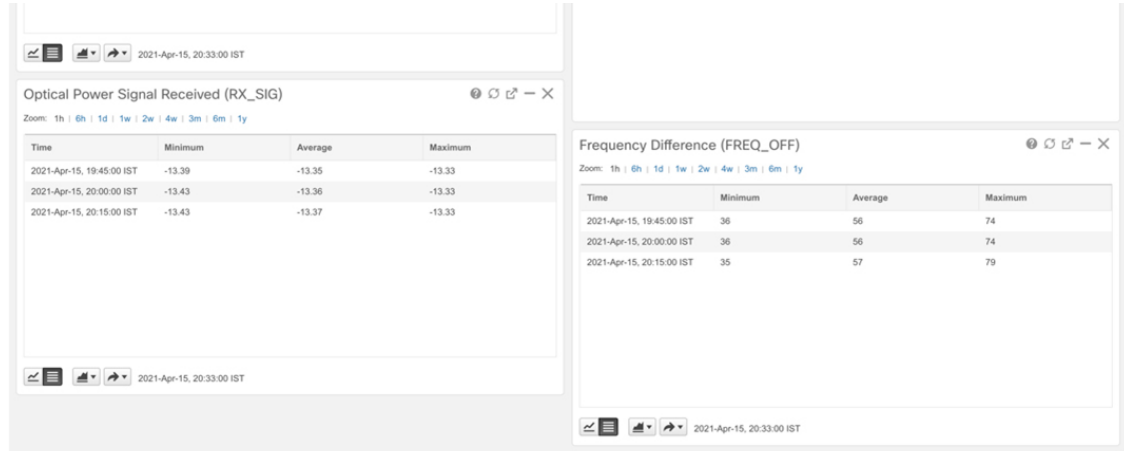

# **Figure 55: FEC Parameters**

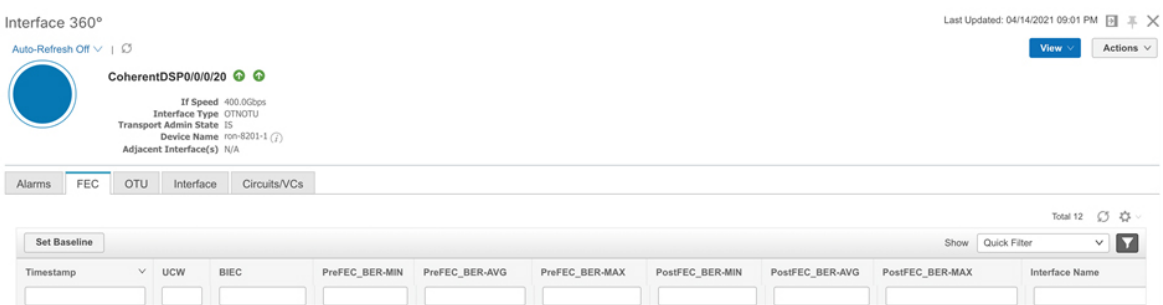

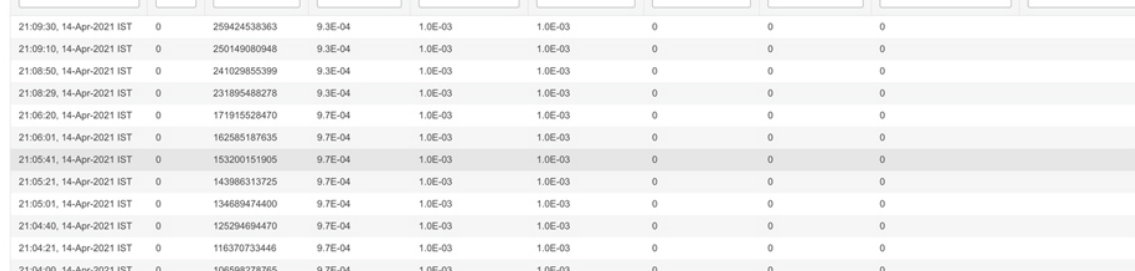

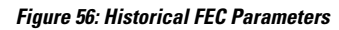

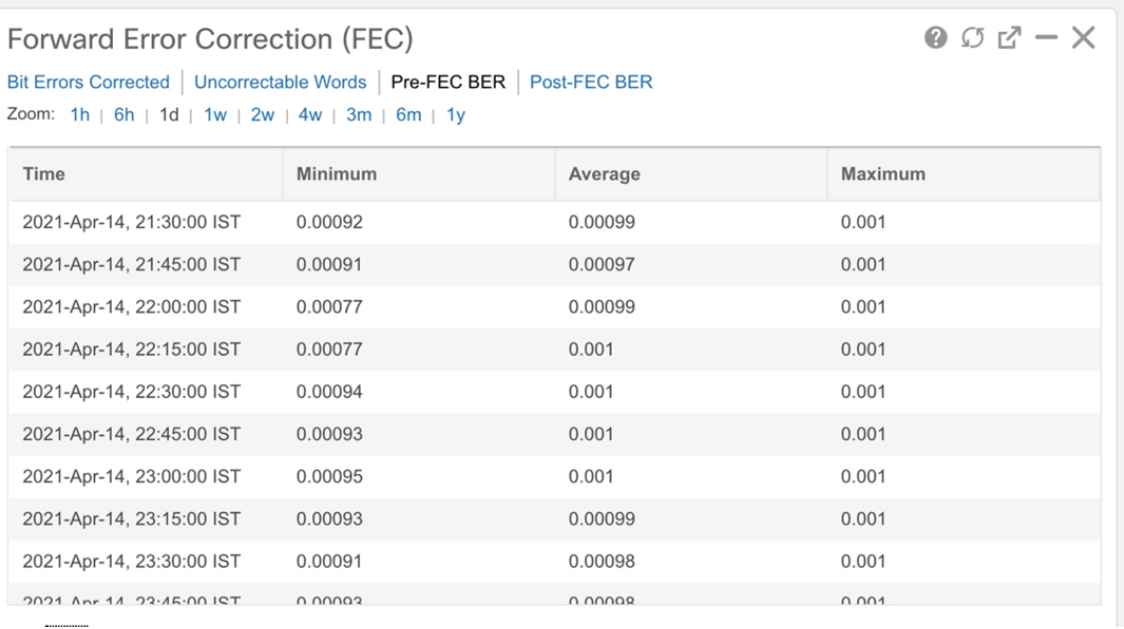

I

# **Figure 57: Historical FEC Parameters**

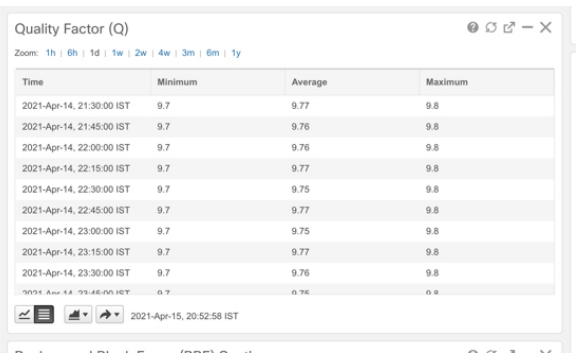

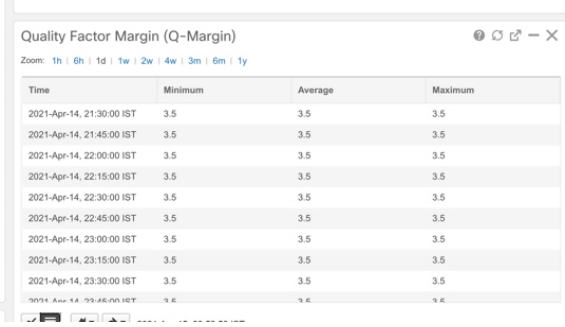

#### **Figure 58: Historical OTN Parameters**

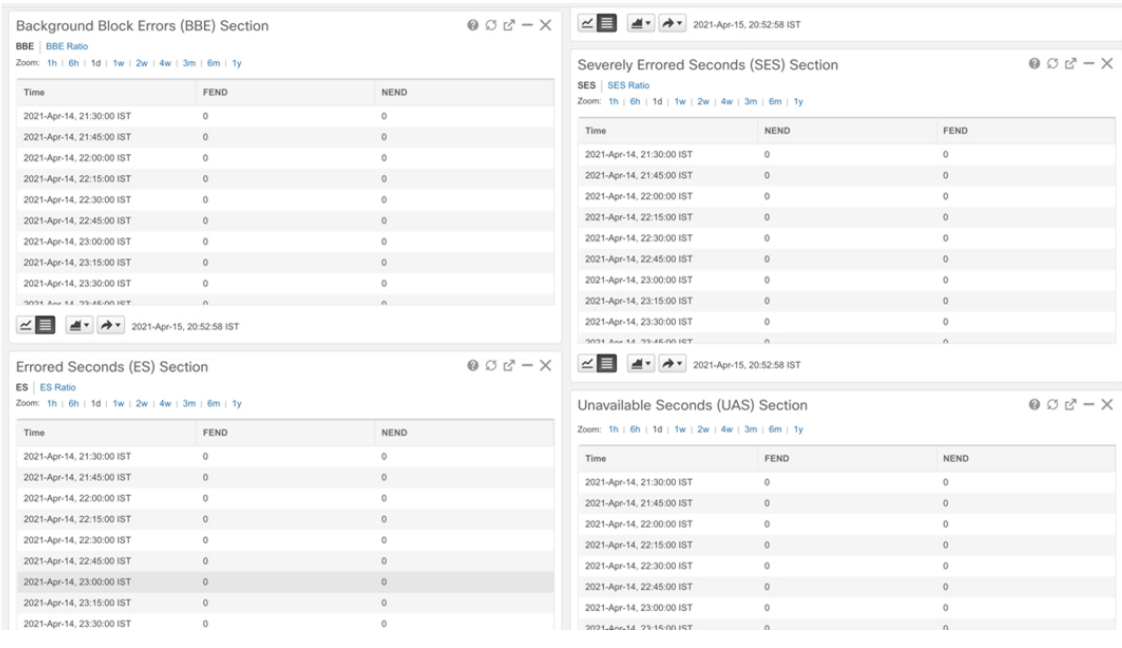

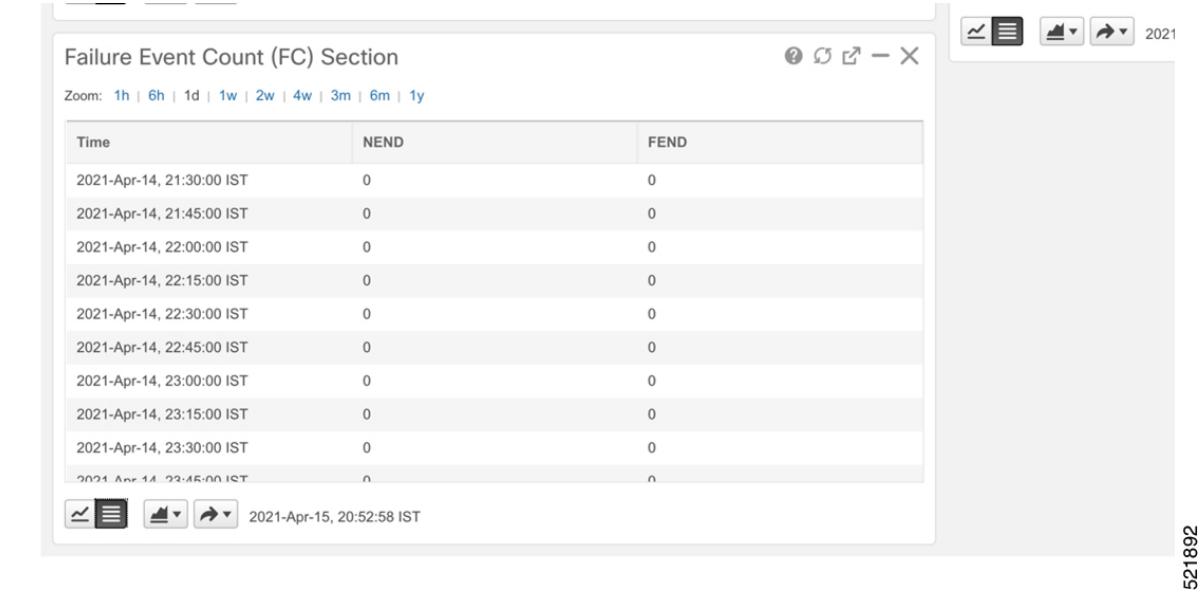

#### **Figure 59: Historical OTN Parameters**

# <span id="page-177-0"></span>**Monitor Performance of ZR/ZR+ Optics Using KPIs**

Perform the following steps to create KPI Profiles in Health Insights and enable them on the devices to monitor network health.

 $\mathscr{D}$ 

**Note**

Plan which Cisco-supplied KPIs you want to begin using, based on each device's function and the device performance characteristics you want to monitor. Review the Cisco-supplied KPIs documented in [List](https://www.cisco.com/c/en/us/td/docs/cloud-systems-management/crosswork-cahi/4-1/UserGuide/bk-cisco-crosswork-change-automation-and-health-insights-4-1-user-guide/m_healthinsights.html#reference_kxh_bdx_4bb) of Health [Insights](https://www.cisco.com/c/en/us/td/docs/cloud-systems-management/crosswork-cahi/4-1/UserGuide/bk-cisco-crosswork-change-automation-and-health-insights-4-1-user-guide/m_healthinsights.html#reference_kxh_bdx_4bb) KPIs. In the following image, you see the available default L1 optics KPIs.

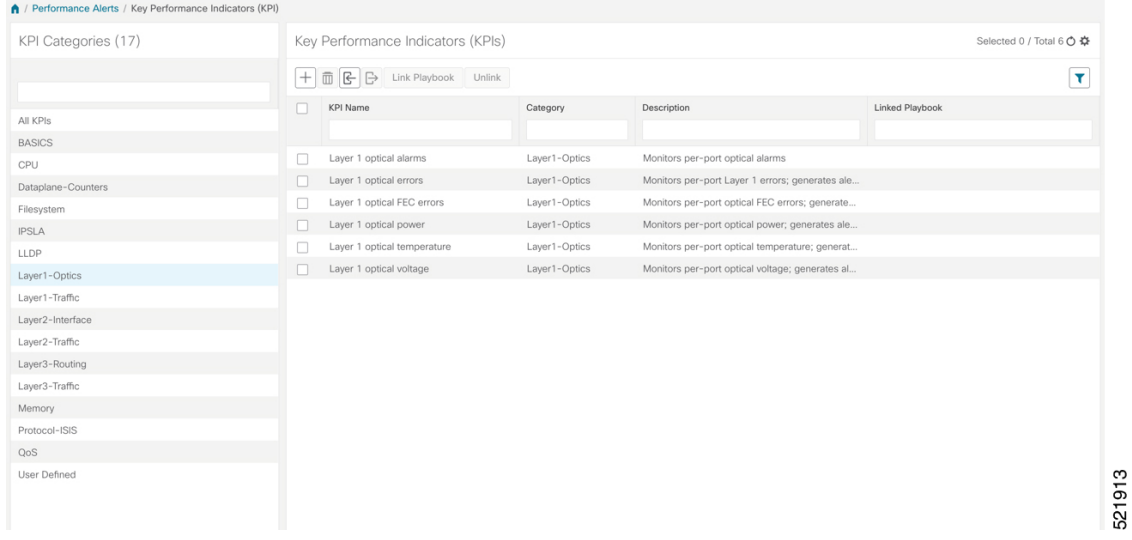

**1.** Group the relevant KPIs to form a KPI Profile. A KPI profile can have many different KPIs assigned. In this case, the focus is only on some specific optics KPIs to add to the **optics\_profile** KPI profile.

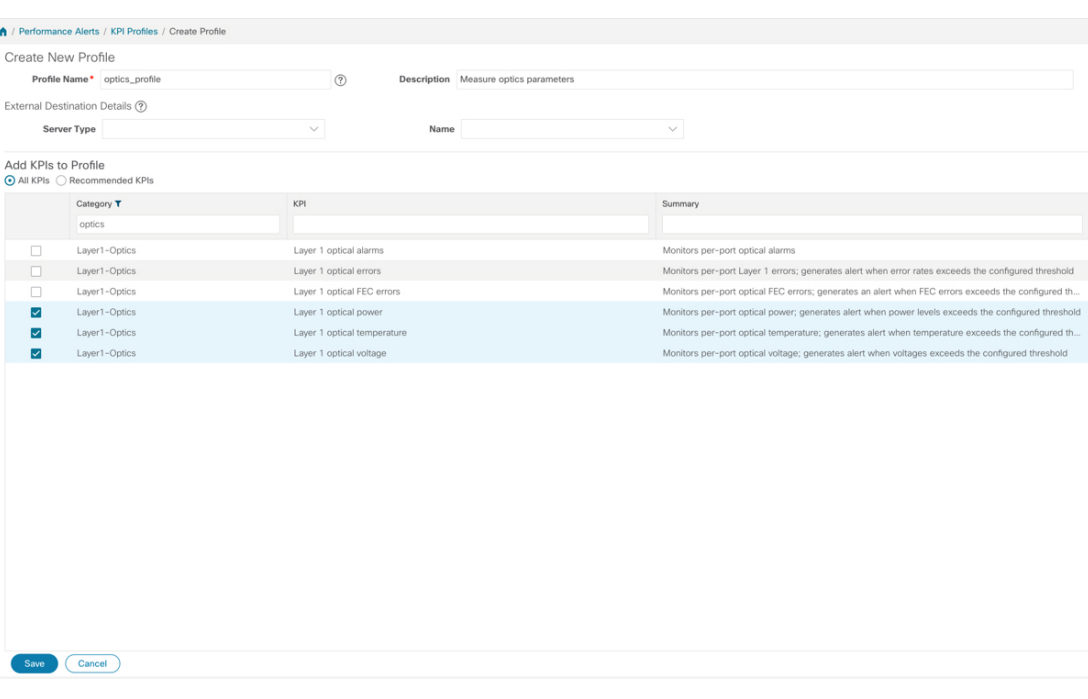

See Create a New KPI [Profile.](https://www.cisco.com/c/en/us/td/docs/cloud-systems-management/crosswork-cahi/4-1/UserGuide/bk-cisco-crosswork-change-automation-and-health-insights-4-1-user-guide/m_healthinsights.html#id_61003)

**2.** Enable the appropriate KPI Profiles on the devices you want to monitor. From the main menu, choose **Performance Alerts** > **Enable/Disable KPI Profiles**. Check the checkboxes of all the nodes to which the profile must be applied to, and click **Enable KPI Profiles.**

Multiple nodes may be selected. In the following figure, we are applying the KPI profile to a single node.

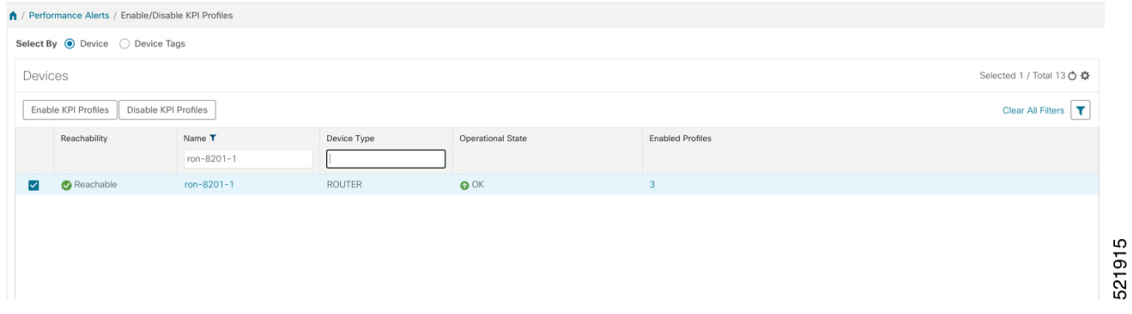

**3.** Select the optics\_profile KPI profile that was created in the previous step and click next to finalize enabling the KPI for the selected device.

521914

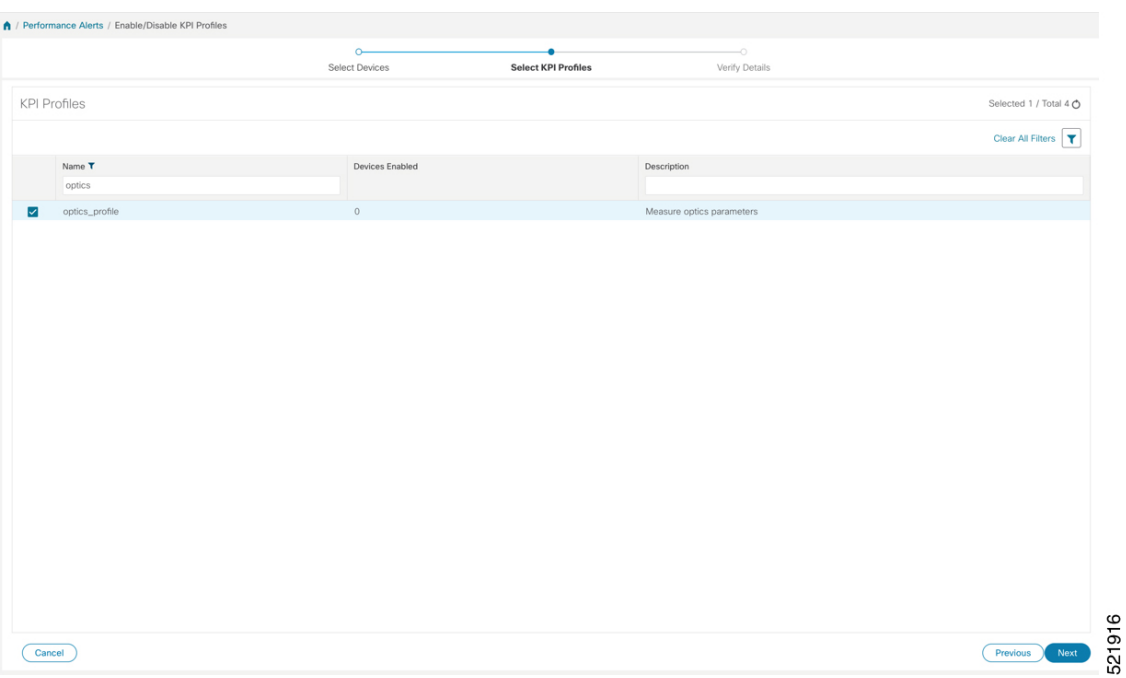

**4.** The following image displays the final page before enabling the KPI profile for the router. After you click **Enable**, the appropriate configuration is applied to the router to begin streaming the telemetry sensors data for the selected optical KPIs.

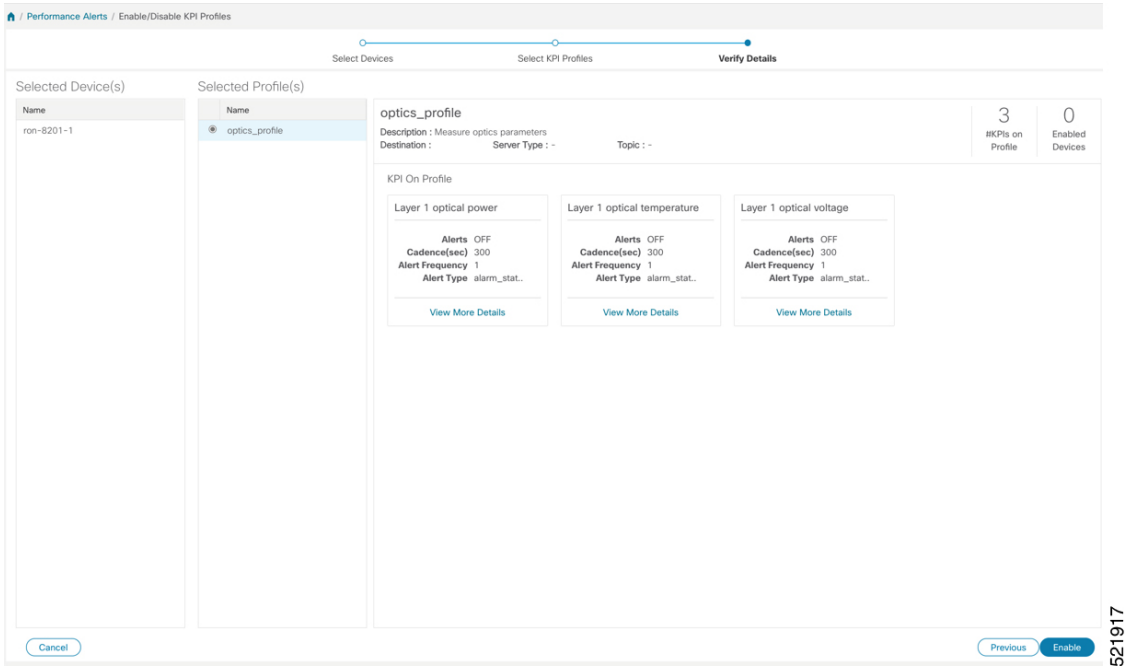

See Enable KPI Profiles on [Devices.](https://www.cisco.com/c/en/us/td/docs/cloud-systems-management/crosswork-cahi/4-1/UserGuide/bk-cisco-crosswork-change-automation-and-health-insights-4-1-user-guide/m_healthinsights.html#id_52505)

**5.** To view alerts from network devices, see View Alerts for [Network](https://www.cisco.com/c/en/us/td/docs/cloud-systems-management/crosswork-cahi/4-1/UserGuide/bk-cisco-crosswork-change-automation-and-health-insights-4-1-user-guide/m_healthinsights.html#id_52897) Devices.

The following figure displays the RX and TX power of the QDD-400G-ZR-S transceiver.
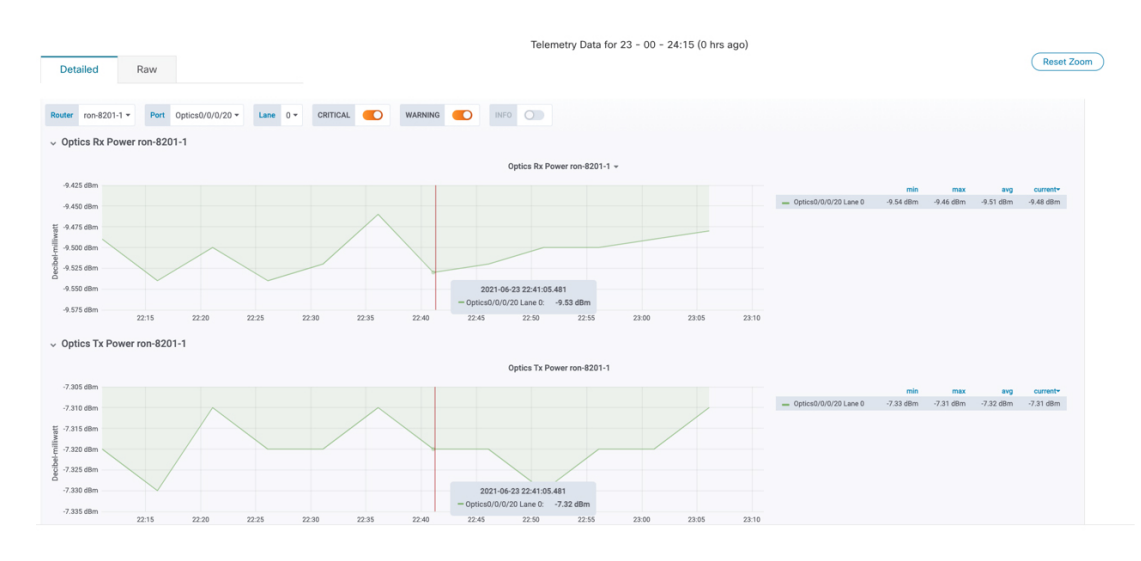

## **Optimization Phase**

The optimization phase involves:

- **1.** Return to planning stage.
- **2.** Continue to add or change circuits on the network to match packet demands.

I